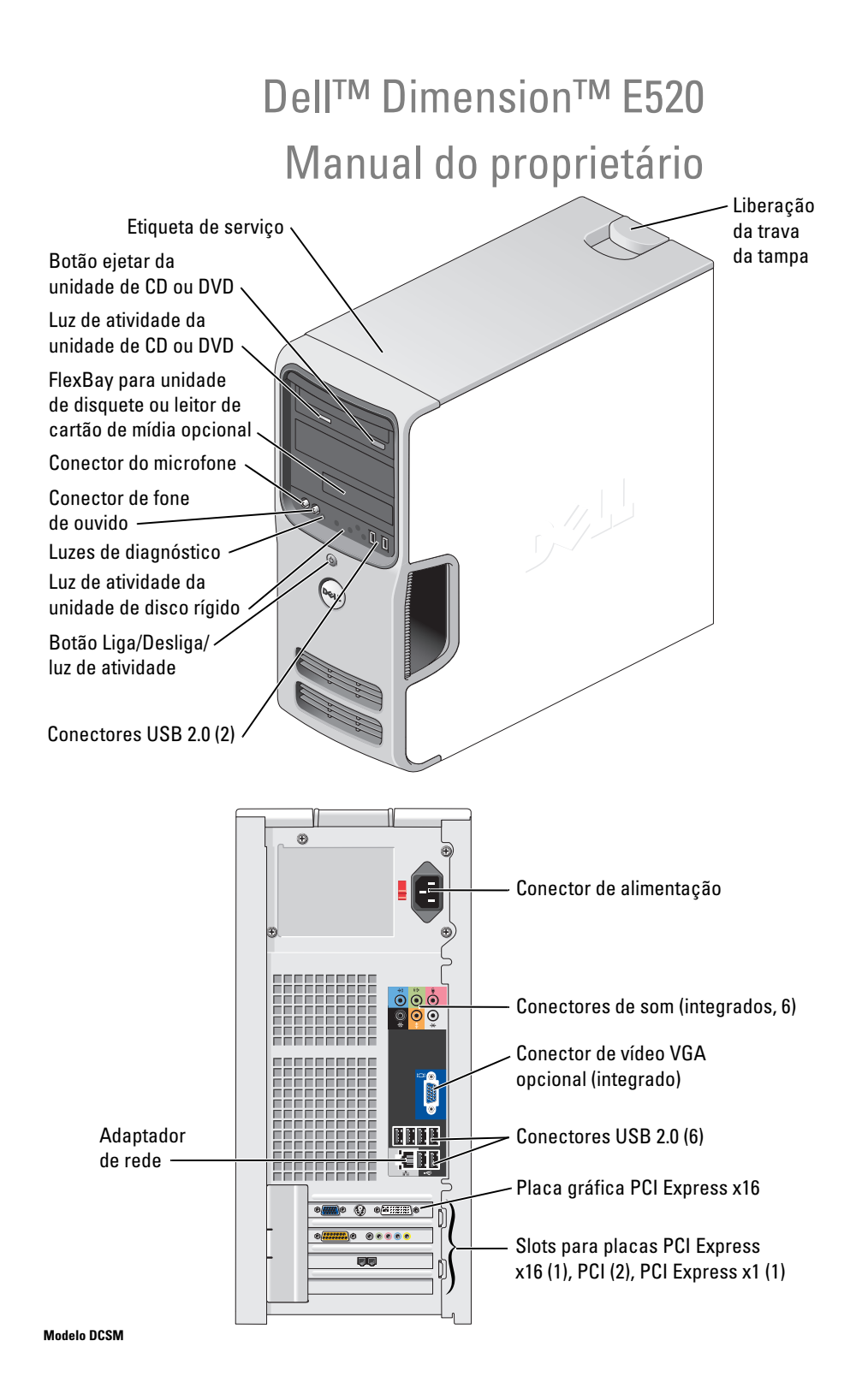

### Notas, avisos e cuidados

 $\mathscr{Q}_4$  NOTA: As NOTAS fornecem informações importantes que o ajudam a utilizar melhor o computador.

AVISO: As mensagens de AVISO informam sobre possíveis danos ao hardware ou perda de dados e indicam como evitar o problema.

 $\bigwedge$  CUIDADO: As mensagens de CUIDADO indicam possíveis danos de propriedade, ferimentos pessoais ou morte.

Caso tenha adquirido o computador Dell™ Série n, qualquer referência neste documento aos sistemas operacionais Microsoft® Windows® não é aplicável.

### Abreviações e acrônimos

Para obter uma lista completa de abreviações e acrônimos, consulte o ["Glossário" na página 159.](#page-158-0)

Outras marcas e nomes comerciais podem ser mencionados neste documento em referência às entidades proprietárias das marcas e nomes ou seus produtos. A Dell Inc. renuncia ao direito de qualquer participação em nomes e marcas comerciais que não sejam de sua propriedade.

Modelo DCSM

\_\_\_\_\_\_\_\_\_\_\_\_\_\_\_\_\_\_\_\_

Julho de 2006 P/N KH721 Rev. A00

**As informações contidas neste documento estão sujeitas a alterações sem aviso prévio. © 2006 Dell Inc. Todos os direitos reservados.**

Fica proibida a reprodução por quaisquer meios sem a permissão por escrito da Dell Inc.

Marcas comerciais mencionadas neste texto: *Dell*, o logotipo da *DELL*, *Inspiron*, *Dell Precision*, *Dimension*, *OptiPlex*, *Latitude, PowerEdge, PowerVault, PowerApp, DellNet*, *Dell TravelLite*, *Strike Zone* e *PowerConnect* são marcas comerciais da Dell Inc.; *Bluetooth* é uma marca registrada de propriedade da Bluetooth SIG, Inc. e utilizada pela by Dell sob licença; *Intel e Pentium* são marcas registradas da Intel Corporation; *Microsoft, Windows* e *Outlook* são marcas registradas da Microsoft Corporation; *ENERGY STAR* é uma marca comercial registrada da U.S. Environmental Protection Agency (Agência de Proteção Ambiental dos EUA).

# Conteúdo

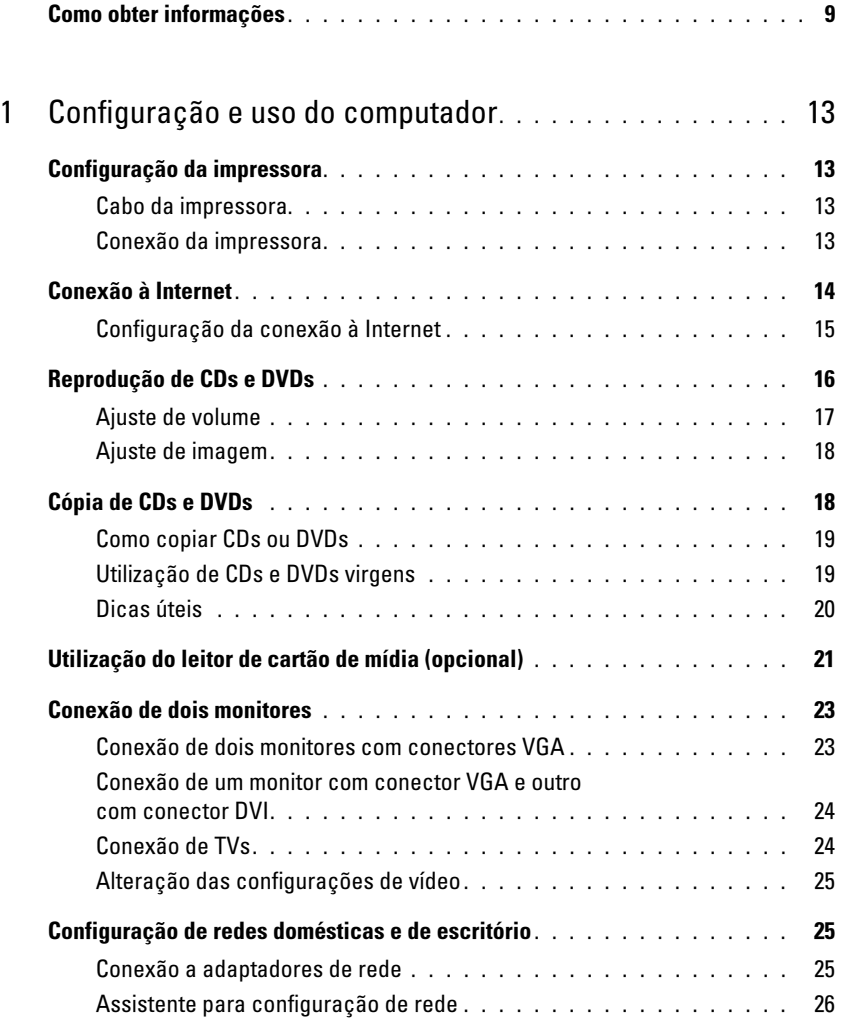

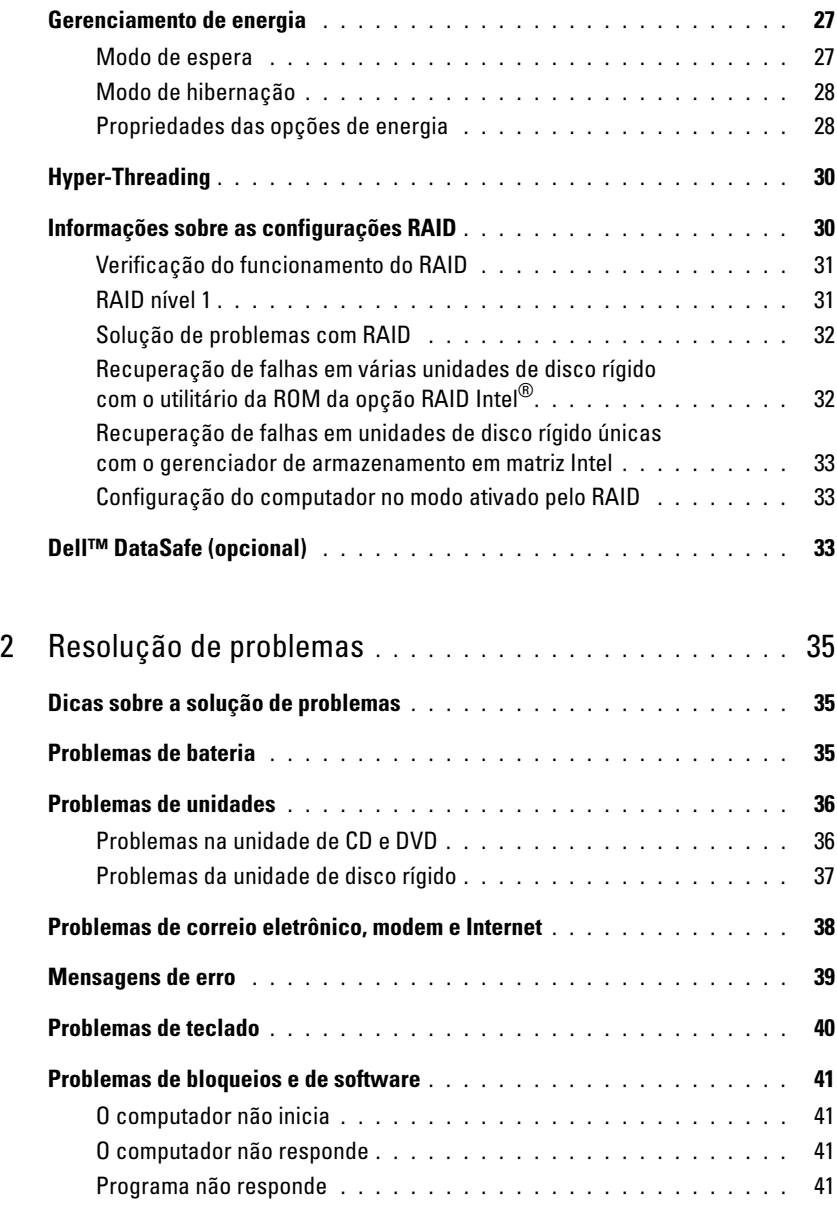

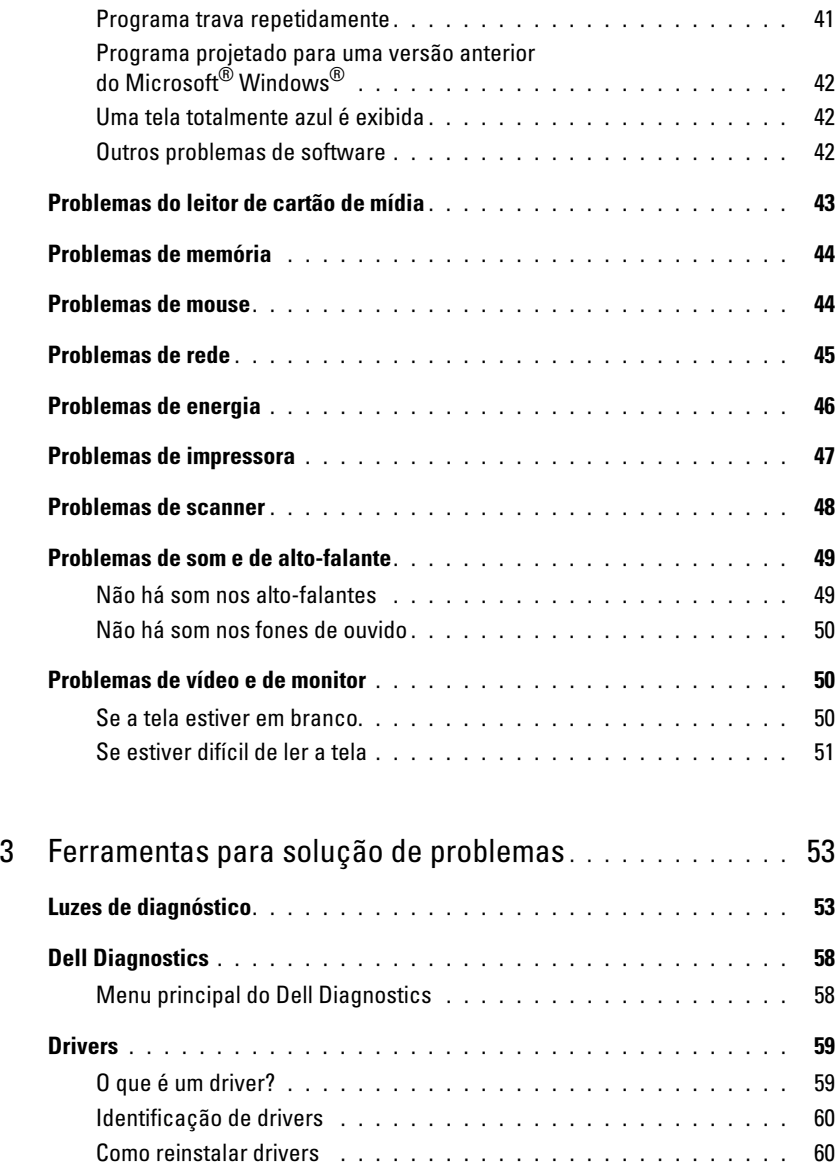

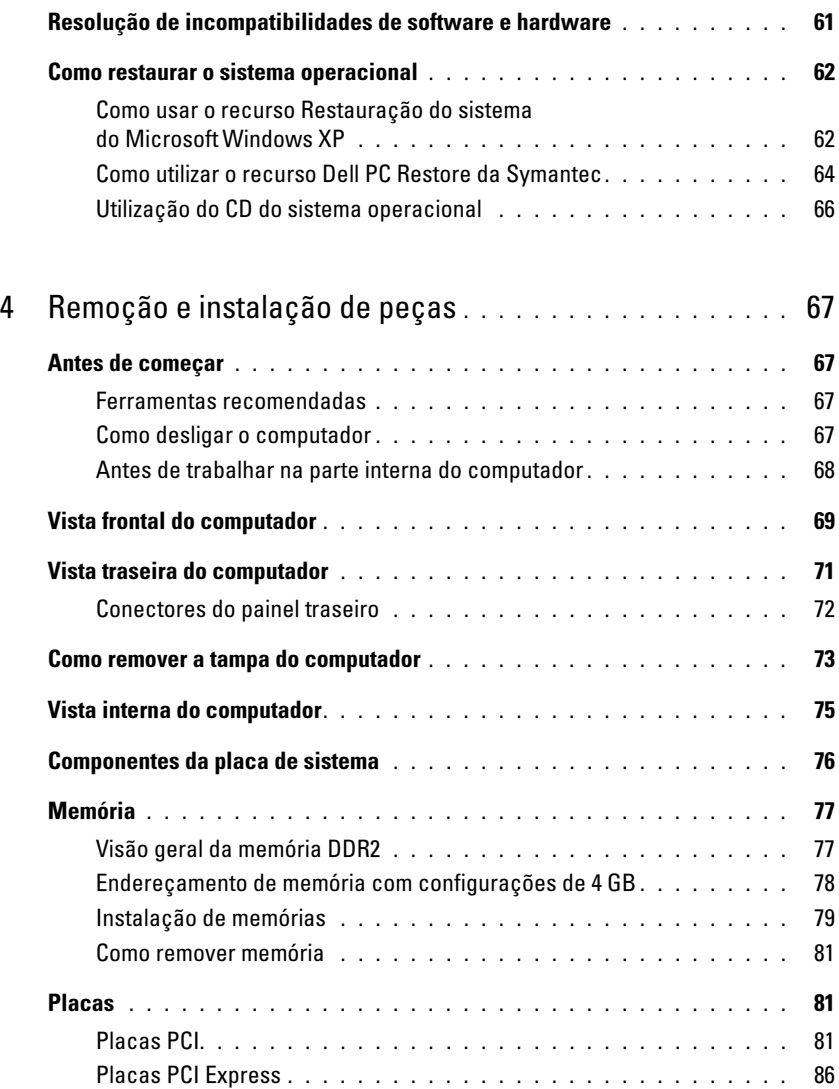

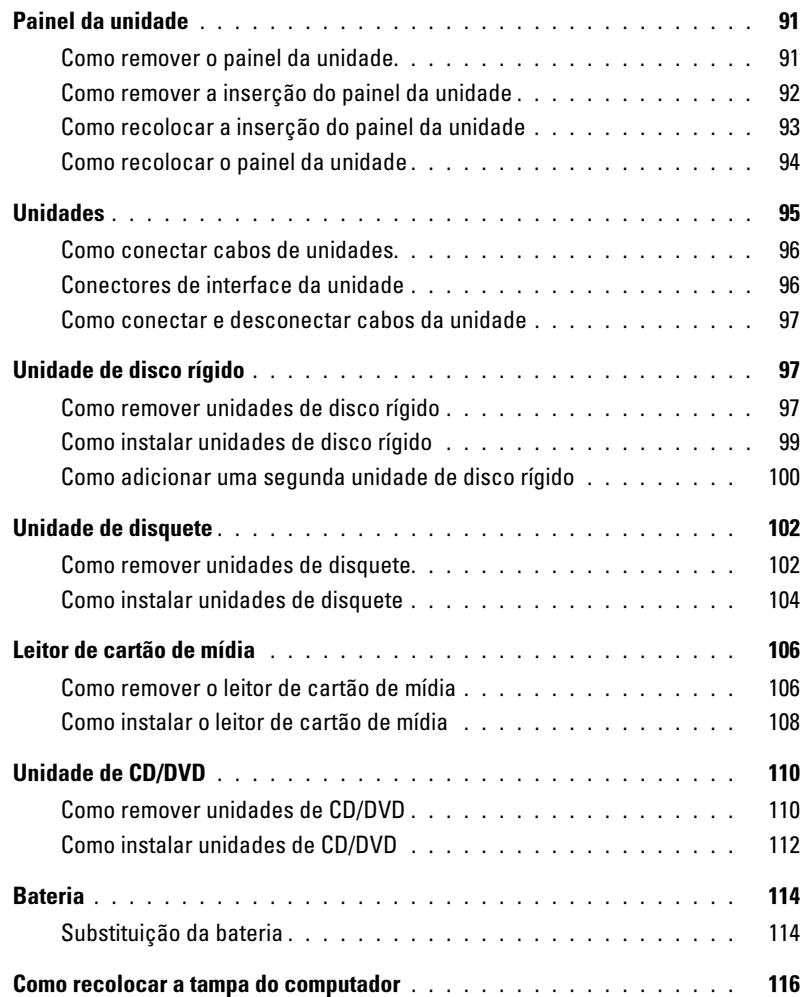

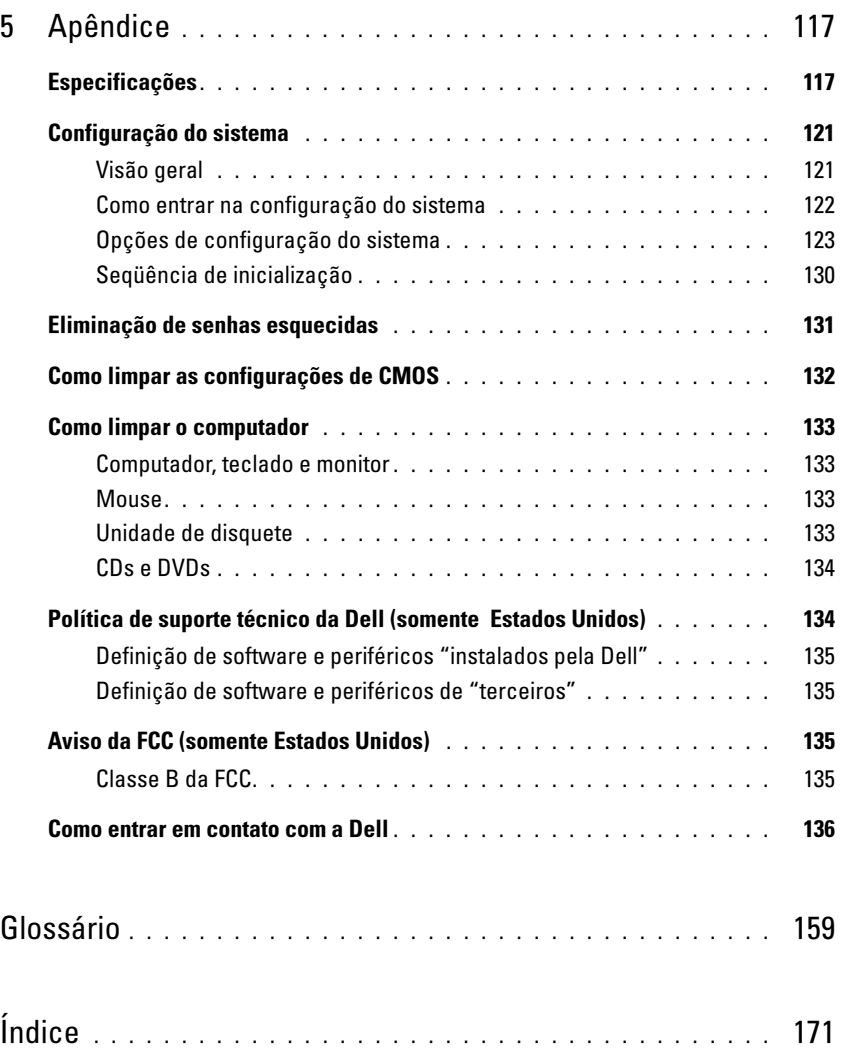

### <span id="page-8-0"></span>Como obter informações

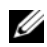

**NOTA:** Alguns recursos ou mídias são opcionais e talvez não sejam enviados com o computador. Também é possível que não estejam disponíveis em alguns países.

Ø NOTA: Informações adicionais podem ser fornecidas com o computador.

#### O que você está procurando? Encontre aqui

• Informações sobre garantia.

- Termos e condições (somente para os EUA).
- Instruções de segurança.
- Informações de regulamentação.
- Informações de ergonomia.
- Contrato de licença de usuário final.

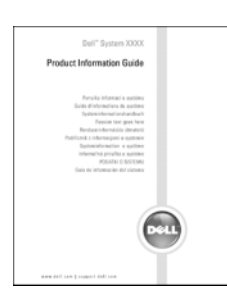

Guia de informações do produto Dell™

• Como configurar o computador. Diagrama de configuração

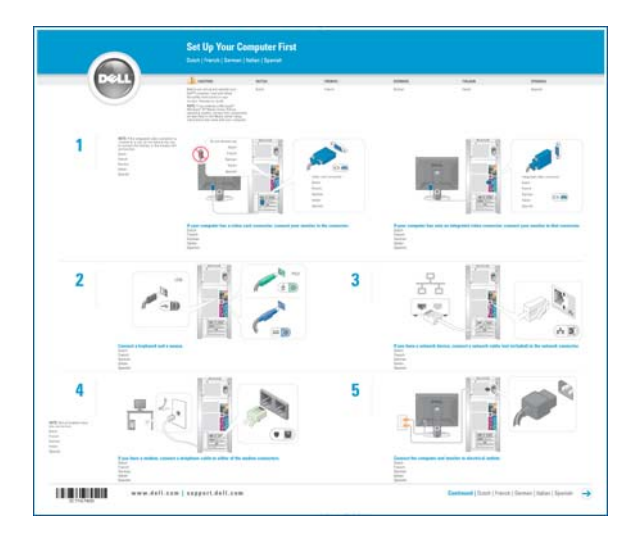

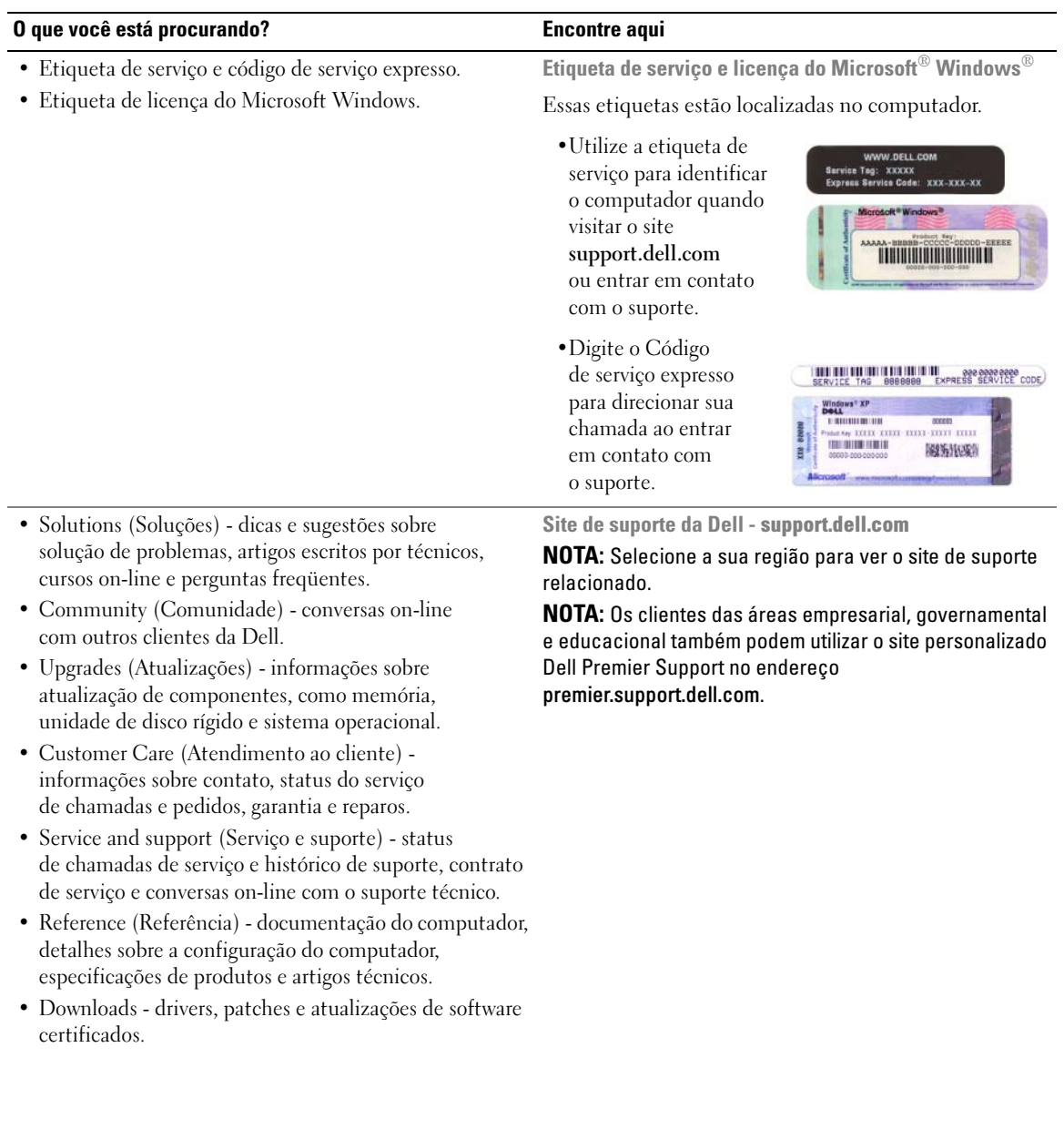

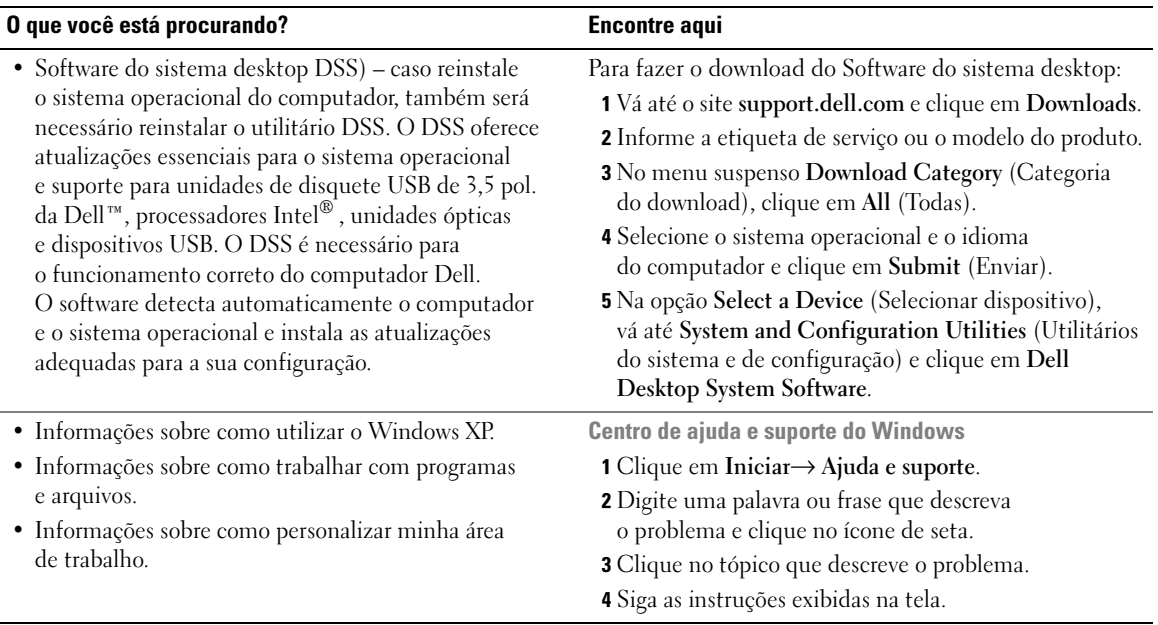

# <span id="page-12-0"></span>Configuração e uso do computador

### <span id="page-12-1"></span>Configuração da impressora

AVISO: Conclua a instalação do sistema operacional antes de conectar a impressora ao computador.

Consulte a documentação fornecida com a impressora para obter informações sobre instalação, incluindo:

- Como obter e instalar drivers atualizados.
- Como conectar a impressora ao computador.
- Como colocar papel e instalar o toner ou o cartucho de tinta.

Para obter assistência técnica, consulte o manual do proprietário da impressora ou entre em contato com o fabricante do equipamento.

#### <span id="page-12-2"></span>Cabo da impressora

A impressora é conectada ao computador por um cabo USB. É possível que o cabo não seja fornecido com a impressora. Portanto, se adquirir algum cabo separadamente, verifique se é compatível com a impressora. O cabo estará na caixa do computador, caso tenha sido adquirido junto com o equipamento.

#### <span id="page-12-3"></span>Conexão da impressora

**NOTA:** É possível conectar dispositivos USB com o computador ligado.

- 1 Conclua a instalação do sistema operacional, se ainda não tiver feito.
- 2 Conecte o cabo USB da impressora aos respectivos conectores do computador e da impressora. Os conectores USB só se encaixam de uma maneira.

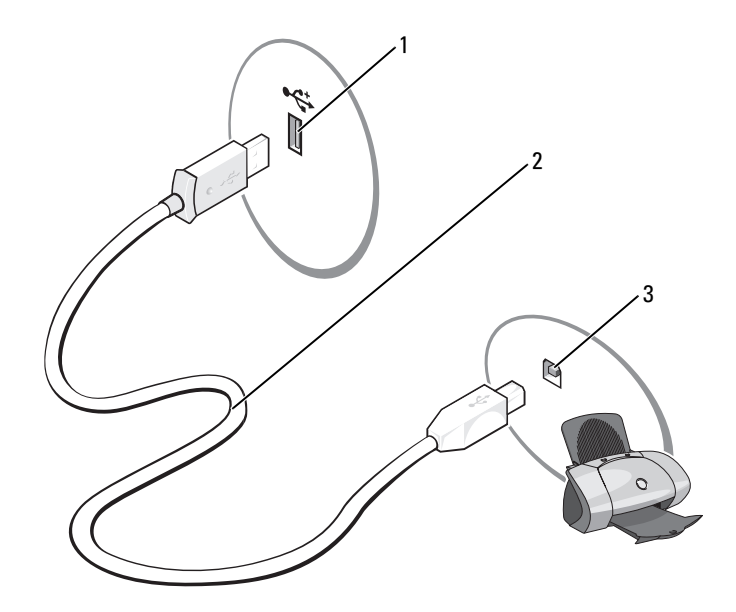

1 conector USB do computador 2 cabo da impressora USB 3 conector USB da impressora

- 3 Ligue a impressora e depois ligue o computador. Se a janela Assistente para adicionar novo hardware for exibida, clique em Cancelar.
- 4 Se necessário, instale o driver da impressora. Consulte a documentação fornecida com o produto.

### <span id="page-13-0"></span>Conexão à Internet

#### **NOTA:** Os ISPs e suas ofertas variam de país para país.

Para conectar-se à Internet, é necessário ter um modem ou uma conexão de rede e um provedor de serviços de Internet (ISP). O provedor oferecerá uma ou mais das seguintes opções de conexão:

- Conexões dial-up que fornecem acesso à Internet por meio da linha telefônica. Essas conexões são significativamente mais lentas do que as conexões de modem a cabo e DSL.
- Conexões DSL que fornecem acesso de alta velocidade à Internet por meio da linha telefônica já existente. Com uma conexão DSL, é possível ter acesso à Internet e utilizar o telefone na mesma linha simultaneamente.
- Conexões de modem a cabo que fornecem acesso de alta velocidade à Internet pela linha local de TV a cabo.

Se estiver utilizando uma conexão dial-up, conecte a linha telefônica ao conector do modem no computador e à tomada de parede do telefone antes de configurar a conexão com a Internet. Se estiver utilizando uma conexão de modem a cabo ou DSL, entre em contato com o provedor de Internet para obter as informações sobre a configuração.

#### <span id="page-14-0"></span>Configuração da conexão à Internet

Para configurar uma conexão à Internet com um atalho da área de trabalho fornecido pelo ISP:

- 1 Salve e feche os arquivos abertos e saia dos programas abertos.
- 2 Clique duas vezes no ícone do ISP na área de trabalho do Microsoft® Windows®.
- 3 Siga as instruções apresentadas na tela para concluir a configuração.

Se não houver um ícone do ISP na área de trabalho ou se desejar configurar uma conexão à Internet com outro provedor:

- 1 Salve e feche os arquivos abertos e saia dos programas abertos.
- 2 Clique no botão Iniciar e clique em Internet Explorer.

O Assistente para novas conexões aparecerá.

- 3 Clique em Conectar-se à Internet.
- 4 Na janela seguinte, clique na opção apropriada:
	- Se não tiver um provedor de Internet e desejar selecionar um, clique em Escolher provedor em uma lista.
	- Se já obteve as informações de configuração de seu provedor, mas não recebeu o CD de configuração, clique em Configurar minha conexão manualmente.
	- Se tiver um CD, clique em Usar o CD do provedor de serviços de Internet.
- 5 Clique em Avançar.

Se selecionou Configurar minha conexão manualmente, vá para a [etapa 6](#page-14-1). Caso contrário, siga as instruções apresentadas na tela para concluir a configuração.

 $\mathscr{D}$  NOTA: Se não souber que tipo de conexão selecionar, entre em contato com seu provedor de Internet.

- <span id="page-14-1"></span>6 Clique na opção adequada sob Como você deseja se conectar à Internet? e, em seguida, clique em Avançar.
- 7 Utilize as informações de configuração fornecidas pelo provedor de Internet para concluir a configuração.

Se tiver problemas para conectar-se à Internet, consulte a seção ["Problemas de correio eletrônico, modem](#page-37-1)  [e Internet" na página 38](#page-37-1). Caso não consiga conectar-se à Internet, mas já fez isso anteriormente, talvez o provedor de Internet esteja com o serviço suspenso temporariamente. Entre em contato com o provedor para verificar o status do serviço ou tente conectar-se novamente mais tarde.

## <span id="page-15-0"></span>Reprodução de CDs e DVDs

AVISO: Não pressione a bandeja do CD ou DVD para baixo ao abri-la ou fechá-la. Mantenha a bandeja fechada quando não estiver utilizando a unidade de disco.

- AVISO: Não mova o computador quando estiver reproduzindo CDs ou DVDs.
- 1 Pressione o botão ejetar situado no painel frontal da unidade.
- 2 Coloque o disco, com o lado da etiqueta voltado para cima, no centro da bandeja.

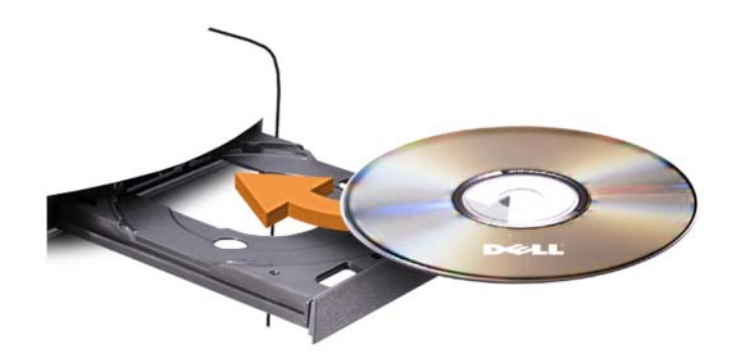

3 Pressione o botão ejetar ou empurre cuidadosamente a bandeja.

Para formatar CDs a fim de armazenar dados, criar CDs de música ou copiar CDs, consulte o software para CDs fornecido com o computador.

**NOTA:** Cumpra todas as leis de direitos autorais ao criar CDs.

O reprodutor de CDs inclui os botões básicos detalhados a seguir:

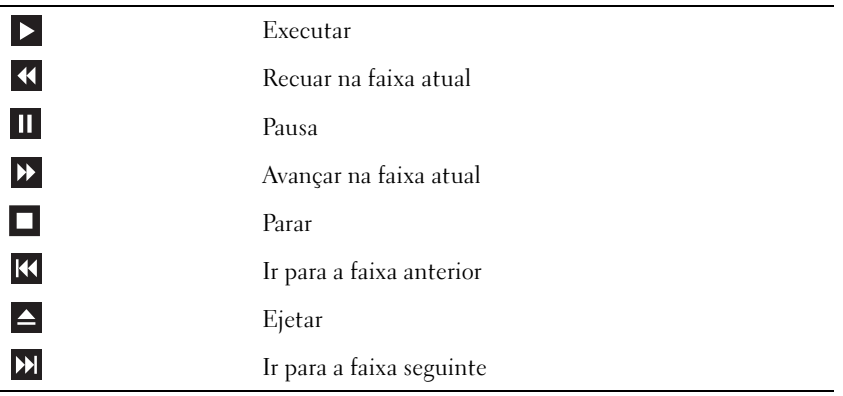

O reprodutor de DVDs inclui os botões básicos detalhados a seguir:

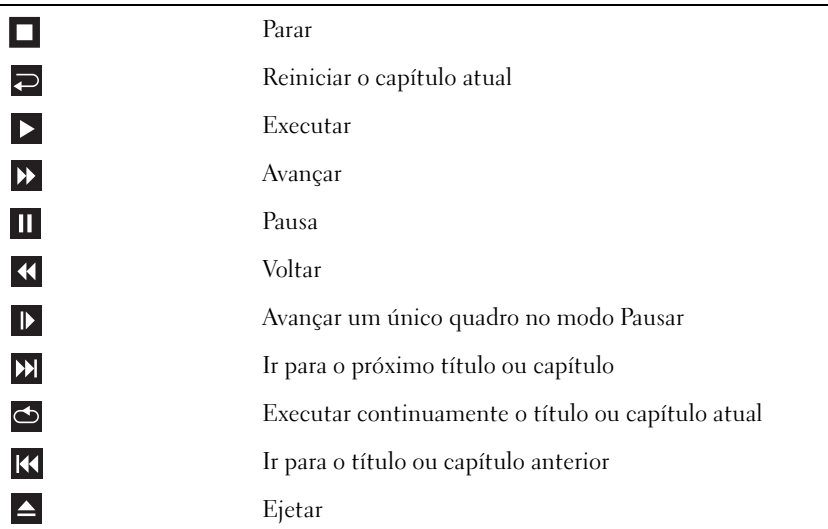

Para obter mais informações sobre como executar CDs ou DVDs, clique em Ajuda no reprodutor de CDs ou DVDs (se disponível).

#### <span id="page-16-0"></span>Ajuste de volume

**NOTA:** Quando os alto-falantes estiverem sem áudio, não será possível escutar a reprodução do CD ou DVD.

- 1 Clique no botão Iniciar, aponte para Todos os programas→ Acessórios→ Entretenimento e, em seguida, clique em Controle de volume.
- 2 Na janela Controle de volume, clique e arraste a barra na coluna Controle de volume e deslize-a para cima ou para baixo para aumentar ou reduzir o volume.

Para obter mais informações sobre as opções de controle do volume, clique em Ajuda na janela Controle de volume.

#### <span id="page-17-0"></span>Ajuste de imagem

Caso o sistema emita uma mensagem de erro informando que a resolução atual e a profundidade da cor estão ocupando muita memória e impedindo a reprodução do DVD, ajuste as propriedades do vídeo:

- 1 Clique no botão Iniciar e, em seguida, clique em Painel de controle.
- 2 Em Selecione uma categoria, clique em Aparência e temas.
- 3 Em Escolha uma tarefa..., clique em Alterar a resolução de tela.
- 4 Na janela Propriedades de vídeo, clique e arraste a barra em Resolução da tela para alterar a definição para 800 por 600 pixels.
- 5 Clique no menu suspenso em Qualidade da cor e, em seguida, clique em Média (16 bits).
- **6** Clique em OK.

### <span id="page-17-1"></span>Cópia de CDs e DVDs

**NOTA:** Cumpra todas as leis de direitos autorais ao criar CDs ou DVDs.

Esta seção aplica-se somente aos computadores que possuem unidades de CD regravável, DVD+/-RW ou CD regravável/DVD (combo).

 $\mathscr{D}$  **NOTA:** Os tipos de unidades de CD ou DVD oferecidos pela Dell podem variar de acordo com o país.

As instruções a seguir explicam como fazer cópias exatas de CDs e DVDs. Também é possível utilizar o Sonic DigitalMedia para outros propósitos, como criação de CDs de música a partir de arquivos de áudio armazenados no computador ou backup de dados importantes. Para obter ajuda, abra o Sonic DigitalMedia e clique no ícone de ponto de interrogação localizado no canto superior direito da janela.

#### <span id="page-18-0"></span>Como copiar CDs ou DVDs

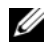

 $\mathscr{D}$  NOTA: As unidades combinadas CD regravável/DVD não podem gravar em mídias de DVD. Caso possua uma unidade combo CD regravável/DVD e tenha problemas durante a gravação, verifique se há patches de software disponíveis no site de suporte da Sonic, no endereço www.sonic.com.

As unidades de DVD gravável instaladas em computadores Dell™ podem gravar e ler mídias de DVD+/-R, DVD+/-RW e DVD+R DL (camada dupla), mas não podem gravar e talvez não leiam mídias de DVD-RAM ou DVD-R DL.

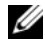

**ZA NOTA:** A maioria dos DVDs comerciais possui proteção de direitos autorais e não pode ser copiada com o Sonic DigitalMedia.

- 1 Clique em Iniciar→ Todos os programas→ Sonic→ DigitalMedia Projects→ Copy (Copiar)→ Disc Copy (Copiar disco).
- **2** Para copiar CDs ou DVDs:
	- Se tiver uma unidade de CD ou DVD, verifique se as configurações estão corretas e clique no botão Disc Copy (Copiar disco). O computador lê o CD ou DVD de origem e copia os dados em uma pasta temporária na unidade de disco rígido do computador.

Quando solicitado, insira um CD ou DVD virgem na unidade e clique em OK.

• Se tiver duas unidades de CD ou DVD, selecione a unidade na qual inseriu o CD ou DVD de origem e clique no botão Disc Copy (Copiar disco). O computador copia os dados contidos no CD ou DVD de origem para o CD ou DVD virgem.

Após a conclusão da cópia do CD ou DVD de origem, o CD ou DVD criado é automaticamente ejetado.

### <span id="page-18-1"></span>Utilização de CDs e DVDs virgens

As unidades de CD regravável podem gravar somente em mídias de gravação de CD (incluindo CD regravável de alta velocidade) enquanto as unidades de DVD gravável podem gravar tanto em mídias de gravação de CD e DVD.

Utilize CDs graváveis virgens para gravar música ou armazenar arquivos de dados permanentemente. Depois de criar um CD gravável, não será possível gravar nesse disco novamente. Consulte a documentação da Sonic para obter mais informações. Utilize CDs regraváveis virgens para gravar, apagar, regravar e atualizar arquivos no CD.

Os DVD+/-Rs virgens podem ser utilizados para armazenar permanentemente grandes volumes de informações. Depois de criar um DVD+/-R, não é possível gravar novamente naquele disco se tiver sido "finalizado" ou "fechado" no estágio final do processo de criação. Utilize DVD+/-RWs virgens se pretender apagar, regravar ou atualizar posteriormente as informações gravadas.

Unidades de CD gravável

| Tipo de mídia | Le  | Grava | Regravável |
|---------------|-----|-------|------------|
| CD gravável   | Sim | Sim   | Não        |
| CD regravável | Sim | Sim   | Sim        |

Unidades de DVD gravável

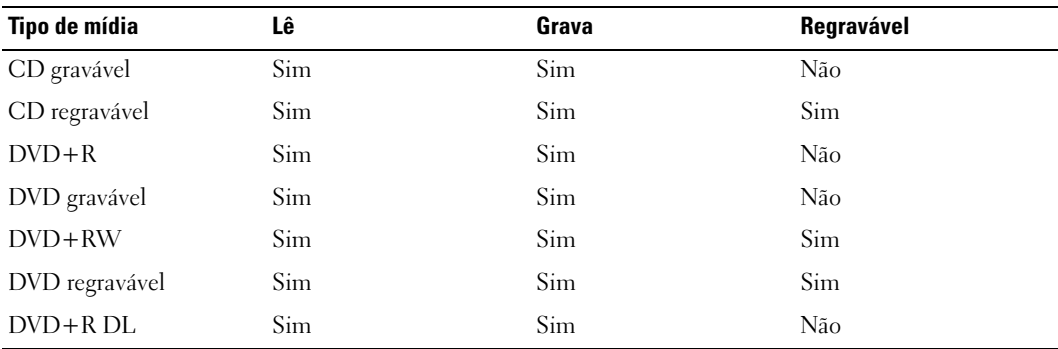

#### <span id="page-19-0"></span>Dicas úteis

- Utilize o Microsoft<sup>®</sup> Windows<sup>®</sup> Explorer para arrastar e soltar arquivos em CDs graváveis ou regraváveis somente após iniciar o Sonic DigitalMedia e abrir um projeto DigitalMedia.
- Utilize CDs graváveis para gravar os CDs de música que deseja reproduzir em equipamentos de som normais. A maioria dos equipamentos de som residenciais ou de automóveis não reproduz CDs regraváveis.
- Não é possível criar DVDs de áudio com o Sonic DigitalMedia.
- Arquivos de música MP3 podem ser executados somente em reprodutores de MP3 ou em computadores que tenham o software MP3 instalado.
- Os reprodutores de DVD disponíveis no mercado utilizados em sistemas de home theater podem não oferecer suporte a todos os formatos de DVD disponíveis. Para ver uma lista dos formatos admitidos por seu reprodutor de DVD, consulte a documentação fornecida com o aparelho ou entre em contato com o fabricante.
- Não utilize a capacidade máxima de gravação em CDs virgens graváveis ou regraváveis. Por exemplo, não copie um arquivo de 650 MB em um CD virgem de 650 MB. A unidade de CD regravável precisa de 1 ou 2 MB de espaço no CD virgem para concluir a gravação.
- Utilize um CD regravável virgem para treinar a gravação em CD até se familiarizar com as técnicas de gravação. Caso cometa erros, é possível apagar os dados do CD regravável e tentar novamente. Também é possível utilizar CDs regraváveis virgens para testar projetos de arquivos de música antes de gravá-los permanentemente em um CD gravável virgem.
- Visite o site da Sonic, no endereço www.sonic.com para obter informações adicionais.

## <span id="page-20-0"></span>Utilização do leitor de cartão de mídia (opcional)

Utilize o leitor de cartão de mídia para transferir dados diretamente para o computador. Este recurso admite os seguintes tipos de memória:

- Cartões xD-Picture.
- SmartMedia (SMC).
- CompactFlash Tipo I e II (CF I/II).
- Cartão MicroDrive.
- Cartão SecureDigital *(SD)*.
- MultiMediaCard (MMC).
- Memory Stick (MS/MS Pro).

Para obter informações sobre como instalar o leitor de cartão de mídia, consulte a seção ["Como instalar](#page-107-1)  [o leitor de cartão de mídia" na página 108.](#page-107-1)

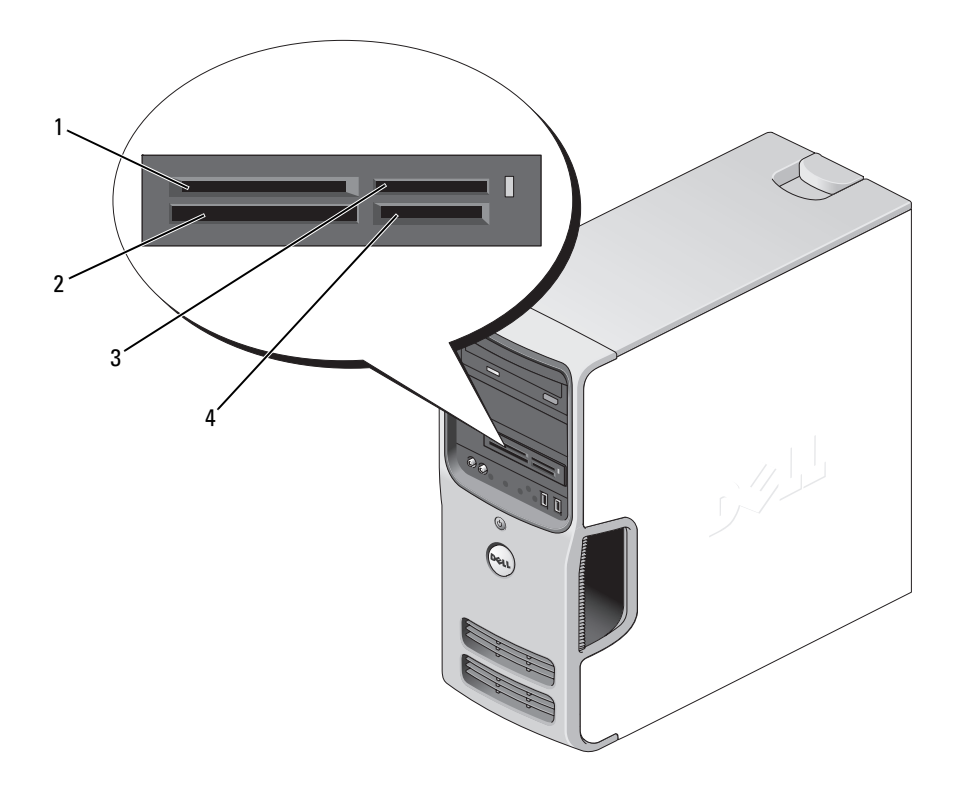

- 1 cartão xD-Picture e SmartMedia (SMC)
- 4 cartão SecureDigital (SD)/ MultiMediaCard (MMC)
- 2 CompactFlash Tipo I e II (CF I/II) e cartão MicroDrive
- 3 Memory Stick (MS/MS Pro)

Para utilizar o leitor de cartão de mídia:

- 1 Verifique a mídia ou o cartão para determinar a orientação adequada de inserção.
- 2 Empurre a mídia ou o cartão no slot apropriado até que esteja completamente encaixado no conector.

Se houver alguma resistência, não force a mídia ou o cartão. Verifique a orientação do cartão e tente novamente.

### <span id="page-22-0"></span>Conexão de dois monitores

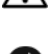

 $\bigwedge$  CUIDADO: Antes de iniciar qualquer procedimento listado nesta seção, siga as instruções de segurança descritas no Guia de informações do produto.

AVISO: Se estiver conectando dois monitores que tenham conectores VGA, será necessário utilizar um adaptador de DVI opcional. Se estiver conectando dois monitores de tela plana, pelo menos um deles precisará de um conector VGA. Se estiver conectando uma TV, poderá conectar apenas um monitor (VGA ou DVI) além da TV.

Caso tenha adquirido uma placa gráfica que admita o uso de dois monitores, proceda da seguinte forma para conectá-los e ativá-los. Estas instruções ensinam como conectar dois monitores (cada um com um conector VGA), um monitor com conector VGA e um com conector DVI, ou uma TV.

#### <span id="page-22-1"></span>Conexão de dois monitores com conectores VGA

1 Siga os procedimentos descritos em ["Antes de começar" na página 67.](#page-66-4)

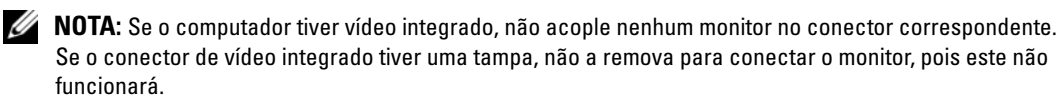

- 2 Conecte um dos monitores ao conector VGA (azul), localizado na parte de trás do computador.
- 3 Conecte o outro monitor ao adaptador de DVI opcional e este no conector DVI (branco), localizado na parte de trás do computador.

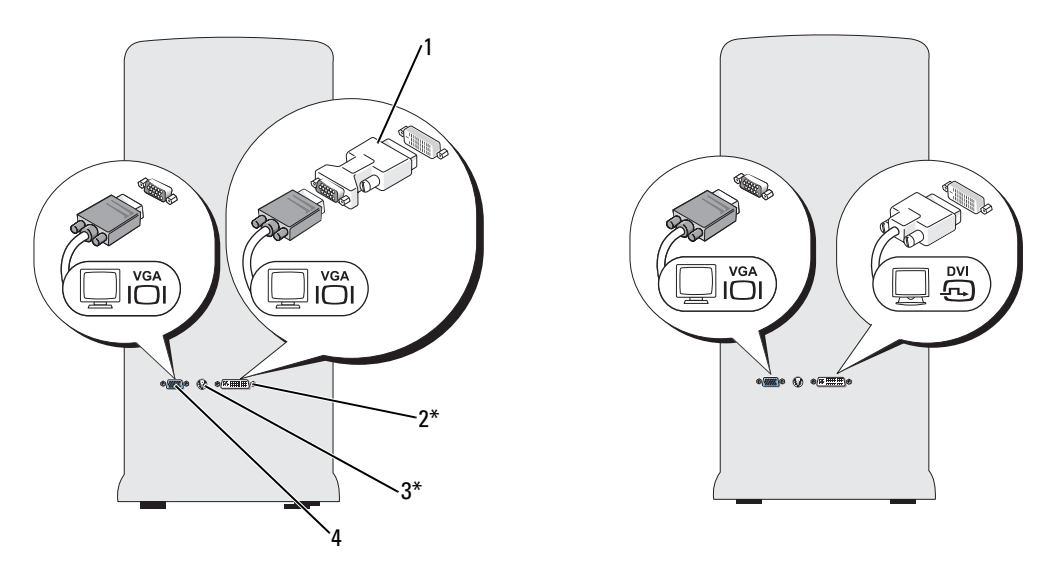

\*Presente apenas em alguns computadores.

- 1 adaptador de DVI opcional 2 conector DVI (branco) 3 conector de saída de TV
- 4 conector VGA (azul)

#### <span id="page-23-0"></span>Conexão de um monitor com conector VGA e outro com conector DVI

- 1 Siga os procedimentos descritos em ["Antes de começar" na página 67.](#page-66-4)
- 2 Conecte o conector VGA do monitor ao conector VGA (azul) da parte de trás do computador.
- 3 Conecte o conector DVI do outro monitor ao conector DVI (branco) da parte de trás do computador.

#### <span id="page-23-1"></span>Conexão de TVs

- **ZA NOTA:** Para conectar uma TV ao computador, é preciso adquirir um cabo S-video, disponível na maioria das lojas de produtos eletrônicos. Esse cabo não é fornecido com o computador.
	- 1 Siga os procedimentos descritos em ["Antes de começar" na página 67.](#page-66-4)
	- 2 Conecte uma extremidade do cabo S-video ao conector de saída de TV opcional, localizado na parte de trás do computador.
	- 3 Conecte a outra extremidade do cabo ao conector de entrada S-video da TV.
	- 4 Conecte o monitor VGA ou DVI.

#### <span id="page-24-0"></span>Alteração das configurações de vídeo

- 1 Após conectar o(s) monitor(es) ou a TV, ligue o computador. A área de trabalho do Microsoft® Windows® aparece no monitor principal.
- 2 Ative o modo de clonagem ou de área de trabalho estendida nas configurações de vídeo.
	- No modo de clonagem, os dois monitores exibem a mesma imagem.
	- No modo de área de trabalho estendida, é possível arrastar objetos de uma tela para outra, duplicando efetivamente a quantidade de espaço de trabalho visível.

Para obter informações sobre como alterar as configurações de vídeo das placas gráficas, consulte o guia do usuário no Centro de ajuda e suporte (clique no botão Iniciar, clique em Ajuda e suporte, User and system guides (Guias do usuário e do sistema), clique em Device guides (Guias do dispositivo) e, em seguida, clique no guia da placa gráfica).

### <span id="page-24-1"></span>Configuração de redes domésticas e de escritório

#### <span id="page-24-2"></span>Conexão a adaptadores de rede

- AVISO: Plugue o cabo de rede no conector do adaptador de rede do computador. Não plugue o cabo de rede no conector do modem do computador. Não utilize cabos de rede em tomadas de telefone de parede.
- 1 Conecte o cabo de rede ao conector do adaptador de rede localizado na parte posterior do computador. Insira o cabo até ouvir o clique de encaixe. Em seguida, puxe-o cuidadosamente para verificar se está bem preso.
- 2 Conecte a outra extremidade do cabo ao dispositivo de rede.

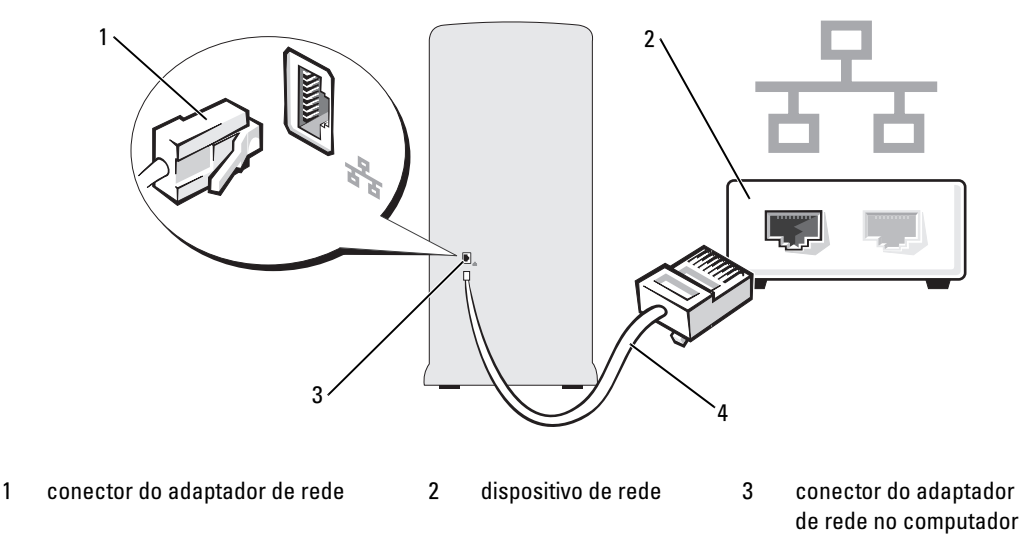

4 cabo de rede

#### <span id="page-25-0"></span>Assistente para configuração de rede

O sistema operacional Microsoft® Windows® XP fornece o Assistente para configuração de rede para orientá-lo no processo de compartilhamento de arquivos, impressoras ou de uma conexão à Internet entre computadores em uma residência ou pequena empresa.

- 1 Clique no botão Iniciar, aponte para Todos os programas→ Acessórios→ Comunicações e, em seguida, clique em Assistente para configuração de rede.
- 2 Na tela de boas-vindas, clique em Avançar.
- 3 Clique na Lista de verificação de criação de rede.
- **ZA NOTA:** Ao selecionar o método de conexão Este computador se conecta diretamente à Internet, o firewall integrado fornecido com o Windows XP Service Pack é ativado.
	- 4 Conclua as tarefas da lista e as preparações necessárias.
- 5 Volte ao Assistente para configuração de rede e siga as instruções apresentadas na tela.

## <span id="page-26-0"></span>Gerenciamento de energia

Os recursos para gerenciamento de energia do Microsoft® Windows® XP podem reduzir a quantidade de eletricidade que o computador utiliza quando está ligado e o usuário não o está utilizando. É possível reduzir a energia somente no monitor ou na unidade de disco rígido, ou usar o modo de espera ou de hibernação para reduzir a energia no computador inteiro. Quando o computador sai do modo de conservação de energia, a área de trabalho do Windows é restaurada para o estado em que estava quando o computador entrou no modo de economia.

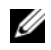

**20 NOTA:** O Windows XP Professional inclui recursos de segurança e de rede não disponíveis no Windows XP Home Edition. Quando o computador com o Windows XP Professional é conectado à rede, aparecem opções diferentes relacionadas com segurança e rede em algumas janelas.

#### <span id="page-26-1"></span>Modo de espera

O modo de espera economiza energia desligando o monitor e a unidade de disco rígido depois de um determinado período de inatividade. Ao sair do modo de espera, o computador retorna ao estado de funcionamento em que se encontrava anteriormente.

Para fazer com que o modo de espera seja ativado automaticamente após um período de inatividade predefinido:

- 1 Clique no botão Iniciar e, em seguida, clique em Painel de controle.
- 2 Em Selecione uma categoria, clique em Desempenho e manutenção.
- 3 Se preferir, em um ícone do Painel de controle, clique em Opções de energia.

Para ativar o modo de espera imediatamente sem que ocorra um período de inatividade, clique em Iniciar, Desligar o computador e, em seguida, em Em espera.

Para sair do modo de espera, pressione qualquer tecla no teclado ou mova o mouse.

AVISO: Se faltar energia enquanto o computador estiver no modo de espera, poderá haver perda de dados.

#### <span id="page-27-0"></span>Modo de hibernação

O modo de hibernação conserva energia copiando dados do sistema em uma área reservada na unidade de disco rígido e, em seguida, desligando completamente o computador. Quando o computador sai do modo de hibernação, a área de trabalho é restaurada para o estado em que se encontrava anteriormente.

Para ativar o modo de hibernação:

- 1 Clique no botão Iniciar e, em seguida, clique em Painel de controle.
- 2 Em Selecione uma categoria, clique em Desempenho e manutenção.
- 3 Em ou um ícone do Painel de controle, clique em Opções de energia.
- 4 Defina as configurações do modo de hibernação nas guias Esquemas de energia, Avançado e Hibernar.

Para sair do modo de hibernação, pressione o botão Liga/Desliga. O computador pode demorar algum tempo para sair do modo de hibernação. O teclado e o mouse não funcionam quando o modo de hibernação está ativado, portanto, o computador não sairá da hibernação se pressionar uma tecla ou mover o mouse.

Como o modo de hibernação precisa de um arquivo especial na unidade de disco rígido e espaço em disco suficiente para o armazenamento do conteúdo da memória do computador, a Dell cria um arquivo de modo de hibernação com o tamanho adequado antes de enviar o computador para o usuário. Se a unidade de disco rígido estiver corrompida, o Windows XP recriará automaticamente o arquivo de hibernação.

### <span id="page-27-1"></span>Propriedades das opções de energia

Defina as configurações do modo de espera, do modo de hibernação e outras configurações de energia na janela Propriedades de Opções de energia. Para acessar a janela Propriedades de Opções de energia:

- 1 Clique no botão Iniciar e, em seguida, clique em Painel de controle.
- 2 Em Selecione uma categoria, clique em Desempenho e manutenção.
- 3 Em ou um ícone do Painel de controle, clique em Opções de energia.
- 4 Defina as configurações de energia nas guias Esquemas de energia, Avançado e Hibernar.

#### Guia Esquemas de energia

Cada padrão de configuração de energia é denominado esquema. Caso queira selecionar um dos esquemas padrão do Windows instalados em seu computador, escolha-o no menu suspenso Esquemas de energia. As configurações de cada esquema aparecerão nos campos abaixo do nome correspondente. Os esquemas possuem configurações diferentes para a inicialização do modo de espera ou do modo de hibernação, o desligamento do monitor e da unidade de disco rígido.

O menu suspenso Esquemas de energia exibe as seguintes opções:

- Sempre ligado (padrão) se desejar utilizar o computador sem conservação de energia.
- Casa/escritório se utilizar o computador em casa ou no escritório e exigir o mínimo de conservação de energia.
- Apresentação se desejar que o computador seja executado sem interrupções (sem utilizar conservação de energia).
- Gerenciamento mínimo de energia se desejar que o computador trabalhe com conservação mínima de energia.
- Maximizar bateria se o computador for portátil e utilizar baterias como fonte de energia por longos períodos.

Caso queira alterar as configurações padrão do esquema, clique, no menu suspenso, no campo Desligar o monitor, Desligar os discos rígidos, Sistema em espera, ou Sistema em hibernação e, em seguida, selecione um tempo limite na lista. As configurações padrão desse esquema serão alteradas permanentemente se o tempo limite de um campo do esquema for alterado, a menos que clique em Salvar como e digite um novo nome para o esquema alterado.

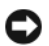

AVISO: Caso defina o tempo limite da unidade de disco rígido como sendo anterior ao tempo limite do monitor, o computador parecerá estar travado. Para recuperar o funcionamento correto, pressione qualquer tecla ou mova o mouse. Para evitar esse problema, sempre defina o tempo limite do monitor antes do tempo limite da unidade de disco rígido.

#### Guia Avançado

A guia Avançado permite que o usuário:

- Coloque o ícone das opções de energia de mala barra de tarefas do Windows para acesso rápido.
- Defina que o computador deve solicitar sua senha do Windows antes de sair do modo de espera ou de hibernação.
- Programe o botão Liga/Desliga para ativar o modo de espera ou de hibernação, ou para desligar o computador.

Para programar essas funções, clique em uma opção do menu suspenso correspondente e em  $\overline{OK}$ .

#### Guia Hibernar

A guia Hibernar permite que o usuário ative o modo de hibernação. Caso deseje utilizar as configurações de hibernação que definiu na guia Esquemas de energia, clique na caixa de seleção Ativar hibernação na guia Hibernar.

Para obter mais informações sobre opções de gerenciamento de energia:

- 1 Clique no botão Iniciar e, em seguida, clique em Ajuda e suporte.
- 2 Na janela Ajuda e suporte, clique em Desempenho e manutenção.
- 3 Na janela Desempenho e manutenção, clique em Economia de energia no seu computador.

## <span id="page-29-0"></span>Hyper-Threading

Hyper-Threading é uma tecnologia da Intel<sup>®</sup> que pode melhorar o desempenho geral do computador, permitindo que um processador físico funcione como dois processadores lógicos, capazes de executar certas tarefas simultaneamente. Utilize o sistema operacional Microsoft® Windows® XP Service Pack 1 (SP1) ou posterior, pois o Windows XP é otimizado para aproveitar a tecnologia Hyper-Threading. Apesar de muitos programas poderem beneficiar-se da nova tecnologia, alguns não foram otimizados para Hyper-Threading e talvez precisem ser atualizados pelo fabricante do software. Entre em contato com o fabricante do software para obter atualizações e informações sobre como usar seu software com Hyper-Threading.

Para saber se seu computador está usando a tecnologia Hyper-Threading:

- 1 Clique em Iniciar, clique com o botão direito do mouse em Meu computador e, em seguida clique em Propriedades.
- 2 Clique em Hardware e em Gerenciador de dispositivos.
- 3 Na janela Gerenciador de dispositivos, clique no sinal de mais (+) ao lado de Processadores. Se a tecnologia Hyper-Threading estiver ativada, o processador estará listado duas vezes.

É possível ativar ou desativar o recurso Hyper-Threading através da configuração do sistema. Para obter mais informações sobre como ter acesso à configuração do sistema, consulte a seção ["Configuração](#page-120-2)  [do sistema" na página 121](#page-120-2). Para obter mais informações sobre a tecnologia Hyper-Threading, consulte a publicação Knowledge Base (Base de conhecimento) no site de suporte da Dell, no endereço support.dell.com.

## <span id="page-29-1"></span>Informações sobre as configurações RAID

Esta seção oferece uma visão geral da configuração RAID que você pode ter escolhido ao adquirir o computador. Entre as configurações RAID disponíveis no mercado para diferentes tipos de utilização, a Dell oferece RAID nível 1 no seu computador. Essa configuração é recomendada para os usuários que desejam um nível mais alto na integridade de dados.

O controlador RAID Intel do computador pode criar apenas uma configuração de nível RAID que utiliza duas unidades físicas. As unidades devem ser da mesma capacidade para assegurar que a unidade maior não contenha espaço não alocado (inutilizado).

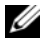

 $\mathscr{Q}_\blacktriangle$  NOTA: Caso tenha adquirido o computador Dell com RAID, o equipamento estará configurado com duas unidades de disco rígido da mesma capacidade.

#### <span id="page-30-0"></span>Verificação do funcionamento do RAID

Durante a inicialização, antes de carregar o sistema operacional, o computador apresenta informações sobre a configuração RAID. Se o RAID não estiver configurado, a mensagem none defined (nenhum definido) será apresentada em RAID Volumes (Volumes RAID), seguida por uma lista de unidades físicas instaladas no sistema. Se um volume RAID for identificado, verifique o campo Status para determinar o estado atual da configuração RAID. O campo Status contém informações sobre as seguintes condições:

- Normal a configuração RAID está funcionando adequadamente.
- Degraded (Degradado) uma das unidades de disco rígido está com defeito. O computador ainda é inicializável, mas o RAID não está funcionando e os dados não estão sendo copiados na outra unidade.
- Rebuild (Reconstruído) após uma condição de degradação, o computador detectou a substituição/conexão de uma unidade de disco rígido secundária e irá restaurar a configuração RAID automaticamente na próxima vez em que o sistema operacional for carregado.

### <span id="page-30-1"></span>RAID nível 1

O RAID nível 1 utiliza uma técnica de redundância de dados conhecida como "espelhamento". Quando gravados na unidade primária, os dados são duplicados ou espelhados para a outra unidade. A configuração RAID nível 1 sacrifica as altas taxas de acesso pelas vantagens de redundância dos dados.

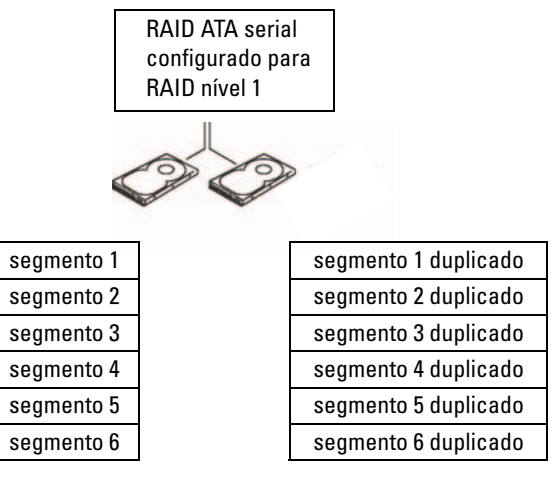

unidade de disco rígido 1

unidade de disco rígido 2

Quando alguma unidade falha, as operações subseqüentes de leitura e gravação são direcionadas para a unidade sobrevivente. Um novo disco pode ser reconstruído a partir dos dados do disco sobrevivente. Além disso, como os dados são duplicados em ambos os discos, as duas unidades RAID nível 1 de 120 GB possuem em conjunto um máximo de 120 GB para armazenar os dados.

#### <span id="page-31-0"></span>Solução de problemas com RAID

É possível utilizar dois métodos para solucionar problemas com os volumes da unidade de disco rígido do RAID. O primeiro método usa o utilitário da ROM da opção RAID Intel e é executado antes da instalação do sistema operacional na unidade de disco rígido. O segundo utiliza o utilitário Intel Matrix Storage Manager (Gerenciador de armazenamento em matriz Intel) ou o Intel Matrix Storage Console (Console de armazenamento em matriz Intel). Esses métodos são executados depois da instalação do sistema operacional e do console. Os dois métodos exigem que o computador esteja configurado para o modo ativado pelo RAID (consulte a seção ["Configuração do computador no modo](#page-32-1)  [ativado pelo RAID" na página 33](#page-32-1)) antes de iniciar.

#### <span id="page-31-1"></span>Recuperação de falhas em várias unidades de disco rígido com o utilitário da ROM da opção RAID Intel®

 $\mathscr{D}$  NOTA: O procedimento descrito a seguir não restaura nenhum dado perdido durante a falha da unidade de disco rígido. Esse procedimento pode ser efetuado somente após a substituição das unidades com defeito (consulte a seção ["Unidade de disco rígido" na página 97](#page-96-3)).

Embora unidades de qualquer capacidade possam ser utilizadas para criar uma configuração RAID, ao usar o utilitário da ROM da opção RAID Intel, as unidades devem, de preferência, ser da mesma capacidade. Na configuração RAID nível 1, a capacidade deverá ser equivalente à menor das duas unidades utilizadas.

- 1 Defina o computador para RAID-enabled mode (Modo ativado pelo RAID). Para tal, consulte a seção ["Configuração do computador no modo ativado pelo RAID" na página 33](#page-32-1).
- 2 Quando solicitado, pressione  $\langle \text{Ctrl}\rangle \langle i \rangle$  para entrar no utilitário da ROM da opção RAID Intel.
- 3 Utilize as teclas de seta para cima e para baixo para realçar Create RAID Volume (Criar volume RAID) e, em seguida, pressione <Enter>.
- 4 Digite um nome de volume RAID ou aceite o padrão e pressione <Enter>.
- 5 Selecione RAID1(Mirror) e pressione <Enter>.
- 6 Selecione a capacidade desejada para o volume e pressione <Enter>. O valor padrão é a capacidade máxima disponível.
- 7 Pressione <Enter> para criar o volume.
- 8 Pressione  $\langle y \rangle$  para confirmar a criação do volume RAID.
- 9 Verifique se a configuração correta do volume é exibida na tela principal do utilitário da ROM da opção RAID Intel.
- 10 Utilize as teclas de seta para cima e para baixo para selecionar Exit (Sair) e pressione <Enter>.
- 11 Instale o sistema operacional utilizando a mídia fornecida (consulte a seção ["Como restaurar o sistema](#page-61-2)  [operacional" na página 62](#page-61-2)).

#### <span id="page-32-0"></span>Recuperação de falhas em unidades de disco rígido únicas com o gerenciador de armazenamento em matriz Intel

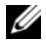

 $\mathscr{D}$  NOTA: As etapas seguintes podem ser efetuadas apenas quando a unidade com falha tiver sido substituída (consulte a seção ["Unidade de disco rígido" na página 97\)](#page-96-3).

- 1 Clique no botão Iniciar e aponte para Programas→ Intel(R) Matrix Storage Manager (Gerenciador de armazenamento em matriz Intel)→ Intel Matrix Storage Console (Console de armazenamento em matriz Intel) para iniciar o utilitário de armazenamento Intel.
- 2 Clique no botão Restore RAID 1 data protection (Restaurar a proteção de dados com RAID 1).
- 3 Clique no botão Rebuild RAID volume now (Reconstruir volume RAID agora).
- 4 Clique no botão Yes (Sim) para iniciar a reconstrução do volume RAID em uma nova unidade de disco rígido.

 $\mathscr{U}$  NOTA: É possível utilizar o computador durante a recriação do volume RAID nível 1.

#### <span id="page-32-1"></span>Configuração do computador no modo ativado pelo RAID

- 1 Entre na configuração do sistema (consulte a seção ["Configuração do sistema" na página 121\)](#page-120-2).
- 2 Pressione as teclas de seta para cima e para baixo para realçar Drives (Unidades) e, em seguida, pressione <Enter>.
- 3 Pressione as teclas de seta para cima e para baixo para realçar SATA Operation (Operação SATA) e, em seguida, pressione <Enter>.
- 4 Pressione as teclas de seta para a esquerda e para a direita para realçar RAID On (RAID ativado), pressione <Enter> e, em seguida, <Esc>.
- 

 $\mathscr{Q}_1$  NOTA: Para obter mais informações sobre as opções de RAID, consulte a seção "Opções de configuração [do sistema" na página 123](#page-122-1).

5 Pressione as teclas de seta para a esquerda e para a direita para realçar Save/Exit (Salvar/Sair) e pressione <Enter> para sair da configuração do sistema e reiniciá-lo.

## <span id="page-32-2"></span>Dell™ DataSafe (opcional)

O Dell DataSafe é uma solução que ajuda a proteger os dados de eventos inadequados, como a perda de dados devido a falhas do sistema, falhas da unidade de disco rígido, corrupção do software, vírus e outros acidentes. Com a tecnologia Intel, seu computador tem um nível robusto de proteção de dados de fábrica. Com o Dell DataSafe, uma área selecionada do sistema armazena periodicamente cópias dos dados da unidade de disco rígido do computador.

O Dell DataSafe não só ajuda a armazenar e proteger dados valiosos, como fotos, música, vídeos, arquivos e muito mais, mas também ajuda a recuperar o computador e os dados em caso de falha. O software incluído permite reverter o sistema a um estado de integridade após um problema, recuperar facilmente arquivos excluídos e recuperar arquivos individuais ou uma unidade de disco rígido inteira e o utilitário Intel Matrix Storage Console (RAID) permite a funcionalidade contínua em caso de uma única falha da unidade.

# <span id="page-34-0"></span>Resolução de problemas

### <span id="page-34-1"></span>Dicas sobre a solução de problemas

Siga estas dicas para solucionar problemas no computador:

- Caso tenha adicionado ou removido alguma peça antes do problema se manifestar, reveja os procedimentos de instalação e verifique se a peça está instalada de forma correta.
- Se algum dispositivo periférico não funciona, verifique se está corretamente conectado.
- Se aparecer alguma mensagem de erro na tela, anote a mensagem exata. Essa mensagem pode ajudar a equipe de suporte técnico a diagnosticar e corrigir o problema.
- Se aparecer alguma mensagem de erro em algum programa, consulte a documentação correspondente.

## <span id="page-34-2"></span>Problemas de bateria

CUIDADO: A instalação incorreta de baterias novas gera riscos de explosão. Substitua a bateria somente por outra do mesmo tipo ou equivalente, recomendada pelo fabricante. Descarte as baterias usadas de acordo com as instruções do fabricante.

 $/$ [\] CUIDADO: Antes de iniciar qualquer procedimento listado nesta seção, siga as instruções de segurança descritas no Guia de informações do produto.

SUBSTITUA A BATERIA. Se precisar redefinir repetidamente a data e a hora depois de ligar o computador ou se aparecer uma data e hora incorretas durante a inicialização, substitua a bateria (consulte a seção ["Substituição da bateria" na página 114](#page-113-2)). Se ainda assim a bateria não funcionar adequadamente, entre em contato com a Dell (consulte a seção ["Como entrar em contato com a Dell"](#page-135-1)  [na página 136](#page-135-1)).

### <span id="page-35-0"></span>Problemas de unidades

 $\sqrt{\phantom{a}}\phantom{a}$ CUIDADO: Antes de iniciar qualquer procedimento listado nesta seção, siga as instruções de segurança descritas no Guia de informações do produto.

VERIFIQUE SE O MICROSOFT<sup>®</sup> WINDOWS<sup>®</sup> RECONHECE A UNIDADE. Clique no botão Iniciar e, em seguida, clique em Meu computador. Se a unidade de disquete, CD ou DVD não estiver listada, execute uma varredura completa com seu software antivírus para verificar se há algum vírus e então removê-lo. Às vezes, os vírus podem impedir que o Windows reconheça a unidade.

#### TESTE A UNIDADE.

- Insira outro disquete, CD ou DVD para eliminar a possibilidade de que o disco original esteja com defeito.
- Insira a mídia inicializável e reinicie o computador.

LIMPE A UNIDADE OU O DISCO. Consulte a seção ["Como limpar o computador" na página 133.](#page-132-4)

VERIFIQUE AS CONEXÕES DE CABOS.

EXECUTE O SOLUCIONADOR DE PROBLEMAS DE HARDWARE. Consulte a seção "Resolução [de incompatibilidades de software e hardware" na página 61.](#page-60-1)

EXECUTE O DELL DIAGNOSTICS. Consulte a seção ["Dell Diagnostics" na página 58.](#page-57-2)

#### <span id="page-35-1"></span>Problemas na unidade de CD e DVD

 $\mathscr O$  **NOTA:** A vibração da unidade de CD ou DVD em alta velocidade é normal e pode causar ruídos, o que não significa que há defeitos nessas unidades.

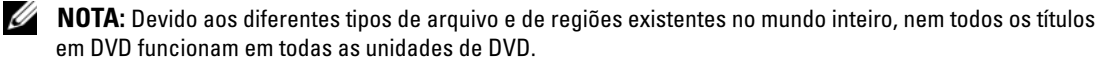
#### AJUSTE O CONTROLE DE VOLUME DO WINDOWS.

- Clique no ícone de alto-falante, localizado no canto inferior direito da tela.
- Para certificar-se de que o volume esteja audível, clique no controle deslizante e arraste-o para cima.
- Verifique se o som não está sem áudio, clicando em qualquer caixa que esteja selecionada.

VERIFIQUE OS ALTO-FALANTES E A CAIXA ACÚSTICA DE SONS GRAVES. Consulte a seção "Problemas [de som e de alto-falante" na página 49](#page-48-0).

#### Problemas de gravação em unidades de CD/DVD regravável

FECHE OS DEMAIS PROGRAMAS. A unidade de CD/DVD regravável precisa receber um fluxo constante de dados durante a gravação. Se o fluxo for interrompido, ocorrerá erro. Experimente fechar todos os programas antes de gravar na unidade de CD/DVD regravável.

DESATIVE O MODO DE ESPERA NO WINDOWS ANTES DE GRAVAR EM CDS E DVDS REGRAVÁVEIS.

Procure pela palavra-chave espera na Ajuda do Windows.

#### Problemas da unidade de disco rígido

#### EXECUTE A VERIFICAÇÃO DE DISCOS.

- 1 Clique no botão Iniciar e, em seguida, clique em Meu computador.
- 2 Clique com o botão direito do mouse em Disco local C:.
- 3 Clique em Propriedades.
- 4 Clique na guia Ferramentas.
- 5 Na opção Verificação de erros, clique em Verificar agora.
- 6 Clique em Procurar setores defeituosos e tentar recuperá-los.
- 7 Clique em Iniciar.

### Problemas de correio eletrônico, modem e Internet

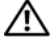

 $\sqrt{\phantom{a}}\phantom{a}$ CUIDADO: Antes de iniciar qualquer procedimento listado nesta seção, siga as instruções de segurança descritas no Guia de informações do produto.

 $\mathscr{D}$  NOTA: Conecte o modem somente a uma tomada de telefone analógico. O modem não funciona enquanto estiver conectado a uma rede telefônica digital.

#### VERIFIQUE AS CONFIGURAÇÕES DE SEGURANÇA DO MICROSOFT OUTLOOK® EXPRESS.

Se não conseguir abrir seus anexos de e-mail:

- 1 No Outlook Express, clique em Ferramentas, Opções e, em seguida, clique em Segurança.
- 2 Clique em Não permitir anexos para remover a marca de seleção.

#### VERIFIQUE A CONEXÃO DA LINHA TELEFÔNICA. VERIFIQUE A TOMADA DO TELEFONE. CONECTE O MODEM DIRETAMENTE À TOMADA DO TELEFONE NA PAREDE. UTILIZE UMA LINHA TELEFÔNICA DIFERENTE.

- Verifique se a linha telefônica está conectada à tomada no modem. Essa tomada possui ao seu lado uma etiqueta verde ou um ícone em forma de conector.
- Certifique-se de ouvir um clique ao inserir o conector da linha telefônica no modem.
- Desconecte a linha telefônica do modem e conecte-a a um telefone. Espere até ouvir o sinal de discagem.
- Se tiver outros dispositivos telefônicos, como secretária eletrônica, fax, protetor contra surtos de voltagem ou divisor de linha, compartilhando a mesma linha, desative-os e utilize um cabo telefônico para conectar o modem diretamente à tomada do telefone na parede. Se estiver utilizando um fio que tenha mais de 3 metros, experimente um menor.

EXECUTE OS DIAGNÓSTICOS DO AUXILIAR DE MODEM. Clique no botão Iniciar, aponte para Todos os programas e, em seguida, clique em Auxiliar de modem. Siga as instruções exibidas na tela para identificar e resolver os problemas de modem. O Auxiliar de modem não está disponível em todos os computadores.

#### VERIFIQUE SE O MODEM ESTÁ SE COMUNICANDO COM O WINDOWS.

1 Clique no botão Iniciar e, em seguida, clique em Painel de controle.

- 2 Clique na opção Impressoras e outros itens de hardware.
- 3 Clique em Opções de telefone e modem.
- 4 Clique na guia Modems.
- 5 Clique na porta de comunicação (COM) do modem.
- 6 Clique em Propriedades, clique na guia Diagnóstico e, em seguida, clique em Consultar modem para verificar se o modem está se comunicando com o Windows.

Se todos os comandos receberem respostas, o modem estará funcionando adequadamente.

VERIFIQUE SE ESTÁ CONECTADO À INTERNET. Verifique se está inscrito em um provedor de Internet. Com o programa de correio eletrônico Outlook Express aberto, clique em Arquivo. Se a opção Trabalhar off-line estiver selecionada, clique na marca de seleção para removê-la e conectar-se à Internet. Peça ajuda ao seu provedor de serviços de Internet.

### Mensagens de erro

Se a mensagem não estiver listada, consulte a documentação do sistema operacional ou do programa que estava em execução no momento em que a mensagem foi exibida.

A FILENAME CANNOT CONTAIN ANY OF THE FOLLOWING CHARACTERS:  $\sqrt{$ : \* ? " < > |. Não utilize esses caracteres em nomes de arquivos.

A REQUIRED .DLL FILE WAS NOT FOUND. O programa que está tentando abrir não apresenta um arquivo essencial. Para remover e reinstalar o programa:

- 1 Clique no botão Iniciar, em Painel de controle e, em seguida, clique em Adicionar ou remover programas.
- 2 Selecione o programa que deseja remover.
- 3 Clique no ícone Alterar ou remover programas.
- 4 Consulte a documentação do programa para obter informações sobre a instalação.

ALERT! AIR TEMPERATURE SENSOR NOT DETECTED. Em qualquer tipo de computador, exceto para o computador de fator de forma ultra-pequeno, verifique se todos os povos estão presos com firmeza no painel E/S e na placa de sistema e reinicie o computador. Se isso não resolver o problema ou tiver um computador de fator de forma ultra-pequeno, entre em contato com a Dell (consulte a seção ["Como entrar em contato com a Dell" na página 136](#page-135-0)).

**drive letter :\ IS NOT ACCESSIBLE. THE DEVICE IS NOT READY.** A unidade não pode ler o disco. Insira um disco na unidade e tente novamente.

INSERT BOOTABLE MEDIA. Insira um disquete ou CD inicializável.

NON-SYSTEM DISK ERROR. Remova o disquete da unidade e reinicie o computador.

NOT ENOUGH MEMORY OR RESOURCES. CLOSE SOME PROGRAMS AND TRY AGAIN. Feche todas as janelas e abra o programa que deseja utilizar. Em alguns casos, talvez seja necessário reiniciar o computador para restaurar seus recursos. Nesse caso, tente executar o programa que deseja usar primeiro.

OPERATING SYSTEM NOT FOUND. Entre em contato com a Dell (consulte a seção ["Como entrar](#page-135-0)  [em contato com a Dell" na página 136\)](#page-135-0).

### Problemas de teclado

 $\bigwedge$  CUIDADO: Antes de iniciar qualquer procedimento listado nesta seção, siga as instruções de segurança descritas no Guia de informações do produto.

#### VERIFIQUE O CABO DO TECLADO.

- Verifique se o cabo do teclado está firmemente conectado ao computador.
- Desligue o computador (consulte a seção ["Como desligar o computador" na página 67](#page-66-0)), reconecte o cabo do teclado conforme mostrado no diagrama de configuração e reinicie o computador.
- Verifique se há pinos tortos ou quebrados no conector do cabo e se os cabos estão danificados ou desgastados. Conserte os pinos tortos.
- Remova os cabos de extensão do teclado e conecte o teclado diretamente ao computador.

TESTE O TECLADO. Conecte um teclado em bom funcionamento e tente utilizá-lo.

EXECUTE O SOLUCIONADOR DE PROBLEMAS DE HARDWARE. Consulte a seção "Resolução" [de incompatibilidades de software e hardware" na página 61.](#page-60-0)

## Problemas de bloqueios e de software

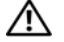

 $\bigwedge$  CUIDADO: Antes de iniciar qualquer procedimento listado nesta seção, siga as instruções de segurança descritas no *Guia de informações do produto*.

#### O computador não inicia

VERIFIQUE AS LUZES DE DIAGNÓSTICO. Consulte a seção ["Luzes de diagnóstico" na página 53.](#page-52-0)

VERIFIQUE SE O CABO DE ALIMENTAÇÃO ESTÁ ENCAIXADO COM FIRMEZA AO COMPUTADOR E À TOMADA ELÉTRICA.

#### O computador não responde

AVISO: Você poderá perder dados se não conseguir usar o recurso de desligamento do sistema operacional.

DESLIGUE O COMPUTADOR. Se não conseguir obter uma resposta pressionando uma tecla ou movendo o mouse, mantenha pressionado o botão Liga/Desliga durante, pelo menos, oito a dez segundos até desligar o computador. Em seguida, reinicie o computador.

#### Programa não responde

#### FINALIZE O PROGRAMA.

- 1 Pressione <Ctrl><Shift><Esc> simultaneamente.
- 2 Clique em Aplicativos.
- 3 Clique no programa que não está mais respondendo.
- 4 Clique em Finalizar tarefa.

#### Programa trava repetidamente

 $\mathscr{D}$  NOTA: O software geralmente inclui instruções de instalação em sua documentação ou em um disquete ou CD.

CONSULTE A DOCUMENTAÇÃO DO SOFTWARE. Se necessário, desinstale e reinstale o programa.

#### Programa projetado para uma versão anterior do Microsoft® Windows®

#### EXECUTE O ASSISTENTE DE COMPATIBILIDADE DE PROGRAMA.

O Assistente de compatibilidade de programa configura um programa para execução em ambientes similares aos ambientes não-Windows XP.

- 1 Clique no botão Iniciar, aponte para Todos os programas→ Acessórios e, em seguida, clique em Assistente de compatibilidade de programa.
- 2 Na tela de boas-vindas, clique em Avançar.
- 3 Siga as instruções exibidas na tela.

#### Uma tela totalmente azul é exibida

**DESLIGUE O COMPUTADOR.** Se não conseguir obter uma resposta pressionando uma tecla ou movendo o mouse, mantenha pressionado o botão Liga/Desliga durante, pelo menos, oito a dez segundos até desligar o computador. Em seguida, reinicie o computador.

#### Outros problemas de software

#### CONSULTE A DOCUMENTAÇÃO DO SOFTWARE OU ENTRE EM CONTATO COM O FABRICANTE PARA OBTER INFORMAÇÕES SOBRE SOLUÇÃO DE PROBLEMAS.

- Verifique se o programa é compatível com o sistema operacional instalado no computador.
- Certifique-se de que o computador atenda aos requisitos mínimos de hardware para executar o software. Consulte a documentação do software para obter informações.
- Certifique-se de que o programa esteja instalado e configurado de forma adequada.
- Verifique se os drivers de dispositivo não estão em conflito com o programa.
- Se necessário, desinstale e reinstale o programa.

#### FAÇA UMA CÓPIA DE SEGURANÇA DOS ARQUIVOS IMEDIATAMENTE.

UTILIZE UM PROGRAMA ANTIVÍRUS PARA VERIFICAR A UNIDADE DE DISCO RÍGIDO, OS DISQUETES OU OS CDS.

SALVE E FECHE ARQUIVOS OU PROGRAMAS ABERTOS E DESLIGUE O COMPUTADOR POR MEIO DO MENU INICIAR.

## Problemas do leitor de cartão de mídia

#### NENHUMA LETRA DE UNIDADE ESTÁ DESIGNADA.

Quando o Microsoft Windows XP detecta o leitor de cartão de mídia, uma letra de unidade é designada automaticamente ao dispositivo como a próxima unidade lógica depois de todas as outras unidades físicas no sistema. Se a próxima unidade lógica depois das unidades físicas estiver mapeada para uma unidade de rede, o Windows XP não irá designar automaticamente uma letra de unidade para o leitor de cartão de mídia.

Para designar uma unidade manualmente para o leitor de cartão de mídia:

- 1 Clique com o botão direito do mouse em Meu computador e selecione Gerenciar.
- 2 Selecione a opção Gerenciamento de disco.
- 3 Clique com o botão direito do mouse na letra de unidade correspondente, no painel direito que precisa ser alterado.
- 4 Selecione Letra de unidade e caminhos.
- 5 Na lista suspensa, selecione a nova designação da letra de unidade para o leitor de cartão de mídia.

6 Clique em OK para confirmar a seleção.

NOTA: O leitor de cartão de mídia aparece como uma unidade mapeada apenas quando está conectado. Cada um dos quatro slots do leitor de cartão de mídia está mapeado para uma unidade, mesmo se nenhuma mídia estiver instalada. Se tentar acessar o leitor de cartão de mídia quando não houver nenhuma mídia inserida, será necessário fazê-lo.

#### O DISPOSITIVO FLEXBAY ESTÁ DESATIVADO.

Há uma opção de FlexBay desativado na configuração BIOS que aparece somente quando esse dispositivo está instalado. Se o dispositivo FlexBay estiver instalado fisicamente, mas não estiver sendo executado, verifique se está ativado na configuração do BIOS.

## Problemas de memória

 $\sqrt{\phantom{a}}\phantom{a}$ CUIDADO: Antes de iniciar qualquer procedimento listado nesta seção, siga as instruções de segurança descritas no Guia de informações do produto.

#### SE RECEBER UMA MENSAGEM DE MEMÓRIA INSUFICIENTE.

- Salve e feche os arquivos e feche os programas abertos que não esteja utilizando para ver se isso resolve o problema.
- Verifique os requisitos mínimos de memória na documentação do software. Se necessário, instale memória adicional (consulte a seção ["Instalação de memórias" na página 79](#page-78-0)).
- Reinstale os módulos de memória (consulte a seção ["Instalação de memórias" na página 79](#page-78-0)) para garantir a comunicação bem-sucedida do computador com a memória.
- Execute o Dell Diagnostics (consulte a seção ["Dell Diagnostics" na página 58](#page-57-0)).

#### SE OCORREREM OUTROS PROBLEMAS DE MEMÓRIA.

- Reinstale os módulos de memória (consulte a seção ["Instalação de memórias" na página 79](#page-78-0)) para garantir a comunicação bem-sucedida do computador com a memória.
- Certifique-se de estar seguindo atentamente as orientações de instalação da memória (consulte a seção ["Instalação de memórias" na página 79](#page-78-0)).
- O computador suporta memória DDR2. Consulte a seção seção ["Memória" na página 117](#page-116-0) para obter mais informações sobre o tipo de memória suportado pelo computador.
- Execute o Dell Diagnostics (consulte a seção ["Dell Diagnostics" na página 58](#page-57-0)).

### Problemas de mouse

 $/$ [\] CUIDADO: Antes de iniciar qualquer procedimento listado nesta seção, siga as instruções de segurança descritas no Guia de informações do produto.

LIMPE O MOUSE . Para obter instruções sobre a limpeza do mouse, consulte a seção seção ["Mouse"](#page-132-0)  [na página 133.](#page-132-0)

#### **VERIFIQUE O CABO DO MOUSE.**

1 Remova os cabos de extensão do mouse, se houver, e conecte o mouse diretamente ao computador.

2 Reconecte o cabo do mouse conforme mostrado no diagrama de configuração do computador.

#### REINICIE O COMPUTADOR.

- 1 Pressione simultaneamente <Ctrl><Esc> para exibir o menu Iniciar.
- <sup>2</sup> Digite *u*, pressione as teclas de seta do teclado para realçar Desligar ou Desativar e, em seguida, pressione <Enter>.
- 3 Após desligar o computador, reconecte o cabo do mouse conforme mostrado no diagrama de configuração do computador.
- 4 Inicie o computador.

TESTE O MOUSE . Conecte um mouse em bom funcionamento e tente utilizá-lo.

#### VERIFIQUE AS CONFIGURAÇÕES DO MOUSE.

- 1 Clique no botão Iniciar, depois em Painel de controle e, em seguida, clique em Impressoras e outros itens de hardware.
- 2 Clique em Mouse.
- 3 Tente ajustar as configurações.

REINSTALE O DRIVER DO MOUSE. Consulte a seção ["Como reinstalar drivers" na página 60.](#page-59-0)

EXECUTE O SOLUCIONADOR DE PROBLEMAS DE HARDWARE. Consulte a seção "Resolução [de incompatibilidades de software e hardware" na página 61.](#page-60-0)

### Problemas de rede

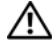

 $\sqrt{\phantom{a}}\phantom{a}$ CUIDADO: Antes de iniciar qualquer procedimento listado nesta seção, siga as instruções de segurança descritas no Guia de informações do produto.

VERIFIQUE O CONECTOR DO CABO DE REDE. Certifique-se de que o cabo de rede esteja inserido com firmeza no conector de rede localizado na parte posterior do computador e na porta ou no dispositivo de rede.

VERIFIQUE AS LUZES DE REDE NA PARTE POSTERIOR DO COMPUTADOR. Caso a luz de integridade do link esteja apagada, não há comunicação em rede. Troque o cabo de rede. Para obter a descrição das luzes de rede, consulte a seção ["Controles e luzes" na página 120](#page-119-0).

#### REINICIE O COMPUTADOR E FAÇA O LOGON NA REDE NOVAMENTE.

VERIFIQUE AS CONFIGURAÇÕES DE REDE. Entre em contato com seu administrador de rede, ou com a pessoa que configurou a rede, para verificar se as configurações estão corretas e se a rede está funcionando.

EXECUTE O SOLUCIONADOR DE PROBLEMAS DE HARDWARE. Consulte a seção "Resolução" [de incompatibilidades de software e hardware" na página 61.](#page-60-0)

### <span id="page-45-0"></span>Problemas de energia

 $\sqrt{\phantom{a}}\!\!\!\!\phantom{a}$  CUIDADO: Antes de iniciar qualquer procedimento listado nesta seção, siga as instruções de segurança descritas no Guia de informações do produto.

SE A LUZ DE ENERGIA ESTÁ VERDE E O COMPUTADOR NÃO RESPONDE. Consulte a seção "Luzes [de diagnóstico" na página 53](#page-52-0).

SE A LUZ DE ENERGIA ESTIVER PISCANDO EM VERDE. O computador está no modo de espera. Pressione uma tecla do teclado, mova o mouse ou pressione o botão Liga/Desliga para reiniciar a operação normal.

SE A LUZ DE ENERGIA ESTIVER APAGADA. O computador está desligado ou não está recebendo energia.

- Recoloque o cabo de alimentação tanto no conector de alimentação, na parte posterior do computador, como na tomada elétrica.
- Se o computador estiver conectado em uma régua de energia, verifique se essa régua está conectada a uma tomada elétrica e se está ligada. Retire dispositivos de proteção de energia, filtros de linha e extensões de cabos de alimentação para verificar se o computador liga de forma adequada.
- Certifique-se de que a tomada elétrica esteja funcionando, testando-a com outro dispositivo, como um abajur.
- Certifique-se de que o cabo de alimentação principal e o cabo do painel frontal estejam conectados firmemente à placa do sistema (consulte a seção ["Componentes da placa de sistema" na página 76\)](#page-75-0).

SE A LUZ DE ENERGIA ESTIVER AMARELA. Algum dispositivo pode estar com mau funcionamento ou instalado incorretamente.

- Verifique se o conector de alimentação de 12 volts (12V) está conectado com firmeza na placa de sistema (consulte a seção ["Componentes da placa de sistema" na página 76](#page-75-0)).
- Remova e, em seguida, reinstale os módulos de memória. Consulte a seção ["Instalação de memórias"](#page-78-0)  [na página 79](#page-78-0).
- Remova e, em seguida, reinstale as placas. Consulte a seção ["Placas" na página 81.](#page-80-0)
- Remova e reinstale a placa gráfica, se for o caso (consulte a seção ["Placas PCI Express" na página 86](#page-85-0)).

SE A LUZ DE ENERGIA ESTIVER PISCANDO EM AMARELO. O computador está recebendo energia, mas pode existir algum problema interno de alimentação.

- Certifique-se de que a chave seletora de voltagem esteja ajustada para corresponder à energia de CA (corrente alternada) de sua região (se aplicável). Consulte a seção ["Vista traseira do computador"](#page-70-0)  [na página 71](#page-70-0).
- Verifique se o conector de alimentação de 12 volts (12V) está conectado com firmeza na placa de sistema (consulte a seção ["Componentes da placa de sistema" na página 76](#page-75-0)).

ELIMINE INTERFERÊNCIAS. Algumas possíveis causas de interferência são:

- Cabos de extensão de energia, de teclado e de mouse
- Muitos dispositivos conectados à mesma régua de energia
- Diversas réguas de energia conectadas à mesma tomada elétrica

## Problemas de impressora

 $\sqrt{\phantom{a}}\phantom{a}$ CUIDADO: Antes de iniciar qualquer procedimento listado nesta seção, siga as instruções de segurança descritas no Guia de informações do produto.

NOTA: Se precisar de assistência técnica para a impressora, entre em contato com o fabricante.

CONSULTE A DOCUMENTAÇÃO DA IMPRESSORA. Consulte a documentação da impressora para obter informações sobre configuração e solução de problemas.

VERIFIQUE SE A IMPRESSORA ESTÁ LIGADA.

#### VERIFIQUE AS CONEXÕES DO CABO DA IMPRESSORA.

- Consulte a documentação da impressora para obter informações sobre conexão do cabo.
- Verifique se os cabos da impressora estão conectados firmemente à impressora e ao computador. Consulte a seção ["Configuração da impressora" na página 13](#page-12-0).

TESTE A TOMADA ELÉTRICA. Certifique-se de que a tomada elétrica esteja funcionando, testando-a com outro dispositivo, como um abajur.

#### VERIFIQUE SE O WINDOWS RECONHECE A IMPRESSORA.

- 1 Clique no botão Iniciar, depois em Painel de controle e, em seguida, clique em Impressoras e outros itens de hardware.
- 2 Clique em Exibir impressoras ou impressoras de fax instaladas.

Se a impressora estiver na lista, clique com o botão direito do mouse no ícone dessa impressora.

3 Clique em Propriedades e, em seguida, clique na guia Portas. Certifique-se de que a configuração Imprimir na(s) porta(s) a seguir: seja USB.

REINSTALE O DRIVER DA IMPRESSORA. Consulte a documentação da impressora para obter instruções.

### Problemas de scanner

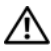

 $\sqrt{!}$  CUIDADO: Antes de iniciar qualquer procedimento listado nesta seção, siga as instruções de segurança descritas no Guia de informações do produto.

 $\mathscr{D}$  NOTA: Se precisar obter assistência técnica para o scanner, entre em contato com o fabricante do produto.

CONSULTE A DOCUMENTAÇÃO DO SCANNER. Consulte a documentação do scanner para obter informações sobre configuração e solução de problemas.

DESBLOQUEIE O SCANNER. Se o scanner tiver uma presilha ou um botão de bloqueio, verifique se está desbloqueado.

#### REINICIE O COMPUTADOR E TENTE LIGAR O SCANNER NOVAMENTE .

#### VERIFIQUE AS CONEXÕES DE CABOS.

- Consulte a documentação do scanner para obter informações sobre a conexão do cabo.
- Certifique-se de que os cabos do scanner estejam conectados firmemente ao mesmo e ao computador.

#### VERIFIQUE SE O MICROSOFT WINDOWS RECONHECE O SCANNER.

- 1 Clique no botão Iniciar, depois em Painel de controle e, em seguida, clique em Impressoras e outros itens de hardware.
- 2 Clique em Scanners e câmeras.

Se seu scanner estiver na lista, o mesmo será reconhecido pelo Windows.

REINSTALE O DRIVER DO SCANNER. Consulte a documentação do scanner para obter informações.

### <span id="page-48-0"></span>Problemas de som e de alto-falante

 $\bigwedge$  CUIDADO: Antes de iniciar qualquer procedimento listado nesta seção, siga as instruções de segurança descritas no Guia de informações do produto.

#### Não há som nos alto-falantes

 $\mathscr{D}$  **NOTA:** O controle de volume de alguns dispositivos MP3 anula a configuração de volume do Windows. Se tem ouvido músicas no formato MP3, certifique-se de não ter diminuído ou desativado o volume do dispositivo.

VERIFIQUE AS CONEXÕES DOS CABOS DOS ALTO-FALANTES. Verifique se os alto-falantes estão conectados conforme mostrado no diagrama de configuração fornecido com os mesmos. Caso tenha adquirido uma placa de som, certifique-se de que os alto-falantes estejam conectados à mesma.

#### VERIFIQUE SE A CAIXA ACÚSTICA DE SONS GRAVES E OS ALTO-FALANTES ESTÃO LIGADOS.

Consulte o diagrama de configuração fornecido com os alto-falantes. Se houver controle de volume nos alto-falantes, ajuste o volume, os graves ou os agudos, para eliminar a distorção.

AJUSTE O CONTROLE DE VOLUME DO WINDOWS. Clique uma ou duas vezes no ícone de alto-falante, no canto inferior direito da tela. Certifique-se de que o volume está audível e de que o som não está sem áudio.

DESCONECTE OS FONES DE OUVIDO DO RESPECTIVO CONECTOR. O som dos alto-falantes é desativado automaticamente quando se conecta fones de ouvido no conector correspondente, localizado no painel frontal do computador.

TESTE A TOMADA ELÉTRICA. Certifique-se de que a tomada elétrica esteja funcionando, testando-a com outro dispositivo, como um abajur.

ELIMINE POSSÍVEIS INTERFERÊNCIAS. Desligue ventiladores, luzes fluorescentes ou lâmpadas halógenas que estejam próximos para verificar se há interferência.

REINSTALE O DRIVER DE SOM. Consulte a seção ["Reinstalação manual de drivers" na página 61.](#page-60-1)

EXECUTE O SOLUCIONADOR DE PROBLEMAS DE HARDWARE. Consulte a seção "Resolução [de incompatibilidades de software e hardware" na página 61.](#page-60-0)

#### Não há som nos fones de ouvido

VERIFIQUE A CONEXÃO DO CABO DO FONE DE OUVIDO. Verifique se o cabo do fone de ouvido está inserido firmemente no respectivo conector. Consulte a seção ["Vista frontal do computador"](#page-68-0)  [na página 69](#page-68-0).

AJUSTE O CONTROLE DE VOLUME DO WINDOWS. Clique uma ou duas vezes no ícone de alto-falante, no canto inferior direito da tela. Certifique-se de que o volume está audível e de que o som não está sem áudio.

### Problemas de vídeo e de monitor

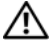

 $\sqrt{\phantom{a}}\phantom{a}$ CUIDADO: Antes de iniciar qualquer procedimento listado nesta seção, siga as instruções de segurança descritas no Guia de informações do produto.

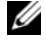

**NOTA:** Consulte a documentação do monitor para obter informações sobre os procedimentos de solução de problemas.

#### Se a tela estiver em branco

#### VERIFIQUE A CONEXÃO DO CABO DO MONITOR.

- Certifique-se de que o cabo de vídeo esteja conectado conforme mostrado no diagrama de configuração do computador.
- Se estiver usando um cabo de extensão de vídeo e sua remoção solucionar o problema, o cabo está com defeito.
- Troque os cabos de alimentação do computador e do monitor para verificar se o cabo está com defeito.
- Verifique se há pinos tortos ou quebrados no conector. É normal faltarem pinos nos conectores de cabo de monitores.

VERIFIQUE A LUZ DE ENERGIA DO MONITOR. Se a luz de energia estiver apagada, pressione firmemente o botão para verificar se o monitor está ligado. Quando a luz de energia está acesa ou piscando, há energia no monitor. Se a luz de energia estiver piscando, pressione uma tecla ou mova o mouse.

TESTE A TOMADA ELÉTRICA. Certifique-se de que a tomada elétrica esteja funcionando, testando-a com outro dispositivo, como um abajur.

VERIFIQUE AS LUZES DE DIAGNÓSTICO. Consulte a seção ["Luzes de diagnóstico" na página 53.](#page-52-0)

#### Se estiver difícil de ler a tela

VERIFIQUE AS CONFIGURAÇÕES DO MONITOR. Consulte a documentação do monitor para obter informações sobre ajuste de contraste e brilho, desmagnetizando o monitor e executando o autoteste.

AFASTE A CAIXA ACÚSTICA DE SONS GRAVES DO MONITOR. Se o sistema de alto-falantes incluir uma caixa acústica de sons graves, certifique-se de que esta fique a pelo menos 60 cm de distância do monitor.

AFASTE O MONITOR DE FONTES DE ENERGIA EXTERNAS. Ventiladores, lâmpadas fluorescentes, lâmpadas halógenas e outros dispositivos elétricos podem fazer com que a imagem da tela "trema". Desligue os dispositivos próximos para verificar se há interferência.

#### GIRE O MONITOR PARA ELIMINAR O REFLEXO DO SOL E POSSÍVEIS INTERFERÊNCIAS.

#### AJUSTE AS CONFIGURAÇÕES DE VÍDEO DO WINDOWS.

1 Clique no botão Iniciar, Painel de controle e, em seguida, clique em Aparência e temas.

2 Clique na opção Exibir e, em seguida, clique na guia Configurações.

3 Tente utilizar configurações diferentes para as opções Resolução da tela e Qualidade da cor.

# Ferramentas para solução de problemas

## <span id="page-52-0"></span>Luzes de diagnóstico

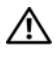

#### $\bigwedge$  CUIDADO: Antes de iniciar qualquer procedimento listado nesta seção, siga as instruções de segurança descritas no Guia de informações do produto.

Para ajudar a solucionar problemas, seu computador está equipado com quatro luzes no painel frontal, identificadas como "1", "2", "3" e "4". Consulte a seção ["Vista frontal do](#page-68-0)  [computador" na página 69](#page-68-0). Quando o computador é iniciado normalmente, as luzes piscam. Se o computador estiver com mau funcionamento, a cor e a seqüência das luzes identificarão o problema.

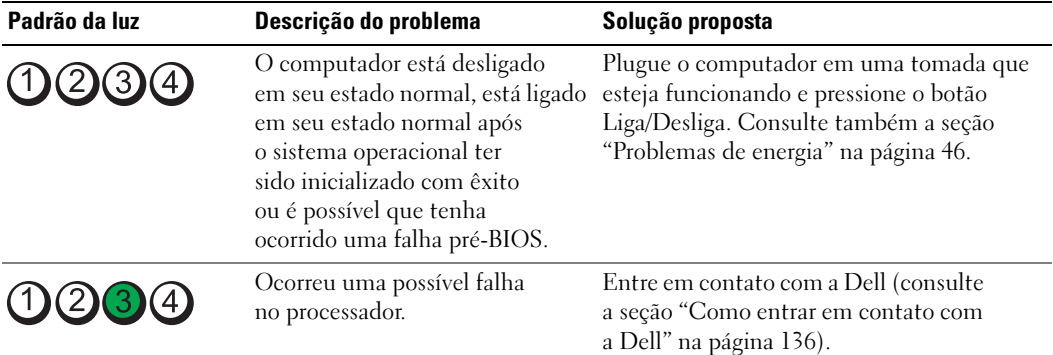

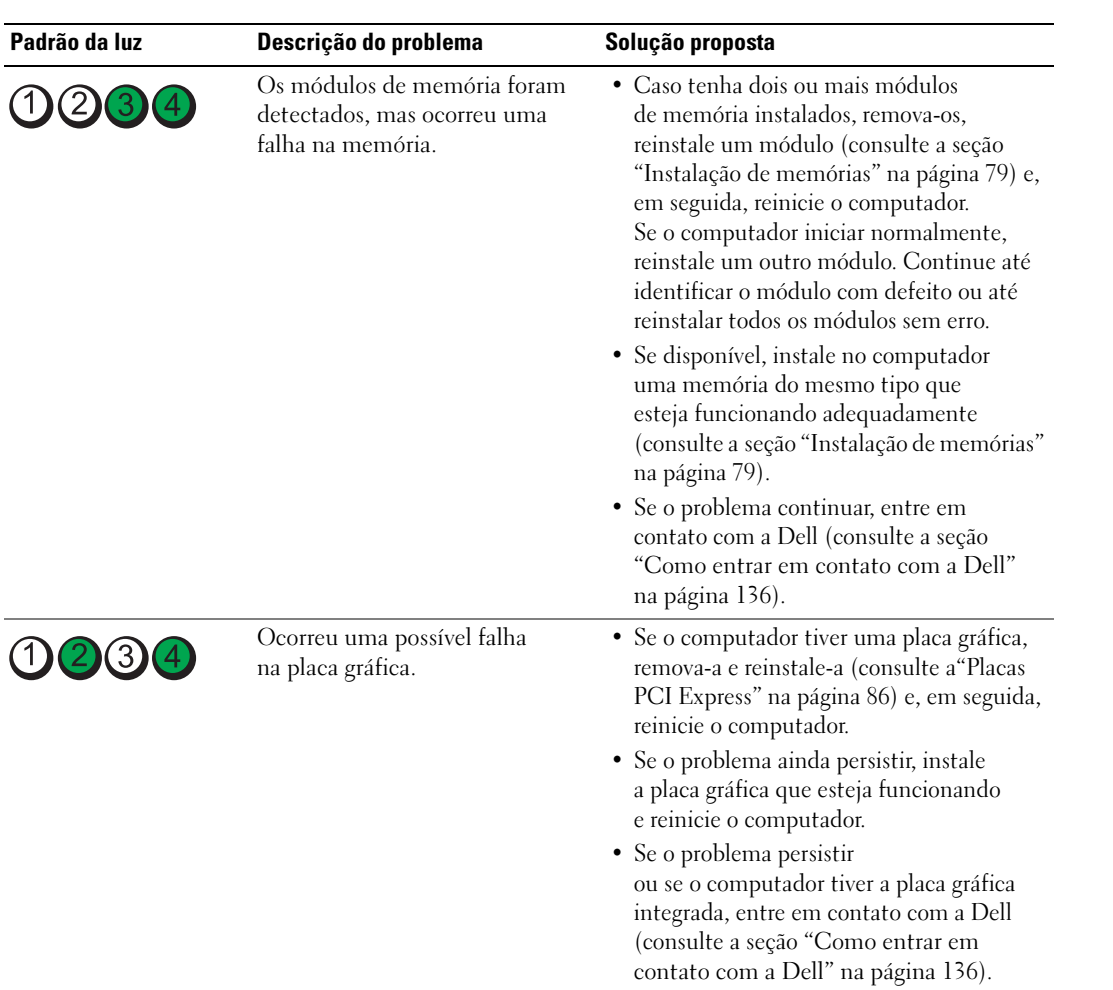

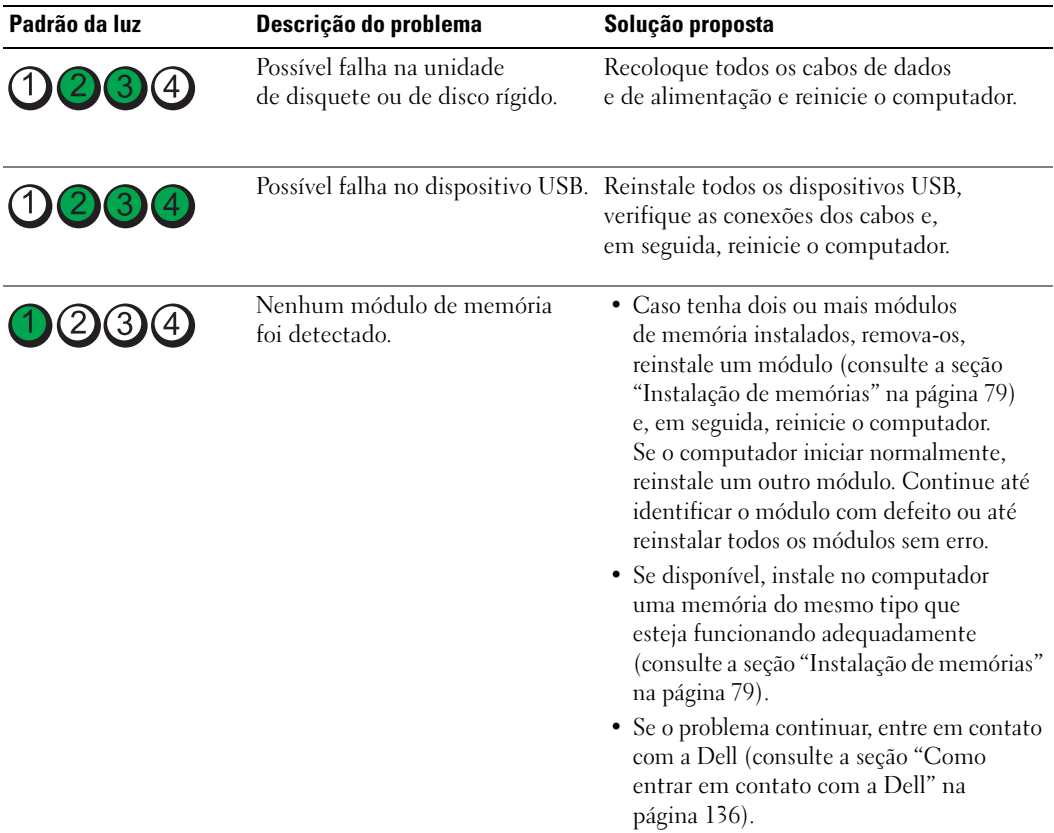

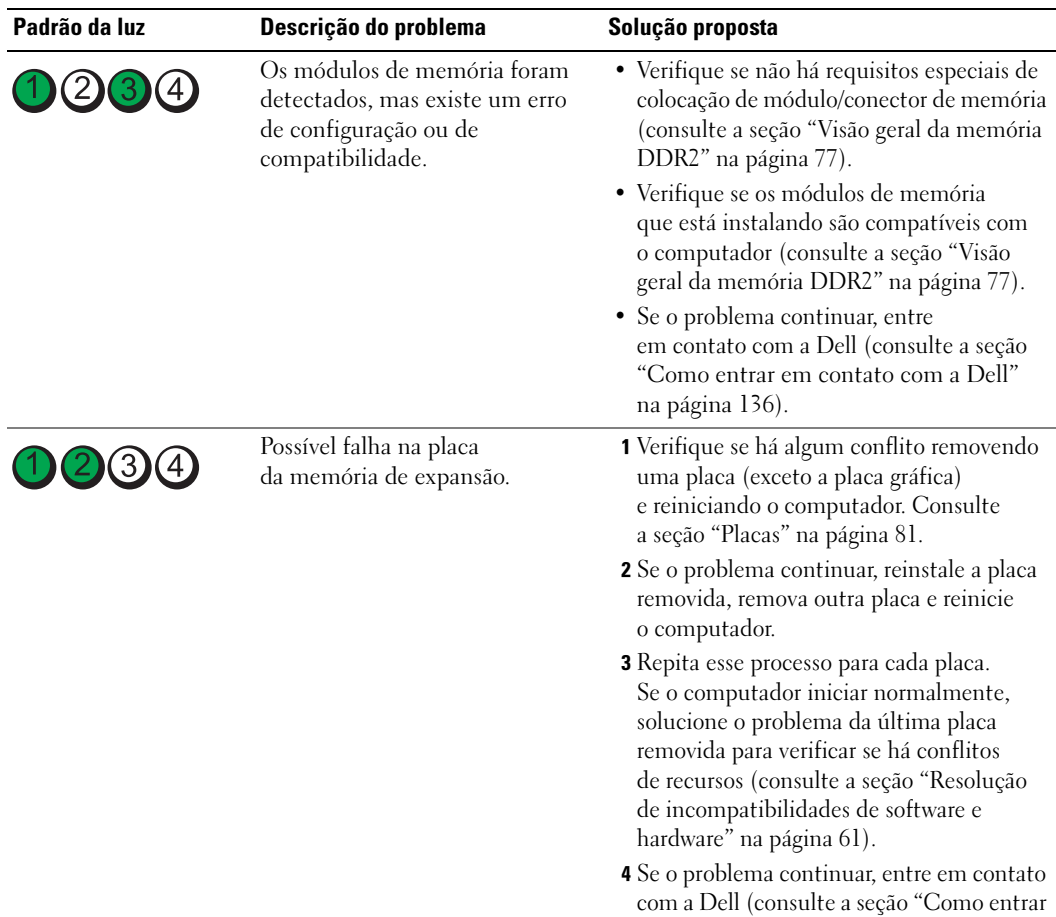

[em contato com a Dell" na página 136](#page-135-0)).

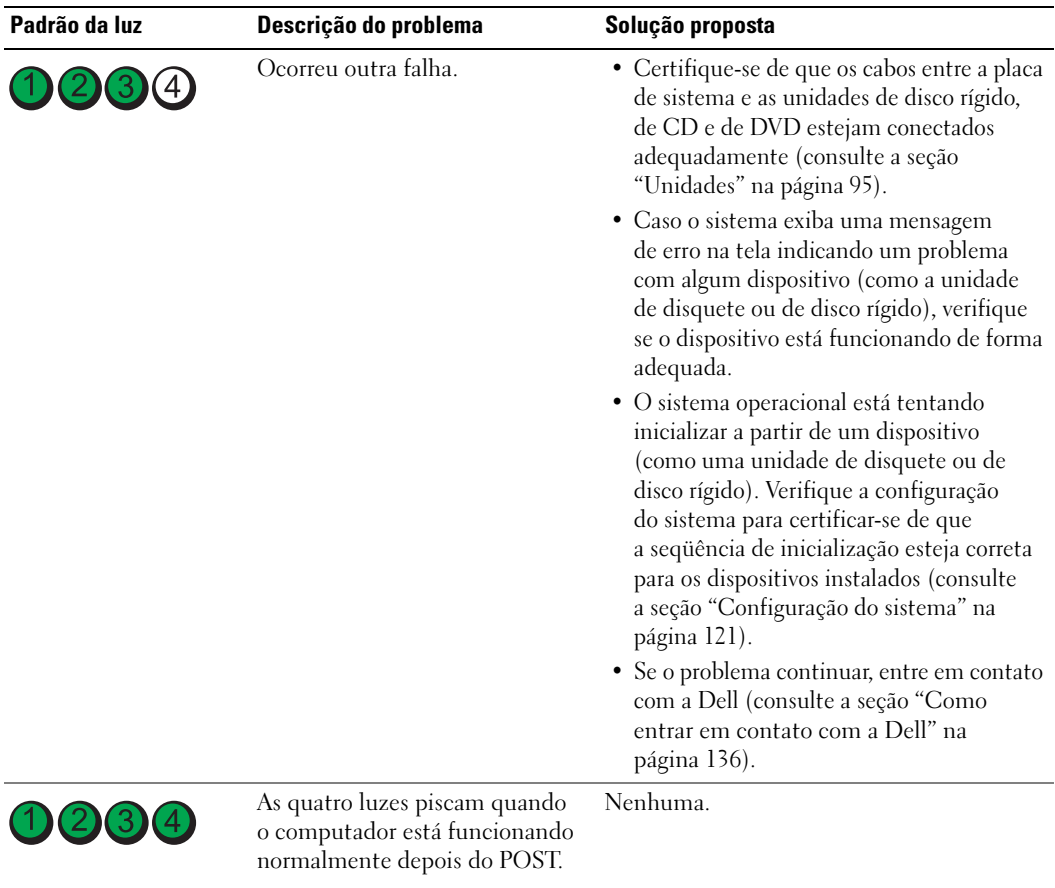

## <span id="page-57-0"></span>Dell Diagnostics

#### $\bigwedge$  CUIDADO: Antes de iniciar qualquer procedimento listado nesta seção, siga as instruções de segurança descritas no Guia de informações do produto.

Caso tenha algum problema com o computador, execute as verificações contidas na seção ["Resolução](#page-34-0)  [de problemas" na página 35](#page-34-0) e execute o Dell Diagnostics antes de entrar em contato com a Dell para obter assistência técnica.

#### AVISO: O Dell Diagnostics funciona apenas em computadores Dell™.

- 1 Ligue (ou reinicie) o computador.
- 2 Quando o logotipo da DELL™ for exibido, pressione  $\langle$ F12> imediatamente.

Se esperar muito tempo e o logotipo do sistema operacional for exibido, aguarde até visualizar a área de trabalho do Microsoft® Windows®. Em seguida, desligue o computador (consulte a seção ["Como](#page-66-0)  [desligar o computador" na página 67\)](#page-66-0) e tente novamente.

- 3 Quando a lista de dispositivos de inicialização aparecer, destaque a opção Boot to Utility Partition (Inicializar na partição do utilitário) e pressione <Enter>.
- 4 Quando a tela Main Menu (Menu principal) do Dell Diagnostics for exibida, selecione o teste a ser executado.

#### Menu principal do Dell Diagnostics

1 Depois que o Dell Diagnostics for carregado e a tela Main Menu (Menu principal) for exibida, clique no botão da opção desejada.

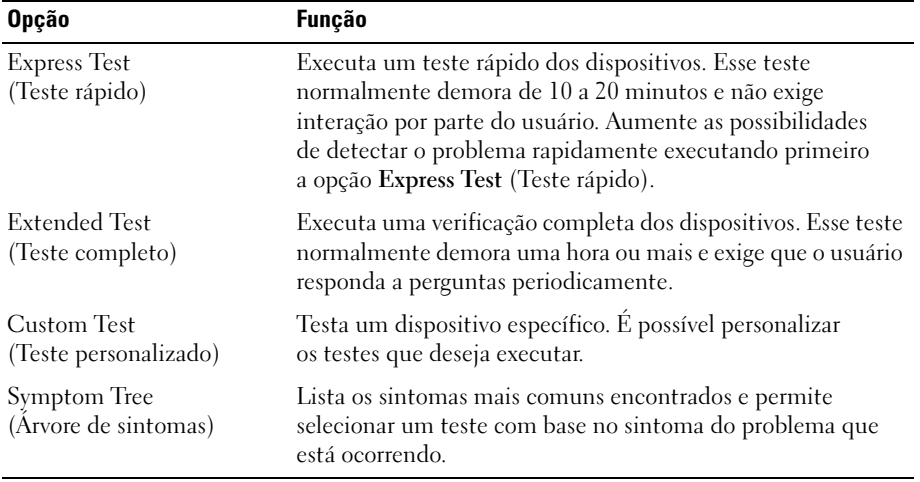

2 Se for encontrado algum problema durante o teste, aparecerá uma mensagem mostrando o código de erro e a descrição do problema. Anote o código do erro e a descrição do problema e siga as instruções apresentadas na tela.

Se não for possível resolver a condição de erro, entre em contato com a Dell (consulte a seção ["Como](#page-135-0)  [entrar em contato com a Dell" na página 136](#page-135-0)).

 $\mathscr{U}_4$  NOTA: A etiqueta de servico do computador está na parte superior de cada tela de teste. Se entrar em contato com a Dell, o suporte técnico solicitará o número da etiqueta de serviço.

3 Se executar um teste utilizando a opção Custom Test (Teste personalizado) ou Symptom Tree (Árvore de sintomas), clique na guia apropriada descrita na tabela a seguir para obter mais informações.

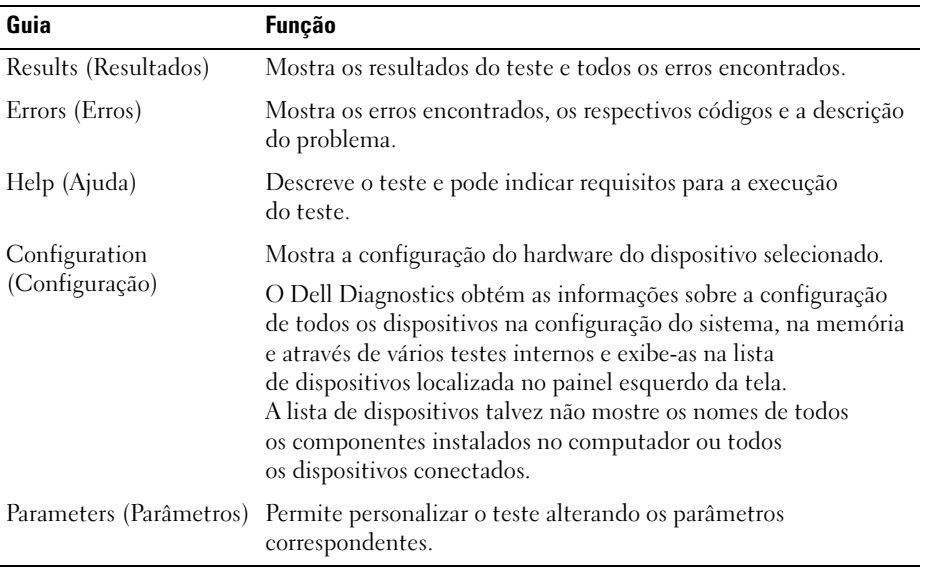

4 Feche a tela de teste para voltar à tela Main Menu (Menu principal). Para sair do Dell Diagnostics e reiniciar o computador, feche a tela Main Menu (Menu principal).

## **Drivers**

#### O que é um driver?

Um driver é um programa que controla algum dispositivo, como impressora, mouse ou teclado. Todos os dispositivos precisam de um programa de driver.

O driver atua como um tradutor entre o dispositivo e os programas que o utilizam. Cada dispositivo possui um conjunto de comandos especializados que apenas o próprio driver reconhece.

A Dell envia o computador com todos os drivers necessários já instalados. Nenhuma instalação ou configuração adicional é necessária.

Muitos drivers, como o driver do teclado, são fornecidos com o sistema operacional Microsoft® Windows®. Talvez a instalação de drivers seja necessária se:

- Atualizar o sistema operacional.
- Reinstalar o sistema operacional.
- Conectar ou instalar um novo dispositivo.

#### Identificação de drivers

Se tiver problema com algum dispositivo, identifique se o driver é a fonte do problema e, se necessário, atualize o driver.

#### Windows XP

- 1 Clique no botão Iniciar e, em seguida, clique em Painel de controle.
- 2 Em Selecione uma categoria, clique em Desempenho e manutenção.
- 3 Clique em Sistema.
- 4 Na janela Propriedades do sistema, clique na guia Hardware.
- 5 Clique em Gerenciador de dispositivos.
- 6 Percorra a lista para ver se algum dispositivo tem um ponto de exclamação (um círculo amarelo com um [!]) no ícone do dispositivo.

Se houver, talvez precise reinstalar o driver ou instalar um novo driver.

#### <span id="page-59-0"></span>Como reinstalar drivers

AVISO: O site de suporte da Dell, no endereço support.dell.com, fornece drivers aprovados para os computadores Dell™. Se instalar drivers obtidos em outras fontes, seu computador pode não funcionar corretamente.

#### <span id="page-59-1"></span>Como utilizar o recurso Reversão de driver de dispositivo do Windows XP

Se ocorrer um problema no computador após a instalação ou a atualização de algum driver, utilize o recurso Reversão de driver de dispositivo do Windows XP para substituir o driver pela versão instalada anteriormente.

- 1 Clique no botão Iniciar e, em seguida, clique em Painel de controle.
- 2 Em Selecione uma categoria, clique em Desempenho e manutenção.
- 3 Clique em Sistema.
- 4 Na janela Propriedades do sistema, clique na guia Hardware.
- 5 Clique em Gerenciador de dispositivos.
- 6 Clique com o botão direito do mouse no dispositivo para o qual o novo driver foi instalado e, em seguida, clique em Propriedades.
- **7** Clique na guia Drivers.
- 8 Clique em Reverter driver.

Se o recurso de reversão de driver de dispositivo não resolver o problema, utilize a função Restauração do sistema para retornar o computador ao estado operacional em que se encontrava antes da instalação do novo driver (consulte a seção ["Como usar o recurso Restauração do sistema](#page-61-0)  do Microsoft [Windows XP" na página 62\)](#page-61-0).

#### <span id="page-60-1"></span>Reinstalação manual de drivers

- 1 Depois de copiar os arquivos necessários do driver na unidade de disco rígido, clique em Iniciar e clique com o botão direito em Meu computador.
- 2 Clique em Propriedades.
- 3 Clique na guia Hardware e na opção Gerenciador de dispositivos.
- 4 Clique duas vezes no tipo de dispositivo para o qual está instalando o driver.
- 5 Clique duas vezes no nome de dispositivo para o qual está instalando o driver.
- 6 Clique na guia Driver e em Atualizar driver.
- 7 Clique em Instalar de uma lista ou local específico (avançado) e, em seguida, clique em Avançar.
- 8 Clique em Procurar e pesquise pelo local onde descompactou anteriormente os arquivos do driver.
- 9 Quando o nome do driver apropriado for exibido, clique em Avançar.
- 10 Clique em Concluir e reinicie o computador.

## <span id="page-60-2"></span><span id="page-60-0"></span>Resolução de incompatibilidades de software e hardware

Se um dispositivo não foi detectado durante a instalação do sistema operacional, ou se foi detectado, porém configurado incorretamente, é possível utilizar o recurso Solucionador de problemas de hardware para solucionar a incompatibilidade.

Para resolver problemas de incompatibilidade utilizando o Solucionador de problemas de hardware:

- 1 Clique no botão Iniciar e, em seguida, clique em Ajuda e suporte.
- 2 Digite solucionador de problemas de hardware no campo Pesquisar e clique na seta para iniciar a pesquisa.
- 3 Clique em Solucionador de problemas de hardware na lista Resultados da pesquisa.
- 4 Na lista Solucionador de problemas de hardware, clique na opção I need to resolve a hardware conflict on my computer (Preciso resolver um conflito de hardware em meu computador) e clique em Next (Avançar).

## Como restaurar o sistema operacional

É possível restaurar o sistema operacional das seguintes maneiras:

- O recurso Restauração do sistema do Microsoft® Windows® XP retorna o computador a um estado anterior sem afetar os arquivos de dados. Utilize a Restauração do sistema como a primeira solução para restaurar o sistema operacional e preservar os arquivos de dados.
- O recurso Dell PC Restore da Symantec restaura a unidade de disco rígido para o estado em que estava quando o computador foi adquirido. Esse recurso exclui permanentemente todos os dados da unidade e remove os aplicativos instalados após o recebimento do computador. Use o PC Restore somente se a Restauração do sistema não solucionar o problema do sistema operacional.
- Caso tenha recebido um CD do sistema operacional junto com o computador, é possível utilizá-lo para restaurar o sistema. Utilize o CD somente se a Restauração do sistema não solucionar o problema do sistema operacional.

#### <span id="page-61-0"></span>Como usar o recurso Restauração do sistema do Microsoft Windows XP

O recurso Restauração do sistema do sistema operacional Microsoft Windows XP permite retornar o computador a um estado operacional anterior (sem afetar arquivos de dados) se as alterações efetuadas nas configurações do sistema ou no hardware/software tiverem deixado o computador em um estado operacional não desejado. Consulte a Ajuda do Windows e o Suporte técnico para obter informações sobre o uso desse recurso. Para acessar o Centro de ajuda e suporte do Windows, consulte a seção ["Como obter informações" na página 9.](#page-8-0)

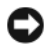

AVISO: Faça cópias de segurança regulares dos arquivos de dados. A Restauração do sistema não monitora nem recupera arquivos de dados.

 $\mathscr{U}$  NOTA: Os procedimentos descritos neste documento foram escritos para o modo de exibição padrão do Windows; portanto podem não se aplicar caso configure seu computador Dell™ com modo de exibição clássico do Windows.

#### Criação de um ponto de restauração

- 1 Clique no botão Iniciar e, em seguida, clique em Ajuda e suporte.
- 2 Clique na tarefa Restauração do sistema.
- 3 Siga as instruções exibidas na tela.

#### Restauração do estado operacional anterior do computador

Se ocorrerem problemas depois da instalação de um driver de dispositivo, utilize o recurso Reversão de driver de dispositivo para resolvê-los. Consulte a seção ["Como utilizar o recurso Reversão de driver](#page-59-1)  [de dispositivo do Windows XP" na página 60.](#page-59-1) Caso não obtenha êxito, utilize o recurso Restauração do sistema.

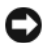

**C** AVISO: Antes de restaurar o computador para um estado operacional anterior, salve e feche todos os arquivos abertos e saia dos programas abertos. Não altere, abra ou exclua nenhum arquivo ou programa até que a restauração do sistema seja concluída.

- 1 Clique em Iniciar, Todos os programas→ Acessórios→ Ferramentas do sistema e em Restauração do sistema.
- 2 Certifique-se de que a opção Restaurar meu computador para um estado anterior esteja selecionada e clique em Avançar.
- 3 Clique na data do calendário para a qual deseja restaurar seu computador.

A tela Selecionar um ponto de restauração fornece um calendário que permite ver e selecionar pontos de restauração. Todas as datas do calendário com pontos de restauração disponíveis são mostradas em negrito.

4 Selecione um ponto de restauração e clique em Avançar.

Se uma data do calendário possui somente um ponto de restauração, esse ponto é selecionado automaticamente. Se houver dois ou mais pontos de restauração disponíveis, clique no de sua preferência.

**5** Clique em Avançar.

A tela Restauração concluída aparece após o recurso Restauração do Sistema terminar a coleta de dados e reiniciar o computador.

**6** Uma vez reiniciado o computador, clique em OK.

Para alterar o ponto de restauração, é possível repetir as etapas utilizando um ponto de restauração diferente ou pode-se, também, desfazer a restauração.

#### Como desfazer a última restauração do sistema

AVISO: Antes de desfazer a última restauração do sistema, salve e feche todos os arquivos e programas que estiverem abertos. Não altere, abra ou exclua nenhum arquivo ou programa até que a restauração do sistema seja concluída.

- 1 Clique em Iniciar, Todos os programas→ Acessórios→ Ferramentas do sistema e em Restauração do sistema.
- 2 Clique em Desfazer a última restauração e em Avançar.

#### Ativação da Restauração do sistema

Se reinstalar o Windows XP com menos de 200 MB de espaço disponível no disco rígido, a Restauração do sistema será desativada automaticamente. Para verificar se a restauração do sistema está ativada:

- 1 Clique em Iniciar e em Painel de controle.
- 2 Clique em Desempenho e manutenção.
- 3 Clique em Sistema.
- 4 Clique na guia Restaurar sistema.
- 5 Certifique-se de que a opção Desativar restauração do sistema não esteja marcada.

#### Como utilizar o recurso Dell PC Restore da Symantec

AVISO: O recurso Dell PC Restore exclui permanentemente todos os dados da unidade e remove os aplicativos ou drivers instalados após o recebimento do computador. Se possível, faça cópias de segurança dos dados antes de utilizar esse recurso. Use o PC Restore somente se a Restauração do sistema não solucionar o problema do sistema operacional.

**ZA NOTA:** O Dell PC Restore da Symantec não está disponível em todos os países nem em todos os computadores.

Utilize o recurso Dell PC Restore da Symantec somente como último método para restaurar o sistema operacional. A função PC Restore (Restaurar PC) restaura a unidade de disco rígido ao estado em que estava quando o computador foi adquirido. Os programas ou arquivos adicionados desde a aquisição do computador, incluindo arquivos de dados, são permanentemente excluídos da unidade de disco rígido. Os arquivos de dados incluem documentos, planilhas, mensagens de correio eletrônico, fotos digitais, arquivos de música e outros. Se possível, faça cópias de segurança de todos os dados antes de utilizar esse recurso.

Para utilizar o recurso PC Restore (Restaurar PC):

1 Ligue o computador.

Durante o processo de inicialização, uma barra azul com o endereço www.dell.com é exibida na parte superior da tela.

2 Imediatamente após visualizar essa barra azul, pressione <Ctrl><F11>.

Se não pressionar <Ctrl><F11> em tempo hábil, deixe o computador terminar a inicialização e, em seguida, reinicie-o novamente.

#### **AVISO:** Se não quiser prosseguir, clique em Reboot (Reinicializar) na próxima etapa.

- 3 Na próxima tela que aparecer, clique em Restore (Restaurar).
- 4 Na próxima tela, clique em Confirm (Confirmar).

O processo de restauração leva aproximadamente de 6 a 10 minutos para ser concluído.

5 Quando solicitado, clique em Finish (Concluir) para reinicializar o computador.

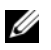

NOTA: Não desligue o computador manualmente. Clique em Finish (Concluir) e deixe o computador reinicializar completamente.

6 Quando solicitado, clique em Yes (Sim).

O computador será reiniciado. Como o computador será restaurado para o estado operacional original, as telas exibidas, como a de contrato de licença de usuário final, serão as mesmas apresentadas na primeira vez em que o equipamento foi ligado.

7 Clique em Avançar.

A tela Restauração do sistema aparece e o computador é reiniciado.

8 Uma vez reiniciado o computador, clique em OK.

#### Remoção do Dell PC Restore

AVISO: A remoção do Dell PC Restore da unidade de disco rígido exclui permanentemente do computador o utilitário PC Restore. Depois de remover o Dell PC Restore, não será possível utilizá-lo para restaurar o sistema operacional do computador.

O recurso Dell PC Restore permite restaurar a unidade de disco rígido para o estado em que estava quando o computador foi adquirido. É recomendável não remover o PC Restore do computador, mesmo que seja para obter espaço adicional da unidade de disco rígido. Se remover o PC Restore da unidade, não será possível nem mesmo recuperá-lo, e nunca mais será possível utilizá-lo para voltar o sistema operacional do computador ao seu estado original.

Para remover o PC Restore:

- 1 Faça login no computador como administrador local.
- 2 No Windows Explorer, siga para o local c:\dell\utilities\DSR.
- **3** Clique duas vezes no arquivo **DSRIRRemv2.exe.** 
	- NOTA: Se não fizer login como administrador local, será exibida uma mensagem informando que é necessário fazê-lo. Clique em Quit (Sair) e faça logon como administrador local.

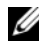

 $\mathscr U$  NOTA: Se não houver partição para o PC Restore na unidade de disco rígido do computador, será exibida uma mensagem informando que não foi encontrada nenhuma partição. Clique em Quit (Sair), pois não há partição a excluir.

- 4 Clique em OK para remover a partição do PC Restore da unidade de disco rígido.
- 5 Clique em Yes (Sim) quando for exibida a mensagem de confirmação.

A partição do PC Restore é excluída e um novo espaço no disco rígido é adicionado à alocação disponível na unidade.

- 6 Clique com o botão direito em Disco local (C) no Windows Explorer, clique em Propriedades e verifique se o espaço adicional está disponível conforme indicado pelo valor aumentado em Espaço livre.
- 7 Clique em Finish (Concluir) para fechar a janela de remoção do PC Restore.
- 8 Reinicie o computador.

#### Utilização do CD do sistema operacional

#### Antes de começar

Se estiver pensando em reinstalar o sistema operacional Windows XP para corrigir um problema com um driver instalado recentemente, tente usar primeiro o recurso Device Driver Rollback (Reversão de driver de dispositivo) do Windows XP (consulte a seção ["Como utilizar o recurso Reversão de driver](#page-59-1)  [de dispositivo do Windows XP" na página 60\)](#page-59-1). Se o recurso Device Driver Rollback (Reversão de driver de dispositivo) não resolver o problema, use o recurso System Restore (Restaurar sistema) para retornar o sistema operacional ao estado em que se encontrava antes da instalação do novo driver (consulte a seção ["Como usar o recurso Restauração do sistema do Microsoft](#page-61-0) Windows XP" na página 62).

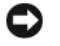

AVISO: Antes de executar a instalação, faça backup de todos os arquivos de dados em seu disco rígido principal. Em configurações convencionais de disco rígido, a unidade de disco rígido principal é a primeira unidade detectada pelo computador.

Para reinstalar o Windows XP, são necessários os seguintes itens:

- CD do sistema operacional da Dell™
- ResourceCD da Dell

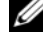

**NOTA:** O ResourceCD contém os drivers instalados durante a montagem do computador. Utilize o Resource CD para carregar quaisquer drivers necessários. Dependendo da região onde adquiriu o computador, ou onde solicitou os CDs, talvez os CDs de *drivers e utilitários* e do *sistema operacional* não tenham sido fornecidos com o sistema.

#### Reinstalação do Windows XP

O processo de reinstalação pode demorar de 1 a 2 horas. Depois da reinstalação do sistema, reinstale também os drivers dos dispositivos, programas de proteção contra vírus e outros softwares.

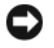

**CO** AVISO: O CD do *sistema operacional* fornece opções para a reinstalação do Windows XP. É possível que as opções substituam arquivos e afetem os programas instalados na unidade de disco rígido. Portanto, não reinstale o Windows XP a menos que seja instruído a fazer isso pelo representante do suporte técnico da Dell.

- 1 Salve e feche todos os arquivos abertos e saia de todos os programas abertos.
- **2** Insira o CD do sistema operacional. Clique em Sair caso a mensagem Instalar Windows XP seja exibida.
- 3 Reinicie o computador.
- 4 Pressione <F12> imediatamente após a exibição do logotipo da DELL™.

Se o logotipo do sistema operacional aparecer, aguarde até visualizar a área de trabalho do Windows, desligue o computador e tente novamente.

5 Siga as instruções apresentadas na tela para concluir a instalação.

# Remoção e instalação de peças

## Antes de começar

Este capítulo fornece procedimentos para a remoção e a instalação dos componentes do computador. Cada procedimento pressupõe que as seguintes condições foram atendidas, salvo menção contrária.

- As etapas descritas em ["Como desligar o computador" na página 67](#page-66-1) e ["Antes de trabalhar na parte](#page-67-0)  [interna do computador" na página 68](#page-67-0) foram executadas.
- As informações de segurança contidas no Guia de informações do produto da Dell™ foram lidas.
- É possível substituir ou instalar componentes (se adquiridos separadamente) executando o procedimento de remoção na ordem inversa.

#### Ferramentas recomendadas

Os procedimentos desse documento podem exigir estas ferramentas:

- Uma pequena chave de fenda de lâmina plana.
- Chave de fenda Phillips.
- Disquete ou CD do programa de atualização do Flash BIOS.

#### <span id="page-66-1"></span><span id="page-66-0"></span>Como desligar o computador

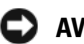

AVISO: Para evitar a perda de dados, salve e feche qualquer arquivo aberto e saia dos programas abertos antes de desligar o computador.

- 1 Feche o sistema operacional.
	- a Salve e feche todos os arquivos, saia dos programas abertos, clique em Iniciar e, em seguida, em Desligar o computador.
	- b Na janela Desligar o computador, clique em Desativar.

O computador será desligado após a conclusão do processo de desligamento do sistema operacional

**2** Certifique-se de que o computador e quaisquer dispositivos conectados estejam desligados. Se o computador e os dispositivos não forem desligados automaticamente ao desativar o sistema operacional, mantenha pressionado o botão Liga/Desliga por quatro segundos.

#### <span id="page-67-0"></span>Antes de trabalhar na parte interna do computador

Use as instruções de segurança a seguir para ajudá-lo a proteger o computador de possíveis danos e garantir sua própria segurança pessoal.

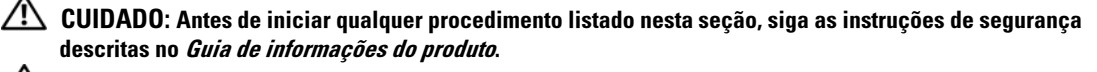

 $\overline{\Delta}$  CUIDADO: Manuseie os componentes e as placas com cuidado. Não toque nos componentes ou nos contatos das placas. Segure uma placa pelas suas bordas ou pelo suporte de montagem de metal. Segure um componente, como um processador, pelas bordas, nunca pelos pinos.

AVISO: Somente um técnico credenciado para isso deve executar reparos no computador. Os danos causados durante serviços não autorizados pela Dell não serão cobertos pela garantia.

AVISO: Para desconectar cabos, puxe-os pelo conector ou pelo loop de alívio de tensão e não pelos cabos em si. Alguns cabos possuem um conector com presilhas de travamento. Se for desconectar esse tipo de cabo, pressione as presilhas de travamento antes de desconectá-lo. Ao remover os conectores, mantenha-os alinhados para não danificar os pinos. Além disso, antes de conectar um cabo, verifique se os dois conectores estão orientados e alinhados corretamente.

AVISO: Para evitar danos ao computador, execute as seguintes etapas antes de começar a trabalhar em sua parte interna.

1 Desligue o computador (consulte a seção ["Como desligar o computador" na página 67](#page-66-1)).

AVISO: Para desconectar o cabo de rede, primeiro retire o cabo do seu computador e, em seguida, retire-o do dispositivo de rede.

- 2 Desconecte quaisquer linhas telefônicas ou de telecomunicação do computador.
- 3 Desconecte o computador e todos os dispositivos das tomadas elétricas e, em seguida, pressione o botão Liga/Desliga para aterrar a placa de sistema.

 $\overline{\Delta}$  CUIDADO: Para evitar choques elétricos, sempre desligue o computador da tomada elétrica antes de remover a tampa.

4 Remova a tampa do computador (consulte a seção ["Como remover a tampa do computador"](#page-72-0)  [na página 73](#page-72-0)).

AVISO: Antes de tocar em qualquer componente na parte interna do computador, elimine a eletricidade estática de seu corpo tocando em uma superfície metálica sem pintura, como o metal da parte de trás do computador. Durante o trabalho, toque nessa superfície com certa freqüência para dissipar a eletricidade estática que pode danificar os componentes internos.

## <span id="page-68-0"></span>Vista frontal do computador

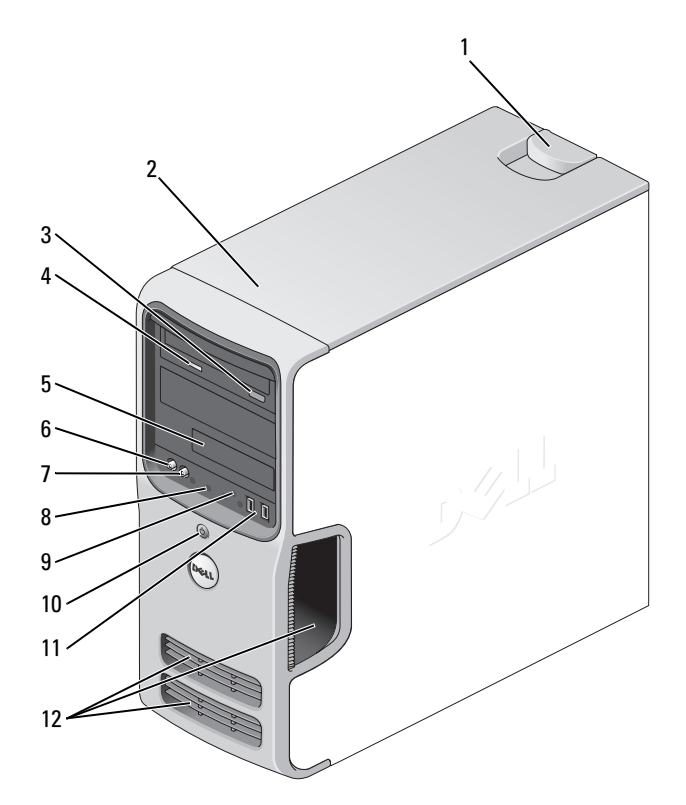

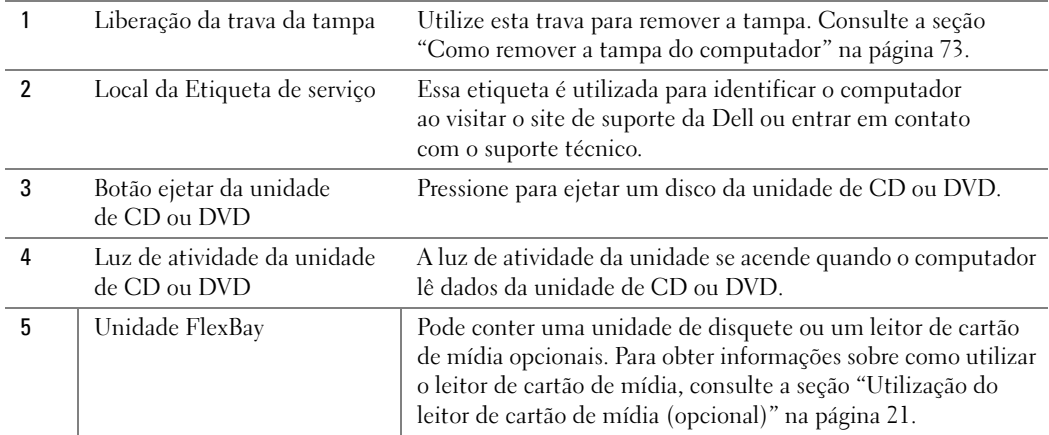

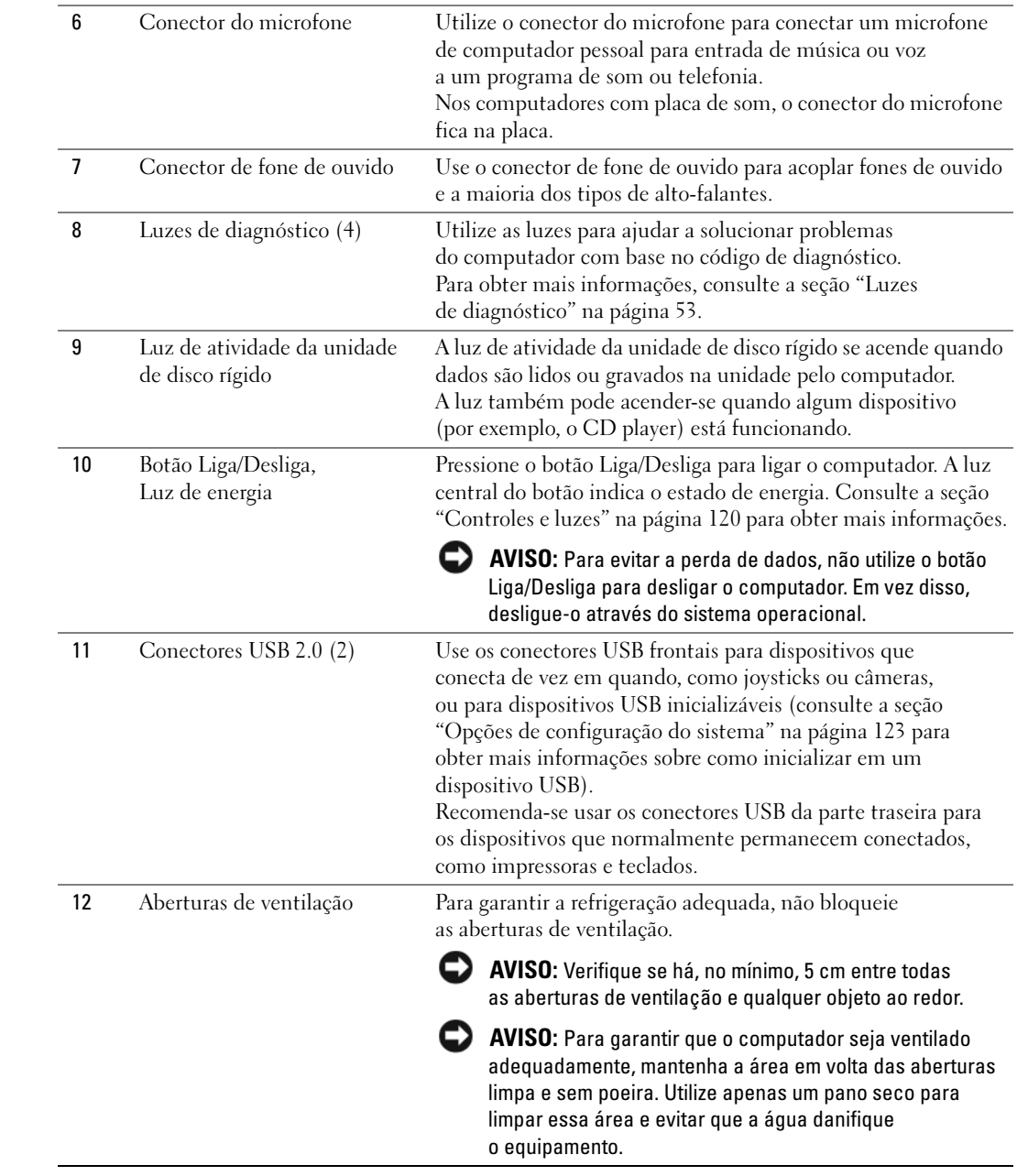

## <span id="page-70-0"></span>Vista traseira do computador

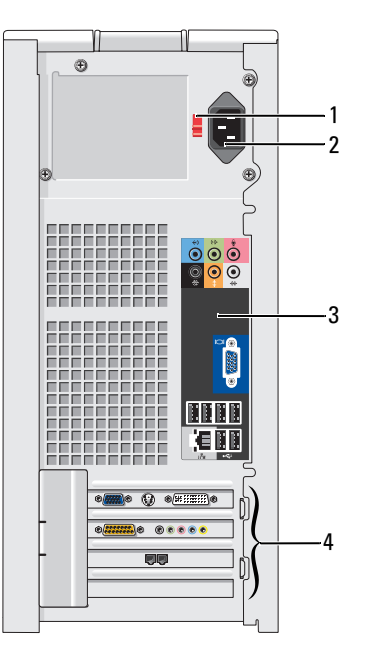

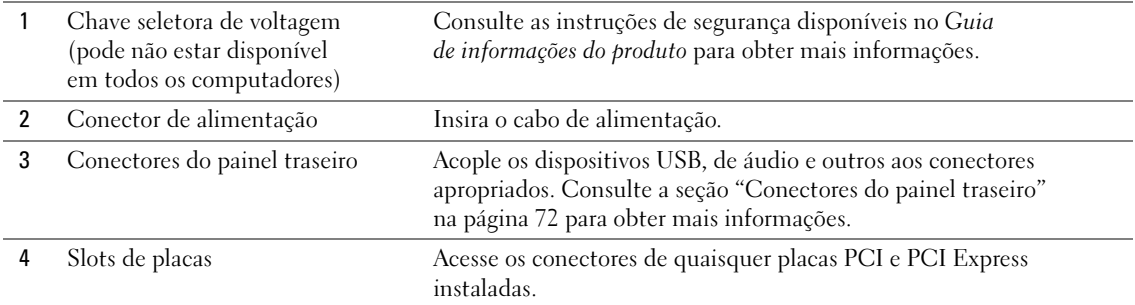

### <span id="page-71-0"></span>Conectores do painel traseiro

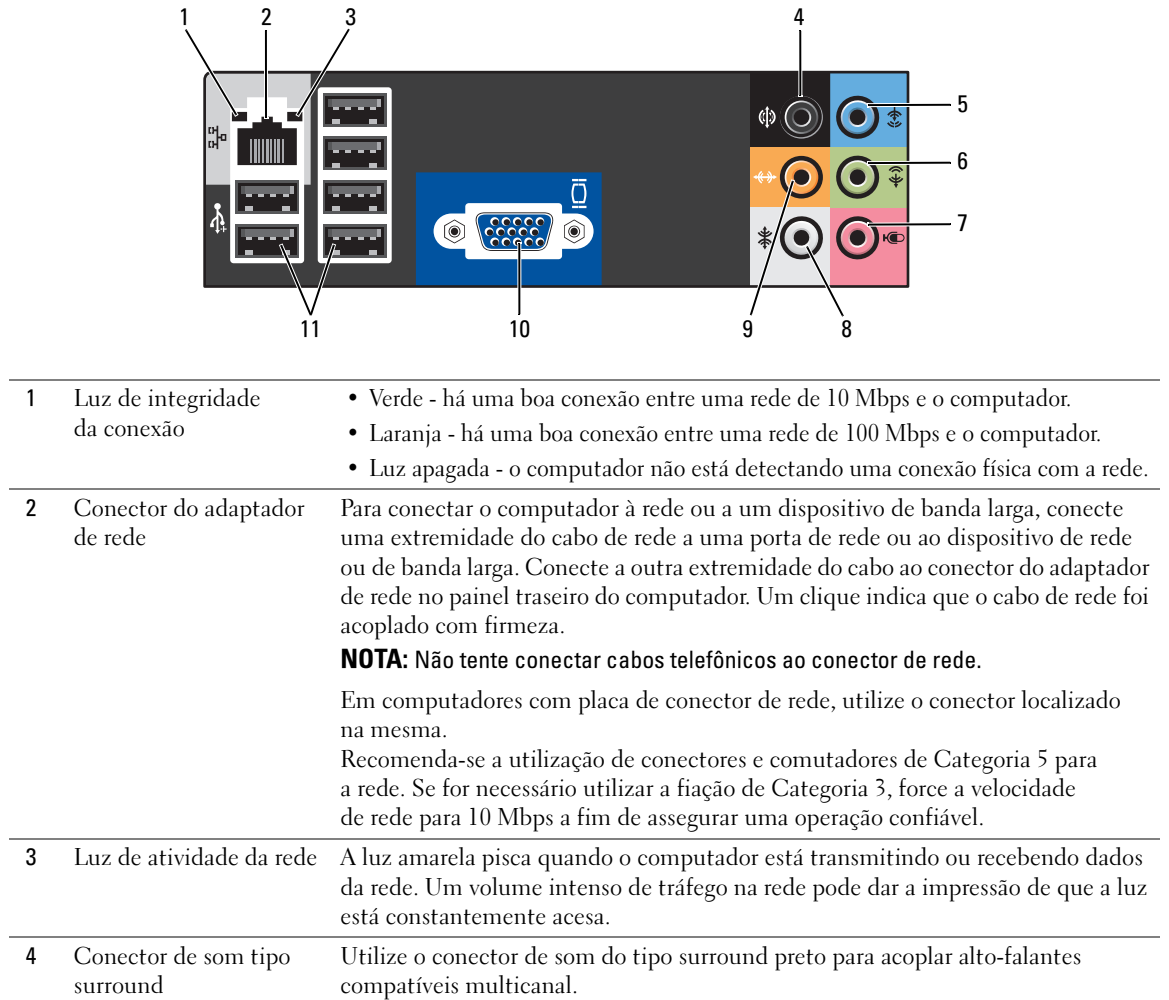
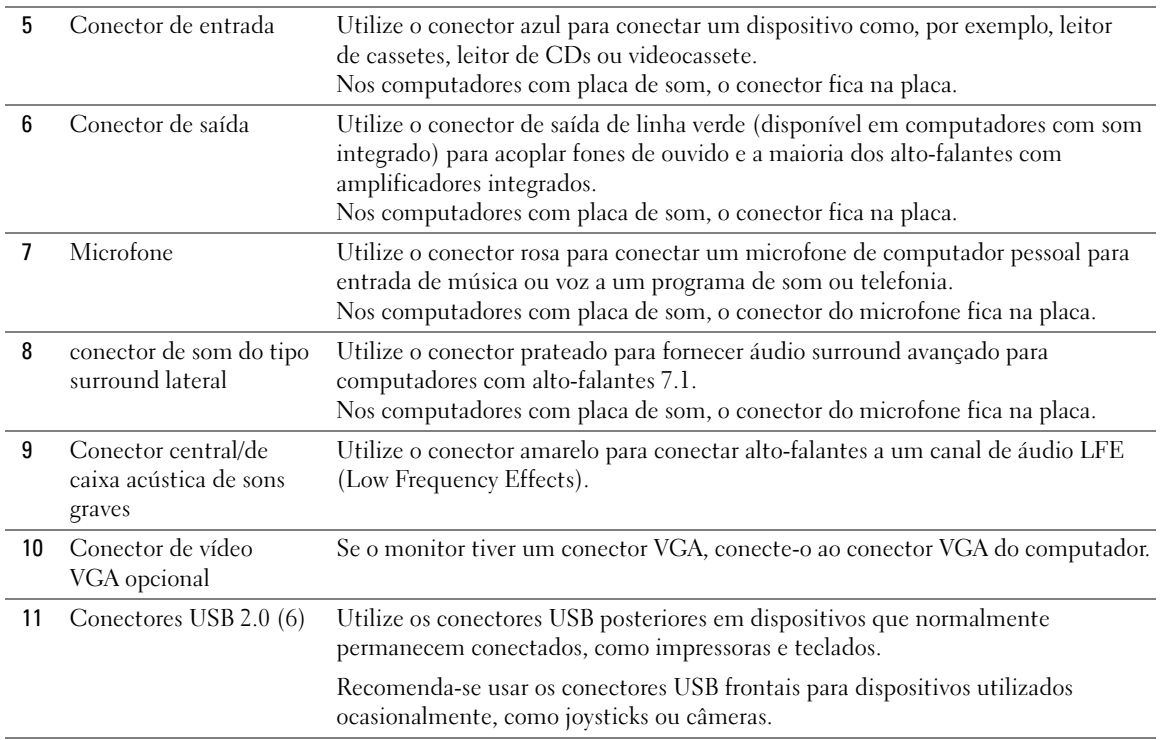

# Como remover a tampa do computador

 $\bigwedge$  CUIDADO: Antes de iniciar qualquer procedimento listado nesta seção, siga as instruções de segurança descritas no Guia de informações do produto.

 $\overline{\Delta}$  CUIDADO: Para evitar choques elétricos, sempre desligue o computador da tomada elétrica antes de remover a tampa.

1 Siga os procedimentos descritos em ["Antes de começar" na página 67.](#page-66-0)

AVISO: Certifique-se de que haja espaço suficiente para apoiar a tampa removida - pelo menos 30 cm de espaço livre sobre a mesa.

AVISO: Certifique-se de trabalhar em uma superfície plana e protegida para evitar arranhões no computador ou na superfície de apoio.

2 Deite o computador com a tampa voltada para cima.

3 Puxe a trava de liberação da tampa localizada no painel superior.

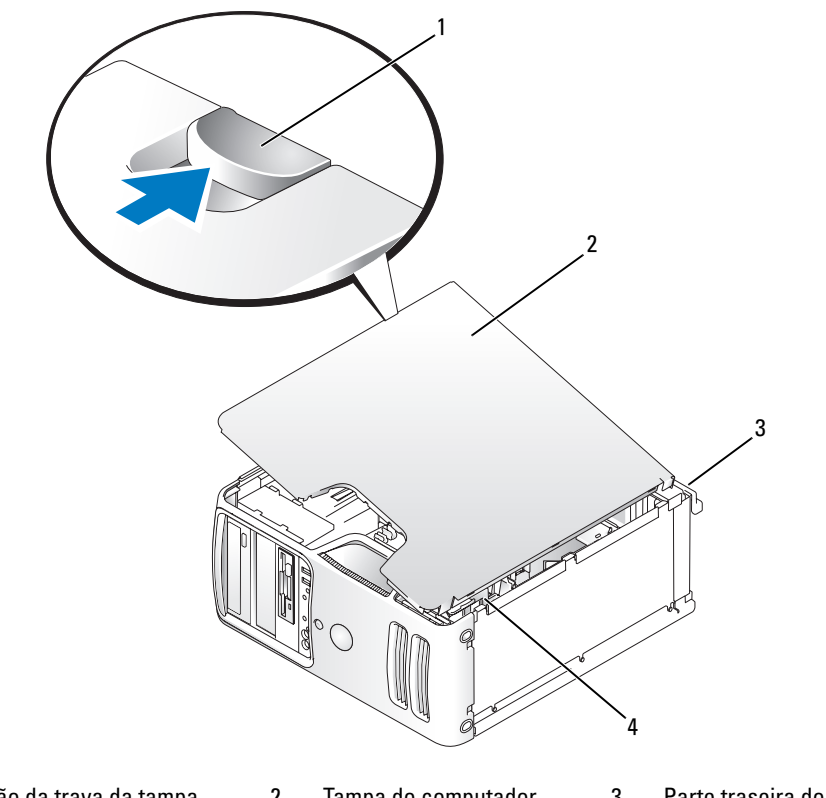

- 1 Liberação da trava da tampa 2 Tampa do computador 3 Parte traseira do computador
- 4 Dobradiças inferiores
- Localize as três presilhas de dobradiça na borda inferior do computador.
- Segure as laterais da tampa do computador e gire-a para cima, utilizando as dobradiças inferiores como pontos de apoio.
- Libere a tampa das presilhas de dobradiça e coloque-a em um local seguro.

# Vista interna do computador

CUIDADO: Antes de iniciar qualquer procedimento listado nesta seção, siga as instruções de segurança descritas no Guia de informações do produto.

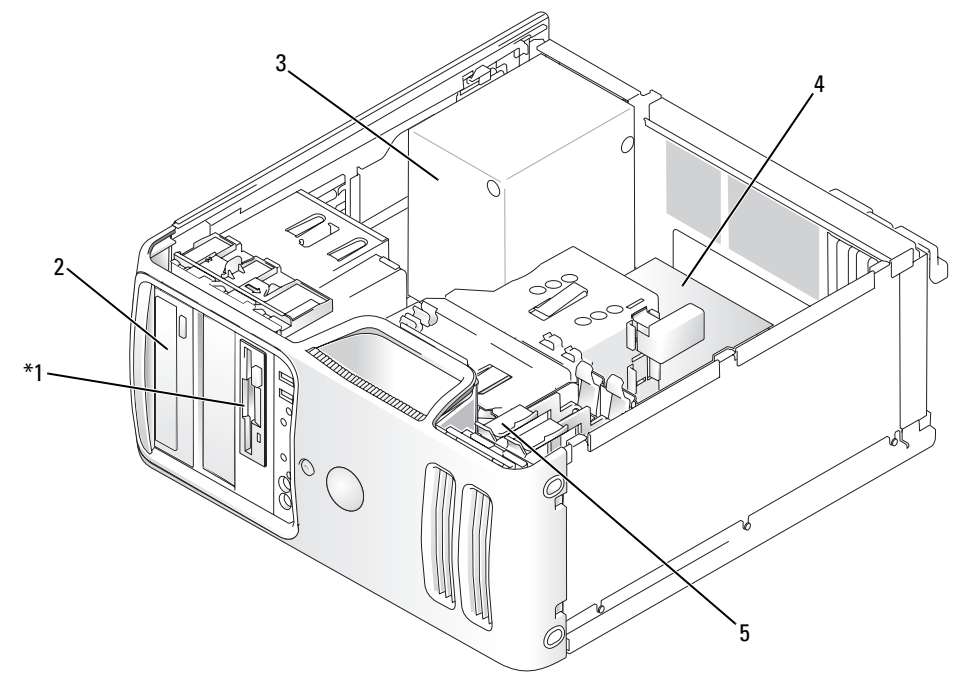

\*Presente apenas em alguns computadores.

- 1 Unidade de disquete 2 Unidade de CD ou DVD 3 Fonte de alimentação
	-
- 
- 
- 
- 4 Placa de sistema 5 Unidade de disco rígido

# <span id="page-75-0"></span>Componentes da placa de sistema

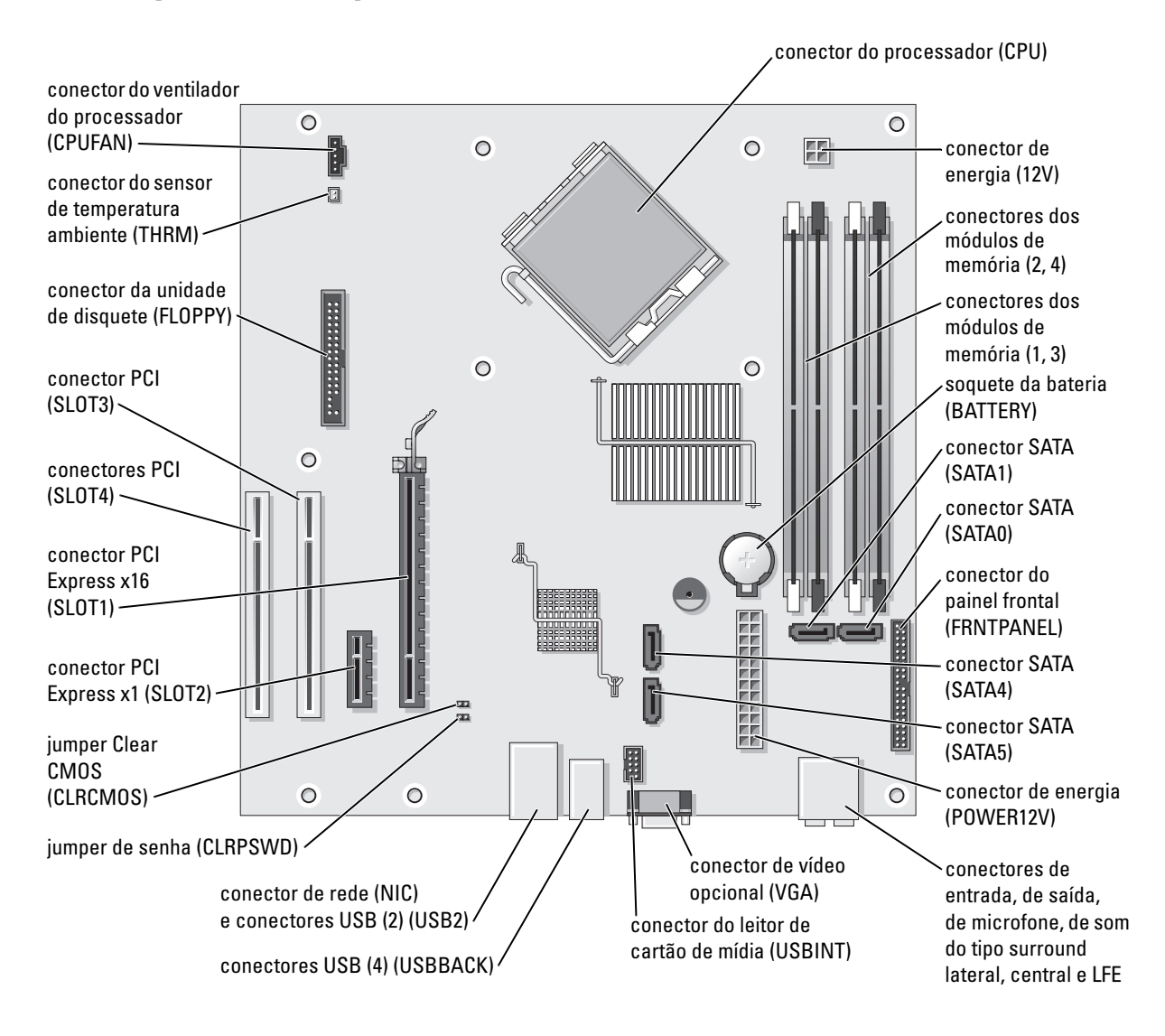

# Memória

É possível aumentar a memória do computador instalando módulos de memória na placa de sistema.

O computador suporta memória DDR2. Consulte a seção ["Memória" na página 117](#page-116-0) para obter informações adicionais sobre o tipo de memória suportado pelo computador.

## Visão geral da memória DDR2

Os módulos de memória DDR2 devem ser instalados em pares de igual tamanho, velocidade e tecnologia de memória. Se os módulos de memória DDR2 não forem instalados em pares correspondentes, o computador continuará a funcionar, mas com uma pequena redução no desempenho. Consulte a etiqueta no módulo para identificar a capacidade do mesmo.

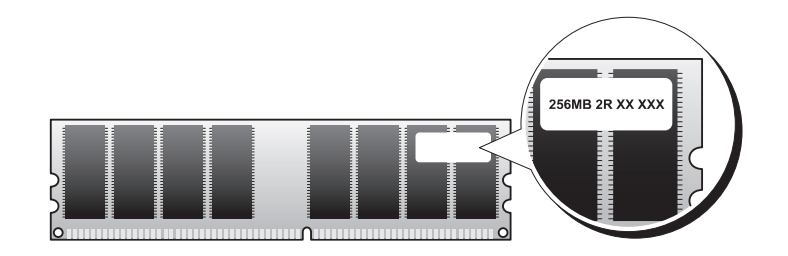

**NOTA:** Instale os módulos de memória DDR2 sempre na ordem indicada na placa de sistema.

As configurações recomendadas de memória são:

- Um par correspondente de módulos de memória instalados nos conectores DIMM 1 e 2.
- ou
- Um par correspondente de módulos de memória instalados nos conectores DIMM 1 e 2 e outro par correspondente instalado nos conectores DIMM 3 e 4.
- 

AVISO: Não instale módulos de memória ECC ou buffer. Somente memórias sem buffer e não-ECC são suportadas.

- Se instalar pares misturados de memória DDR2 de 533 MHz e DDR2 de 667 MHz, os módulos funcionarão na menor velocidade instalada.
- Verifique se instalou um único módulo de memória no conector DIMM 1, o conector mais próximo ao processador, antes de instalar os módulos nos outros conectores.

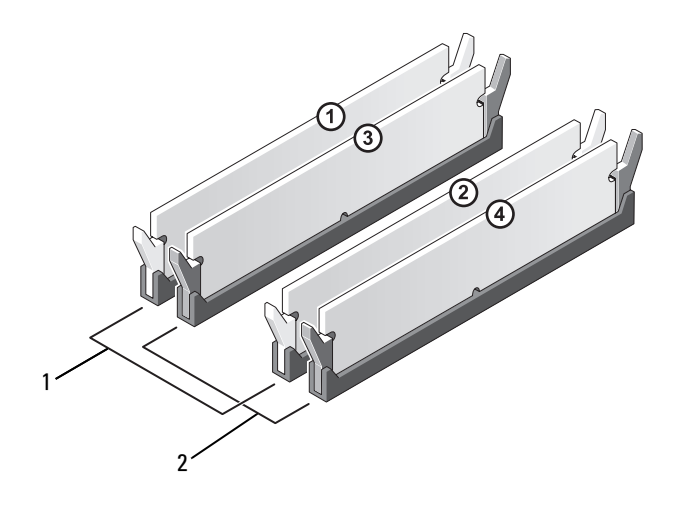

- 1 Canal A: par correspondente de módulos de memória nos conectores DIMM\_1 e DIMM\_2 (clipes de fixação brancos)
- 2 Canal B: par correspondente de módulos de memória nos conectores DIMM\_3 e DIMM\_4 (clipes de fixação pretos)

AVISO: Se remover os módulos de memória originais do computador durante uma atualização de memória, mantenha-os separados de todos os novos módulos existentes, mesmo que os tenha adquirido da Dell. Se possível, não forme par de um módulo de memória original com um novo módulo de memória. Caso contrário, o computador poderá não inicializar corretamente. Instale os módulos de memória originais em pares com os conectores DIMM 1 e 2 ou 3 e 4.

**NOTA:** A memória adquirida na Dell está coberta pela garantia do computador.

#### Endereçamento de memória com configurações de 4 GB

O computador suporta até 4 GB de memória quando são usados quatro DIMMs de 1 GB. Os sistemas operacionais atuais de 32 bits, como Microsoft® Windows® XP, podem utilizar até 4 GB de espaço de endereço. Contudo, a quantidade de memória disponível para o sistema operacional é inferior à instalada. Determinados componentes internos do computador requerem espaço de endereço no intervalo de 4 GB. Nenhum espaço de endereço reservado para esses componentes pode ser usado pela memória do computador.

### Instalação de memórias

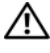

 $\sqrt{!}$  CUIDADO: Antes de iniciar qualquer procedimento listado nesta seção, siga as instruções de segurança descritas no Guia de informações do produto.

AVISO: Para evitar danos aos componentes internos do computador, descarregue a eletricidade estática do seu corpo antes de tocar em qualquer componente eletrônico do equipamento. É possível fazê-lo tocando em uma superfície de metal não pintada no chassi do computador.

- 1 Siga os procedimentos descritos em ["Antes de começar" na página 67.](#page-66-0)
- 2 Coloque o computador de lado para que a placa de sistema fique na parte inferior do aparelho.
- 3 Pressione para fora o clipe de fixação em cada extremidade do conector do módulo de memória.

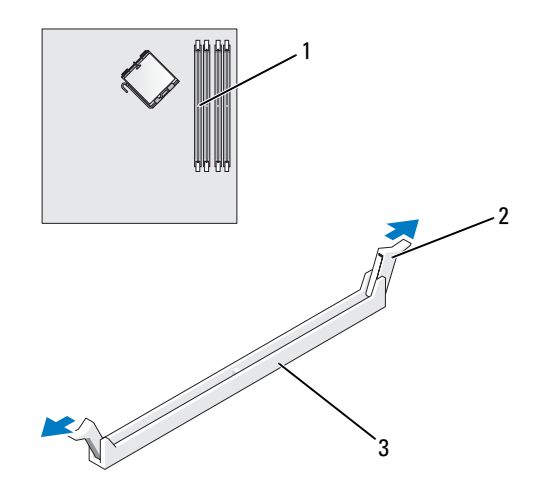

1 conector de memória mais próximo ao processador 2 clipes de fixação (2) 3 conector 4 Alinhe o entalhe na parte inferior do módulo com a barra transversal do conector.

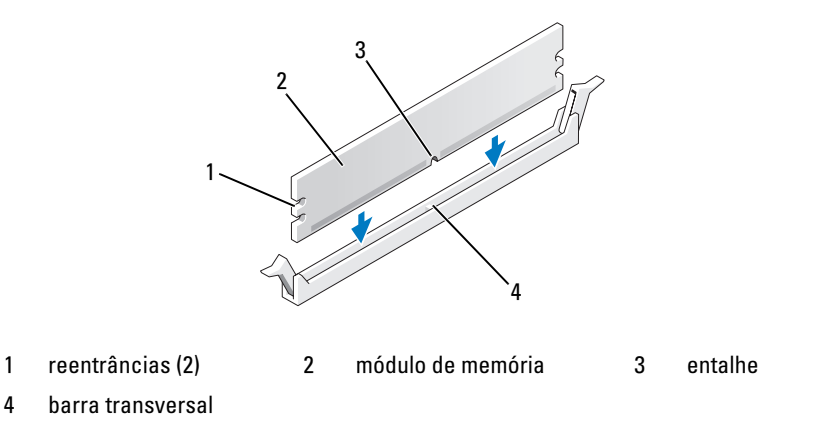

AVISO: Para evitar danos ao módulo da memória, pressione bem o módulo no conector enquanto aplica a mesma força em cada extremidade do módulo.

5 Insira o módulo no conector até que se encaixe no lugar.

Se inserir o módulo corretamente, os clipes de fixação se encaixarão com um estalo nas reentrâncias em cada extremidade do módulo.

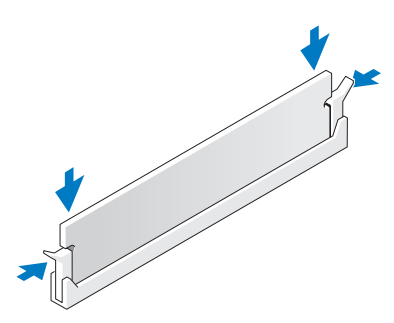

**6** Recoloque a tampa do computador.

AVISO: Para conectar um cabo de rede, primeiro acople o cabo a um dispositivo de rede e só depois o conecte ao computador.

- 7 Conecte o computador e os dispositivos às tomadas elétricas e ligue-os.
- 8 Clique com o botão direito no ícone Meu computador e, em seguida, clique em Propriedades.
- **9** Clique na guia **Geral**.
- 10 Para verificar se a memória foi instalada corretamente, verifique a quantidade de memória (RAM) listada.

### Como remover memória

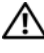

 $\overline{\Delta}$ CUIDADO: Antes de iniciar qualquer procedimento listado nesta seção, siga as instruções de segurança descritas no Guia de informações do produto.

AVISO: Para evitar danos aos componentes internos do computador, descarregue a eletricidade estática do seu corpo antes de tocar em qualquer componente eletrônico do equipamento. É possível fazê-lo tocando em uma superfície de metal não pintada no chassi do computador.

- 1 Siga os procedimentos descritos em ["Antes de começar" na página 67.](#page-66-0)
- 2 Pressione os clipes de fixação nas extremidades do conector do módulo de memória.
- 3 Segure o módulo e puxe-o para cima.

Se tiver dificuldade para remover o módulo, mova-o com cuidado para frente e para trás até removê-lo do conector.

# Placas

 $\overline{\Delta}$ CUIDADO: Antes de iniciar qualquer procedimento listado nesta seção, siga as instruções de segurança descritas no Guia de informações do produto.

AVISO: Para evitar danos aos componentes internos do computador, descarregue a eletricidade estática do seu corpo antes de tocar em qualquer componente eletrônico do equipamento. É possível fazê-lo tocando em uma superfície de metal não pintada no chassi do computador.

O seu computador Dell™ oferece os seguintes slots para as placas PCI e PCI Express:

- Dois slots para placas PCI.
- Um slot para placas PCI Express x16.
- Um slot para a placa PCI Express x1.

## Placas PCI

O computador suporta duas placas PCI.

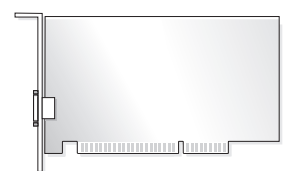

Se estiver instalando ou substituindo alguma placa, siga os procedimentos fornecidos na próxima seção. Se estiver removendo, mas não substituindo, alguma placa PCI, consulte a seção ["Remoção de placas](#page-84-0)  [PCI" na página 85.](#page-84-0)

Se estiver substituindo alguma placa, remova do sistema operacional o driver atual da placa.

Se estiver instalando ou substituindo alguma placa PCI Express, consulte a seção ["Instalação de placas](#page-85-0)  [PCI Express" na página 86.](#page-85-0)

#### <span id="page-81-1"></span>Como instalar placas PCI

1 Siga os procedimentos descritos em ["Antes de começar" na página 67.](#page-66-0)

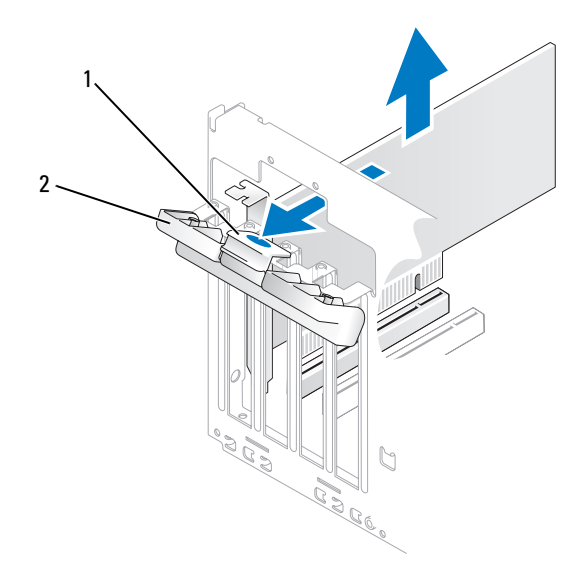

1 presilha de liberação 2 porta de retenção da placa

- 2 Empurre com cuidado a presilha de liberação no interior da porta de retenção da placa para girar a porta aberta. Como a porta é prisioneira, permanecerá na posição aberta.
- 3 Se estiver instalando uma nova placa, remova o suporte de preenchimento para criar uma abertura no slot da placa. Em seguida, continue com a [etapa 5.](#page-81-0)
- 4 Se estiver substituindo uma placa que já esteja instalada no computador, remova-a.

Se necessário, desconecte todos os cabos acoplados à placa. Segure a placa pelos cantos superiores e solte-a do conector.

<span id="page-81-0"></span>5 Prepare a placa para a instalação.

Para obter informações sobre como configurar a placa, fazer conexões internas ou personalizá-la para seu computador, consulte a documentação que a acompanha.

 $\overline{\Delta}$ CUIDADO: Alguns adaptadores de rede iniciam automaticamente o computador quando estão conectados a uma rede. Para evitar choque elétrico, desligue o computador da tomada elétrica antes de instalar as placas.

6 Coloque a placa no conector e pressione-a para baixo com firmeza. Verifique se a placa está totalmente encaixada no slot.

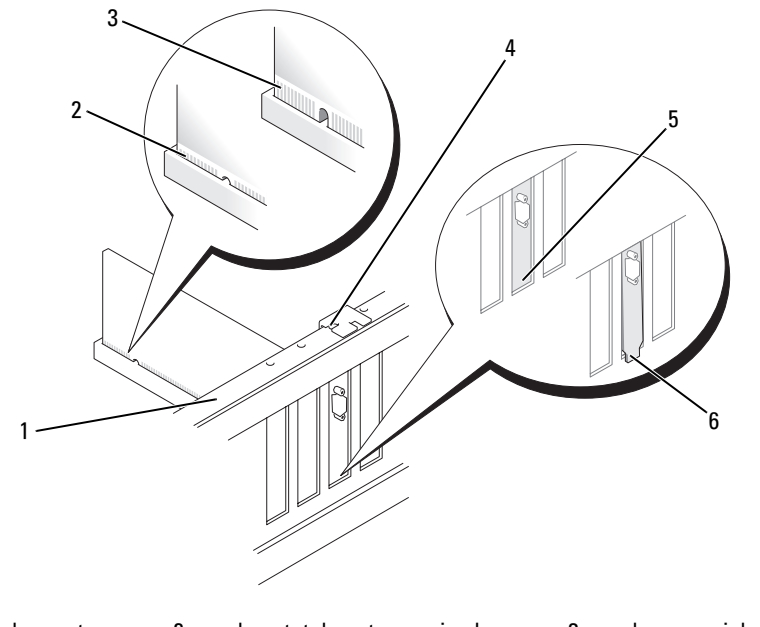

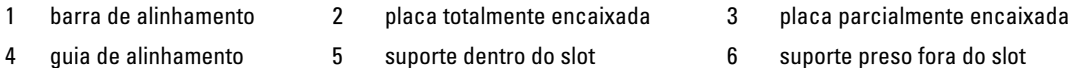

- 7 Antes de fechar a porta de retenção da placa, verifique se:
	- As partes superiores de todas as placas e suportes de preenchimento estão alinhadas com a barra de alinhamento.
	- O entalhe na parte superior da placa ou do suporte de preenchimento está encaixado na guia de alinhamento.

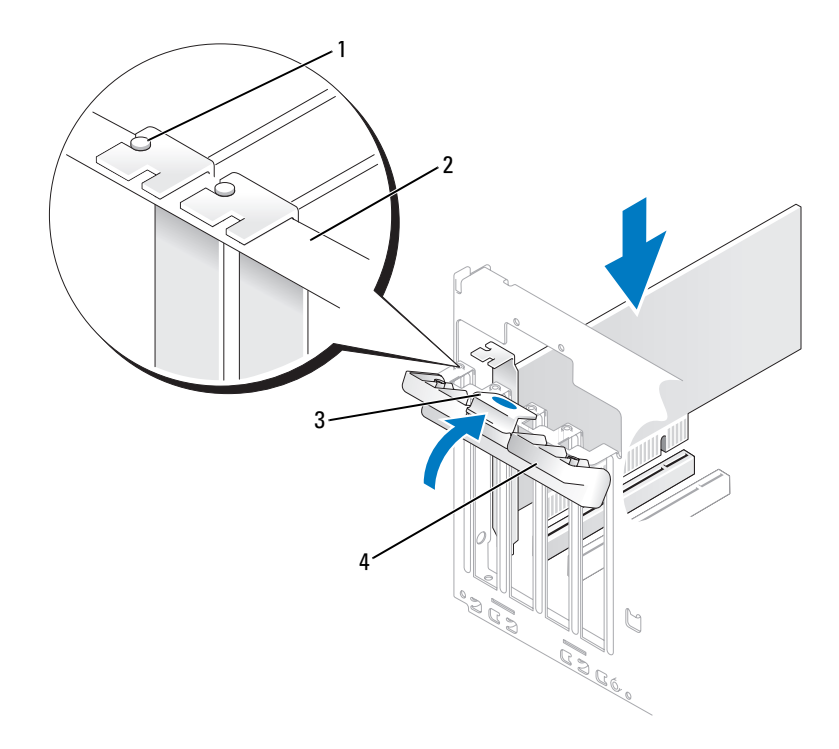

- 1 guia de alinhamento 2 barra de alinhamento 3 presilha de liberação
- 4 porta de retenção da placa
- 8 Feche a porta de retenção da placa colocando-a no lugar para fixar as placas.

AVISO: Não direcione os cabos de forma que passem sobre ou atrás das placas. Isso pode impedir o fechamento correto da tampa do computador ou causar danos ao equipamento.

9 Conecte todos os cabos que devem ser acoplados à placa.

Consulte a documentação da placa para obter informações sobre as conexões do cabo da placa.

AVISO: Para conectar um cabo de rede, primeiro acople o cabo a um dispositivo de rede e só depois o conecte ao computador.

10 Recoloque a tampa do computador, reconecte o computador e os dispositivos às tomadas elétricas e ligue-os.

- 11 Se tiver instalado uma placa de som:
	- a Entre na configuração do sistema (consulte a seção ["Configuração do sistema" na página 121](#page-120-0)), selecione Audio Controller (Controlador de áudio) e altere a configuração para Off (Desligar).
	- b Acople os dispositivos de áudio externos aos conectores da placa de som. Não acople os dispositivos de áudio externos aos conectores de microfone, alto-falante/fone de ouvido ou entrada no painel traseiro.
- 12 Se instalou um adaptador de rede adicional e deseja desativar o adaptador de rede integrado:
	- a Entre na configuração do sistema (consulte a seção ["Configuração do sistema" na página 121](#page-120-0)), selecione Integrated NIC (NIC integrada) e altere a configuração para Off (Desligar).
	- b Acople o cabo de rede aos conectores do adaptador de rede adicional. Não acople o cabo de rede ao conector integrado no painel traseiro.
- 13 Instale os drivers necessários para a placa, conforme descrito na documentação da mesma.

### <span id="page-84-0"></span>Remoção de placas PCI

- 1 Siga os procedimentos descritos em ["Antes de começar" na página 67.](#page-66-0)
- 2 Empurre com cuidado a presilha de liberação no interior da porta de retenção da placa para girar a porta aberta. Como a porta é prisioneira, permanecerá na posição aberta.
- 3 Se estiver removendo a placa permanentemente, instale um suporte de preenchimento na abertura do slot de placa vazio.

 $\mathscr{Q}_1$  NOTA: A instalação de suportes de preenchimento nas aberturas dos slots de placas vazios é necessária para manter a certificação da FCC do computador. Os suportes também protegem o computador contra poeira e sujeira.

4 Feche a porta de retenção da placa colocando-a no lugar para fixar as placas.

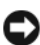

AVISO: Para conectar um cabo de rede, primeiro acople o cabo a um dispositivo de rede e só depois o conecte ao computador.

- 5 Recoloque a tampa do computador, reconecte o computador e os dispositivos às tomadas elétricas e ligue-os.
- **6** Remova do sistema operacional o driver da placa.
- 7 Se tiver removido uma placa de som:
	- a Entre na configuração do sistema (consulte a seção ["Configuração do sistema" na página 121](#page-120-0)), selecione Audio Controller (Controlador de áudio) e altere a configuração para On (Ligar).
	- b Acople os dispositivos de áudio externos aos conectores de áudio no painel traseiro do computador.
- 8 Se tiver removido um conector de rede adicional:
	- a Entre na configuração do sistema (consulte a seção ["Configuração do sistema" na página 121](#page-120-0)), selecione Integrated NIC (NIC integrada) e altere a configuração para On (Ligar).
	- b Acople o cabo de rede ao conector integrado no painel traseiro do computador.

### Placas PCI Express

Seu computador admite uma placa PCI Express x16 e uma PCI Express x1. Se estiver instalando ou substituindo uma placa PCI Express, siga os procedimentos fornecidos na próxima seção. Se estiver removendo, mas não substituindo, alguma placa, consulte a seção ["Remoção de placas PCI Express"](#page-89-0)  [na página 90](#page-89-0). Se estiver instalando ou substituindo alguma placa PCI, consulte a seção ["Como instalar](#page-81-1)  [placas PCI" na página 82](#page-81-1).

Se estiver substituindo alguma placa, remova do sistema operacional o driver atual da placa.

#### <span id="page-85-0"></span>Instalação de placas PCI Express

1 Siga os procedimentos descritos em ["Antes de começar" na página 67.](#page-66-0)

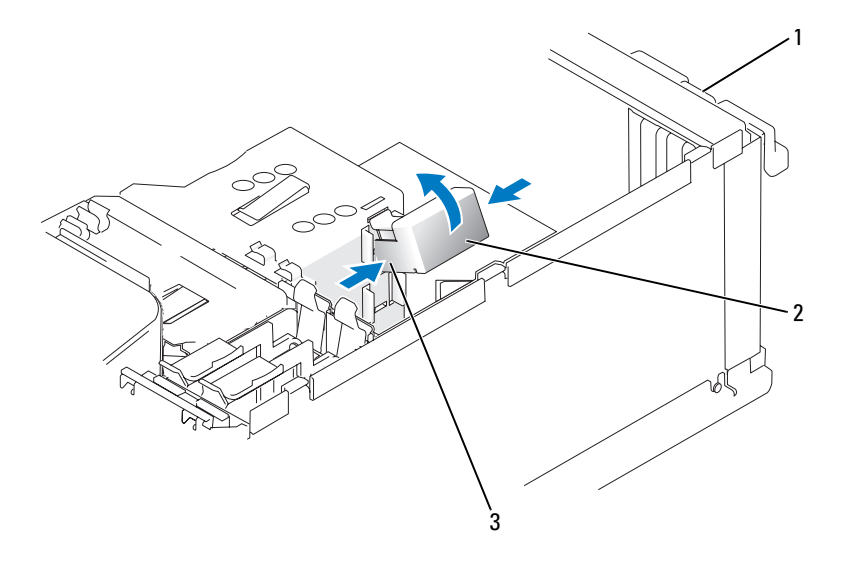

1 porta de retenção da placa 2 mecanismo de retenção da placa 3 presilhas de liberação (2)

- 2 Empurre com cuidado a presilha de liberação no interior da porta de retenção da placa para girar a porta aberta. Como a porta é prisioneira, permanecerá na posição aberta (consulte a seção ["Como instalar placas PCI" na página 82](#page-81-1) para ver uma ilustração da porta de retenção da placa).
- 3 Se o computador possuir um mecanismo de retenção, proceda da seguinte forma para manter a parte superior da placa x16 no lugar:
	- a Gire o mecanismo para cima e aperte-o cuidadosamente nas laterais para soltá-lo dos dois slots de liberação que o prendem.
	- **b** Coloque o mecanismo de retenção em local seguro.
- 4 Se estiver instalando uma nova placa, remova o suporte de preenchimento para criar uma abertura no slot da placa. Em seguida, continue com a [etapa 5.](#page-81-0)
- 5 Se estiver substituindo uma placa que já esteja instalada no computador, remova-a.

Se necessário, desconecte todos os cabos acoplados à placa. Se a placa incluir um mecanismo de retenção, remova a parte superior do mecanismo pressionando a presilha e puxando-a para cima. Puxe cuidadosamente a presilha, segure a placa pelos cantos superiores e solte-a do conector.

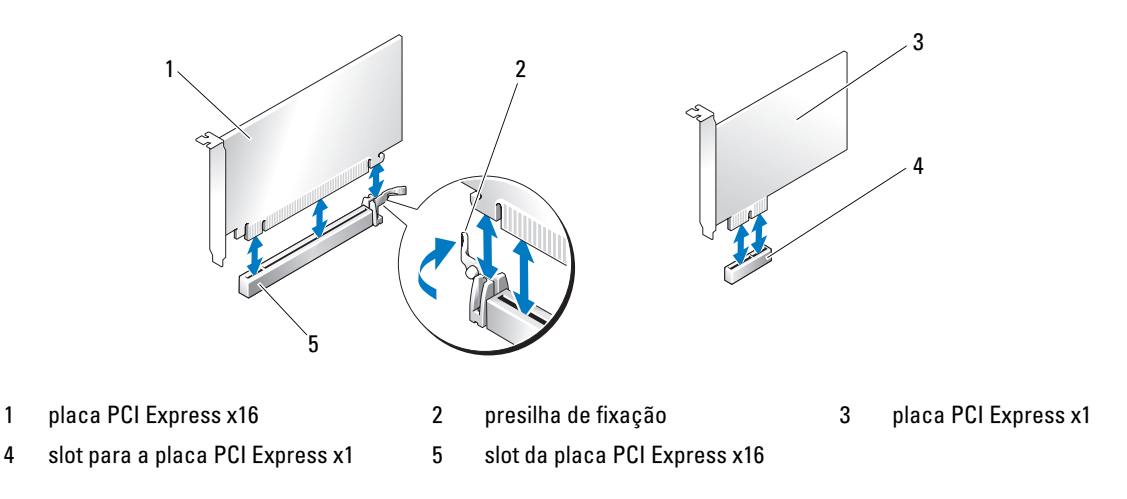

**6** Prepare a placa para a instalação.

Para obter informações sobre como configurar a placa, fazer conexões internas ou personalizá-la para seu computador, consulte a documentação que a acompanha.

 $\bigwedge$  CUIDADO: Alguns adaptadores de rede iniciam automaticamente o computador quando estão conectados a uma rede. Para evitar choque elétrico, desligue o computador da tomada elétrica antes de instalar as placas.

- 7 Se estiver instalando a placa no conector x16, posicione-a de forma que o slot de fixação esteja alinhado com a presilha correspondente e puxe cuidadosamente a presilha de fixação.
- 8 Coloque a placa no conector e pressione-a para baixo com firmeza. Verifique se a placa está totalmente encaixada no slot.

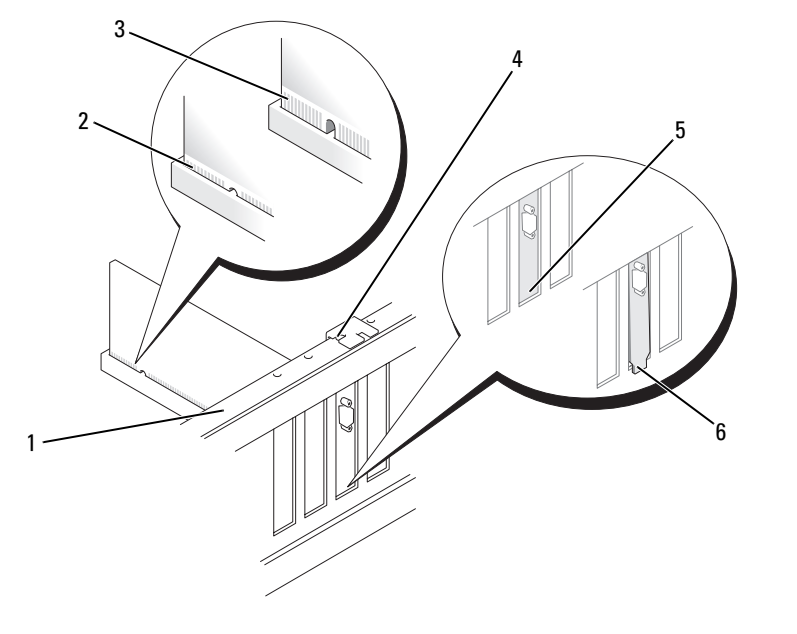

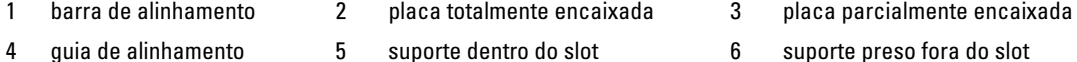

- 9 Se tiver reinstalado uma placa que já estava instalada no computador e removido o mecanismo de retenção, talvez precise reinstalá-lo.
- 10 Antes de substituir o mecanismo de retenção de placa, verifique se:
	- As partes superiores de todas as placas e suportes de preenchimento estão alinhadas com a barra de alinhamento.
	- O entalhe na parte superior da placa ou do suporte de preenchimento está encaixado na guia de alinhamento.
- 11 Encaixe o mecanismo no lugar, fixando a placa PCI x16.

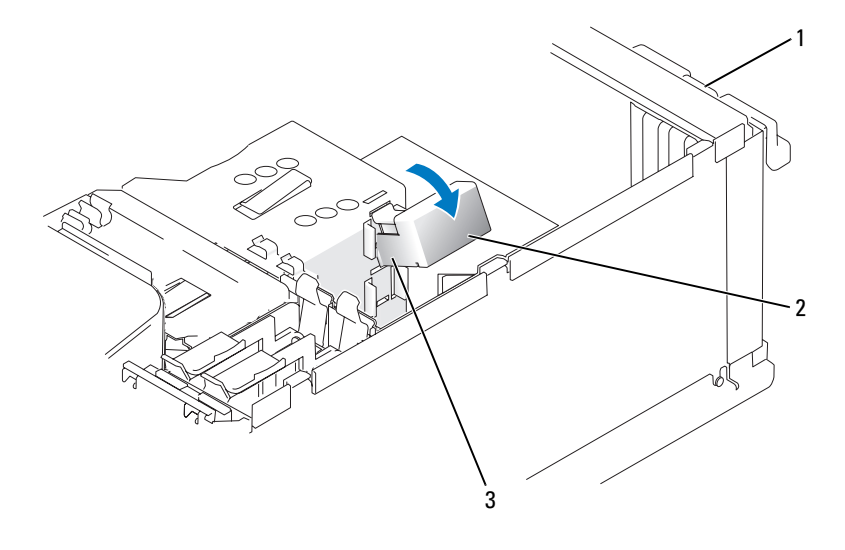

- 1 porta de retenção da placa 2 mecanismo de retenção da placa 3 presilhas de liberação (2)
- AVISO: Não direcione os cabos de forma que passem sobre ou atrás das placas. Isso pode impedir o fechamento correto da tampa do computador ou causar danos ao equipamento.
- AVISO: Para conectar um cabo de rede, primeiro acople o cabo a um dispositivo de rede e só depois o conecte ao computador.
- 12 Recoloque a tampa do computador, reconecte o computador e os dispositivos às tomadas elétricas e ligue-os.
- 13 Se tiver instalado uma placa de som:
	- a Entre na configuração do sistema (consulte a seção ["Configuração do sistema" na página 121](#page-120-0)), selecione Audio Controller (Controlador de áudio) e altere a configuração para Off (Desligar).
	- b Acople os dispositivos de áudio externos aos conectores da placa de som. Não acople os dispositivos de áudio externos aos conectores de microfone, alto-falante/fone de ouvido ou entrada no painel traseiro.
- 14 Se instalou um adaptador de rede adicional e deseja desativar o adaptador de rede integrado:
	- a Entre na configuração do sistema (consulte a seção ["Configuração do sistema" na página 121](#page-120-0)), selecione Integrated NIC (NIC integrada) e altere a configuração para Off (Desligar).
	- b Acople o cabo de rede aos conectores do adaptador de rede adicional. Não acople o cabo de rede ao conector integrado no painel traseiro.
- 15 Instale os drivers necessários para a placa, conforme descrito na documentação da mesma.

#### <span id="page-89-0"></span>Remoção de placas PCI Express

- 1 Siga os procedimentos descritos em ["Antes de começar" na página 67.](#page-66-0)
- 2 Empurre com cuidado a presilha de liberação no interior da porta de retenção da placa para girar a porta aberta. Como a porta é prisioneira, permanecerá na posição aberta (consulte a seção ["Como](#page-81-1)  [instalar placas PCI" na página 82](#page-81-1) para ver uma ilustração da porta de retenção da placa).
- 3 Se o computador possuir um mecanismo de retenção, proceda da seguinte forma para manter a parte superior da placa x16 no lugar:
	- a Gire o mecanismo para cima e aperte-o cuidadosamente nas laterais para soltá-lo dos dois slots de liberação que o prendem.
	- **b** Coloque o mecanismo de retenção em local seguro.
- 4 Se estiver removendo a placa permanentemente, instale um suporte de preenchimento na abertura do slot de placa vazio.

 $\mathscr Q$  NOTA: A instalação de suportes de preenchimento nas aberturas dos slots de placas vazios é necessária para manter a certificação da FCC do computador. Os suportes também protegem o computador contra poeira e sujeira.

- 5 Recoloque o mecanismo de retenção nas presilhas e gire para baixo para encaixá-lo.
- 6 Feche a porta de retenção da placa colocando-a no lugar para fixar as placas.

AVISO: Para conectar um cabo de rede, primeiro acople o cabo a um dispositivo de rede e só depois o conecte ao computador.

- 7 Recoloque a tampa do computador, reconecte o computador e os dispositivos às tomadas elétricas e ligue-os.
- 8 Remova do sistema operacional o driver da placa.
- 9 Se tiver removido uma placa de som:
	- a Entre na configuração do sistema (consulte a seção ["Configuração do sistema" na página 121](#page-120-0)), selecione Audio Controller (Controlador de áudio) e altere a configuração para On (Ligar).
	- b Acople os dispositivos de áudio externos aos conectores de áudio no painel traseiro do computador.
- 10 Se tiver removido um conector de rede adicional:
	- a Entre na configuração do sistema (consulte a seção ["Configuração do sistema" na página 121](#page-120-0)), selecione Integrated NIC (NIC integrada) e altere a configuração para On (Ligar).
	- **b** Acople o cabo de rede ao conector integrado no painel traseiro do computador.
- 11 Instale os drivers necessários para a placa, conforme descrito na documentação da mesma.

# Painel da unidade

 $\bigwedge$  CUIDADO: Antes de iniciar qualquer procedimento listado nesta seção, siga as instruções de segurança descritas no Guia de informações do produto.

 $\bigwedge$  CUIDADO: Para evitar choques elétricos, sempre desligue o computador da tomada elétrica antes de remover a tampa.

#### <span id="page-90-0"></span>Como remover o painel da unidade

1 Siga os procedimentos descritos em ["Antes de começar" na página 67.](#page-66-0)

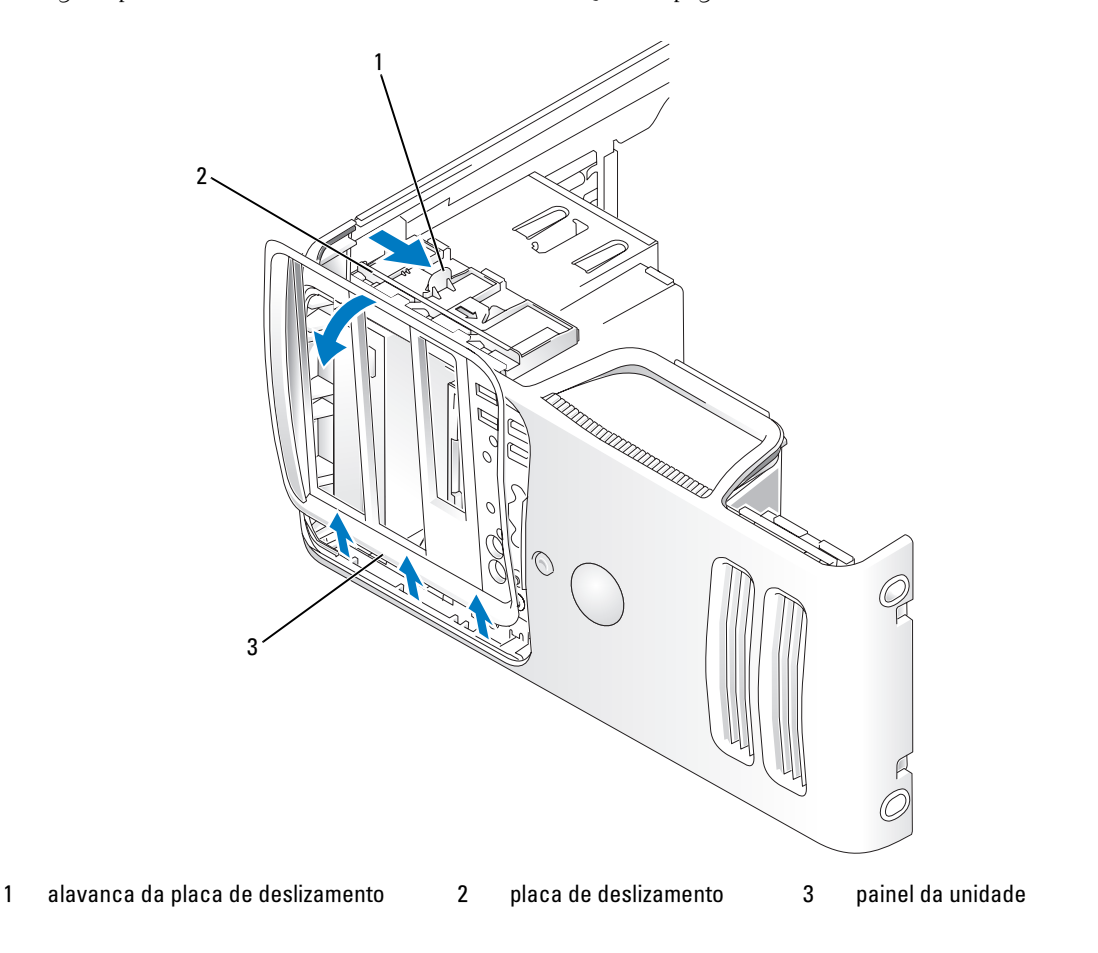

- 2 Segure a alavanca da placa de deslizamento e puxe-a para a direita até colocá-la na posição aberta.
- NOTA: Essa placa prende e libera o painel da unidade e ajuda a fixar as unidades. Ø
- 3 Ao empurrar e girar o painel da unidade para a esquerda, é possível libera-lo das dobradiças laterais.
- 4 Coloque o painel em local seguro.

### <span id="page-91-0"></span>Como remover a inserção do painel da unidade

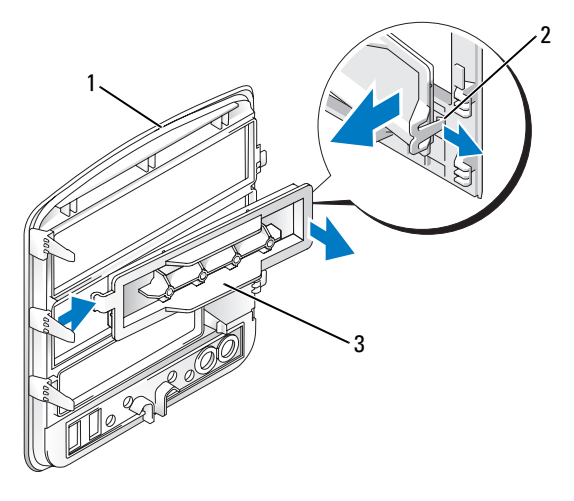

- 1 painel da unidade 2 presilha da inserção do painel da unidade 3 inserção do painel da unidade
- 1 Pressione a presilha para o centro da inserção do painel da unidade para desencaixar a inserção do painel.
- 2 Sem soltar a presilha, gire a inserção para fora e retire-a do painel.
- 3 Coloque-a em um local seguro.

### Como recolocar a inserção do painel da unidade

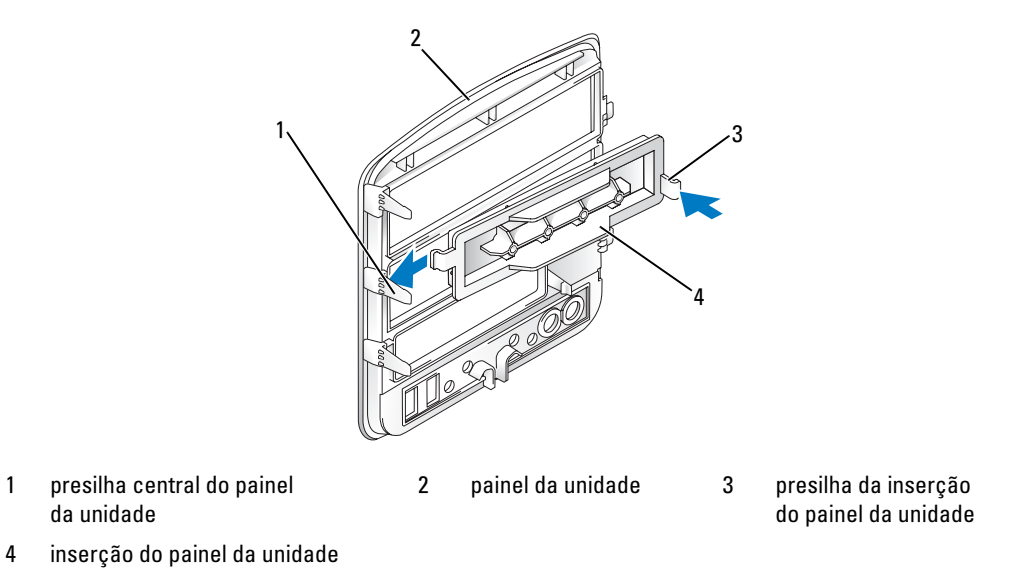

- 1 Deslize a presilha na lateral esquerda da inserção do painel sob a presilha central.
- 2 Gire a inserção do painel da unidade para o devido lugar e encaixe a presilha da inserção na presilha correspondente do painel.

### <span id="page-93-0"></span>Como recolocar o painel da unidade

1 Siga os procedimentos descritos em ["Antes de começar" na página 67.](#page-66-0)

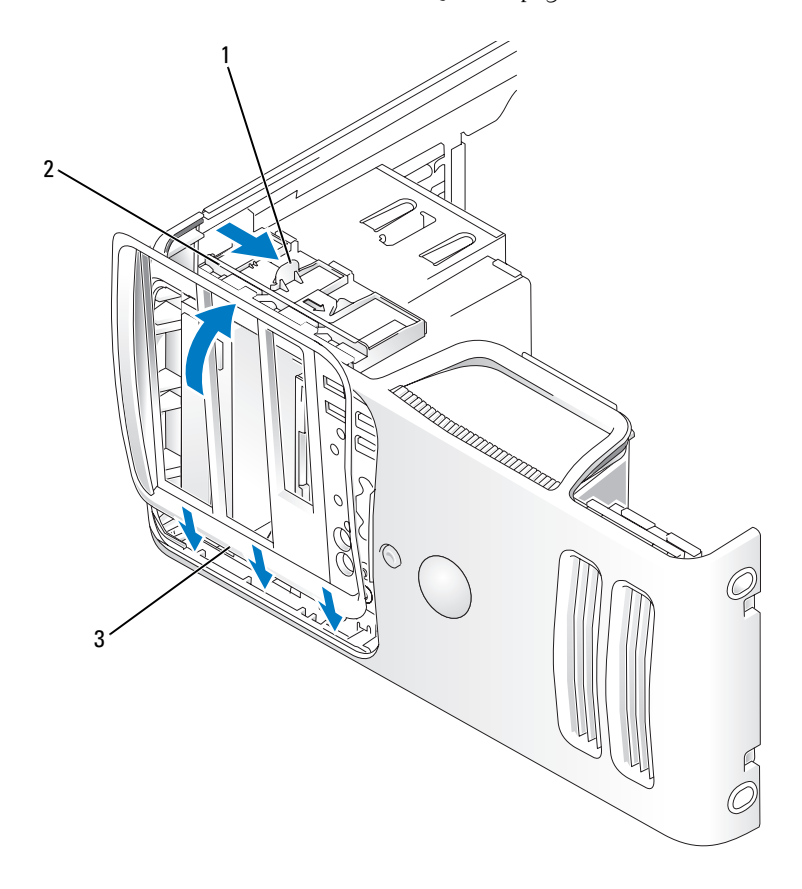

- 1 alavanca da placa de deslizamento 2 placa de deslizamento 3 painel da unidade
- 2 Alinhe as presilhas do painel da unidade com as dobradiças da porta lateral.
- 3 Gire o painel da unidade na direção do computador até encaixá-lo no lugar com um estalo no painel frontal.

# Unidades

O computador suporta a combinação dos seguintes dispositivos:

- Até duas unidades de disco rígido ATA serial.
- Uma unidade de disquete ou um leitor de cartão de mídia opcionais.
- Até duas unidades de CD ou DVD.

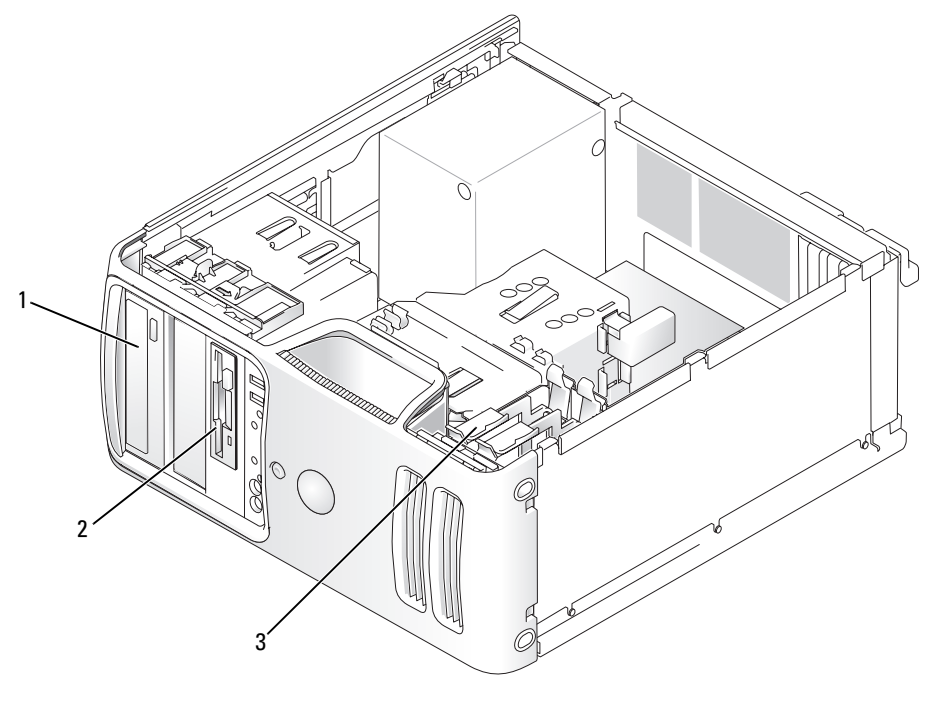

1 unidade de CD/DVD 2 FlexBay para unidade de disquete ou leitor de cartão de mídia opcional 3 unidade de disco rígido

Conecte as unidades de CD ou DVD ATA serial aos conectores identificados como "SATA3" ou "SATA4" na placa de sistema. As unidades de disco rígido ATA serial devem ser acopladas aos conectores identificados como "SATA0" ou "SATA2" na placa de sistema.

#### Como conectar cabos de unidades

Ao instalar uma unidade, dois cabos são conectados (um cabo de alimentação de CC e um cabo de dados) à parte traseira da unidade.

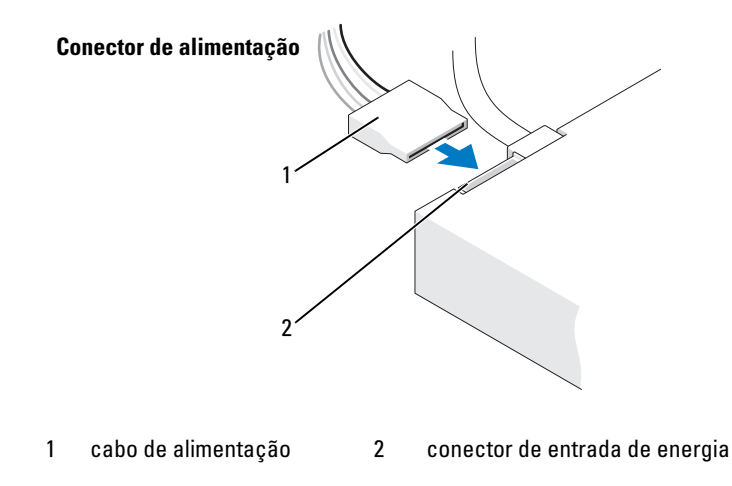

#### Conectores de interface da unidade

A maioria dos conectores de interface possui guias para inserção correta, isto é, um entalhe ou um pino ausente em um conector corresponde a um ressalto ou a um orifício preenchido no outro conector. Os conectores com guias garantem que o fio do pino 1 do cabo se encaixe na extremidade do pino 1 do conector. A extremidade do pino 1 de um conector em uma placa é geralmente indicada pela inscrição "1" impressa diretamente na placa.

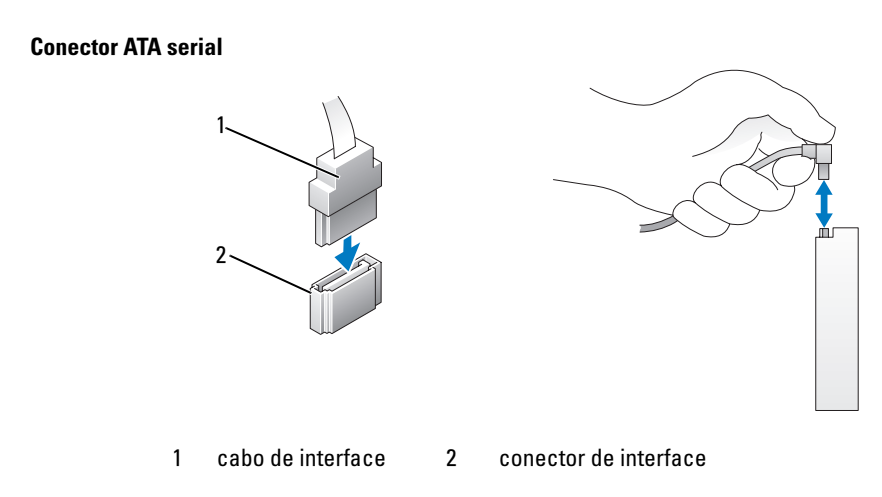

### Como conectar e desconectar cabos da unidade

Ao conectar e desconectar cabos ATA serial de dados, desconecte o cabo puxando a presilha.

Os conectores de interface ATA serial possuem guias para inserção correta; isto é, um chanfro ou um pino ausente em um conector corresponde a uma presilha ou a um orifício preenchido no outro conector.

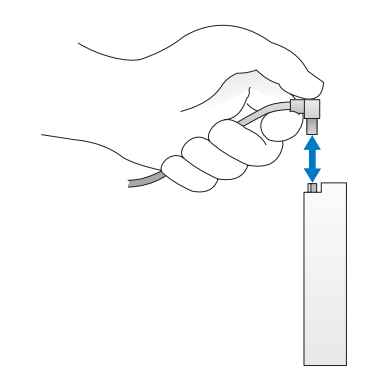

# Unidade de disco rígido

 $\bigwedge$  CUIDADO: Antes de iniciar qualquer procedimento listado nesta seção, siga as instruções de segurança descritas no *Guia de informações do produto*.

 $\overline{\Delta}$  CUIDADO: Para evitar choques elétricos, sempre desligue o computador da tomada elétrica antes de remover a tampa.

AVISO: Para evitar danos à unidade, não a coloque sobre uma superfície rígida. Coloque-a sobre uma superfície que possa amortecê-la adequadamente, como uma almofada de espuma.

AVISO: Se estiver substituindo uma unidade de disco rígido que contenha dados que deseja manter, faça cópias de segurança dos arquivos antes de começar este procedimento.

Verifique na documentação da unidade se a mesma está configurada para o seu computador.

#### Como remover unidades de disco rígido

- 1 Siga os procedimentos descritos em ["Antes de começar" na página 67.](#page-66-0)
- 2 Desconecte o cabo de alimentação e o cabo de dados da unidade.

AVISO: Utilize a presilha para remover o cabo de dados da unidade de disco rígido ou da placa de sistema.

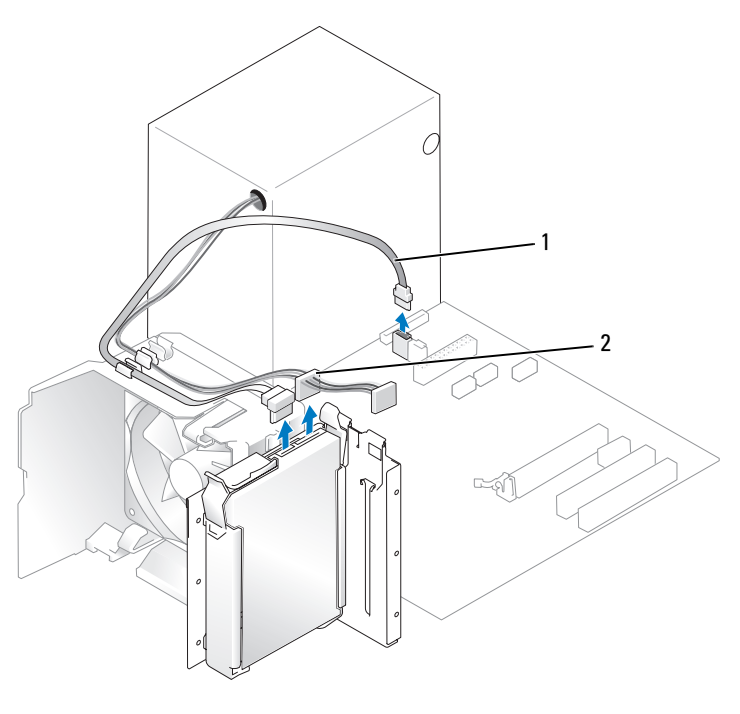

1 cabo de dados ATA serial 2 cabo de alimentação

3 Pressione as presilhas azuis em cada lado da unidade e deslize-a para cima até removê-la do computador.

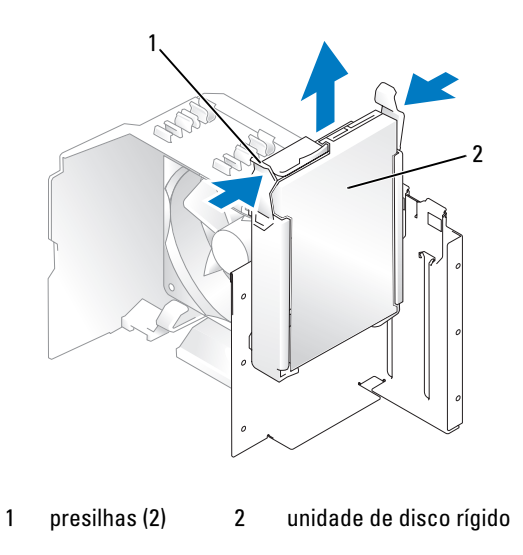

### Como instalar unidades de disco rígido

- 1 Desembale a unidade de disco rígido de substituição e prepare-a para a instalação.
- 2 Verifique na documentação da unidade se a mesma está configurada para o seu computador.

**XXIII NOTA:** Se a unidade de disco rígido de substituição não tiver um suporte de unidade acoplado, desencaixe o suporte da unidade antiga. Encaixe o suporte na nova unidade.

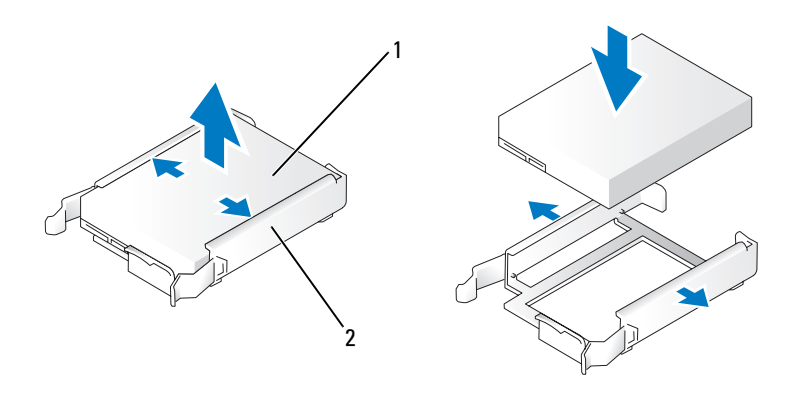

1 unidade 2 suporte da unidade de disco rígido

- 3 Deslize a unidade com cuidado até ouvir um clique ou perceber que a mesma foi instalada com firmeza.
- 4 Conecte os cabos de alimentação e da unidade de disco rígido à unidade.

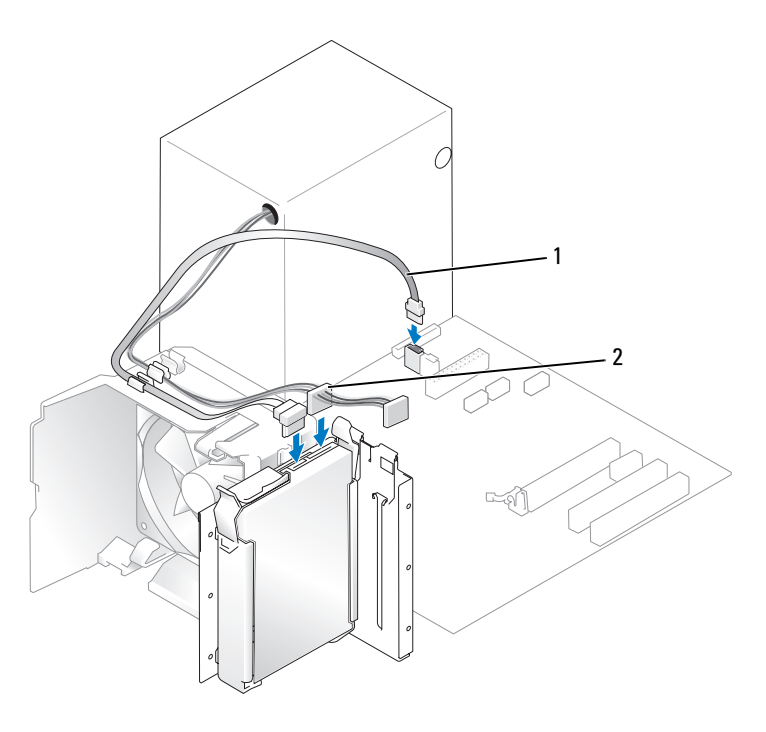

1 cabo de dados ATA serial 2 cabo de alimentação

- 5 Verifique se todos os conectores estão acoplados adequadamente e encaixados com firmeza.
- 6 Recoloque a tampa do computador (consulte a seção ["Como recolocar a tampa do computador"](#page-115-0)  [na página 116](#page-115-0)).
- AVISO: Para conectar um cabo de rede, primeiro acople o cabo a um dispositivo ou uma porta de rede e só depois o conecte ao computador.
- 7 Conecte o computador e os dispositivos às tomadas elétricas e ligue-os.

Consulte a documentação fornecida com a unidade para obter instruções sobre como instalar os softwares necessários para a sua operação.

### Como adicionar uma segunda unidade de disco rígido

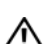

 $\overline{\Delta}$ CUIDADO: Antes de iniciar qualquer procedimento listado nesta seção, siga as instruções de segurança descritas no *Guia de informações do produto*.

 $\overline{\Delta}$ CUIDADO: Para evitar choques elétricos, sempre desligue o computador da tomada elétrica antes de remover a tampa.

AVISO: Para evitar danos à unidade, não a coloque sobre uma superfície rígida. Coloque-a sobre uma superfície que possa amortecê-la adequadamente, como uma almofada de espuma.

- 1 Verifique na documentação da unidade se a mesma está configurada para o seu computador.
- 2 Siga os procedimentos descritos em ["Antes de começar" na página 67.](#page-66-0)
- 3 Pressione as presilhas de liberação azuis em cada lado do suporte da unidade e deslize-o para cima até removê-lo do computador.
- 4 Encaixe o suporte na unidade de disco rígido.
- 5 Deslize com cuidado a nova unidade (segunda unidade de disco rígido) para a posição correta até ouvir um clique ou sentir que a mesma está instalada com firmeza.

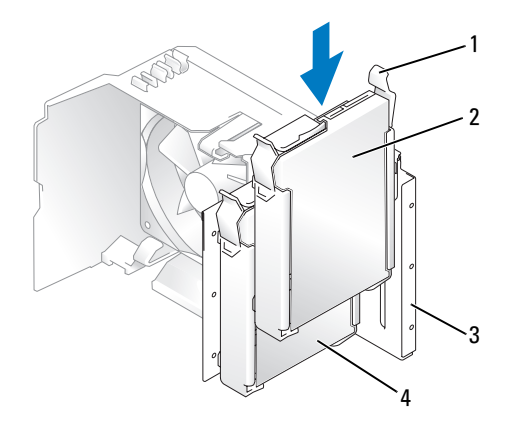

1 presilhas de liberação (2) 2 segunda unidade de disco rígido

no compartimento inferior

3 compartimento de unidade de disco rígido

- 4 unidade de disco rígido principal no compartimento superior
- 6 Conecte os cabos de alimentação e da unidade de disco rígido à unidade.
- 7 Verifique se o cabo de dados está conectado firmemente à placa do sistema. Consulte a seção ["Componentes da placa de sistema" na página 76](#page-75-0).
- 8 Verifique se todos os conectores estão acoplados adequadamente e encaixados com firmeza.
- 9 Recoloque a tampa do computador (consulte a seção ["Como recolocar a tampa do computador"](#page-115-0)  [na página 116](#page-115-0)).

**AVISO:** Para conectar um cabo de rede, primeiro acople o cabo a um dispositivo ou uma porta de rede e só depois o conecte ao computador.

10 Conecte o computador e os dispositivos às tomadas elétricas e ligue-os.

Consulte a documentação fornecida com a unidade para obter instruções sobre como instalar os softwares necessários para a sua operação.

# Unidade de disquete

 $\bigwedge$  CUIDADO: Antes de iniciar qualquer procedimento listado nesta seção, siga as instruções de segurança descritas no Guia de informações do produto.

 $\overline{\Delta}$  CUIDADO: Para evitar choques elétricos, sempre desligue o computador da tomada elétrica antes de remover a tampa.

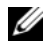

 $\mathscr{D}$  NOTA: Se estiver adicionando uma unidade de disquete, consulte a seção "Como instalar unidades de disquete" [na página 103.](#page-103-0)

### Como remover unidades de disquete

- 1 Siga os procedimentos descritos em ["Antes de começar" na página 67.](#page-66-0)
- 2 Remova o painel da unidade (consulte a seção ["Como remover o painel da unidade" na página 91](#page-90-0)).

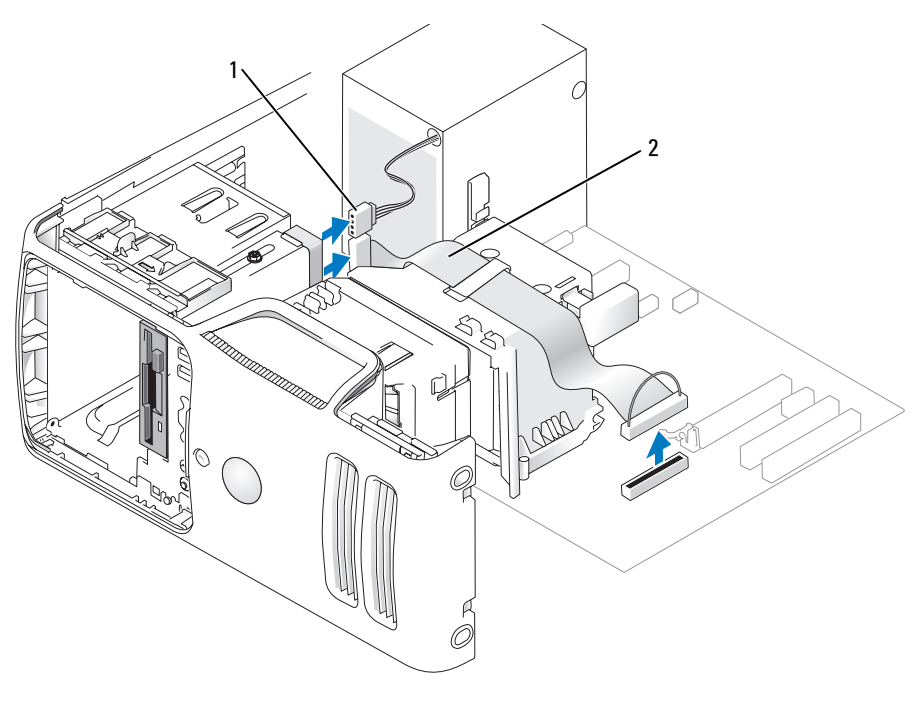

1 cabo de alimentação 2 cabo de dados

3 Desconecte o cabo de dados e o cabo de alimentação da parte traseira da unidade de disquete.

 $\mathscr{D}$  NOTA: Se estiver instalando uma placa PCI Express x16, os conectores da unidade de disquete podem ficar cobertos. Remova essa placa antes de conectar os cabos da unidade de disquete.

4 Deslize a liberação da trava da unidade em direção à parte inferior do computador e, sem soltá-la, retire a unidade de disquete pela frente do computador.

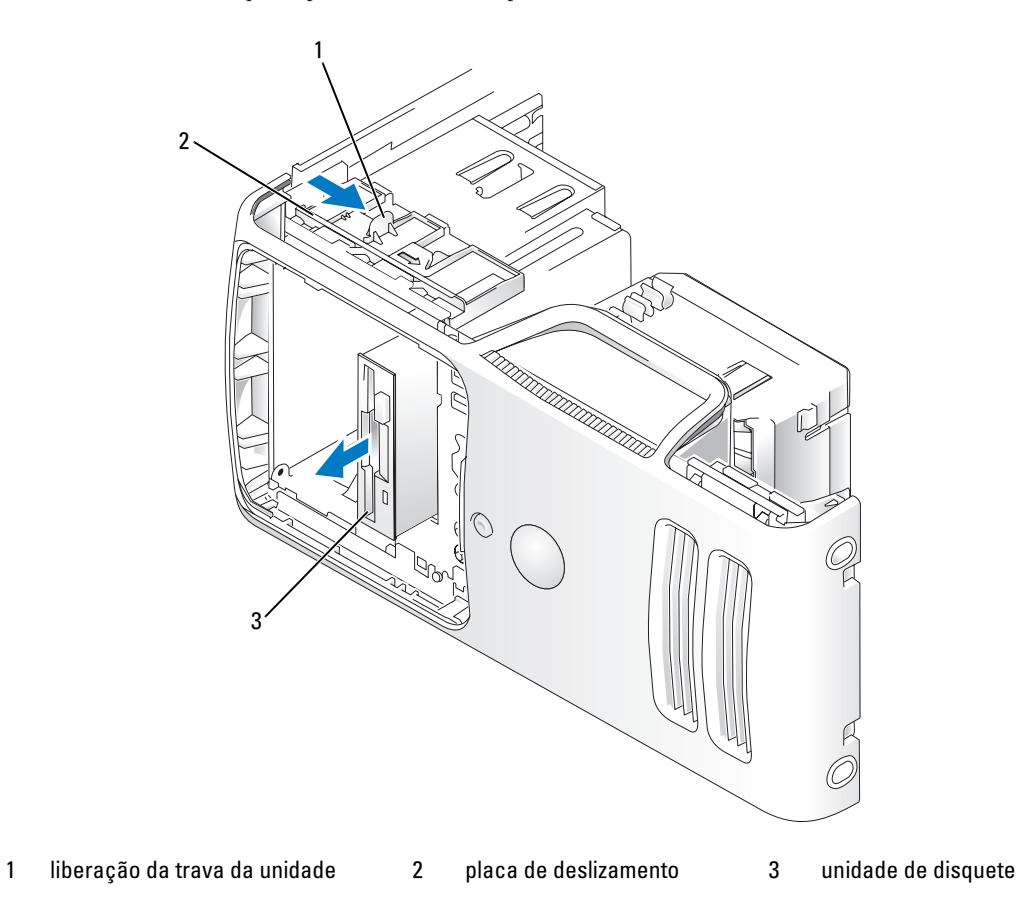

### <span id="page-103-0"></span>Como instalar unidades de disquete

 $\mathscr{D}$  **NOTA:** Caso a unidade de disquete nova ou substituta não tenha parafusos laterais, utilize os parafusos localizados dentro da inserção do painel da unidade ou, se aplicável, reutilize os parafusos acoplados na unidade que está sendo substituída.

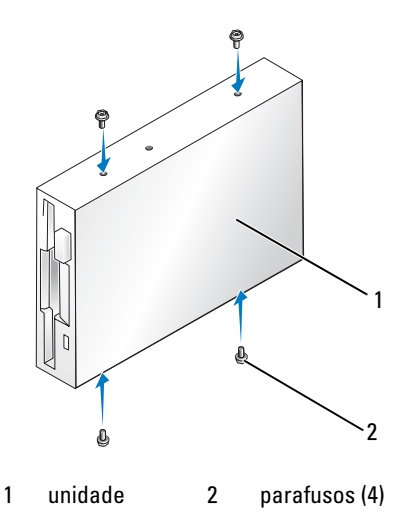

- 1 Siga os procedimentos descritos em ["Antes de começar" na página 67.](#page-66-0)
- 2 Remova o painel da unidade (consulte a seção ["Como remover o painel da unidade" na página 91](#page-90-0)).
- 3 Deslize a unidade com cuidado até ouvir um clique ou perceber que a mesma foi instalada com firmeza.
- $\mathscr{D}$  NOTA: Se estiver instalando uma unidade de disquete nova e não substituindo uma antiga, remova a inserção do painel da unidade onde deseja fazer a instalação, acople na unidade os parafusos laterais localizados na parte traseira da inserção e, em seguida, coloque a unidade no mesmo lugar.
- 4 Conecte o cabo de dados e o cabo de alimentação na unidade de disquete.
- 5 Conecte a outra extremidade do cabo de dados ao conector identificado como "DSKT2" na placa de sistema (consulte a seção ["Componentes da placa de sistema" na página 76\)](#page-75-0) e passe o cabo pelo clipe na cobertura.

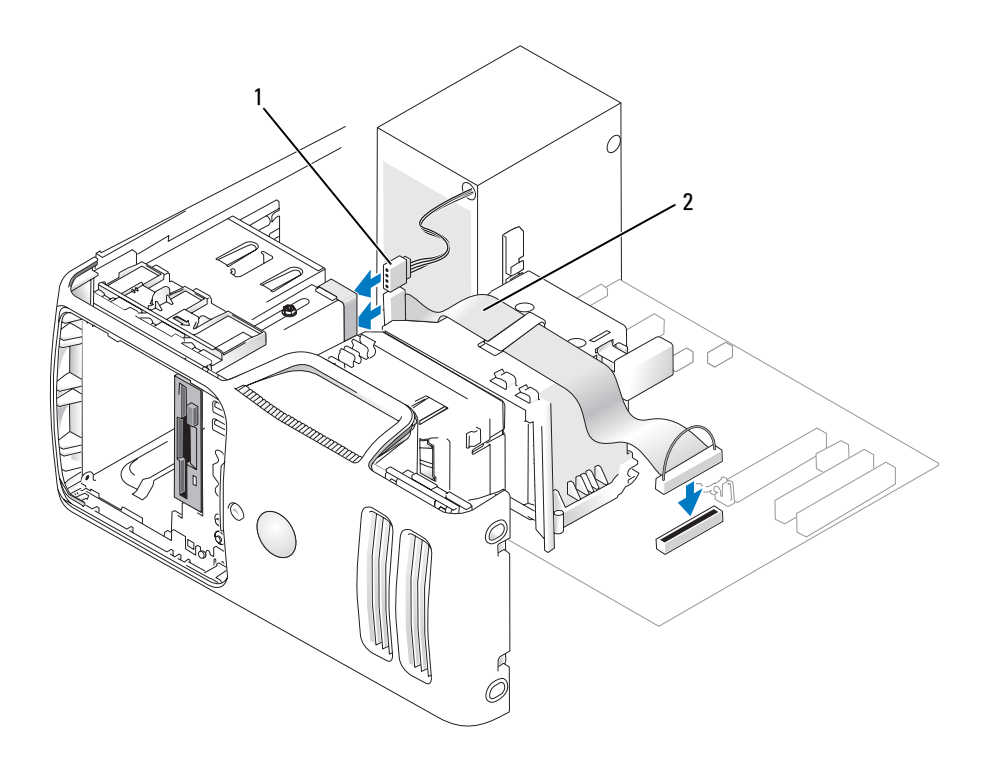

1 cabo de alimentação 2 cabo de dados

- **6** Se estiver instalando uma nova unidade de disquete e não substituindo uma antiga, remova a inserção adequada do painel da unidade (consulte a seção ["Como remover a inserção do painel](#page-91-0)  [da unidade" na página 92\)](#page-91-0).
- 7 Verifique todas as conexões de cabos e dobre-os de forma a desobstruir o acesso, para evitar o bloqueio do fluxo de ar entre o ventilador e as aberturas de resfriamento.
- 8 Recoloque o painel da unidade (consulte a seção ["Como recolocar o painel da unidade" na página 94\)](#page-93-0).
- 9 Recoloque a tampa do computador (consulte a seção ["Como recolocar a tampa do computador"](#page-115-0)  [na página 116](#page-115-0)).

AVISO: Para conectar um cabo de rede, primeiro acople o cabo a um dispositivo de rede e só depois o conecte ao computador.

10 Conecte o computador e os dispositivos às tomadas elétricas e ligue-os.

Consulte a documentação fornecida com a unidade para obter instruções sobre como instalar os softwares necessários para a sua operação.

- 11 Entre na configuração do sistema (consulte a seção ["Configuração do sistema" na página 121\)](#page-120-0) e selecione a opção apropriada de Diskette Drive (Unidade de disquete).
- 12 Verifique se o computador funciona corretamente executando o Dell Diagnostics (consulte a seção ["Dell Diagnostics" na página 58\)](#page-57-0).

# Leitor de cartão de mídia

Para obter informações sobre como utilizar o leitor de cartão de mídia, consulte a seção ["Utilização](#page-20-0)  [do leitor de cartão de mídia \(opcional\)" na página 21.](#page-20-0)

### Como remover o leitor de cartão de mídia

 $\overline{\Delta}$ CUIDADO: Antes de começar qualquer procedimento descrito nesta seção, siga as instruções de segurança contidas no Guia de informações do produto.

AVISO: Para evitar danos aos componentes internos do computador, descarregue a eletricidade estática do seu corpo antes de tocar em qualquer componente eletrônico do equipamento. É possível fazê-lo tocando em uma superfície de metal não pintada no chassi do computador.

- 1 Siga os procedimentos descritos em ["Antes de começar" na página 67.](#page-66-0)
- 2 Remova o painel da unidade (consulte a seção ["Como remover o painel da unidade" na página 91](#page-90-0)).

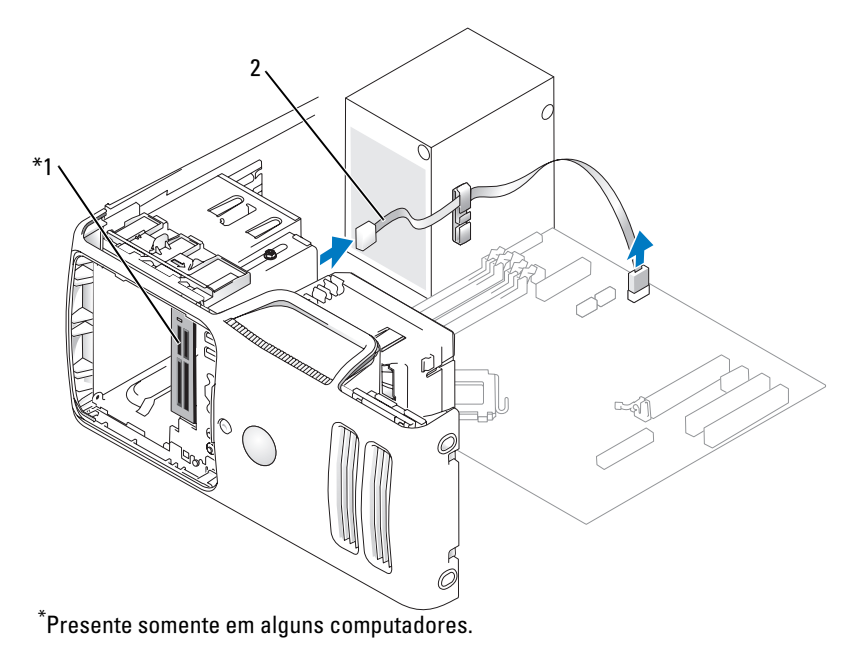

1 leitor de cartão de mídia 2 cabo

 Desconecte o cabo USB FlexBay na parte traseira do leitor de cartão de mídia do conector correspondente na placa de sistema (consulte a seção ["Componentes da placa de sistema"](#page-75-0)  [na página 76](#page-75-0)) e passe o cabo pelo clipe de passagem.

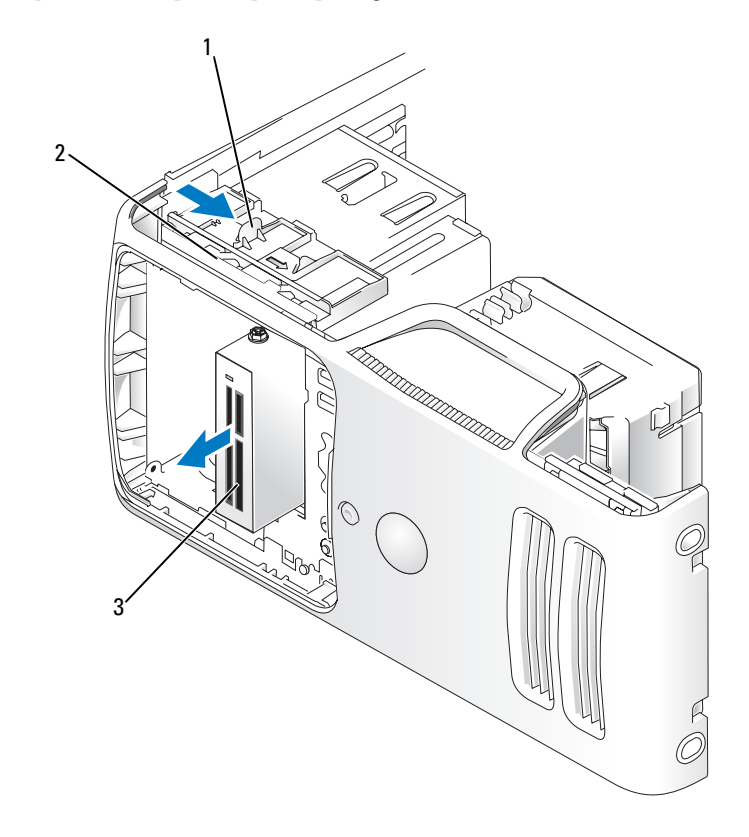

1 liberação da trava da unidade 2 placa de deslizamento 3 leitor de cartão de mídia

- Deslize a liberação da trava da unidade em direção à parte inferior do computador e, sem soltá-la, retire o leitor de cartão de mídia pela frente do computador.
- Recoloque o painel da unidade (consulte a seção ["Como recolocar o painel da unidade" na página 94\)](#page-93-0).
- Recoloque a tampa do computador (consulte a seção ["Como recolocar a tampa do computador"](#page-115-0)  [na página 116](#page-115-0)).

#### Como instalar o leitor de cartão de mídia

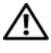

 $\sqrt{!}$  CUIDADO: Antes de começar qualquer procedimento descrito nesta seção, siga as instruções de segurança contidas no Guia de informações do produto.

AVISO: Para evitar danos aos componentes internos do computador, descarregue a eletricidade estática do seu corpo antes de tocar em qualquer componente eletrônico do equipamento. É possível fazê-lo tocando em uma superfície de metal não pintada no chassi do computador.

1 Siga os procedimentos descritos em ["Antes de começar" na página 67.](#page-66-0)

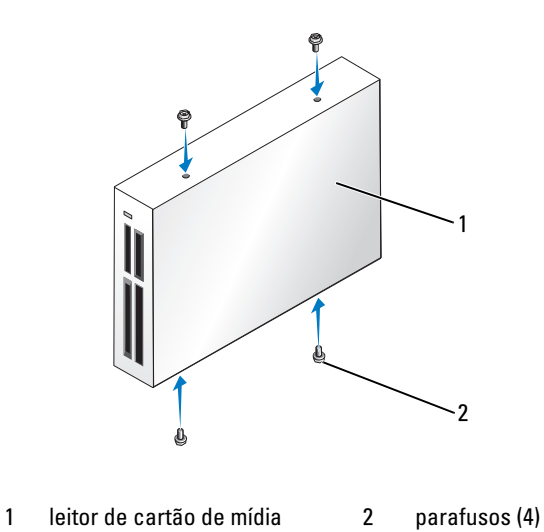

- 2 Remova o painel da unidade (consulte a seção ["Como remover o painel da unidade" na página 91](#page-90-0)).
- 3 Retire o leitor de cartão de mídia e o suporte da embalagem e verifique se todos os parafusos estão incluídos.
- 4 Deslize o leitor de cartão de mídia com cuidado até ouvir um clique ou perceber que a unidade foi instalada com firmeza.

Antes de conectar o cabo FlexBay, verifique se o leitor de cartão de mídia está instalado.
5 Conecte o cabo USB FlexBay à parte traseira do leitor de cartão de mídia e ao conector correspondente na placa de sistema (consulte a seção ["Componentes da placa de sistema" na página 76](#page-75-0)).

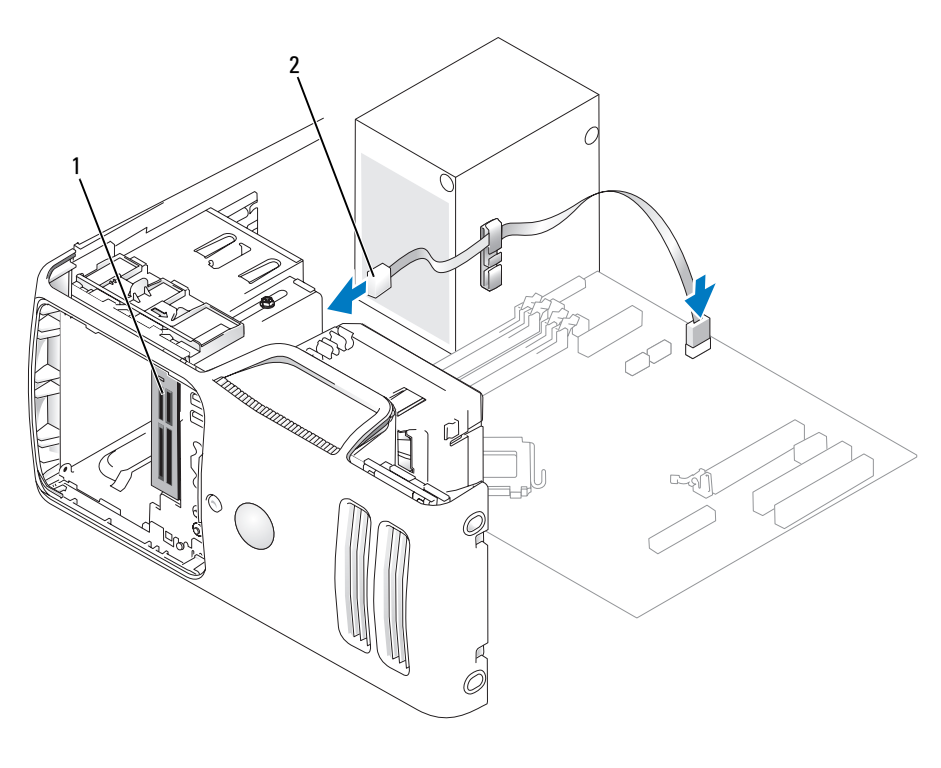

1 leitor de cartão de mídia 2 cabo USB FlexBay

- 6 Passe o cabo USB FlexBay pelo clipe de passagem dos cabos.
- 7 Recoloque a tampa do computador (consulte a seção ["Como recolocar a tampa do computador"](#page-115-0)  [na página 116](#page-115-0)).

# Unidade de CD/DVD

 $\bigwedge$ CUIDADO: Antes de começar qualquer procedimento descrito nesta seção, siga as instruções de segurança contidas no Guia de informações do produto.

 $\bigwedge$  CUIDADO: Para evitar choques elétricos, sempre desligue o computador da tomada elétrica antes de remover a tampa.

## Como remover unidades de CD/DVD

- 1 Siga os procedimentos descritos em ["Antes de começar" na página 67.](#page-66-0)
- 2 Remova o painel da unidade (consulte a seção ["Como remover o painel da unidade" na página 91](#page-90-0)).
- 3 Desconecte o cabo de dados e o cabo de alimentação da parte traseira da unidade.

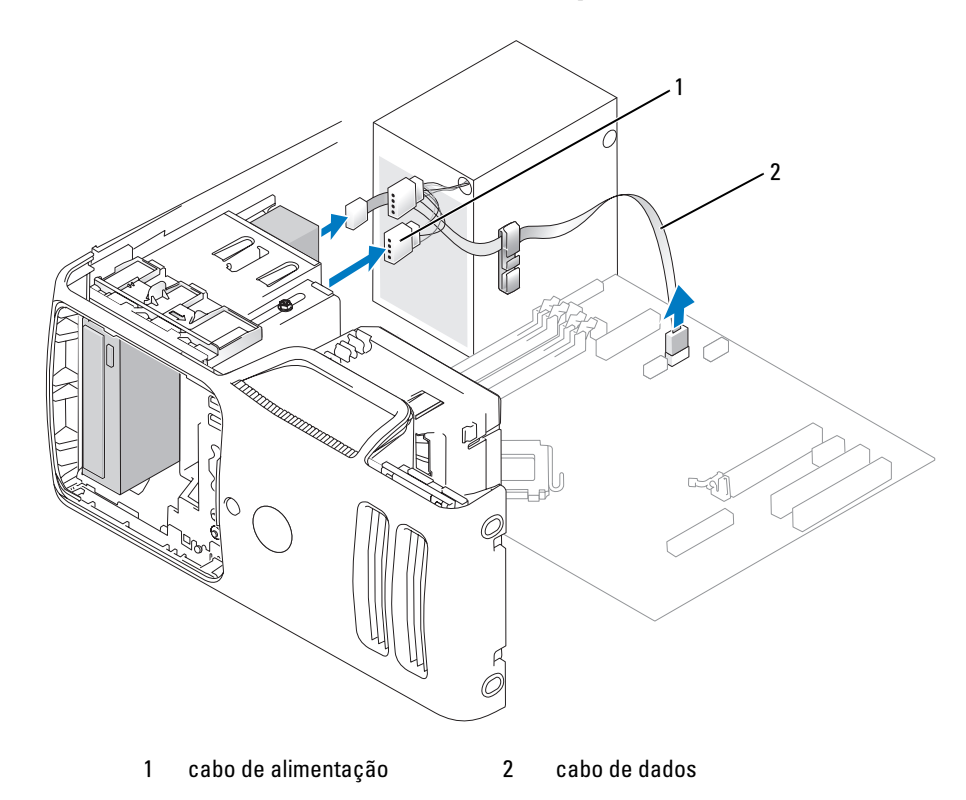

4 Deslize a liberação da trava da unidade em direção à parte inferior do computador e, sem soltá-la, retire a unidade de CD/DVD pela frente do computador.

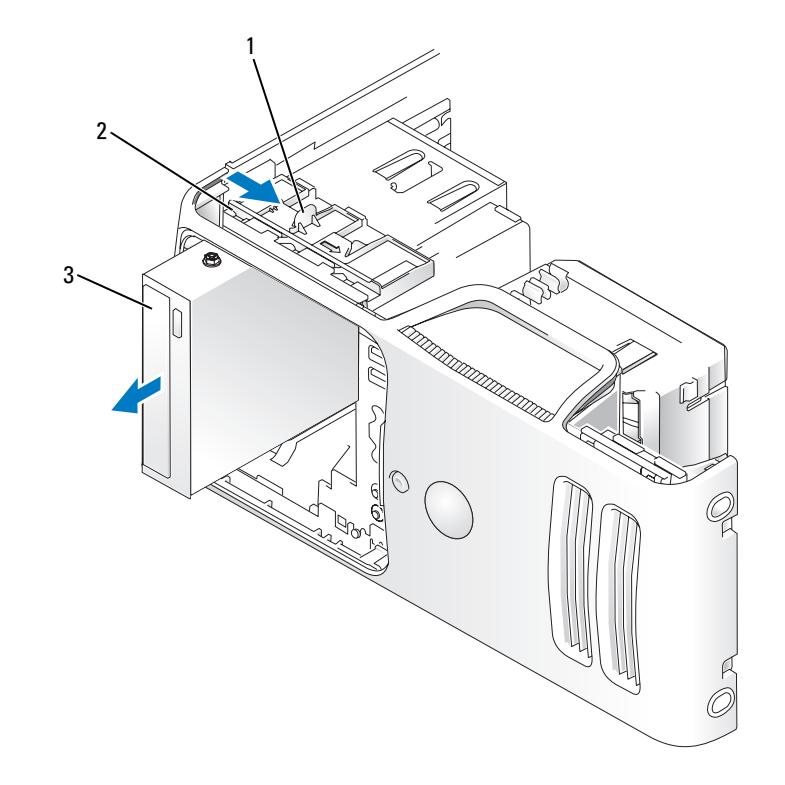

1 liberação da trava da unidade 2 placa de deslizamento 3 unidade de CD/DVD

## Como instalar unidades de CD/DVD

- 1 Siga os procedimentos descritos em ["Antes de começar" na página 67.](#page-66-0)
- 2 Se estiver instalando uma nova unidade de CD/DVD e não substituindo uma antiga, remova a inserção adequada do painel da unidade (consulte a seção ["Como remover a inserção do painel](#page-91-0)  [da unidade" na página 92\)](#page-91-0).
- 3 Deslize a unidade com cuidado até ouvir um clique ou perceber que a mesma foi instalada com firmeza.

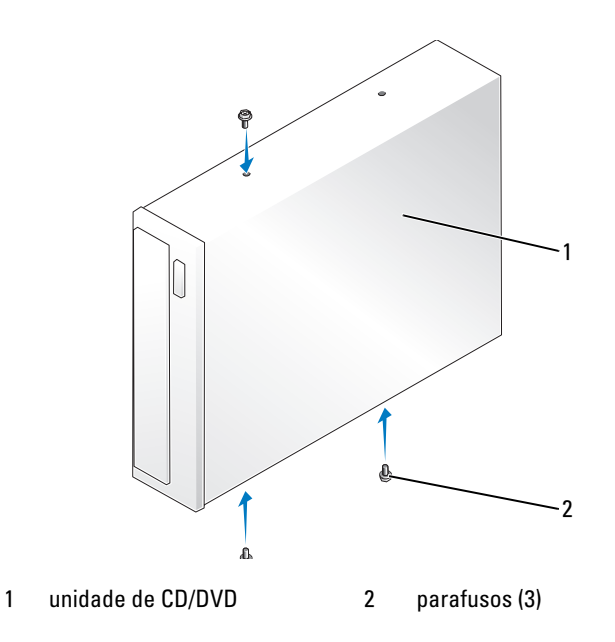

4 Conecte o cabo de alimentação e o cabo de dados à unidade.

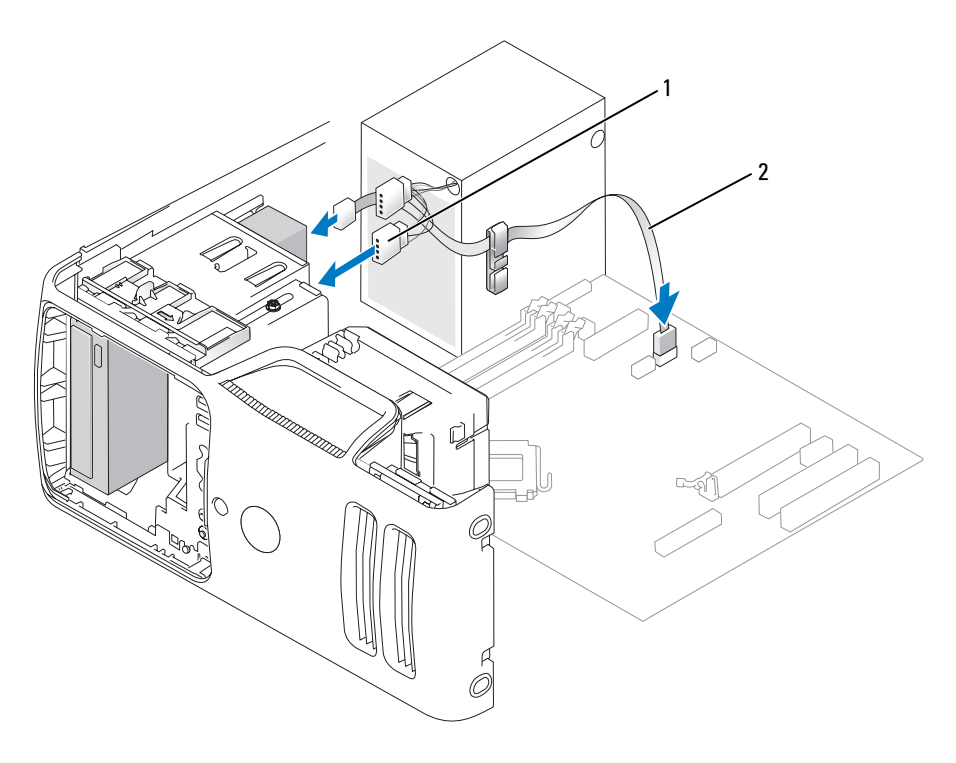

1 cabo de alimentação 2 cabo de dados

- 5 Verifique todas as conexões de cabos e dobre-os de forma a desobstruir o acesso, para evitar o bloqueio do fluxo de ar entre o ventilador e as aberturas de resfriamento.
- 6 Recoloque a tampa do computador (consulte a seção ["Como recolocar a tampa do computador"](#page-115-0)  [na página 116](#page-115-0)).
- 7 Recoloque o painel da unidade (consulte a seção ["Como recolocar o painel da unidade" na página 94\)](#page-93-0).

**AVISO:** Para conectar um cabo de rede, primeiro acople o cabo a um dispositivo de rede e só depois o conecte ao computador.

8 Conecte o computador e os dispositivos às tomadas elétricas e ligue-os.

Consulte a documentação fornecida com a unidade para obter instruções sobre como instalar os softwares necessários para a sua operação.

- 9 Entre na configuração do sistema (consulte a seção ["Configuração do sistema" na página 121\)](#page-120-0) e selecione a opção apropriada de Drive (Unidade).
- 10 Verifique se o computador funciona corretamente executando o Dell Diagnostics (consulte a seção ["Dell Diagnostics" na página 58\)](#page-57-0).

# Bateria

# Substituição da bateria

 $\bigwedge$  CUIDADO: Antes de começar qualquer procedimento descrito nesta seção, siga as instruções de segurança contidas no Guia de informações do produto.

AVISO: Para evitar danos aos componentes internos do computador, descarregue a eletricidade estática do seu corpo antes de tocar em qualquer componente eletrônico do equipamento. É possível fazê-lo tocando em uma superfície de metal não pintada no chassi do computador.

Uma bateria de célula tipo moeda mantém as informações de configuração, data e hora do computador. A bateria pode durar vários anos.

Se tiver que reajustar constantemente essas informações ao ligar o computador, substitua a bateria.

 $/$ [\ $\,$  CUIDADO: A bateria nova poderá explodir se for instalada incorretamente. Substitua a bateria somente por outra do mesmo tipo ou equivalente, recomendada pelo fabricante. Descarte as baterias usadas de acordo com as instruções do fabricante.

Para substituir a bateria:

- <span id="page-113-0"></span>1 Registre todas as telas na configuração do sistema (consulte a seção ["Configuração do sistema"](#page-120-0)  [na página 121](#page-120-0)) para que possa restaurar as configurações corretas quando executar a [etapa 8](#page-114-0).
- 2 Siga os procedimentos descritos em ["Antes de começar" na página 67.](#page-66-0)
- 3 Localize o soquete da bateria (consulte a seção ["Componentes da placa de sistema" na página 76\)](#page-75-0).

AVISO: Se for retirar a bateria do soquete utilizando um objeto pontudo, tome cuidado para não tocar na placa de sistema com o mesmo. Certifique-se de que o objeto realmente está entre a bateria e o soquete antes de tentar retirá-la. Caso contrário, você poderá danificar a placa de sistema retirando o soquete ou quebrando as linhas de circuito na placa de sistema.

- 4 Remova a bateria soltando-a cuidadosamente do soquete com os dedos ou com um objeto pontudo não condutor, como uma chave de fenda de plástico.
- 5 Insira a nova bateria no soquete com o lado marcado com "+" para cima e encaixe-a no lugar.

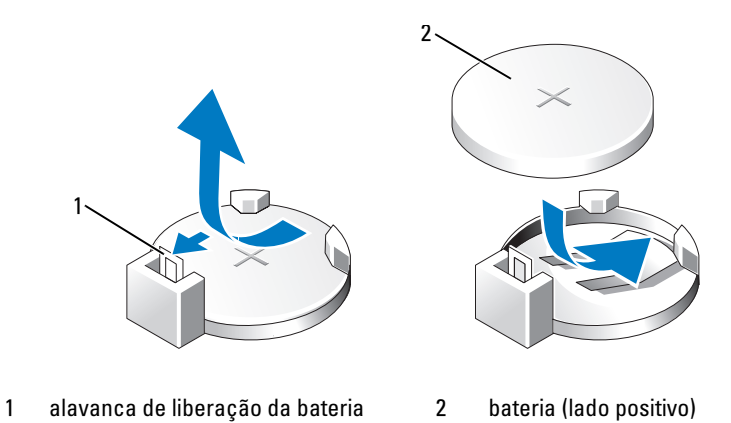

- 6 Recoloque a tampa do computador (consulte a seção ["Como recolocar a tampa do computador"](#page-115-0)  [na página 116](#page-115-0)).
- AVISO: Para conectar um cabo de rede, primeiro acople o cabo a um dispositivo de rede e só depois o conecte ao computador.
- 7 Conecte o computador e os dispositivos às tomadas elétricas e ligue-os.
- <span id="page-114-0"></span>8 Entre na configuração do sistema (consulte a seção ["Configuração do sistema" na página 121\)](#page-120-0) e restaure as configurações gravadas na [etapa 1](#page-113-0).
- 9 Descarte a bateria antiga adequadamente. Consulte o Guia de informações do produto para obter informações sobre como descartar baterias.

# <span id="page-115-1"></span><span id="page-115-0"></span>Como recolocar a tampa do computador

#### $\bigwedge$  CUIDADO: Antes de começar qualquer procedimento descrito nesta seção, siga as instruções de segurança contidas no Guia de informações do produto.

- 1 Verifique se todos os cabos estão conectados e dobre-os para retirá-los do caminho.
- 2 Verifique se nenhuma ferramenta ou peça adicional foi deixada dentro do computador.
- 3 Alinhe a parte inferior da tampa com as presilhas localizadas ao longo da borda inferior do computador.
- 4 Utilizando as presilhas como apoio, gire e pressione a tampa para baixo a fim de fechá-la.

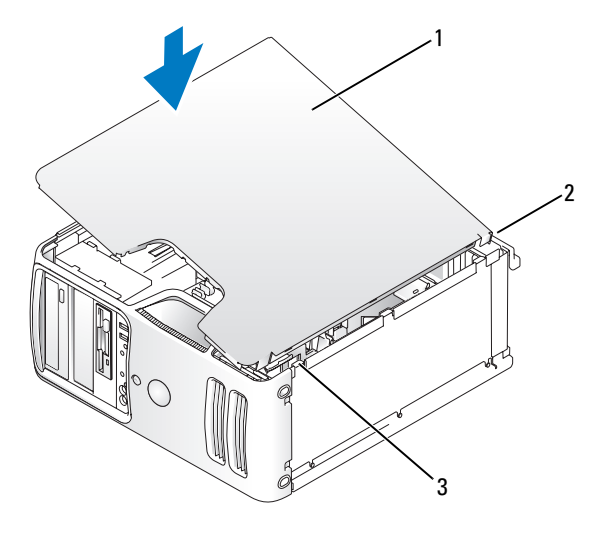

- 1 tampa do computador 2 parte traseira do computador 3 dobradiças inferiores
- 5 Verifique se a tampa está corretamente encaixada antes de colocá-la na perpendicular.
- AVISO: Para conectar um cabo de rede, primeiro acople o cabo a um dispositivo de rede e só depois o conecte ao computador.
- 6 Conecte o computador e os dispositivos às tomadas elétricas e ligue-os.

# 5

# Apêndice

# Especificações

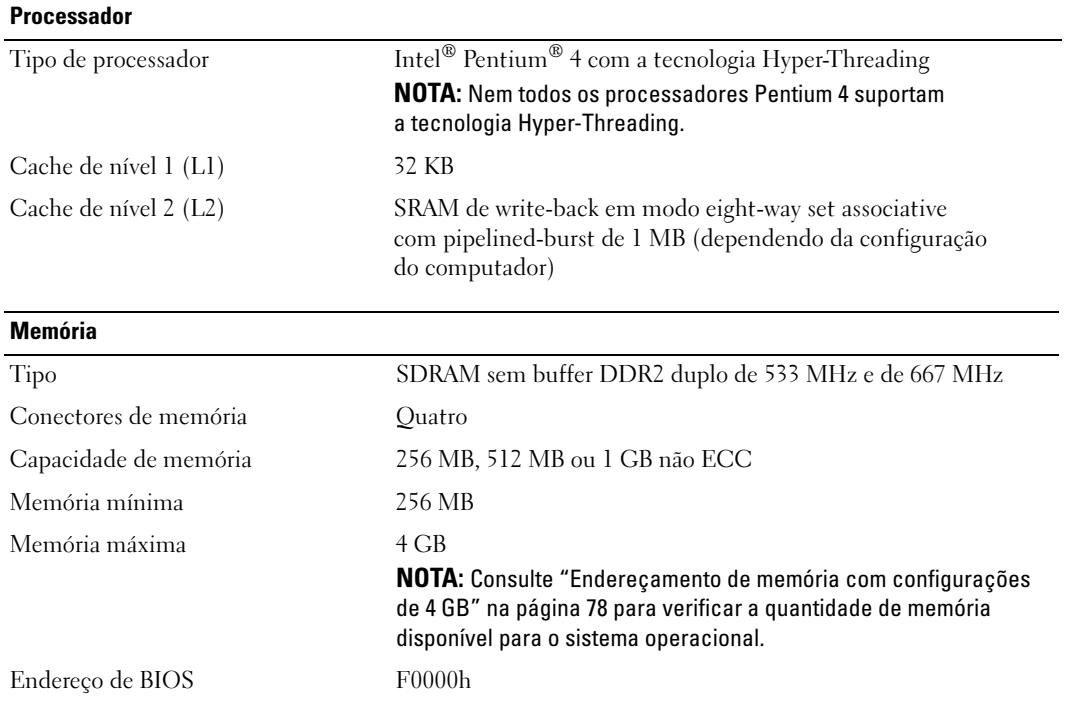

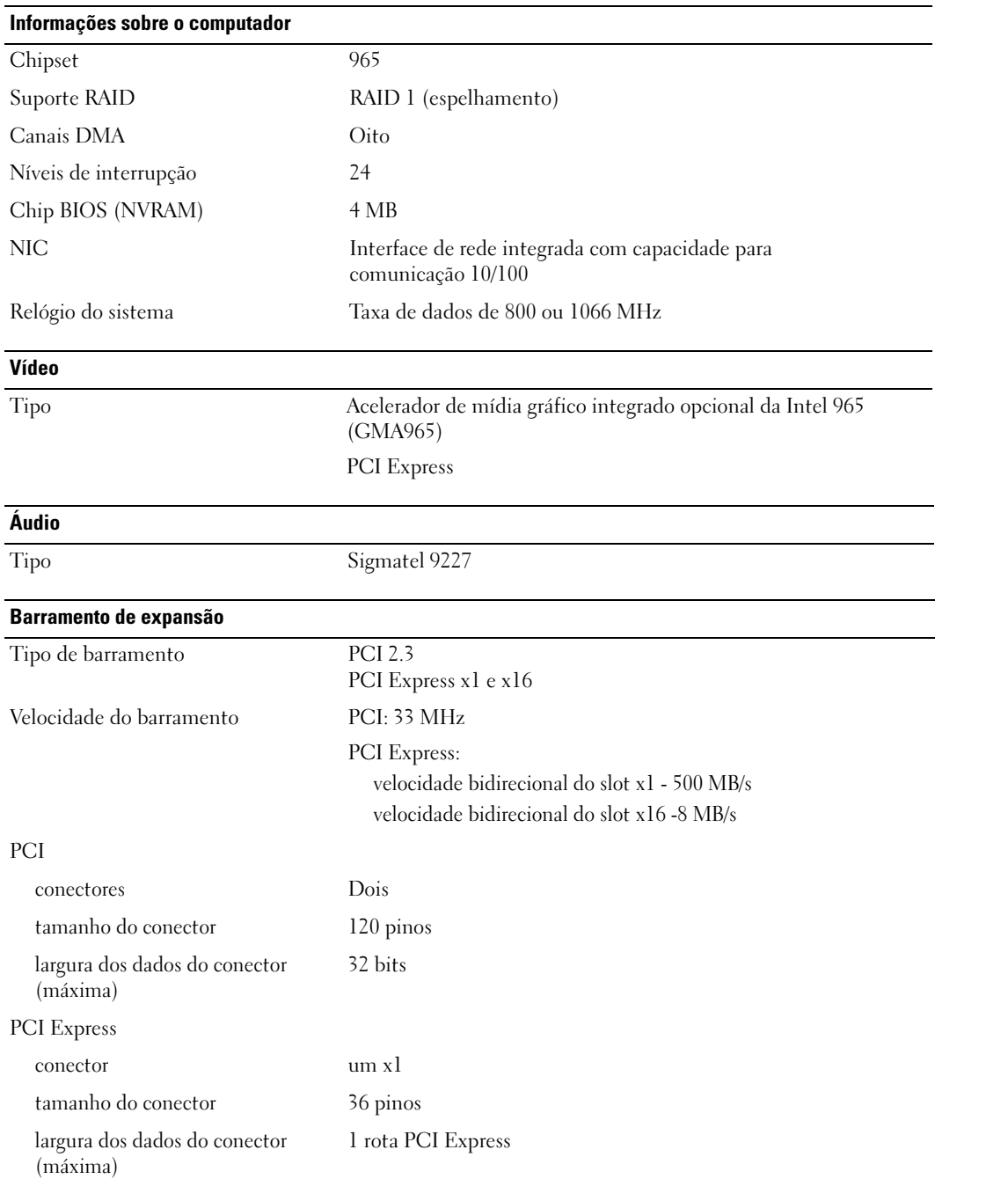

## Barramento de expansão

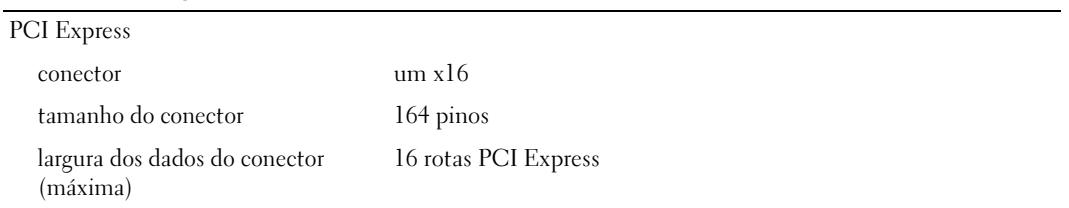

## **Unidades**

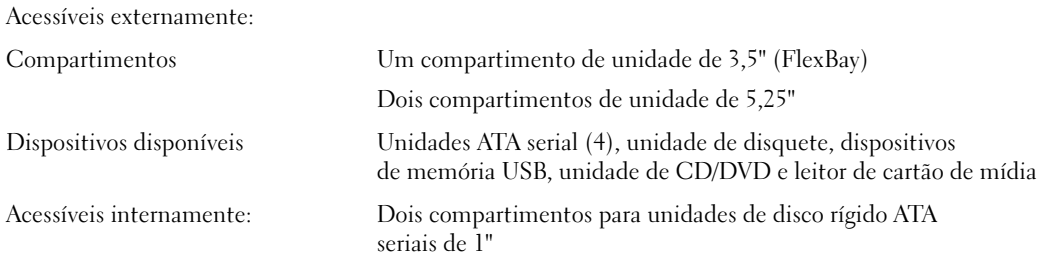

#### <span id="page-118-0"></span>Conectores

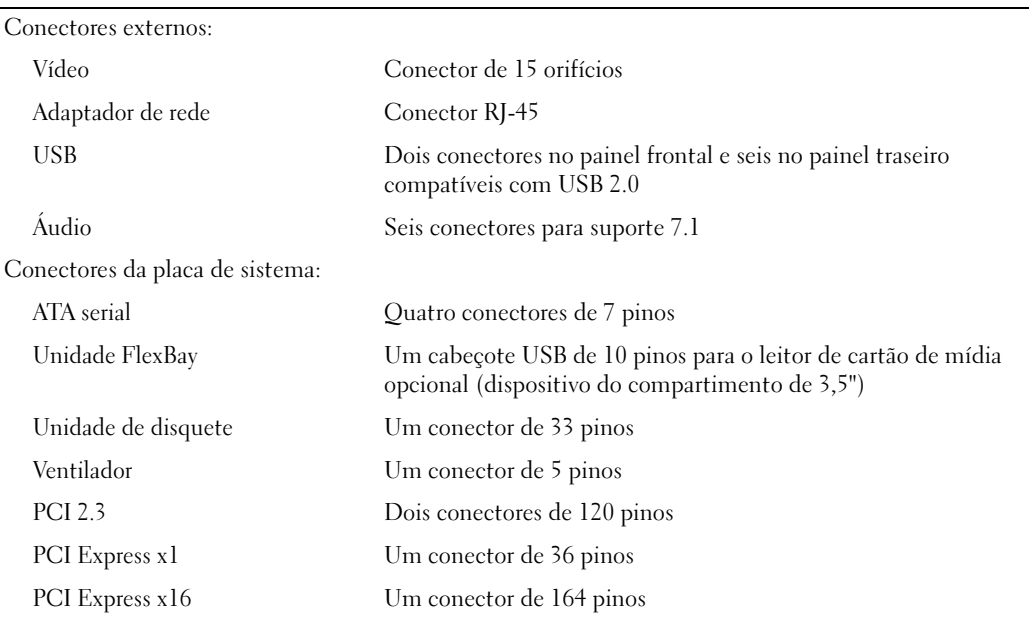

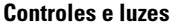

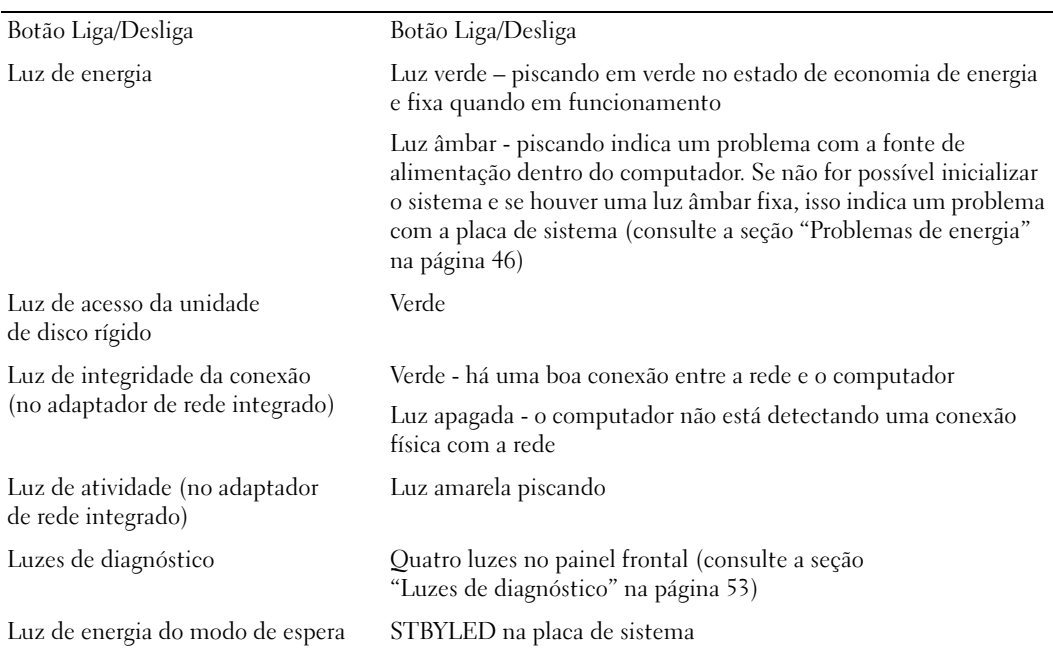

## Energia

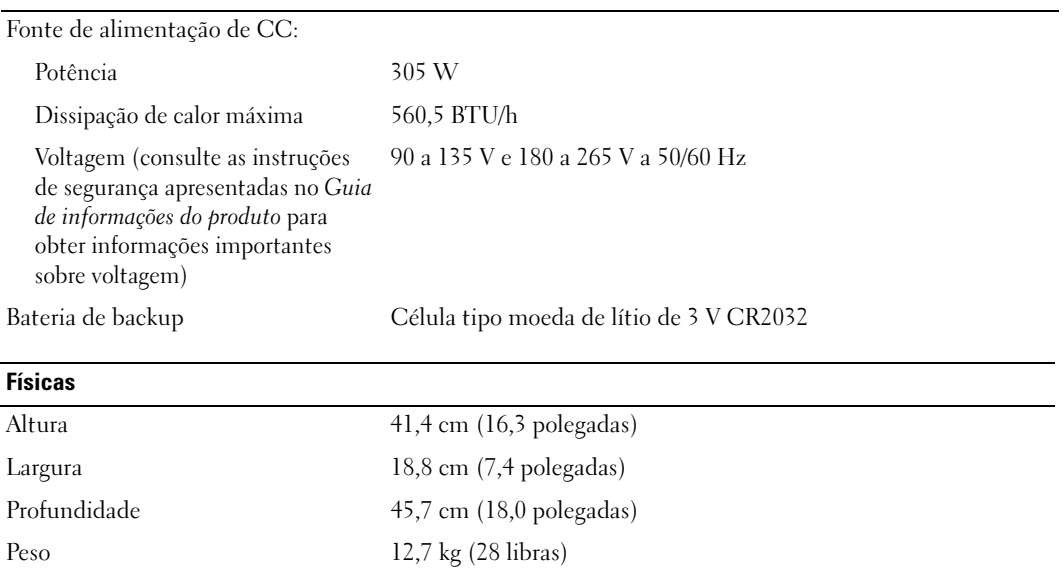

#### Requisitos ambientais

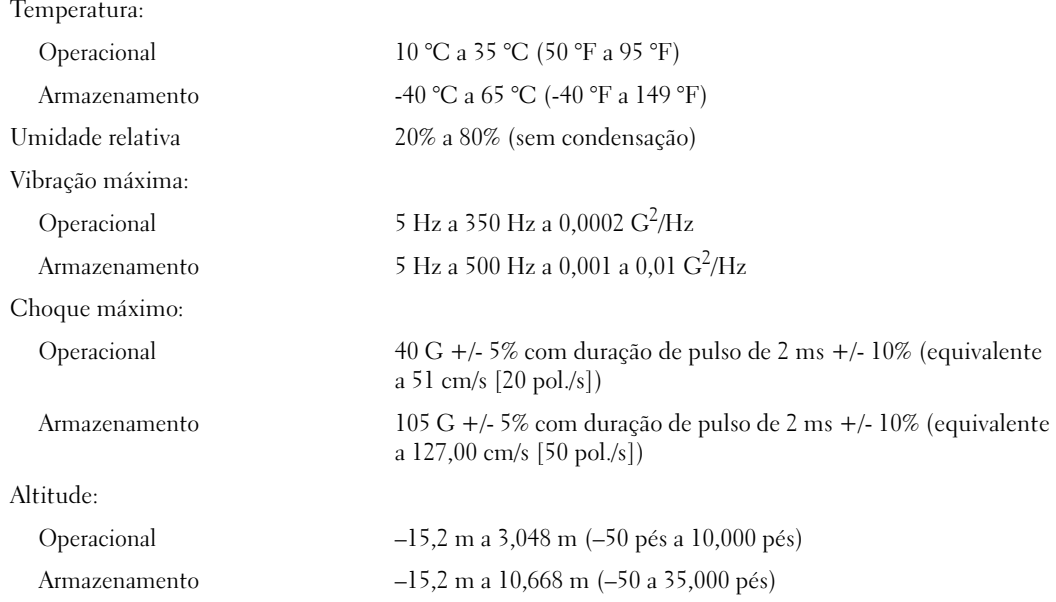

# <span id="page-120-1"></span><span id="page-120-0"></span>Configuração do sistema

## Visão geral

Use as definições de configuração do sistema para:

- Alterar as informações de configuração do sistema após adicionar, alterar ou remover qualquer hardware no seu computador.
- Definir ou alterar uma opção que o usuário pode selecionar, tal como a senha do usuário.
- Ler a quantidade atual de memória ou definir o tipo de unidade de disco rígido instalado.

Antes de usar a configuração do sistema, é recomendável que anote as informações da tela de configuração do sistema para referência futura.

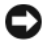

AVISO: Não altere as configurações desse programa, a menos que você seja um usuário de computador experiente. Certas alterações podem causar o funcionamento incorreto do computador.

## <span id="page-121-0"></span>Como entrar na configuração do sistema

- 1 Ligue (ou reinicie) o computador.
- 2 Quando o logotipo da DELL™ for exibido, aguarde a exibição do prompt F2.
- 3 Depois que esse prompt F2 aparecer, pressione <F2> imediatamente.

 $\mathscr{D}$  NOTA: 0 prompt F2 indica que o teclado foi inicializado. Esse prompt pode aparecer muito rapidamente, portanto, espere atentamente sua exibição e pressione <F2>. Se pressionar <F2> antes de ser solicitado, esse atalho será perdido.

4 Se esperar muito tempo e o logotipo do sistema operacional for exibido, aguarde até visualizar a área de trabalho do Microsoft® Windows®. Em seguida, desligue o computador (consulte a ["Como desligar](#page-66-1)  [o computador" na página 67\)](#page-66-1) e tente novamente.

#### Telas de configuração do sistema

A tela de configuração do sistema exibe informações sobre a configuração atual ou modificável do computador.

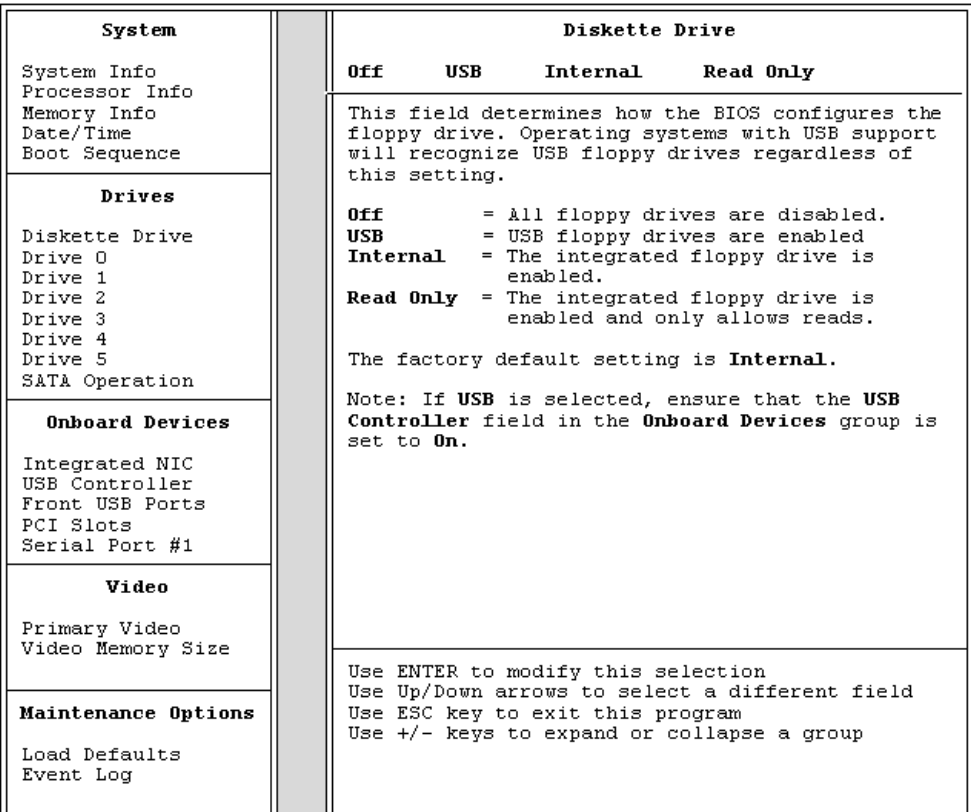

# Opções de configuração do sistema

 $\mathscr{D}$  NOTA: Dependendo do computador e dos dispositivos instalados, os itens listados nesta seção talvez não apareçam ou talvez não sejam exatamente iguais aos itens descritos aqui.

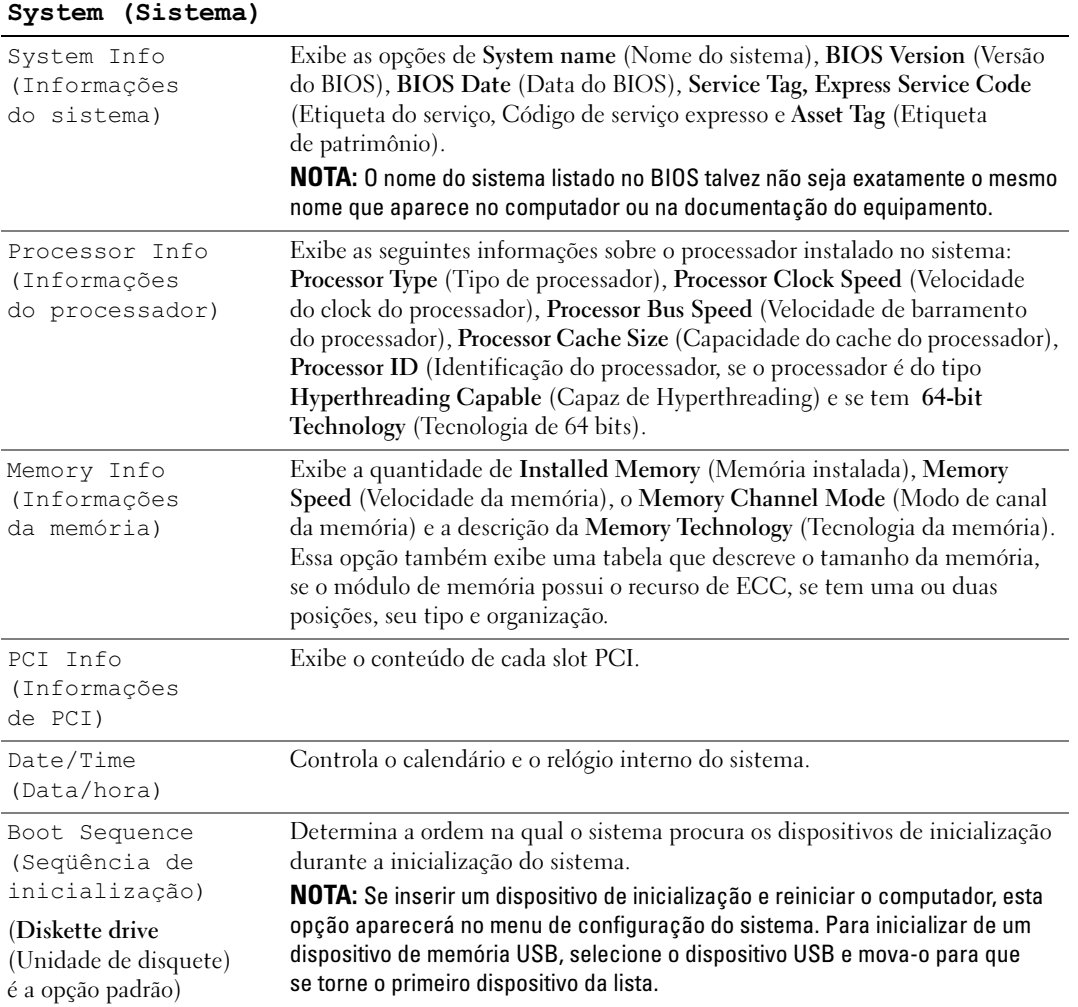

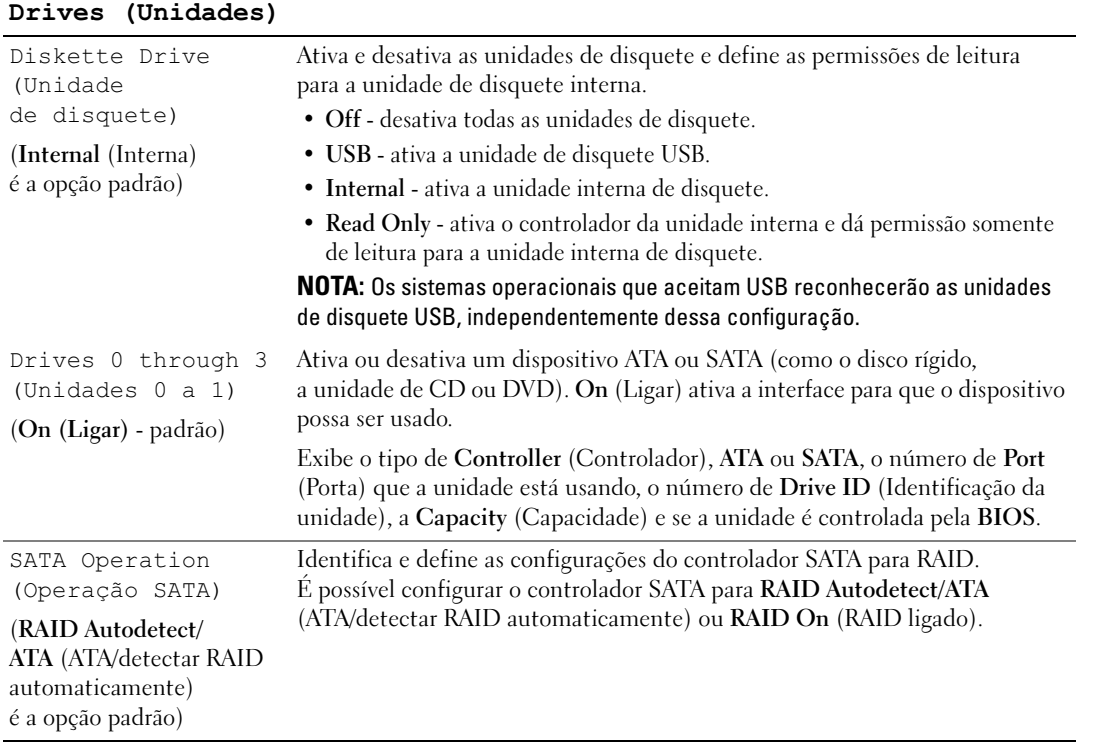

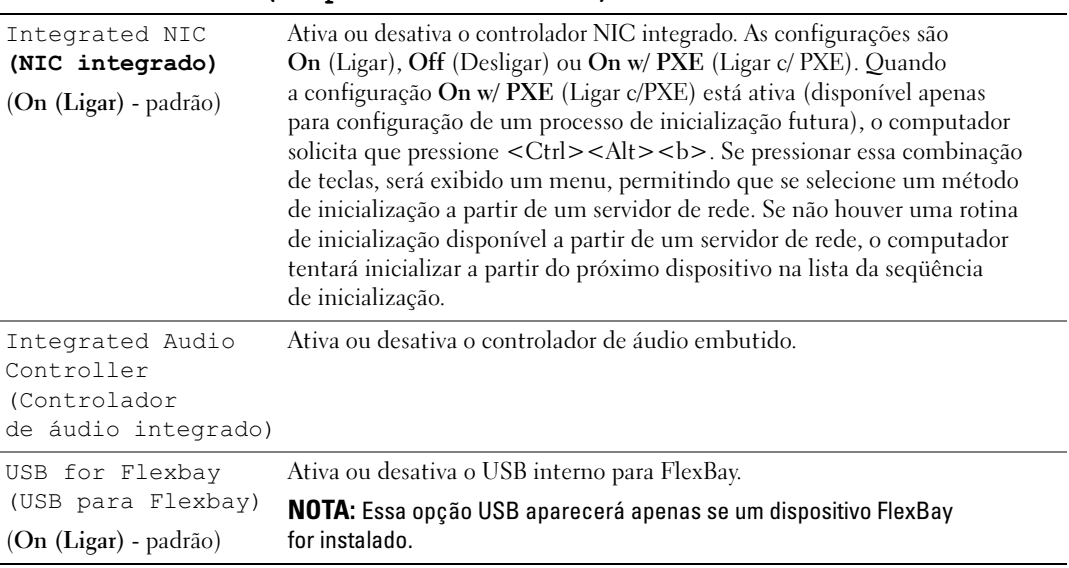

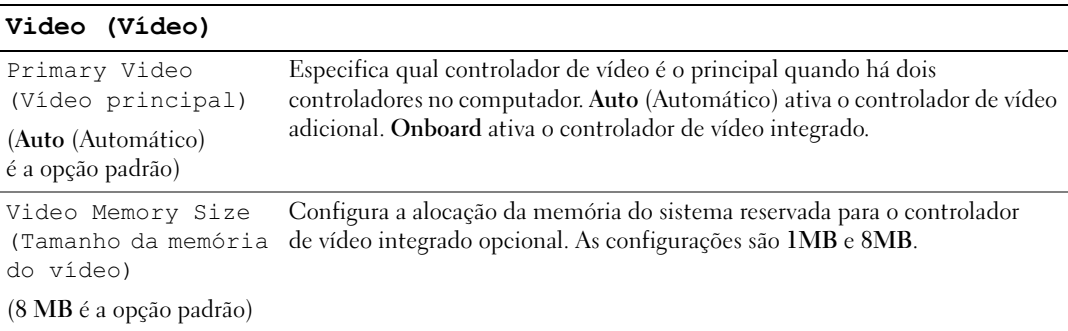

#### Onboard Devices (Dispositivos onboard)

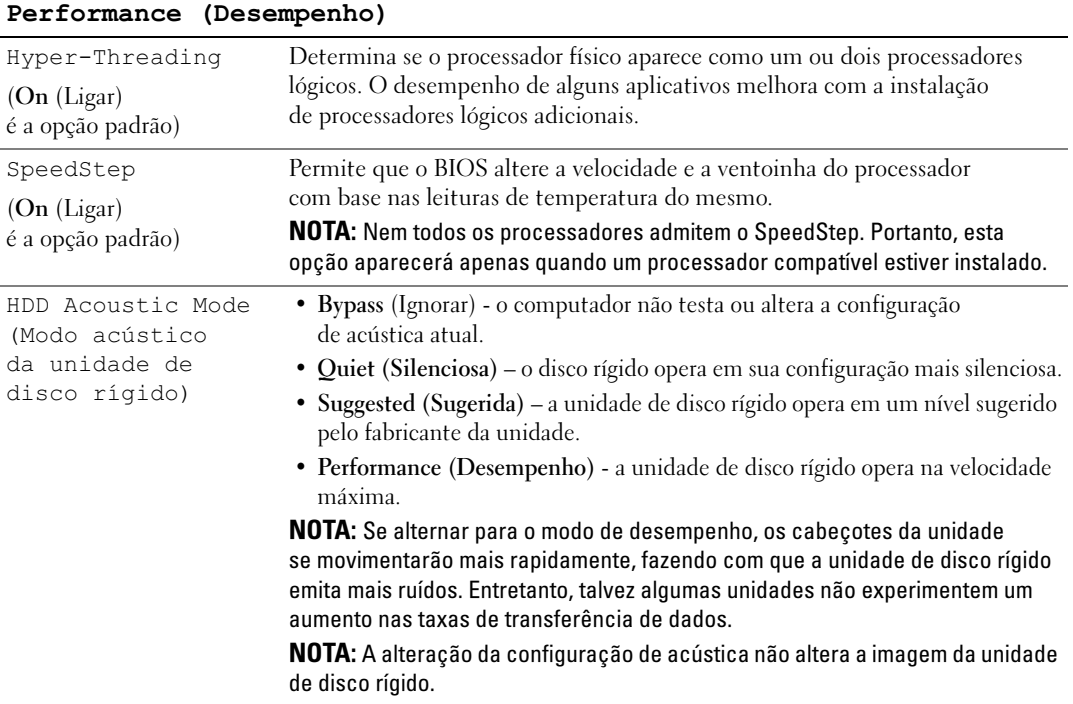

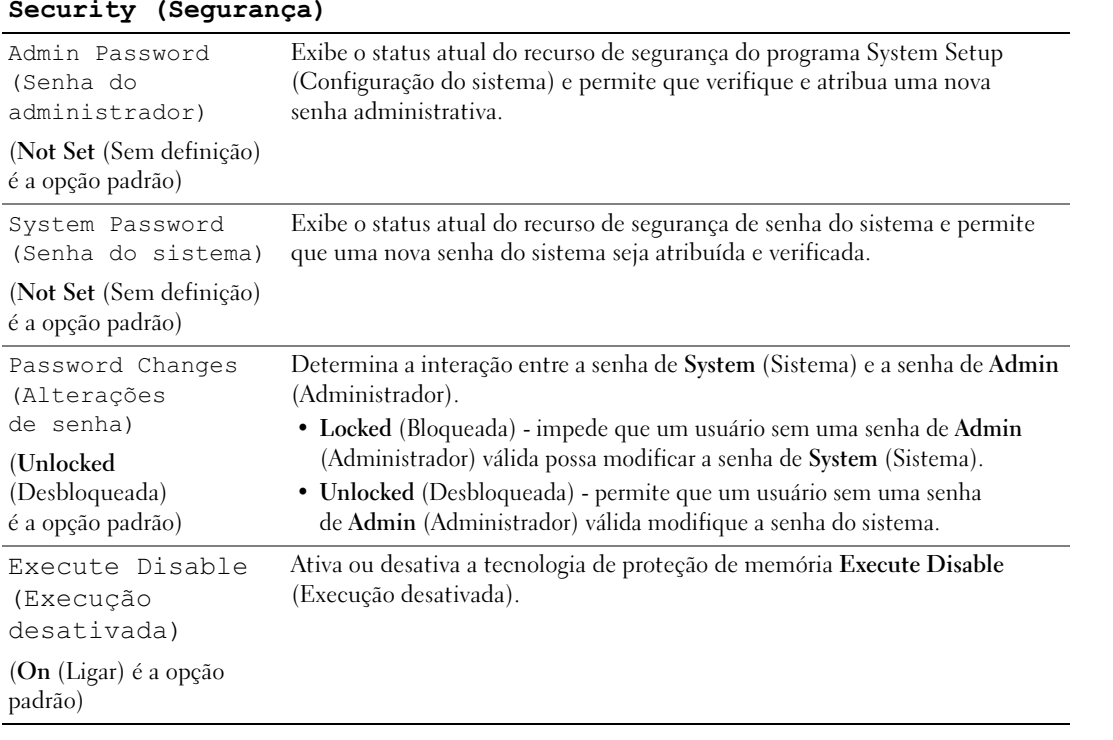

#### Security (Segurança)

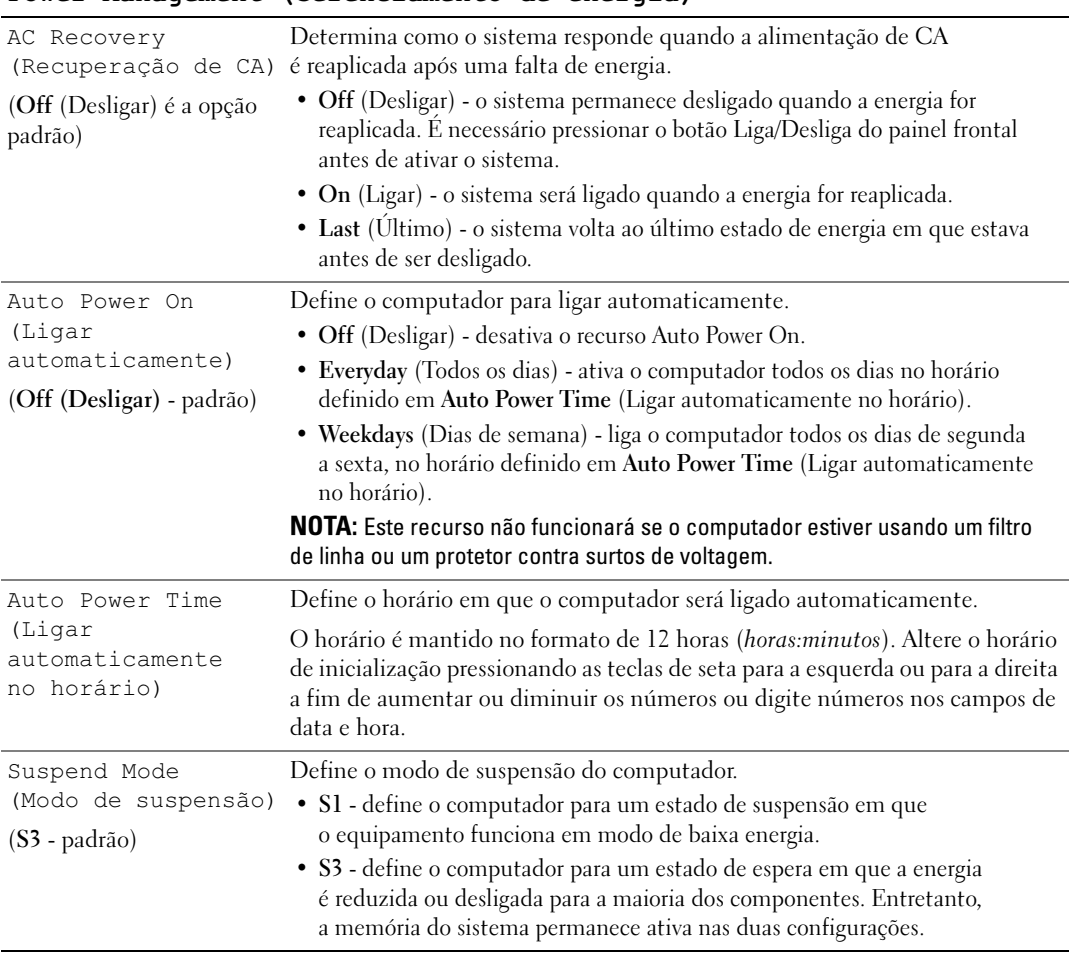

#### Power Management (Gerenciamento de energia)

## Maintenance (Manutenção)

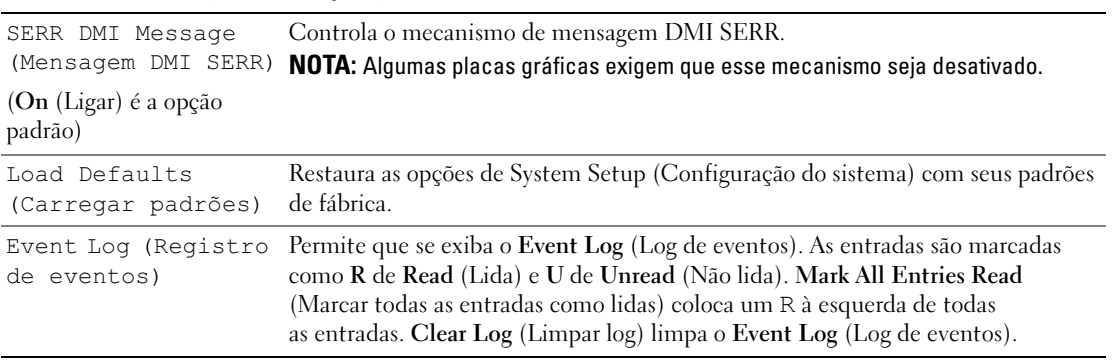

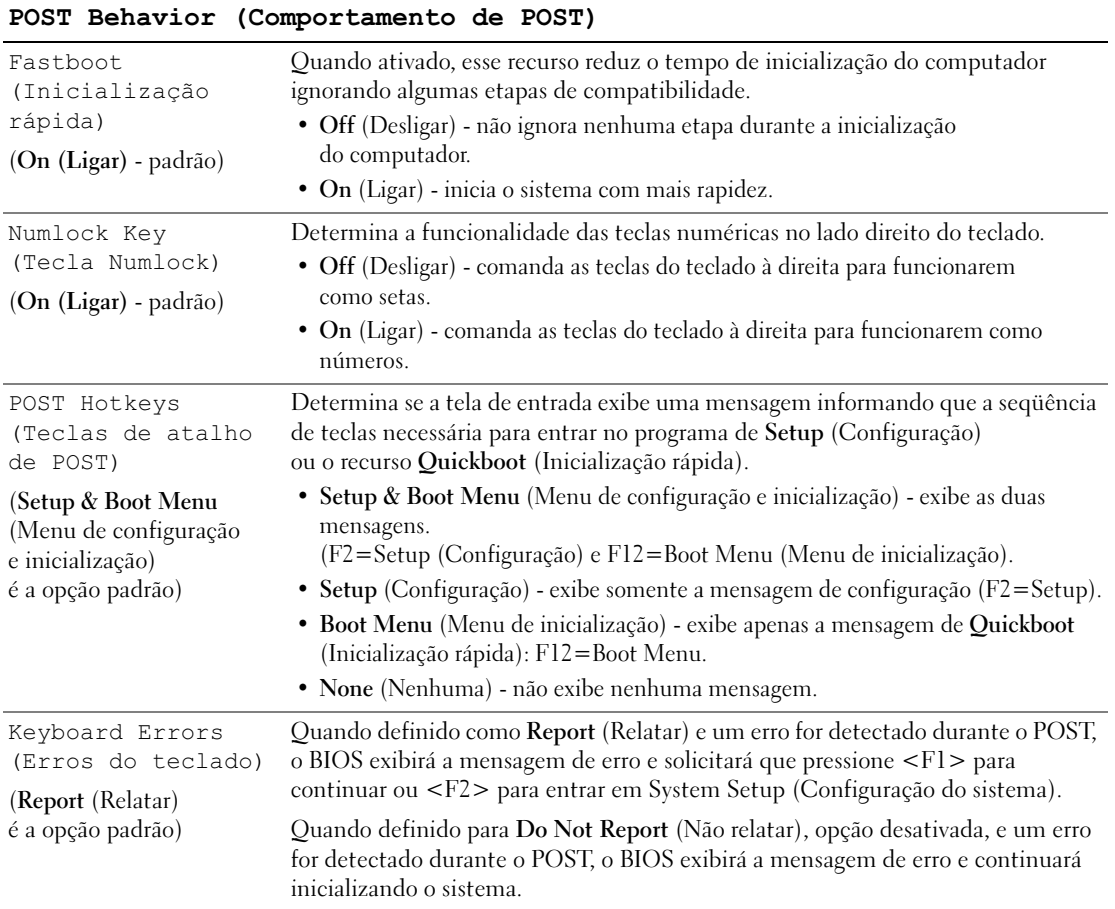

# Seqüência de inicialização

Este recurso permite alterar a seqüência de inicialização dos dispositivos.

#### Configurações opcionais

- Diskette Drive (Unidade de disquete) o computador tenta inicializar a partir da unidade de disquete. Se o disquete na unidade não for inicializável, se não houver nenhum disquete na unidade, ou se não houver nenhuma unidade de disquete instalada no computador, esse computador gerará uma mensagem de erro.
- Hard Drive (Disco rígido) o computador tenta inicializar a partir da unidade de disco rígido principal. Se não houver sistema operacional na unidade, o computador gerará uma mensagem de erro.
- CD Drive (Unidade de CD) o computador tenta inicializar a partir da unidade de CD. Se não houver CD na unidade ou se o CD não possuir sistema operacional, o computador gerará uma mensagem de erro.
- USB Flash Device (Dispositivo Flash USB) insira o dispositivo de memória em uma porta USB e reinicie o computador. Quando F12 = Boot Menu (Menu de inicialização) for exibido no canto superior direito da tela, pressione <F12>. O BIOS detecta o dispositivo e adiciona a opção de USB flash ao menu de inicialização.

 $\mathscr{D}$  NOTA: Para fazer a inicialização em dispositivos USB, o dispositivo precisa ser inicializável. Para verificar se o dispositivo é inicializável, consulte a documentação do dispositivo.

## Alteração da seqüência de inicialização do computador para a inicialização atual

É possível utilizar esse recurso, por exemplo, para reiniciar o computador em um dispositivo USB, como uma unidade de disquete, chave de memória ou unidade de CD regravável.

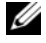

 $\mathscr{Q}_\blacktriangle$  NOTA: Se estiver inicializando em uma unidade de disquete USB, primeiro defina essa unidade como OFF (Desligada) na configuração do sistema (consulte a ["Configuração do sistema" na página 121](#page-120-1)).

- 1 Se estiver inicializando a partir de um dispositivo USB, acople-o a um conector USB (consulte a ["Conectores" na página 119](#page-118-0)).
- 2 Ligue (ou reinicie) o computador.
- 3 Quando F12 = Setup (F2 = Configurar), F12 = Boot (F2 = Inicializar) for exibido no canto superior direito da tela, pressione <F12>.

Se esperar demais e o logotipo do sistema operacional for exibido, aguarde até visualizar a área de trabalho do Microsoft Windows. Em seguida, desligue o computador (consulte a ["Como desligar](#page-66-1)  [o computador" na página 67\)](#page-66-1) e tente novamente.

O menu Boot Device (Dispositivo de inicialização) será exibido, listando todos os dispositivos de inicialização disponíveis. Cada dispositivo possui um número ao lado.

4 Na parte inferior do menu, digite o número do dispositivo a ser usado somente na inicialização atual. Por exemplo, se estiver inicializando em uma chave de memória USB, destaque USB Flash Device (Dispositivo flash USB) e pressione <Enter>.

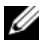

 $\mathscr{D}$  NOTA: Para fazer a inicialização em dispositivos USB, o dispositivo precisa ser inicializável. Para verificar se o dispositivo é inicializável, verifique a documentação do dispositivo.

#### Como alterar a seqüência de inicialização para futuras inicializações

- 1 Entre na configuração do sistema (consulte a ["Como entrar na configuração do sistema"](#page-121-0)  [na página 122](#page-121-0)).
- 2 Use as teclas de seta para destacar a opção de menu Boot Sequence (Seqüência de inicialização) e pressione <Enter> para acessar o menu.

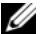

**NOTA:** Anote a sequência de inicialização atual, caso queira restaurá-la.

- 3 Pressione as teclas de seta para cima e para baixo para mover-se pela lista de dispositivos.
- 4 Pressione a barra de espaçamento para ativar ou desativar um dispositivo (dispositivos ativados possuem uma marca de seleção).
- 5 Pressione mais (+) ou menos (–) para mover um dispositivo selecionado para cima ou para baixo na lista.

# Eliminação de senhas esquecidas

 $\bigwedge$  CUIDADO: Antes de começar qualquer procedimento descrito nesta seção, siga as instruções de segurança contidas no Guia de informações do produto.

1 Siga os procedimentos descritos em ["Antes de começar" na página 67.](#page-66-2)

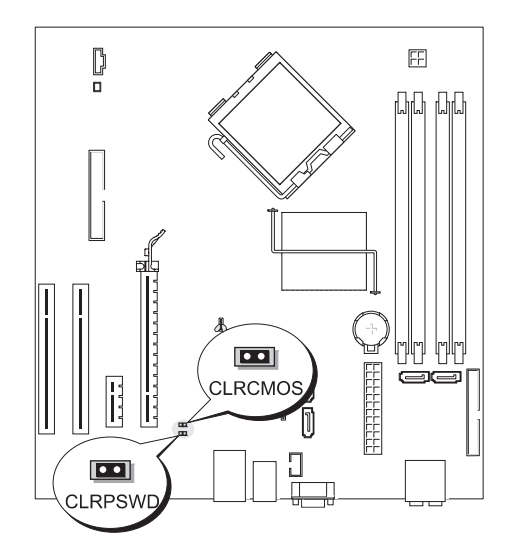

- 2 Localize o jumper de senha de 2 pinos (CLRPSWD) na placa de sistema (consulte a ["Componentes](#page-75-1)  [da placa de sistema" na página 76\)](#page-75-1) e remova o plugue do jumper dos pinos 1 e 2 para limpar a senha.
- 3 Feche a tampa do computador (consulte a ["Como recolocar a tampa do computador" na página 116\)](#page-115-1).
- 4 Conecte o computador e o monitor às tomadas elétricas e ligue-os.
- 5 Assim que a área de trabalho do Microsoft<sup>®</sup> Windows<sup>®</sup> aparecer, desligue o computador (consulte a ["Como desligar o computador" na página 67](#page-66-1)).
- 6 Desligue o monitor e desconecte-o da tomada elétrica.
- 7 Desconecte o cabo de alimentação do computador da tomada elétrica e pressione o botão Liga/Desliga para aterrar a placa de sistema.
- 8 Abra a tampa do computador (consulte a ["Como remover a tampa do computador" na página 73](#page-72-0)).
- 9 Localize o jumper de senha de 2 pinos (CLRPSWD) na placa do sistema (consulte a ["Componentes](#page-75-1)  [da placa de sistema" na página 76\)](#page-75-1) e acople o jumper aos pinos 1 e 2 para reativar o recurso de senha.
- 10 Feche a tampa do computador (consulte a ["Como recolocar a tampa do computador" na página 116\)](#page-115-1).
- AVISO: Para conectar um cabo de rede, primeiro acople o cabo a um dispositivo de rede e só depois o conecte ao computador.
- 11 Conecte o computador e os dispositivos às tomadas elétricas e ligue-os.

# Como limpar as configurações de CMOS

 $\overline{\Delta}$ CUIDADO: Antes de começar qualquer procedimento descrito nesta seção, siga as instruções de segurança contidas no Guia de informações do produto.

- 1 Siga os procedimentos descritos em ["Antes de começar" na página 67.](#page-66-2)
- 2 Redefina as configurações atuais do CMOS:
	- a Localize o jumper de senha de 2 pinos (CLRPSWD) e o jumper de CMOS jumper de 2 pinos (CLRCMOS) na placa de sistema (consulte a ["Componentes da placa de sistema" na página 76\)](#page-75-1).
	- b Remova o jumper de senha de 2 pinos (CLRPSWD) dos pinos.
	- c Coloque o plugue do jumper de senha nos pinos do CLRCMOS e aguarde aproximadamente 5 segundos.
	- d Remova o plugue do jumper dos pinos do CLRCMOS e coloque-o novamente nos pinos de senha (CLRPSWD).
- 3 Feche a tampa do computador (consulte a ["Como recolocar a tampa do computador" na página 116\)](#page-115-1).

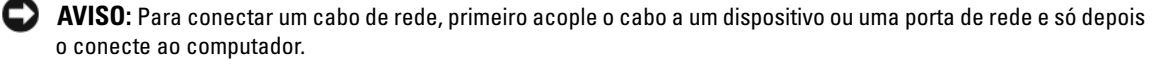

4 Conecte o computador e os dispositivos às tomadas elétricas e ligue-os.

# Como limpar o computador

 $\triangle$  CUIDADO: Antes de começar qualquer procedimento descrito nesta seção, siga as instruções de segurança contidas no Guia de informações do produto.

# Computador, teclado e monitor

 $/$ [\ $\,$  CUIDADO: Antes de limpar o computador, desconecte-o da tomada elétrica. Limpe-o com um pano macio, umedecido em água. Não use detergentes líquidos ou em aerossol, pois esses produtos podem conter substâncias inflamáveis.

- Use um aspirador de pó com uma escova acoplada para remover com cuidado a poeira tanto das aberturas e encaixes do computador como dos espaços entre as teclas do teclado.
- AVISO: Não limpe a tela de vídeo com sabão ou produto à base de álcool. Isso pode danificar o revestimento de proteção contra radiação.
- Para limpar a tela do monitor, umedeça levemente um pano limpo e macio em água. Se possível, use um tecido especial para limpeza de telas de computador ou uma solução apropriada para revestimento antiestático.
- Limpe o teclado, o computador e a parte plástica do monitor com um pano macio umedecido em uma solução de três partes de água e uma de detergente líquido para louça.

Não molhe demais o pano nem deixe cair água na parte interna do computador ou do teclado.

## **Mouse**

Se o cursor sumir da tela ou mover-se de forma anormal, limpe o mouse. Para limpar um mouse que não seja óptico:

- 1 Gire o anel de fixação da parte de baixo do mouse no sentido anti-horário e remova a bola.
- 2 Limpe a bola com um pano limpo, que não solte fiapos.
- 3 Sopre cuidadosamente o compartimento da bola para retirar pó e fiapos.
- 4 Se os rolos da parte interna do compartimento da bola estiverem sujos, limpe-os com um cotonete levemente umedecido em álcool isopropílico.
- 5 Centralize os rolos novamente nos canais, se estiverem desalinhados. Não deixe fiapos de algodão nos rolos.
- 6 Recoloque a bola e o anel de fixação. Gire o anel de fixação no sentido horário até encaixá-lo no lugar com um estalo.

# Unidade de disquete

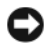

AVISO: Não tente limpar os cabeçotes da unidade com um cotonete. Será possível desalinhá-los acidentalmente, impedindo o funcionamento da unidade.

Limpe a unidade de disquete usando um kit de limpeza disponível no mercado. Esses kits contêm disquetes preparados para remover poluentes acumulados durante a operação normal.

# CDs e DVDs

AVISO: Sempre use ar comprimido para limpar as lentes da unidade de CD/DVD e siga as instruções fornecidas com o ar comprimido. Nunca toque nas lentes da unidade.

Se detectar problemas (como saltos, por exemplo) na qualidade de reprodução dos CDs ou DVDs, limpe os discos.

1 Segure o disco pela borda externa. Também é possível tocar a borda interna do orifício central.

AVISO: Para evitar danos à superfície, não limpe o disco com movimentos circulares.

2 Com um pano seco, macio e que não solte fiapos, limpe suavemente a parte de baixo do disco (o lado sem rótulo), realizando movimentos do centro para fora.

No caso de sujeiras mais difíceis, tente usar água ou uma solução diluída de água e sabão neutro. Também se pode comprar produtos comerciais que limpam os discos e fornecem alguma proteção contra poeira, impressões digitais e arranhões. Os produtos para limpeza de CDs podem ser usados com segurança em DVDs.

# Política de suporte técnico da Dell (somente Estados Unidos)

O suporte técnico realizado por um profissional requer a cooperação e a participação do cliente no processo de solução de problemas e propicia a restauração do sistema operacional, programas de software e drivers de hardware à configuração padrão original, como foi enviada pela Dell, bem como a verificação da funcionalidade adequada do computador e todos o hardware instalado pela Dell. Além do suporte técnico com auxílio de um profissional, também está disponível o suporte técnico on-line em support.dell.com. Outras opções de suporte adicional podem estar disponíveis para venda.

A Dell oferece suporte técnico limitado ao computador e a qualquer software e periféricos<sup>1</sup> instalados pela Dell. O suporte a software e periféricos de terceiros é oferecido pelo fabricante original, incluindo aqueles que foram adquiridos e/ou instalados por meio de Software e Periféricos da Dell, Readyware, e integração de fábrica personalizada<sup>2</sup>.

- <sup>1</sup> Os serviços de reparo são oferecidos de acordo com os termos e as condições de sua garantia limitada e com quaisquer contratos de ser-viço de suporte adicional adquiridos com o computador.
- <sup>2</sup> Todos os componentes padrão da Dell inclusos em um projeto de integração de fábrica personalizada (CFI) são cobertos pela garantia lim-itada padrão da Dell para o computador. Entretanto, a Dell também oferece um programa de substituição de peças para cobrir todos os componentes de hardware de terceiros que não sejam padrão, integrados por CFI dentro do período de duração do contrato de serviço do computador.

# Definição de software e periféricos "instalados pela Dell"

O software instalado pela Dell inclui o sistema operacional e alguns programas de software que são instalados no computador durante o processo de fabricação (Microsoft® Office, Norton Antivirus, e assim em diante).

Os periféricos instalados pela Dell incluem todas as placas de expansão internas, compartimentos do módulo da marca Dell ou acessórios para PC Card. Além disso, estão inclusos todos os monitores, teclados, mouse, alto-falantes, microfones para modems telefônicos, estações de encaixe/replicadores de porta, produtos para rede e todos os cabos relacionados da marca Dell.

# Definição de software e periféricos de "terceiros"

Os periféricos e software de terceiros incluem todos os periféricos, acessórios ou programas de software vendidos pela Dell, sem marca Dell (impressoras, scanners, câmeras, jogos e assim em diante). O suporte para todos os periféricos e software de terceiros é fornecido pelo fabricante original do produto.

# Aviso da FCC (somente Estados Unidos)

# Classe B da FCC

Este equipamento gera, usa e pode emitir energia de freqüência de rádio e, caso não seja instalado e utilizado de acordo com o manual de instruções do fabricante, poderá causar interferência na recepção de rádio e televisão. Este equipamento foi testado e constatado como compatível com os limites de dispositivos digitais de Classe B de acordo com a Parte 15 das Normas da FCC.

Este dispositivo está em conformidade com a Parte 15 das Normas da FCC. A operação está sujeita às duas condições a seguir:

- 1 Este dispositivo não pode causar interferência prejudicial.
- 2 Este dispositivo deve aceitar qualquer interferência recebida, incluindo interferências que possam causar funcionamento indesejado.

AVISO: As regulamentações da FCC definem quais alterações ou modificações não aprovadas expressamente pela Dell Inc. podem anular sua autoridade para operar esse equipamento.

Esses limites foram criados para assegurar uma proteção razoável contra interferências prejudiciais em uma instalação residencial. Porém, não há garantias de que não ocorrerá interferência em determinadas instalações. Se este equipamento causar interferência prejudicial à recepção de rádio ou televisão, o que pode ser determinado ligando e desligando o equipamento, deve-se corrigir a interferência tomando uma ou mais das seguintes medidas:

- Reoriente a antena receptora.
- Recoloque o sistema na direção do receptor.
- Afaste o sistema do receptor.
- Conecte o sistema a uma saída diferente para que o sistema e o receptor fiquem em circuitos diferentes.

Se necessário, consulte um representante da Dell Inc. ou um técnico de rádio/televisão experiente para obter sugestões adicionais.

As informações a seguir são fornecidas no(s) dispositivo(s) abordado(s) neste documento, em conformidade com os regulamentos da FCC:

- Nome do produto: Dell™ Dimension™ E520
- Número do modelo: DCSM
- Nome da empresa: Dell Inc. Worldwide Regulatory Compliance & Environmental Affairs One Dell Way Round Rock, Texas 78682 USA 512-338-4400

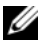

**NOTA:** Para obter mais informações normativas, consulte o *Guia de informações do produto*.

# Como entrar em contato com a Dell

Para entrar em contato com a Dell eletronicamente, visite os seguintes sites da Web:

- www.dell.com
- support.dell.com suporte

Para obter endereços de sites específicos para o seu país, consulte a seção de país adequada na tabela a seguir.

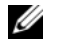

 $\mathscr{D}$  **NOTA:** Os números de discagem gratuita devem ser usados somente dentro do país para o qual estejam relacionados.

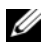

NOTA: Em certos países, o suporte específico para o computador Dell™ XPS™ está disponível por meio de um telefone separado listado para os países participantes. Se não houver um telefone listado específico para computadores XPS, você poderá entrar em contato com a Dell por meio do número de suporte listado e sua chamada será devidamente encaminhada.

Se precisar entrar em contato com a Dell, utilize os endereços eletrônicos, números de telefone e códigos fornecidos na tabela a seguir. Se precisar de ajuda para determinar os códigos a serem utilizados, ligue para uma telefonista local ou internacional.

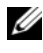

 $\mathscr{D}$  NOTA: As informações de contato fornecidas foram consideradas corretas quando este documento foi impresso e estão sujeitas a mudanças.

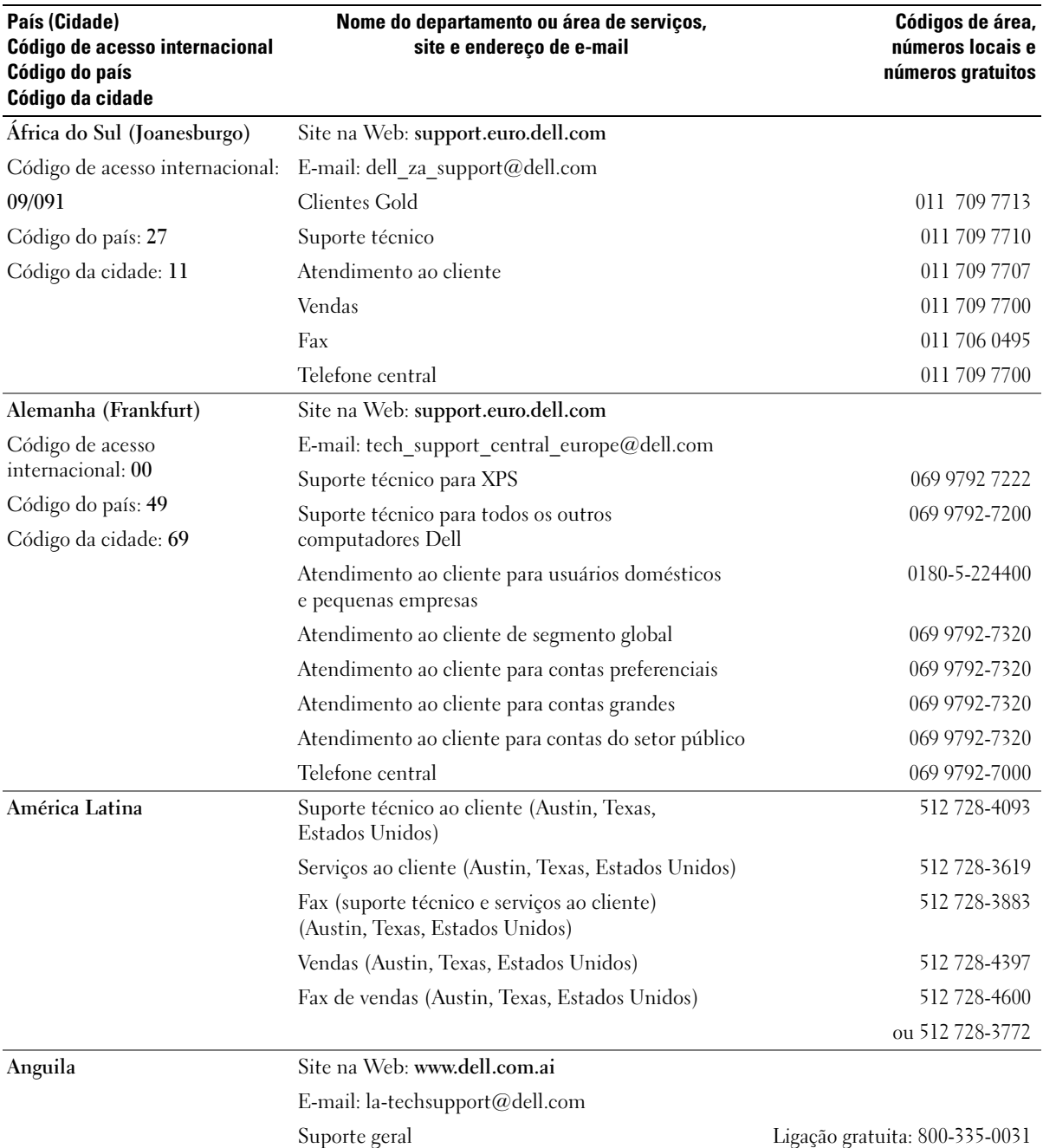

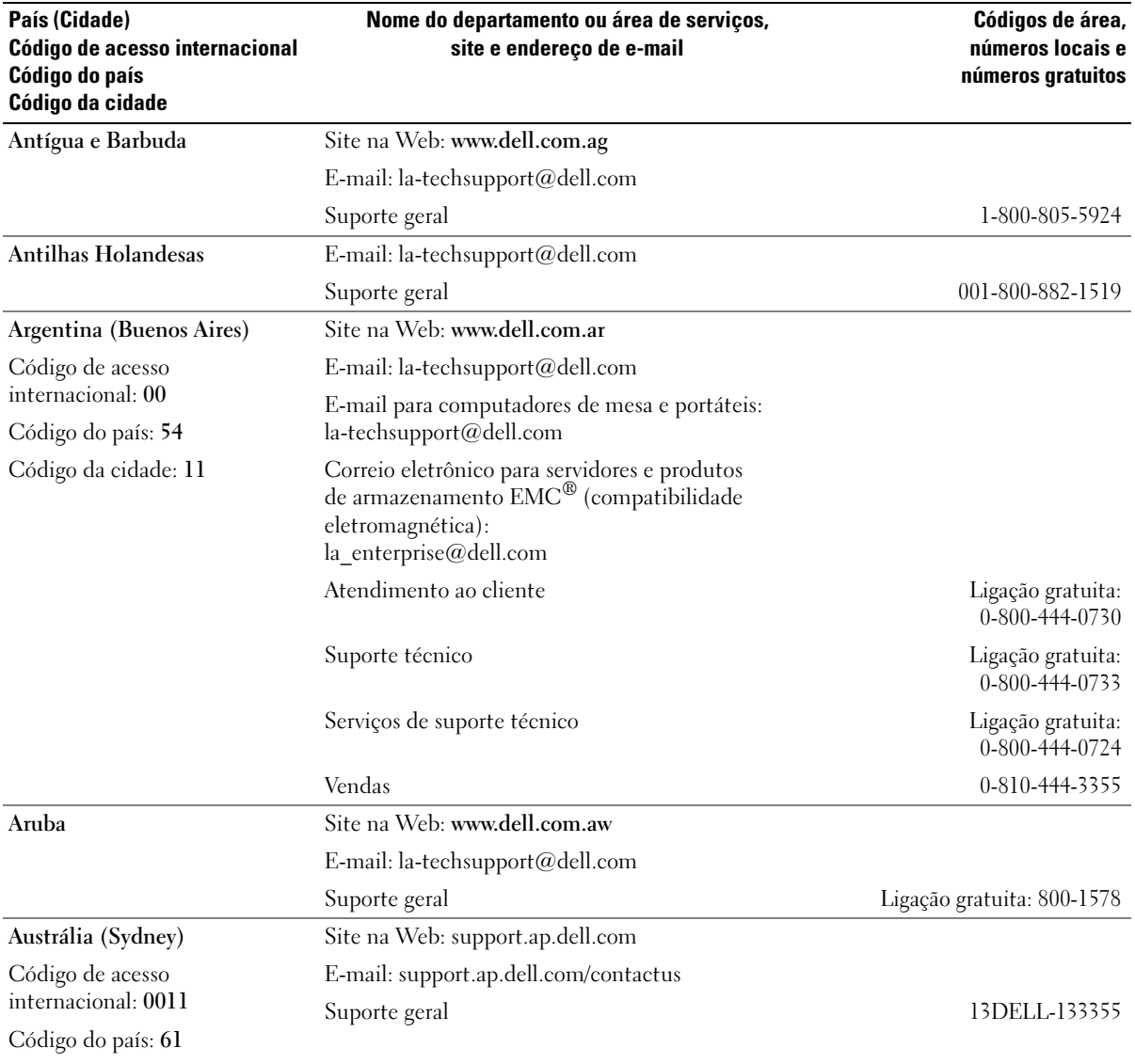

Código da cidade: 2

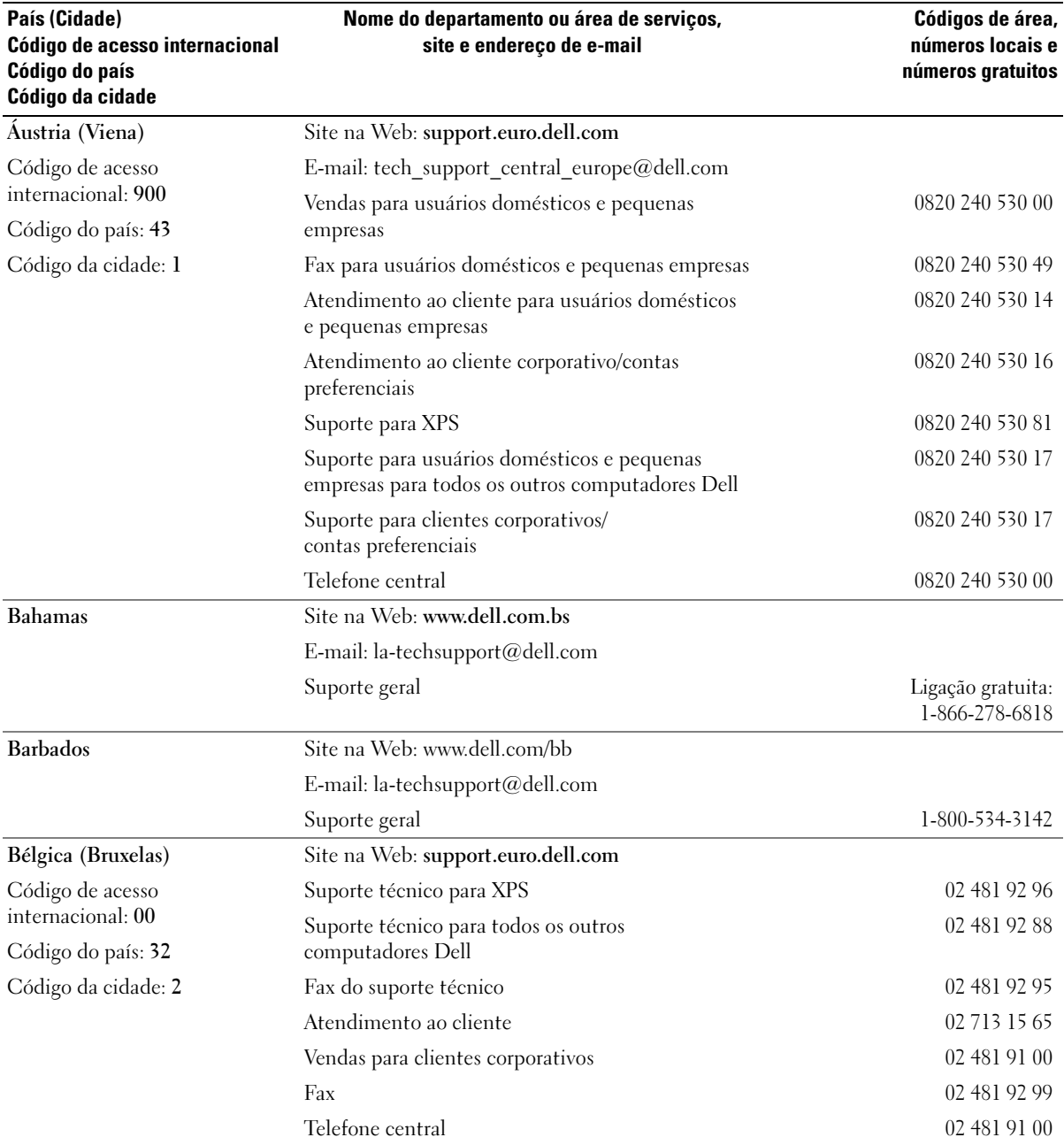

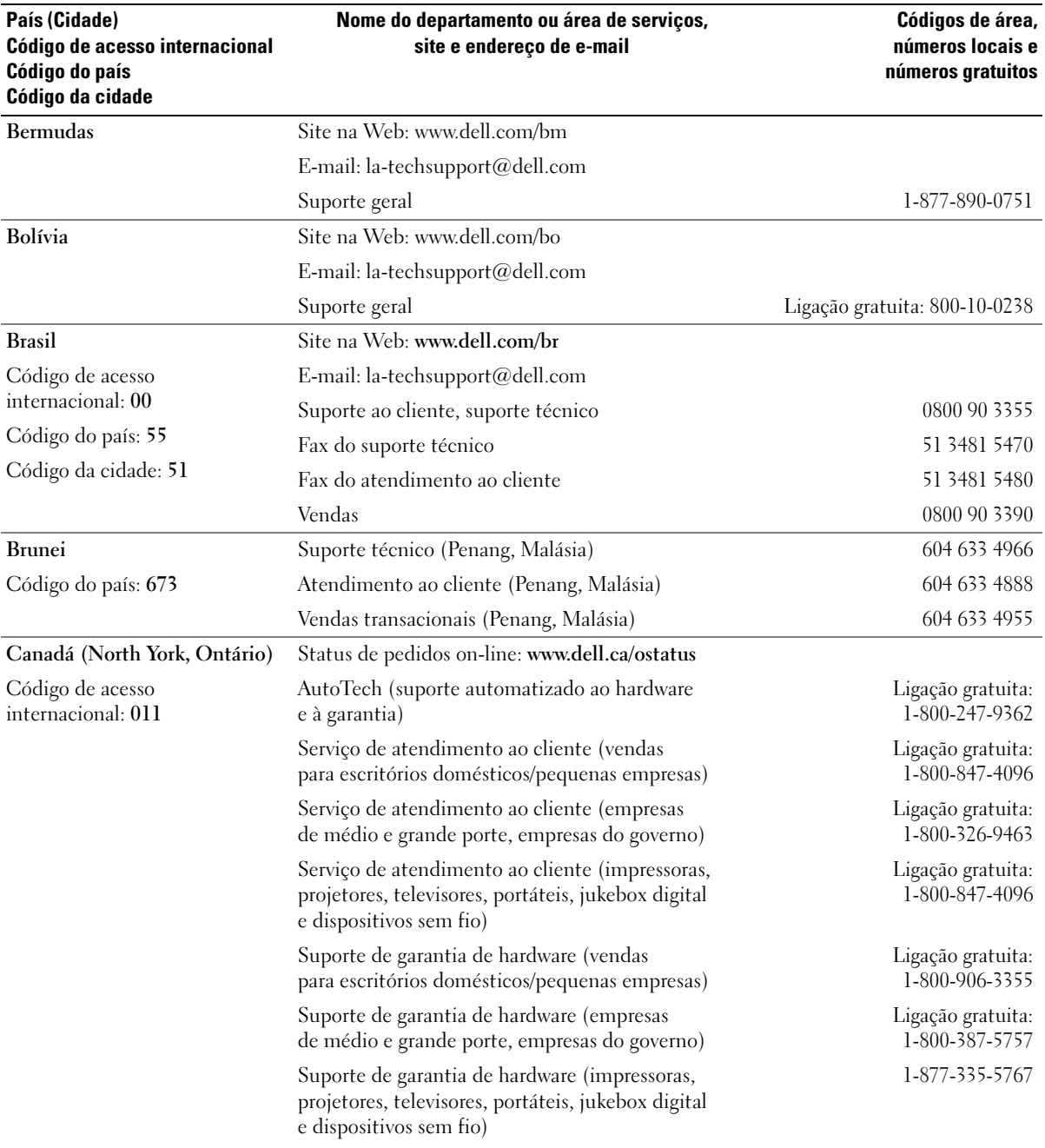

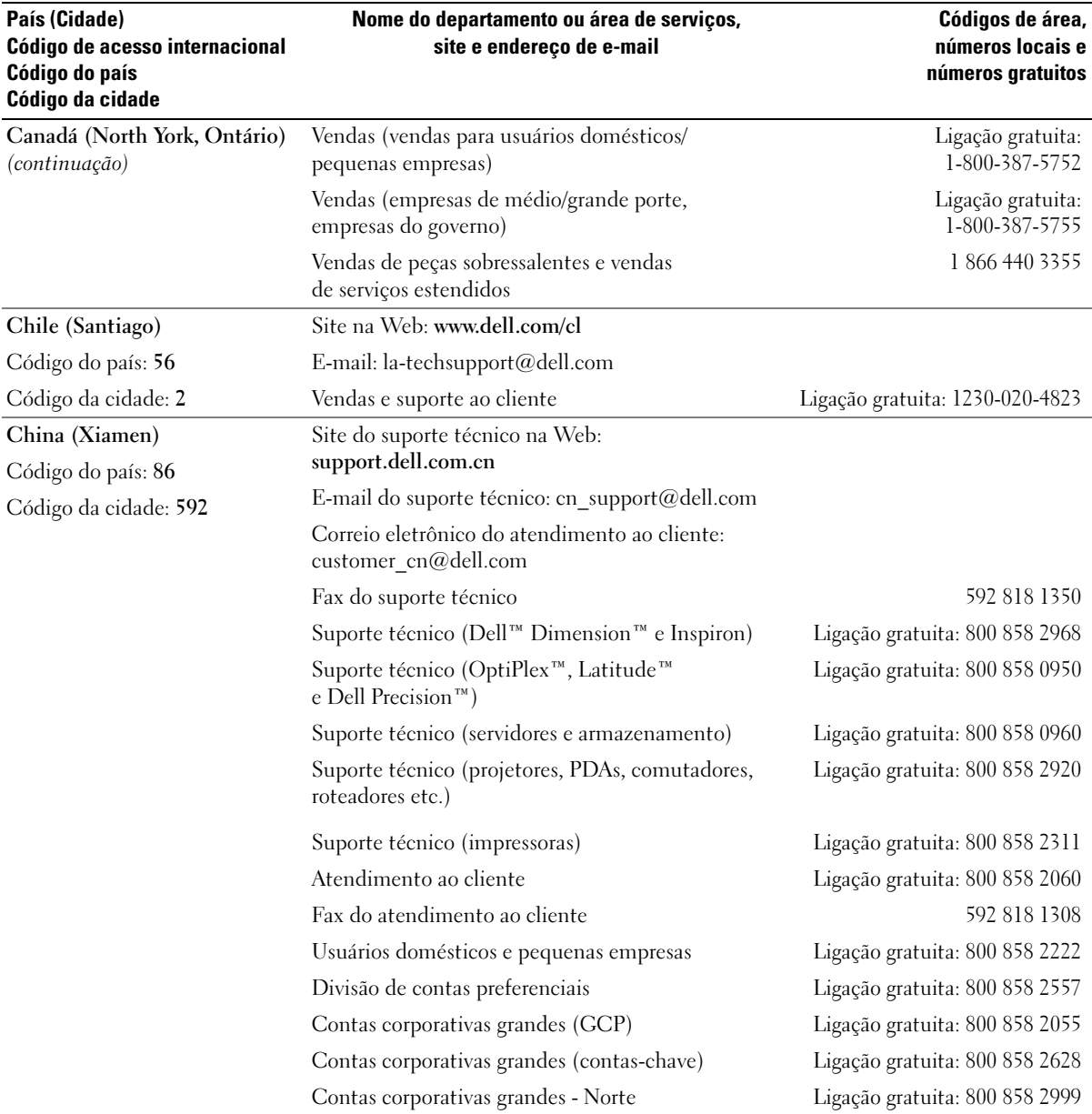

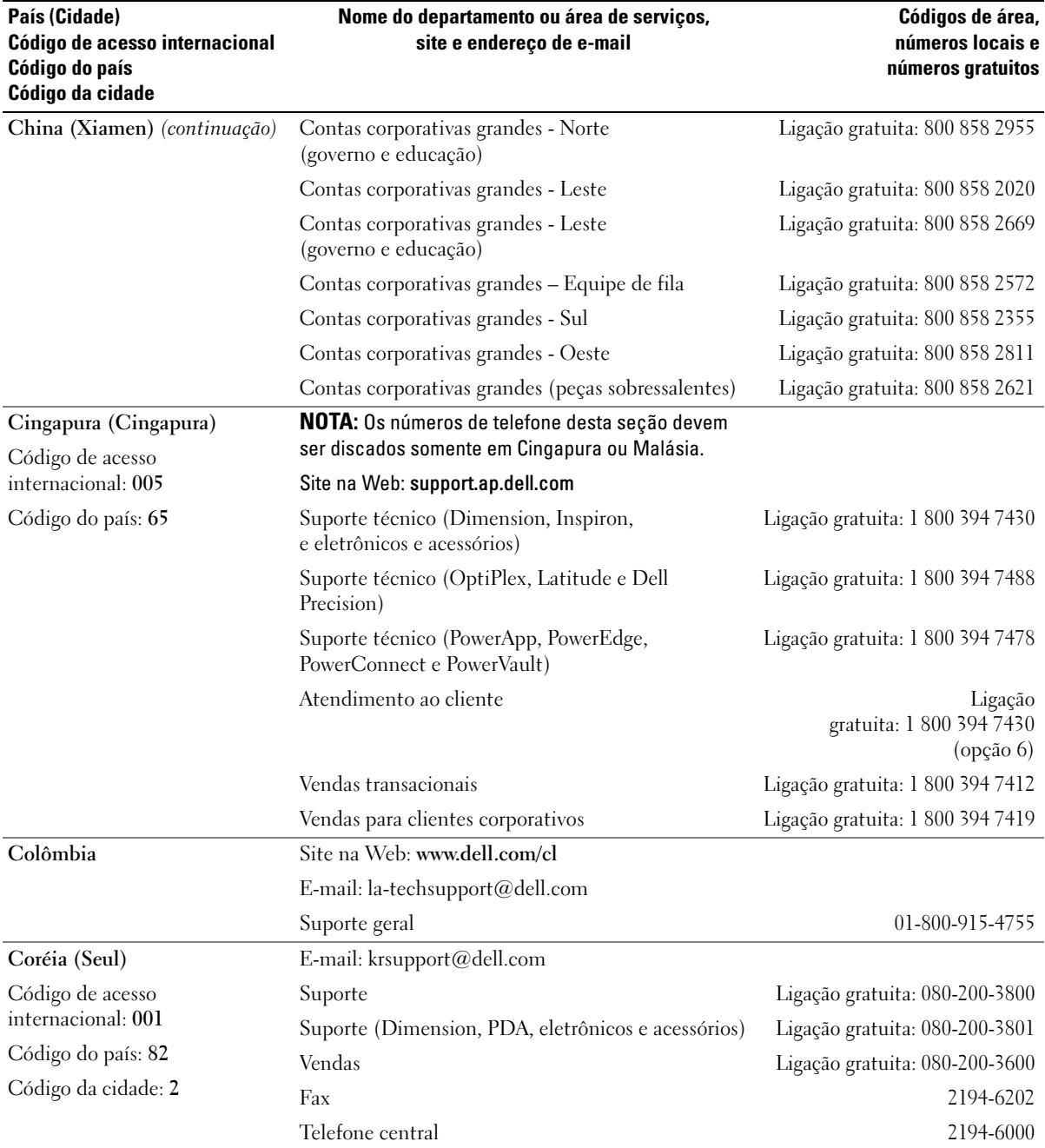

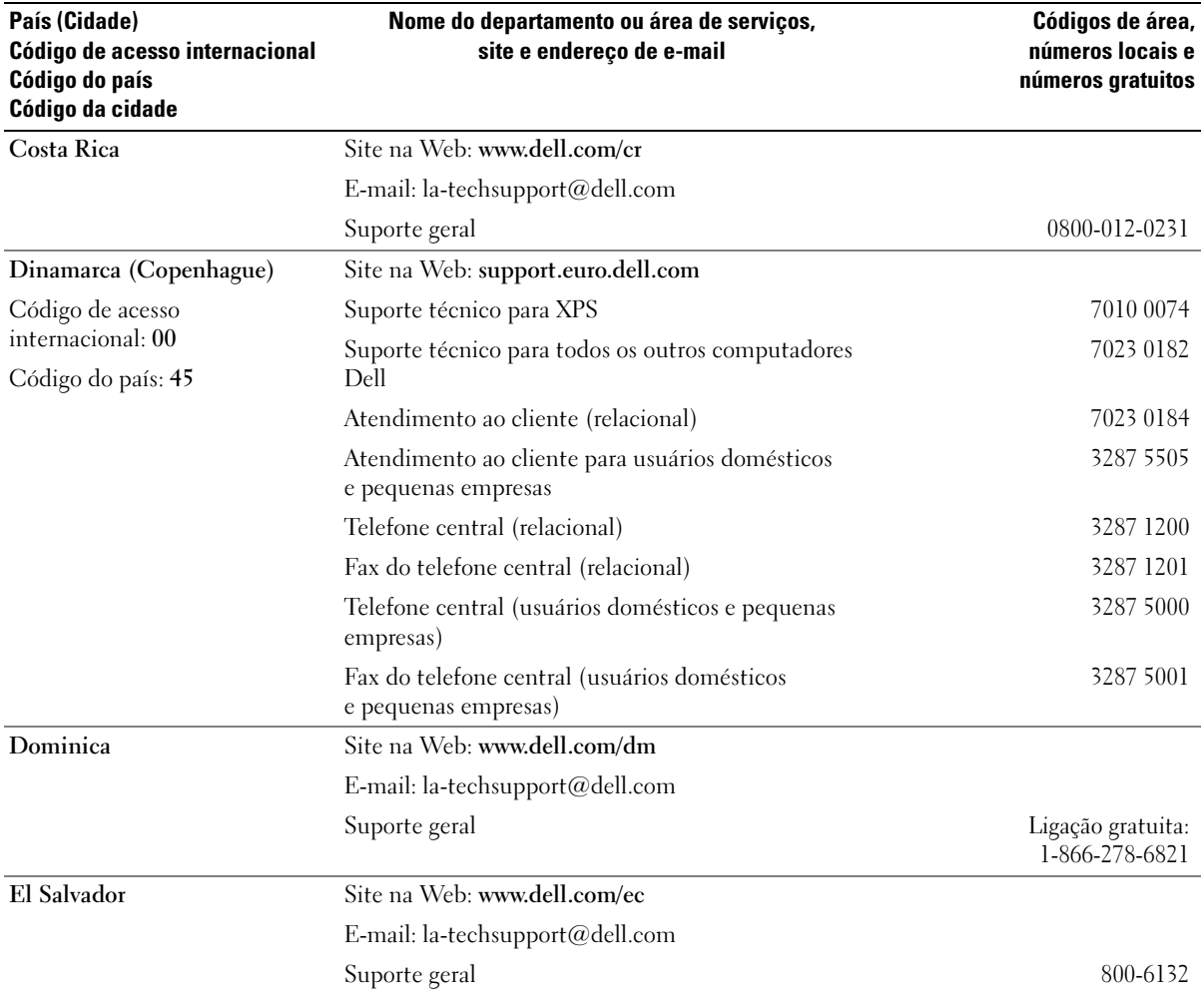

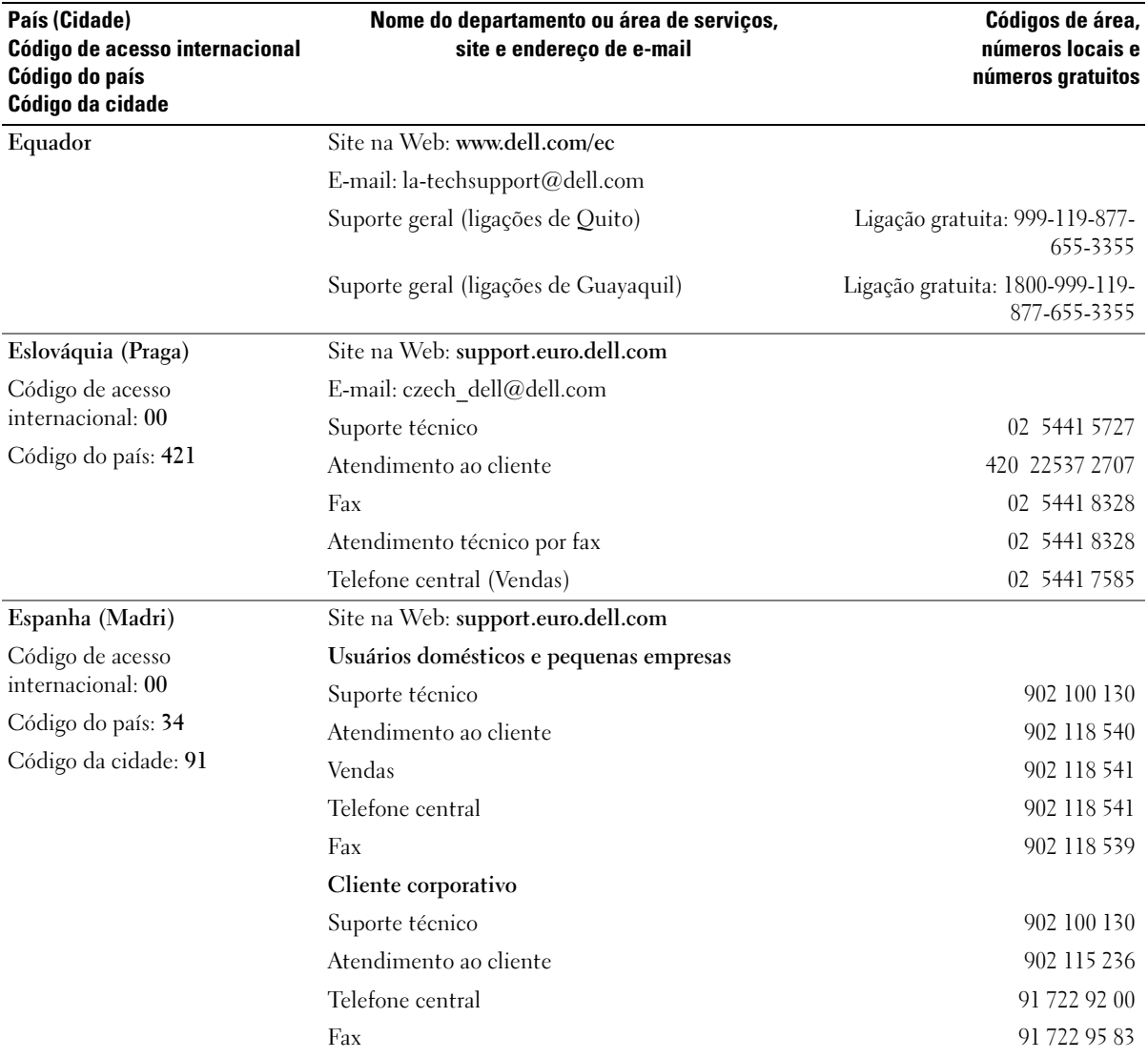
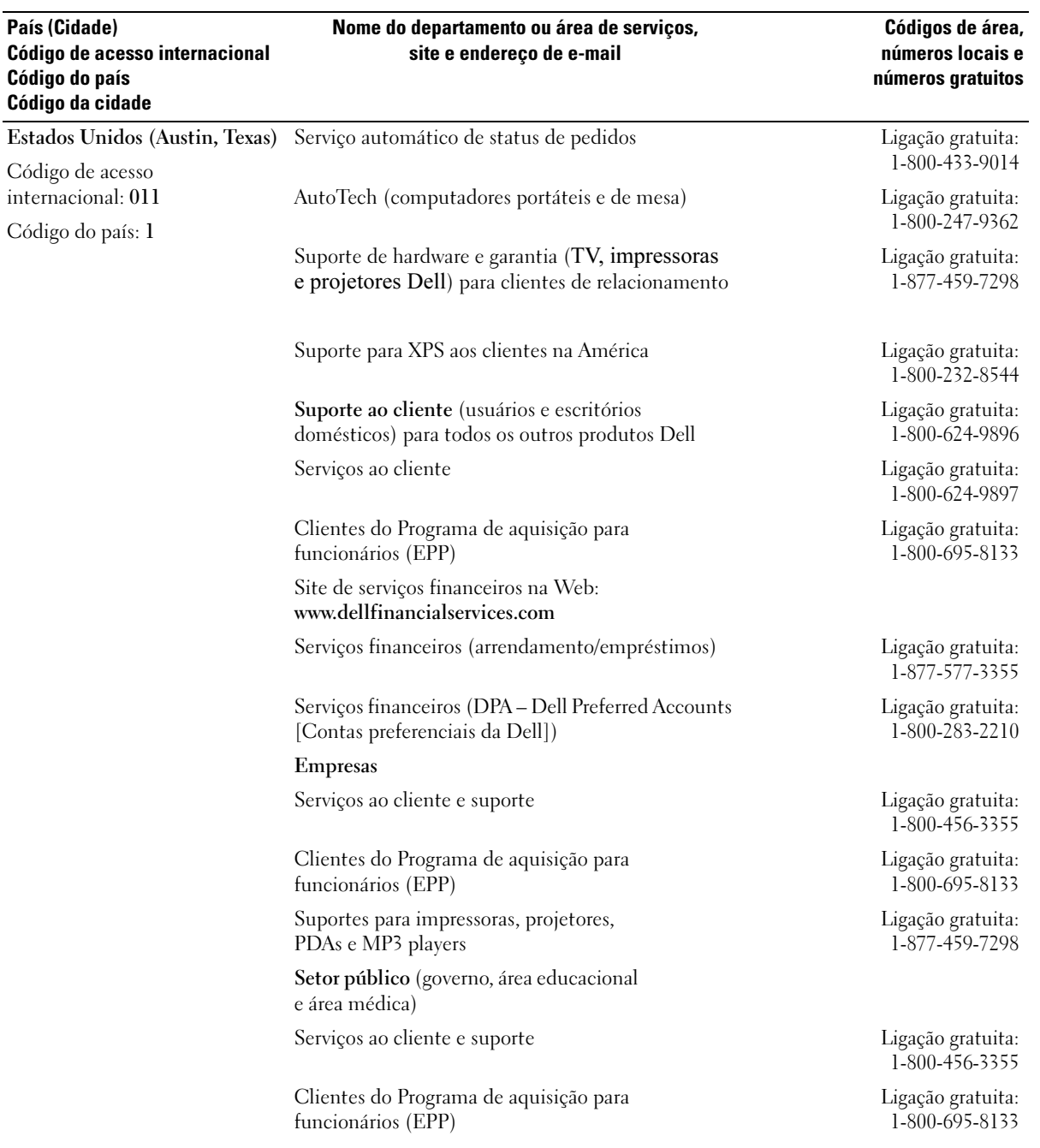

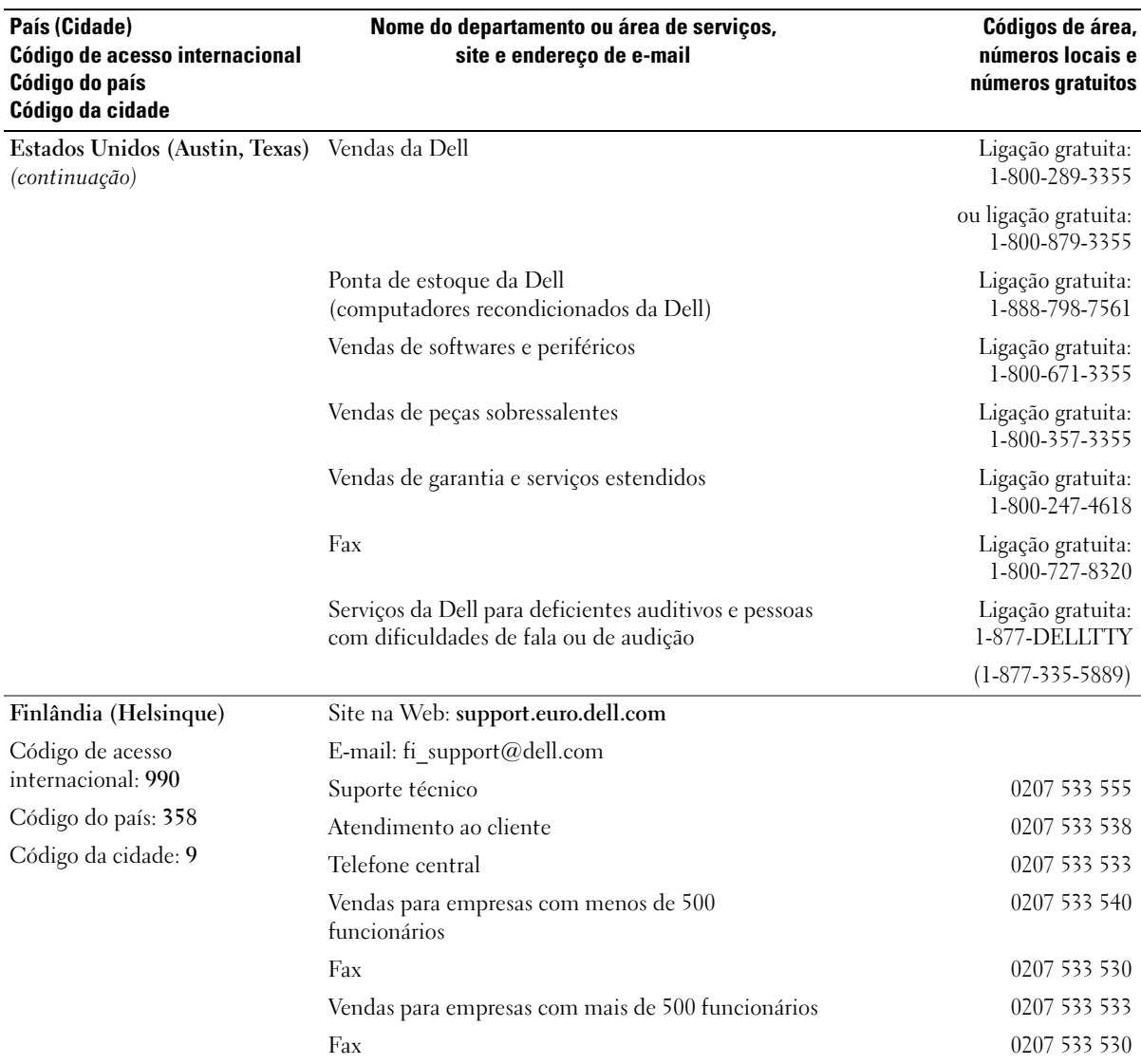

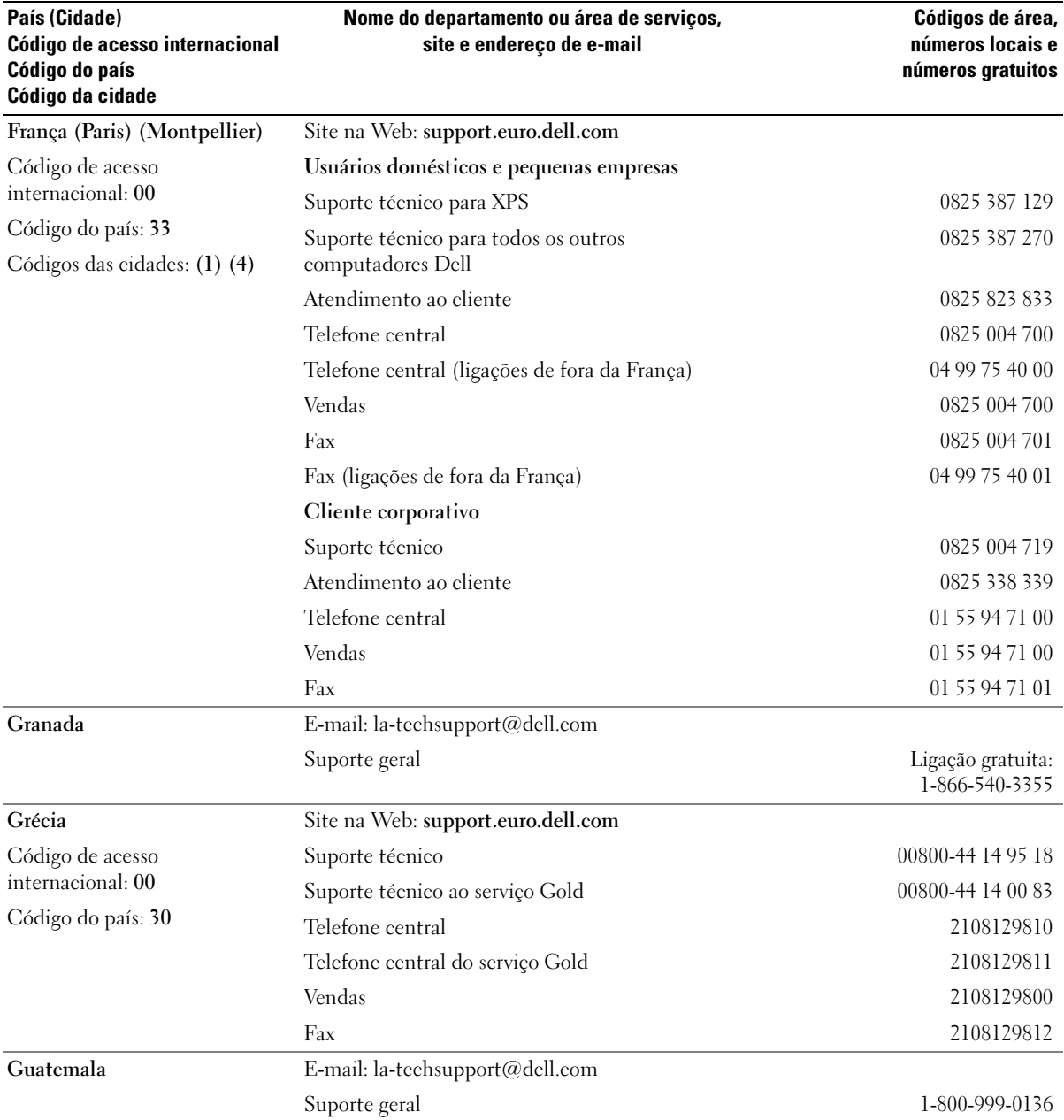

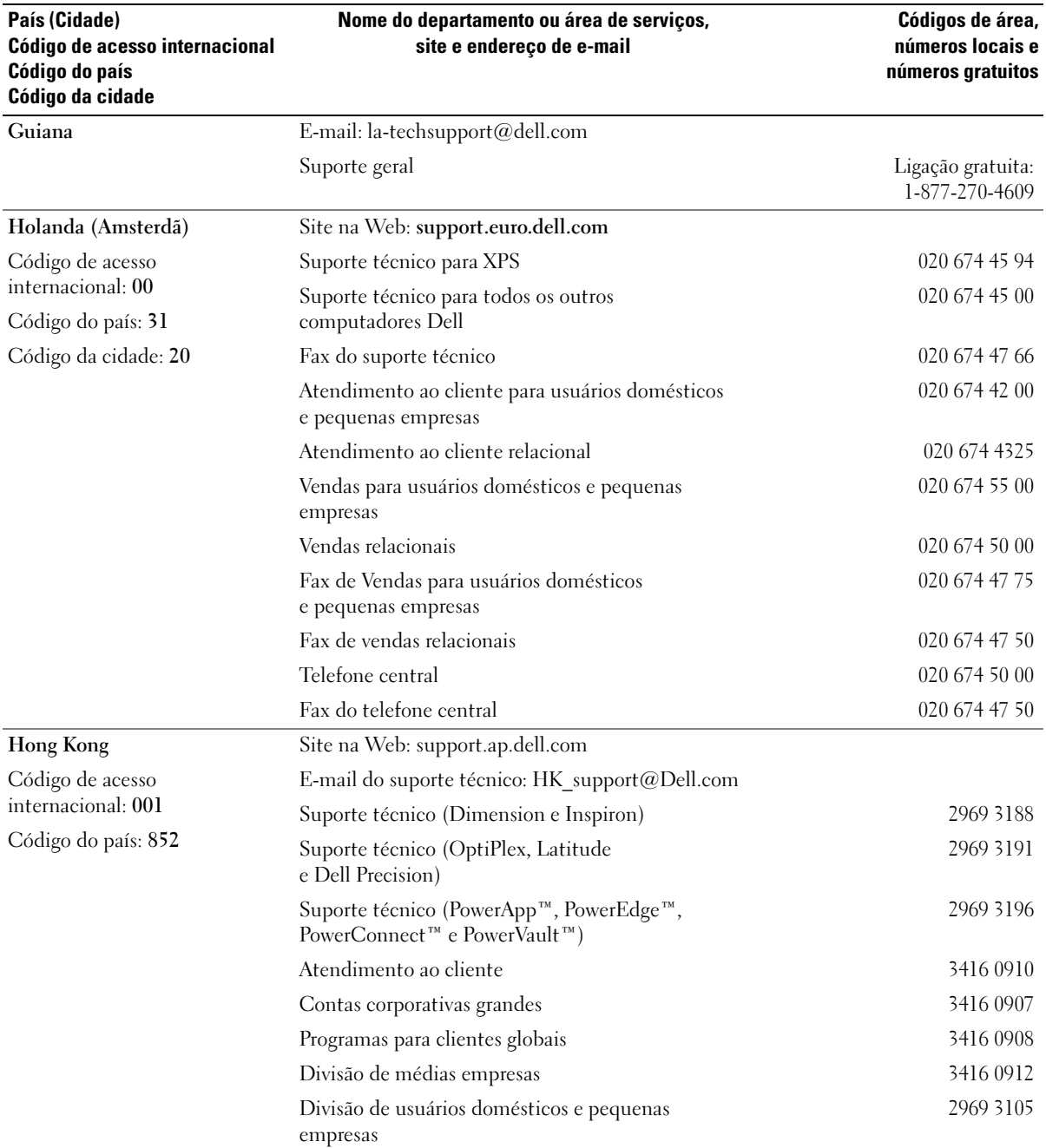

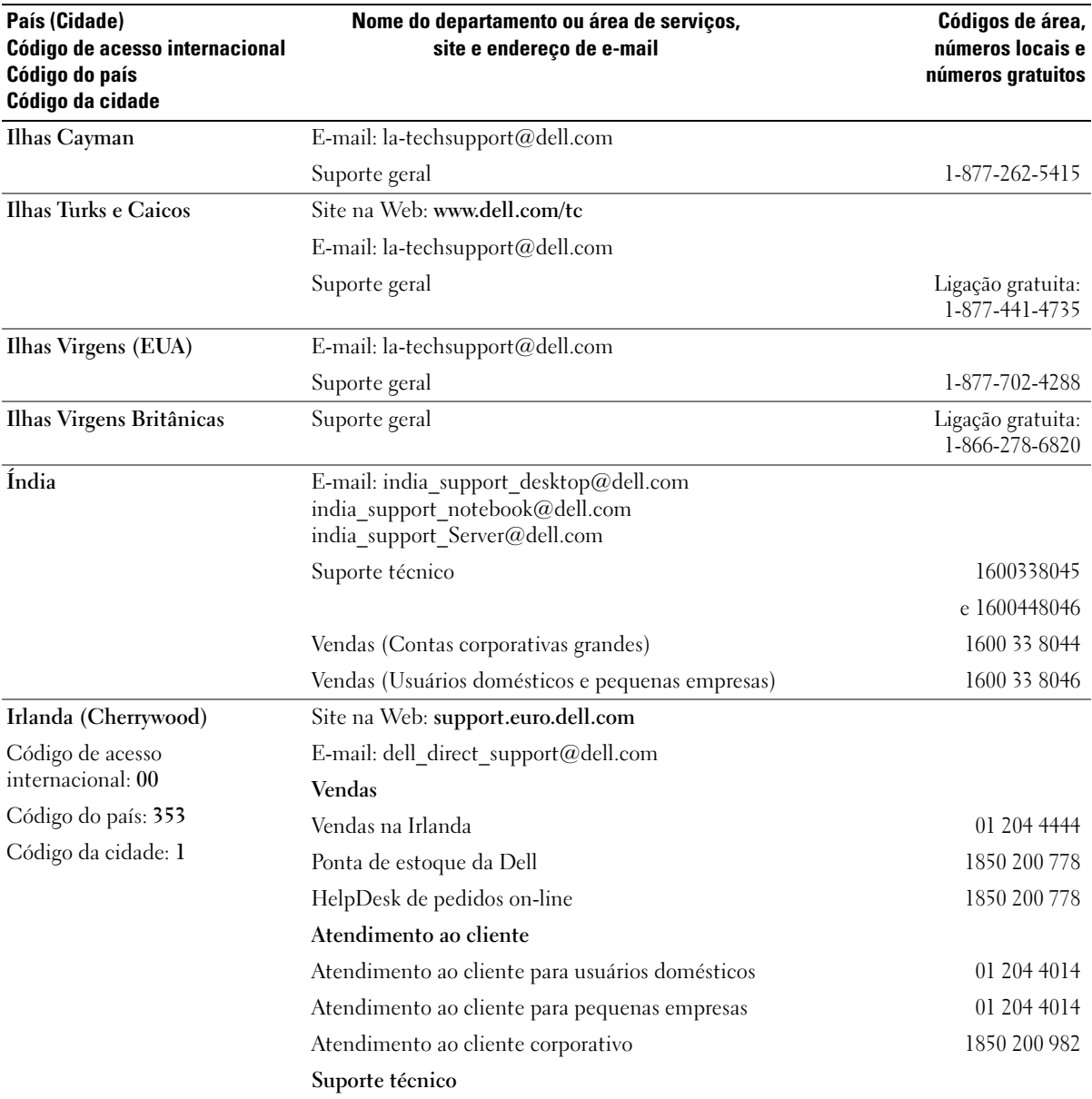

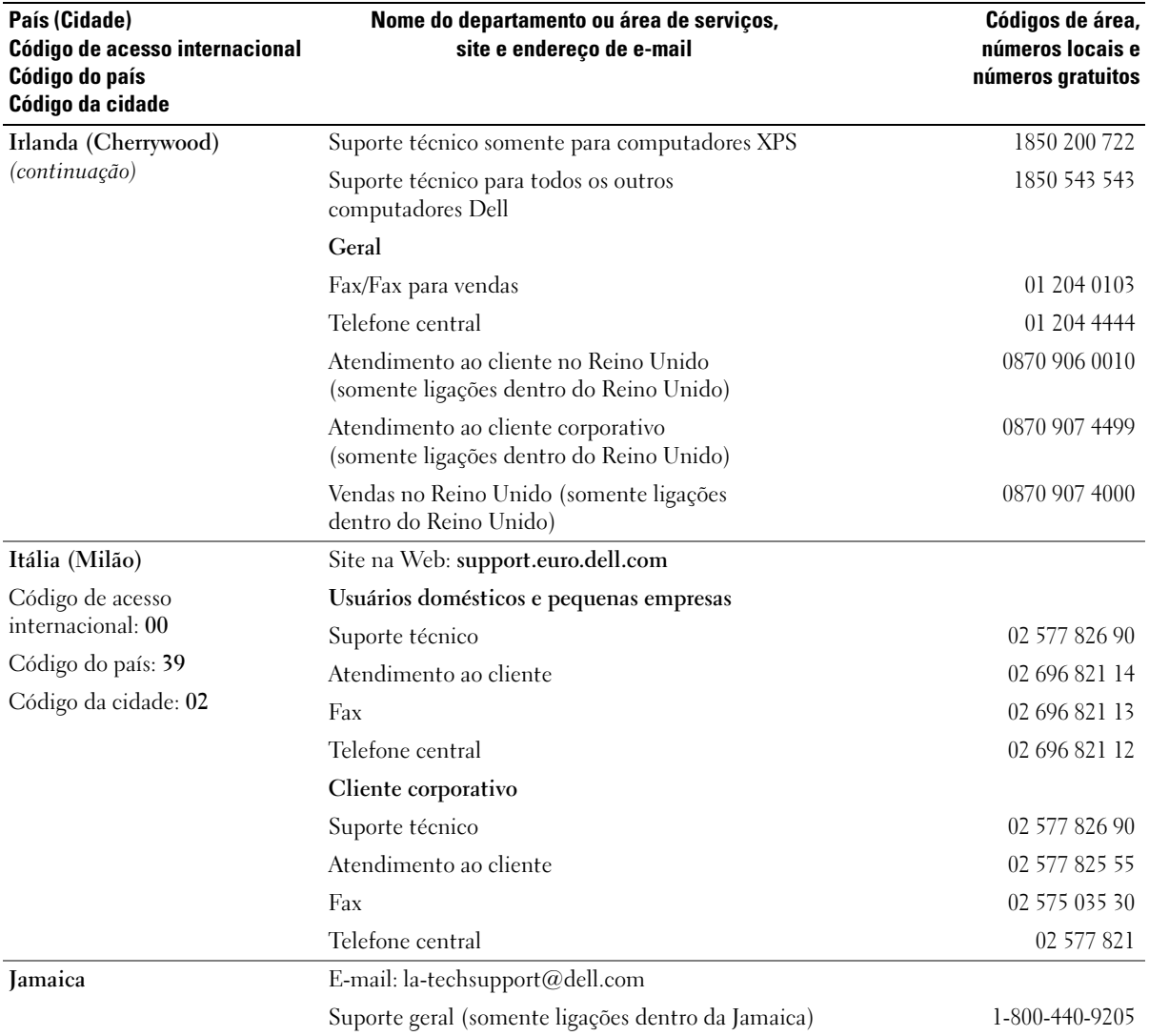

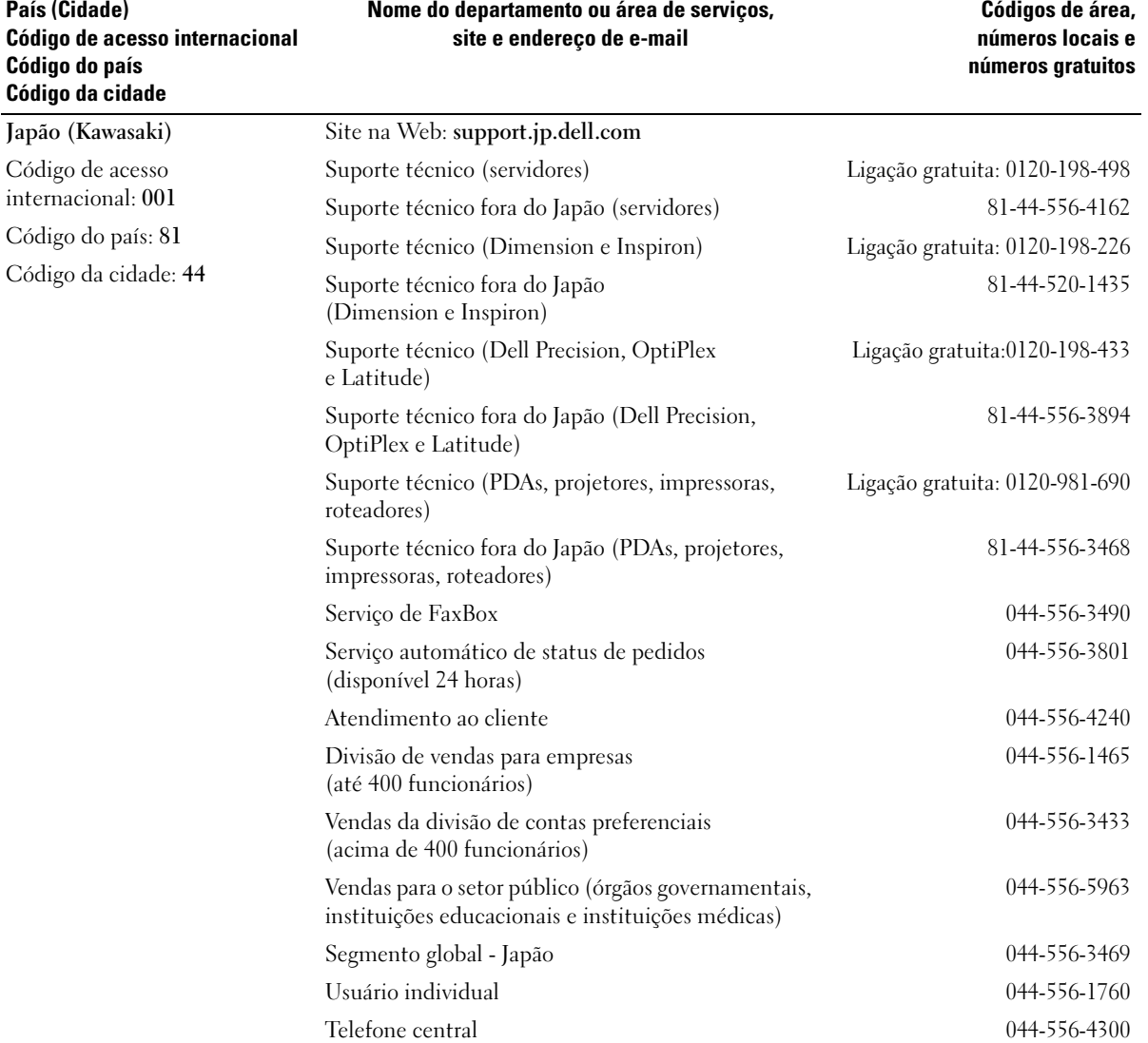

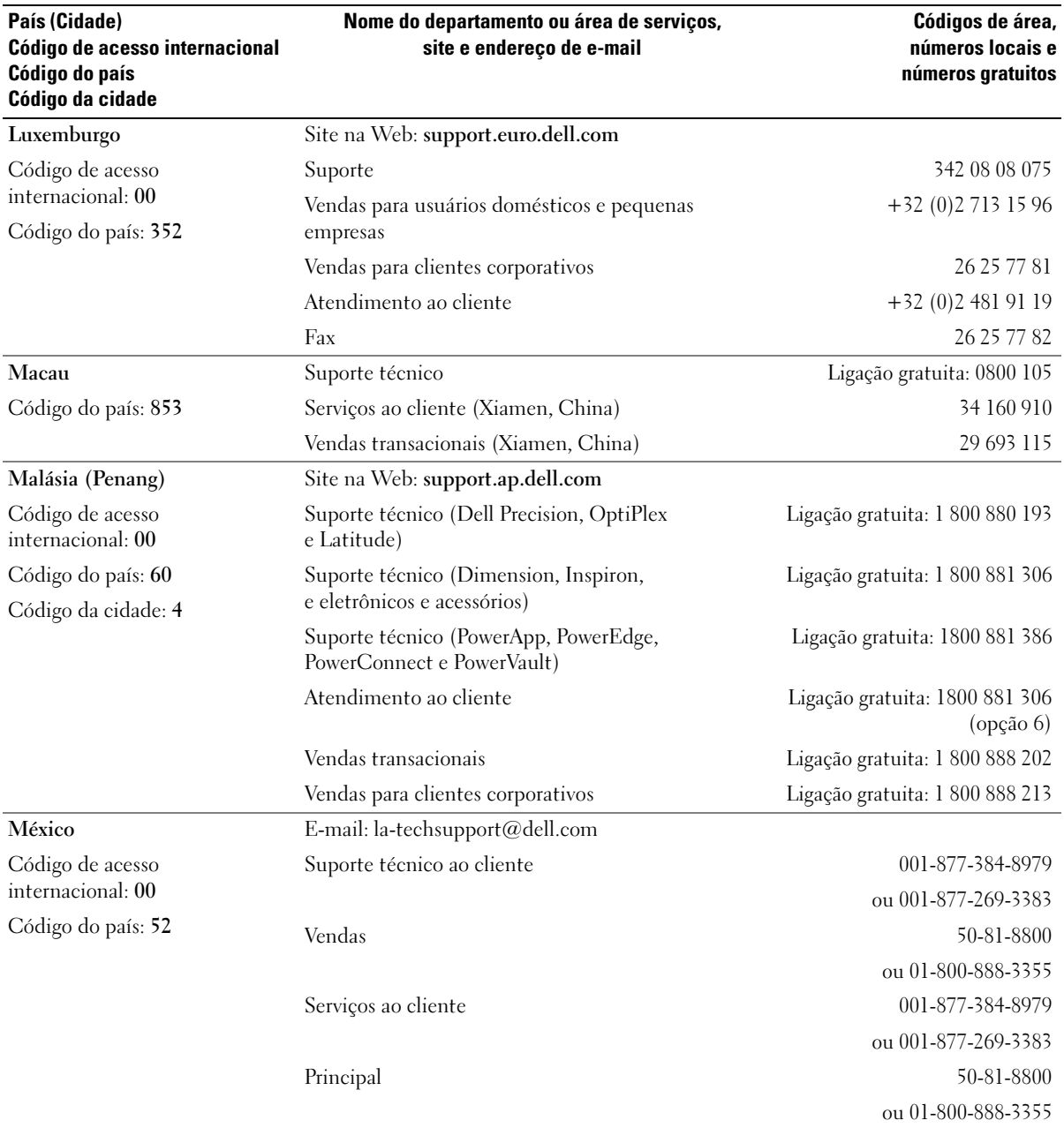

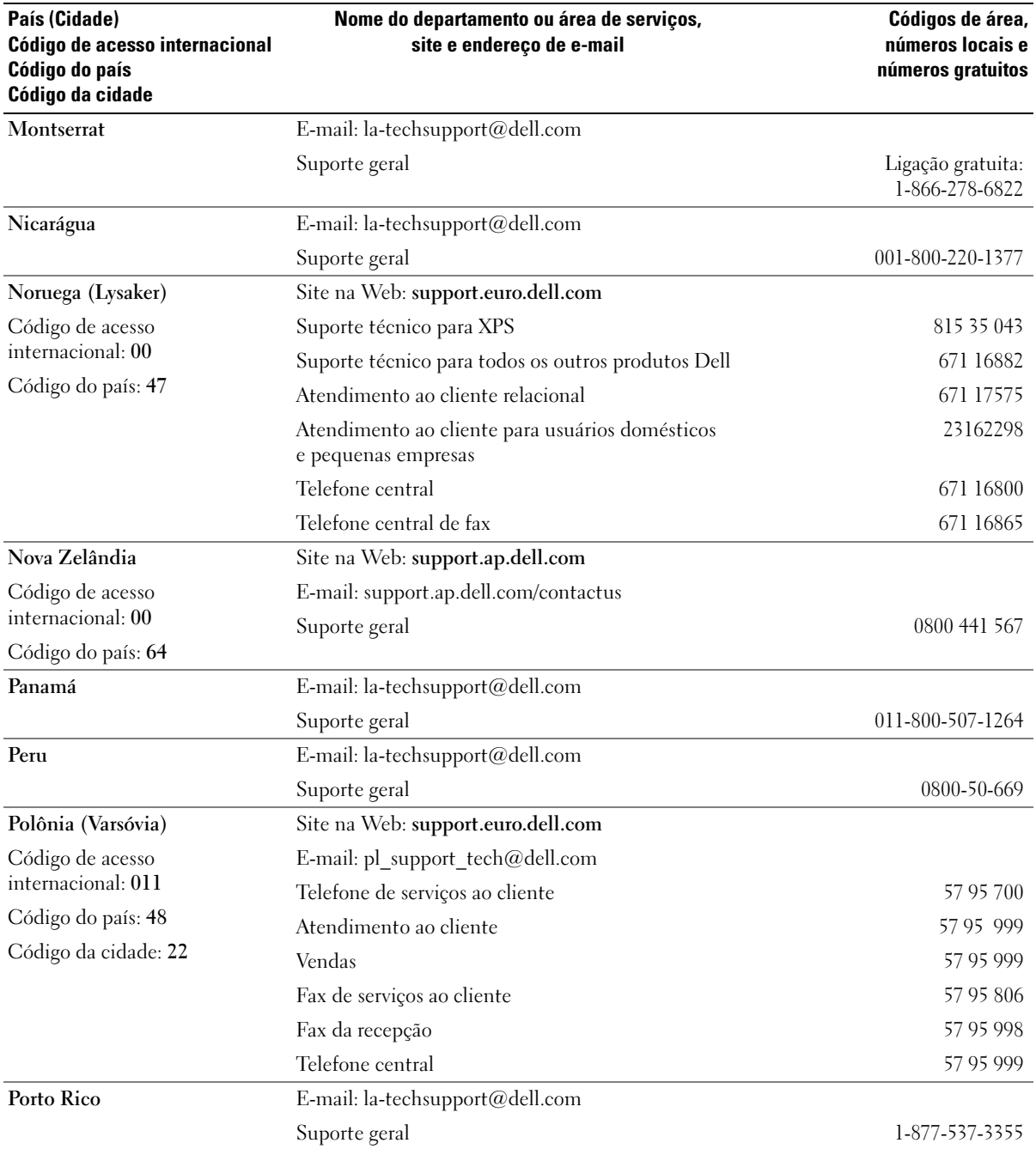

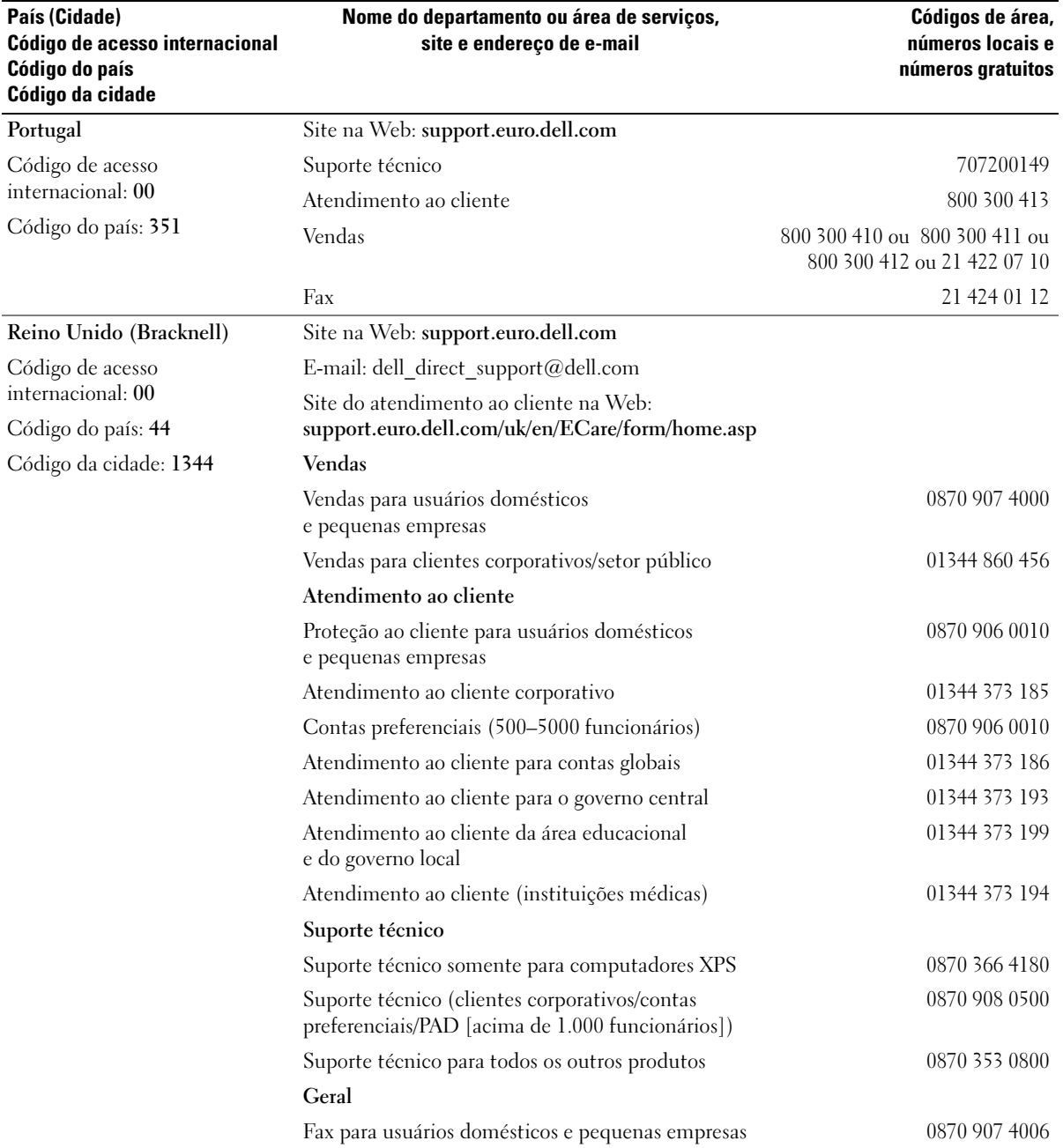

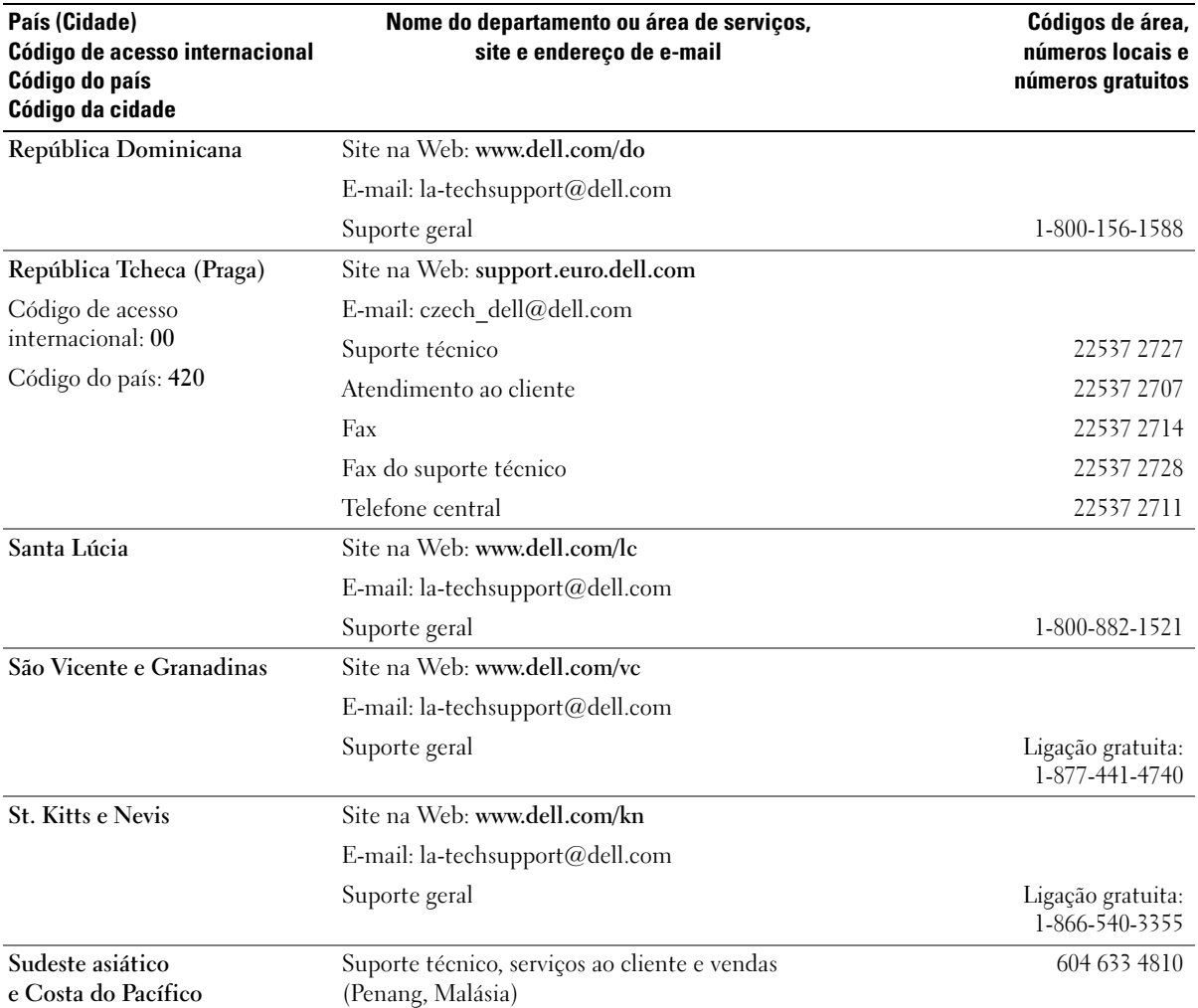

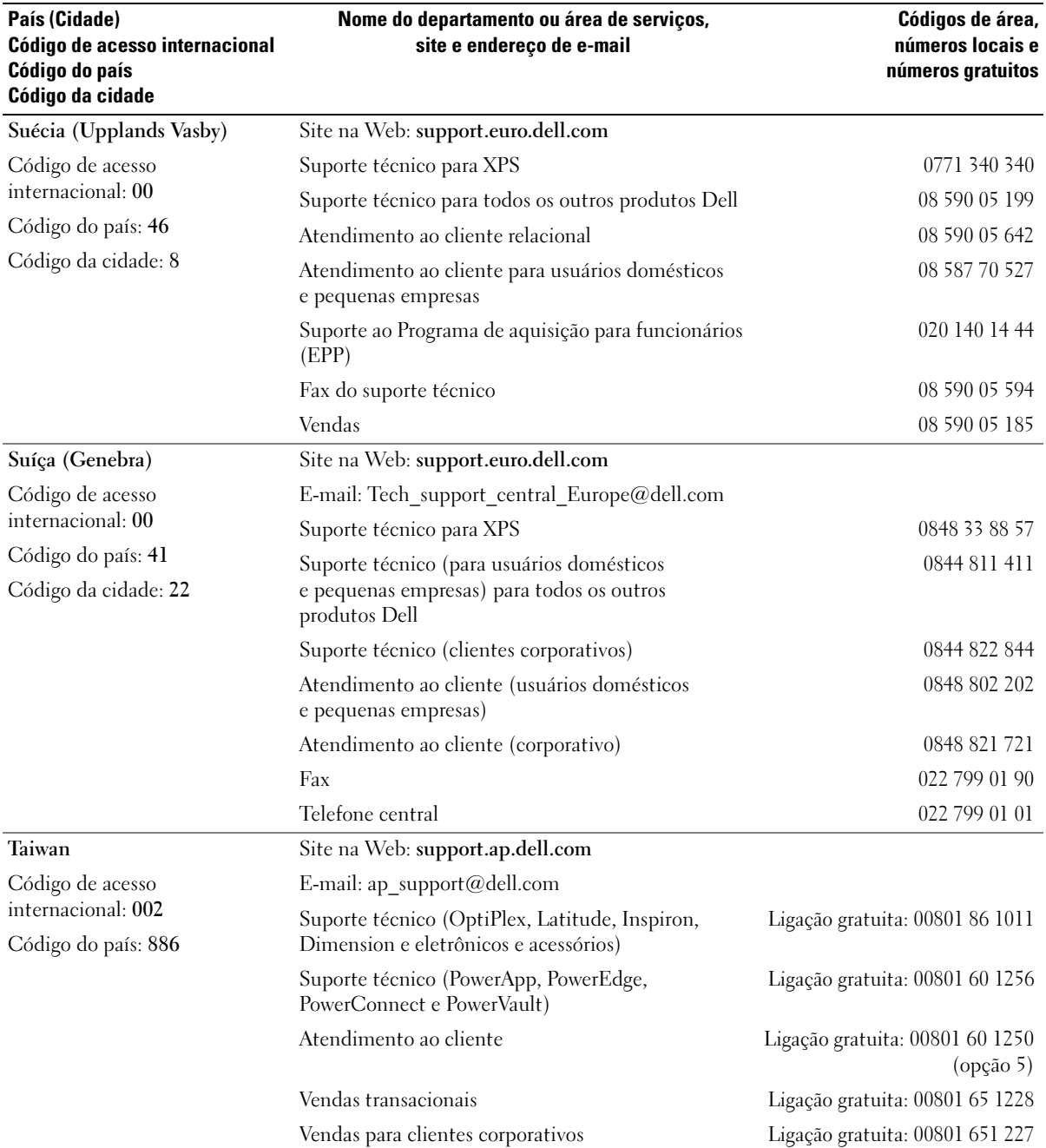

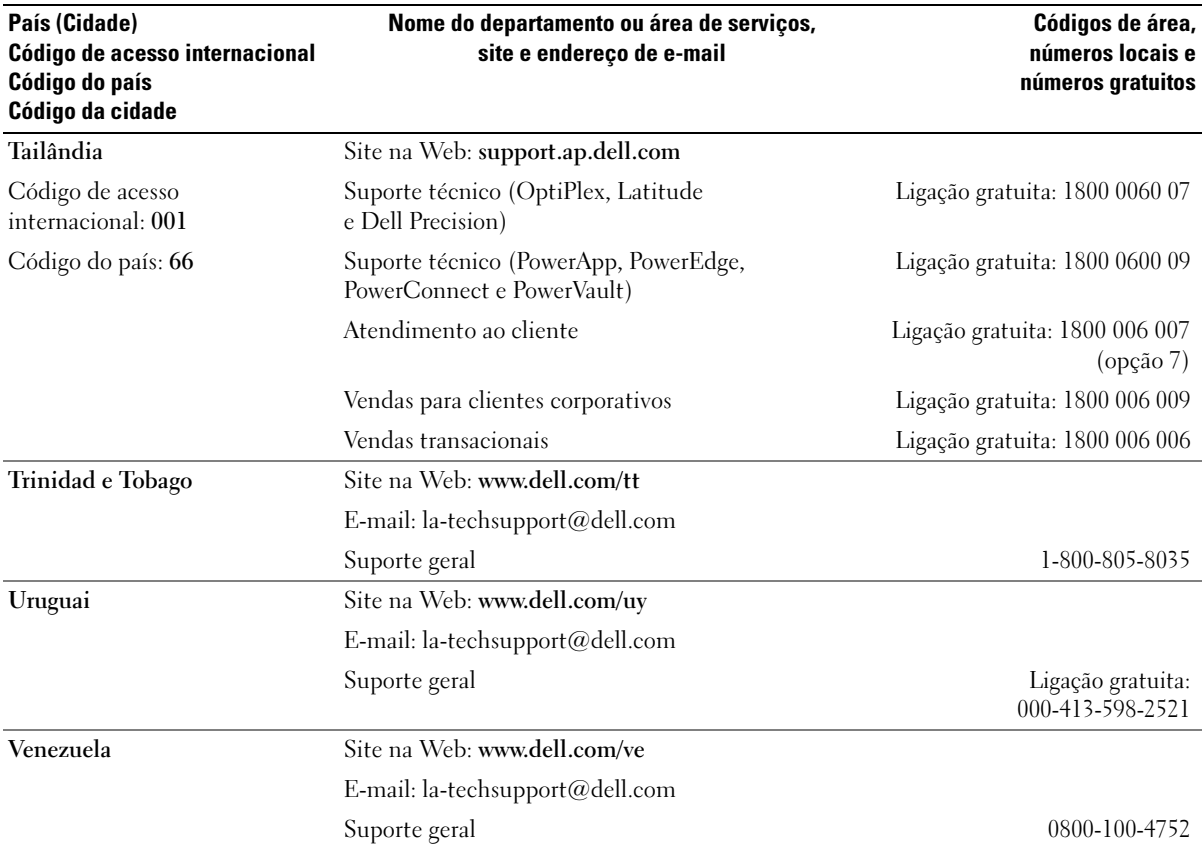

## Glossário

Os termos contidos neste glossário são fornecidos somente para fins informativos e podem descrever ou não os recursos incluídos em seu computador.

## A

ACPI - Advanced Configuration and Power Interface (Interface de energia e configuração avançada) - Especificação de gerenciamento de energia que permite aos sistemas operacionais Microsoft® Windows® colocar um computador no modo de espera ou de hibernação para conservar a quantidade de energia elétrica alocada para cada dispositivo conectado ao computador.

adaptador de rede - Chip que oferece recursos de rede. O computador pode ter um adaptador de rede na placa de sistema ou uma placa de PC com um adaptador. O adaptador de rede também é chamado de NIC (Network Interface Controller [controlador de interface de rede]).

AGP - Accelerated Graphics Port (Arquitetura de porta gráfica acelerada) - Porta gráfica dedicada que permite que a memória do sistema seja usada para tarefas relacionadas a vídeo. A AGP fornece uma imagem de vídeo com cores bem definidas e suaves, devido à interface rápida entre o circuito de vídeo e a memória do sistema.

AHCI - Advanced Host Controller Interface (Interface do controlador host avançado) - Uma interface para o controlador host da unidade SATA que permite ao driver de armazenamento ativar tecnologias como NCQ (Native Command Queuing, Fila de comando nativo) e hot plug.

ALS - Ambient Light Sensor (Sensor de luz ambiente) - Um recurso que ajuda a controlar a luminosidade do visor.

área de notificação - Seção da barra de tarefas do Windows com ícones que permitem acesso rápido a programas e funções do computador, como relógio, controle de volume e status da impressora. Também chamada de bandeja do sistema.

arquivo Leia-me - Arquivo de texto incluído no pacote de software ou no produto de hardware. Normalmente, os arquivos Leia-me fornecem informações sobre instalação e descrevem novas melhorias ou correções do produto que ainda não foram documentadas.

As conexões de rede não podem ser protegidas por reguladores de voltagem. Sempre desconecte o cabo de rede durante tempestades elétricas.

ASF - Alert Standards Format (Formato de alerta padrão) - Padrão usado para definir um mecanismo que relata alertas de hardware e de software para um console de gerenciamento. O ASF foi projetado para ser independente de plataforma e de sistema operacional.

atalho - Ícone que fornece rápido acesso a programas, arquivos, pastas e unidades usados com freqüência. Ao colocar um atalho na área de trabalho do Windows e clicar duas vezes nele, é possível abrir a pasta ou o arquivo correspondente sem precisar localizá-lo primeiro. Os ícones de atalho não alteram a localização dos arquivos. Se um atalho for excluído, o arquivo original não será afetado. Além disso, é possível renomear um ícone de atalho.

### B

barramento - Rota de comunicação entre os componentes do computador.

barramento local - Barramento de dados que fornece uma taxa de transferência rápida dos dispositivos para o processador.

BIOS - Basic Input/Output System (Sistema básico de entrada e saída) - Programa (ou utilitário) que funciona como interface entre o hardware do computador e o sistema operacional. Não altere as configurações desse programa, a não ser que você saiba quais efeitos essas alterações terão no computador. Também chamada de configuração do sistema.

bit - A menor unidade de dados interpretada pelo computador.

bps - bits per second (bits por segundo) - Unidade padrão usada para medir a velocidade de transmissão dos dados.

BTU - British Thermal Unit (Unidade térmica britânica) - Medida de saída de calor.

byte - A unidade básica de dados usada pelo computador. Um byte normalmente equivale a 8 bits.

## C

C - Celsius - Escala de medida de temperatura em que 0° é o ponto de congelamento e 100° é o ponto de ebulição da água.

CA - corrente alternada - Forma de eletricidade que alimenta o computador quando você conecta o cabo de alimentação do adaptador CA a uma tomada elétrica.

cache - Mecanismo especial de armazenamento em alta velocidade que pode ser uma seção reservada da memória principal ou um dispositivo independente para armazenamento em alta velocidade. O cache aumenta a eficiência de muitas operações do processador.

cache L1 - Cache principal armazenado no processador.

cache L2 - Cache secundário que pode ser externo ou incorporado à arquitetura do processador.

carnê - Documento alfandegário internacional que facilita importações temporárias para países estrangeiros. Também conhecido como passaporte de mercadorias.

CD inicializável - Um CD que pode ser usado para iniciar o computador. Tenha sempre um disquete ou um CD inicializável disponível para uso caso a unidade de disco rígido esteja danificada ou o computador contenha vírus. O Drivers and Utilities (ou ResourceCD) é um CD inicializável.

CD-R - CD gravável - Versão gravável de um CD. Os dados podem ser gravados somente uma vez em um CD-R. Depois de gravados, não poderão ser apagados ou gravados novamente.

CD-RW - CD regravável - Versão regravável de um CD. Os dados podem ser gravados em um disco CD-RW e, depois, apagados e gravados novamente (regravados).

COA - Certificate of Authencity (Certificado de autenticidade) - Código alfanumérico do Windows localizado em uma etiqueta no computador. Também conhecido como Product Key (Chave do produto) ou Product ID (ID do produto).

código de serviço expresso - Código numérico localizado em uma etiqueta nos computadores da Dell™. Use o código de serviço expresso ao entrar em contato com a Dell para obter assistência. É possível que esse código não esteja disponível em alguns países.

combinação de teclas - Comando que exige que várias teclas sejam pressionadas ao mesmo tempo.

compartimento de mídia - Compartimento que oferece suporte a dispositivos como unidades ópticas, uma segunda bateria ou um módulo Dell TravelLite™.

compartimento do módulo - Consulte compartimento de mídia.

conector de saída de TV e S-video - Conector usado para ligar a TV ou o dispositivo de áudio digital ao computador.

conector DIN - Conector redondo de seis pinos que está em conformidade com os padrões da DIN (Deutsche Industrie Norm [Normas da Indústria Alemã]). Geralmente, é usado para acoplar os conectores do teclado PS/2 ou do cabo do mouse.

conector paralelo - Porta de E/S usada com freqüência para conectar uma impressora paralela ao computador. Também chamado de porta LPT.

conector serial - Porta de E/S geralmente usada para conectar ao computador dispositivos como um dispositivo digital manual ou uma câmera digital.

configuração do sistema - Utilitário que funciona como interface entre o hardware do computador e o sistema operacional. O programa de configuração do sistema permite configurar opções que podem ser selecionadas pelo usuário no BIOS, como data e hora ou a senha do sistema. Não altere as configurações desse programa, a menos que saiba que efeitos essas alterações terão no computador.

controlador - Um chip que controla a transferência de dados entre o processador e a memória ou entre o processador e os dispositivos.

controlador de vídeo - Circuito de uma placa de vídeo ou de um sistema (em computadores com um controlador de vídeo integrado) que, aliado ao monitor, oferece recursos de vídeo ao computador.

CRIMM - Continuity Rambus In-line Memory Module (Módulo de memória Rambus em linha de continuidade) - Módulo especial sem chip de memória que é usado para preencher slots RIMM não usados.

cursor - Marcador no vídeo ou na tela que mostra onde ocorrerá a próxima ação do teclado, do touch pad ou do mouse. Em geral, é uma linha sólida intermitente, um caractere sublinhado ou uma pequena seta.

## D

DDR SDRAM - Double-Data-Rate SDRAM (SDRAM de taxa de dados dupla) - Tipo de SDRAM que duplica o ciclo de burst de dados, melhorando o desempenho do sistema.

DDR2 SDRAM - Double-Data-Rate 2 SDRAM (SDRAM de taxa de dados dupla 2) - Tipo de SDRAM DDR que utiliza uma recuperação prévia de 4 bits e outras alterações na arquitetura para aumentar a velocidade da memória acima de 400 MHz.

DIMM - Dual In-line Memory Module (Módulo de memória em linha dupla) - Placa de circuito com chips de memória que se conecta a um módulo de memória na placa do sistema.

disco inicializável - Disco que pode ser usado para iniciar o computador. Tenha sempre um disquete ou um CD inicializável disponível para uso caso a unidade de disco rígido esteja danificada ou o computador contenha vírus.

dispositivo - Item de hardware (como uma unidade de disco, uma impressora ou um teclado) instalado no computador ou conectado a ele.

dispositivo de encaixe - Consulte APR.

dissipador de calor - Placa de metal localizada em alguns processadores para ajudar a dissipar o calor.

DMA - Direct Memory Access (Acesso direto à memória) - Canal que permite que determinados tipos de transferência de dados entre a RAM e um dispositivo não passem pelo processador.

DMTF - Distributed Management Task Force (Força tarefa de gerenciamento distribuído) - Consórcio de empresas de hardware e software que desenvolvem padrões de gerenciamento para ambientes distribuídos de área de trabalho, rede, empresa e Internet.

domínio - Grupo de computadores, programas e dispositivos em uma rede que são administrados como uma unidade com normas e procedimentos comuns para uso por um grupo específico de usuários. Os usuários fazem logon no domínio para obter acesso aos recursos.

DRAM - Dynamic Random Access Memory (Memória de acesso dinâmico randômico) - Memória que armazena informações em circuitos integrados que contêm capacitores.

driver - Software que permite que o sistema operacional controle um dispositivo, por exemplo, uma impressora. Muitos dispositivos não funcionarão corretamente se o driver correto não estiver instalado no computador.

#### driver de dispositivo - Consulte driver.

DSL - Digital Subscriber Line (Linha de assinante digital) — Tecnologia que oferece uma conexão de altavelocidade e constante com a Internet através de uma linha telefônica analógica.

dual-core - Tecnologia da Intel® na qual existem duas unidades computacionais físicas em um único pacote de processador, o que aumenta, assim, a eficiência informática e a capacidade de realizar várias tarefas.

DVD+RW - DVD regravável — Versão regravável de um DVD. Os dados podem ser gravados em um disco DVD+RW e, depois, apagados e gravados novamente (regravados). (A tecnologia DVD+RW é diferente da tecnologia DVD-RW.)

DVD-R - DVD gravável - Versão gravável de um DVD. Os dados podem ser gravados somente uma vez em um DVD-R. Depois de gravados, não poderão ser apagados ou gravados novamente.

DVI - Digital Video Interface (Interface de vídeo digital) - Padrão de transmissão digital entre um computador e um monitor de vídeo digital.

## E

E/S - entrada/saída - Operação ou dispositivo que insere e extrai dados do computador. Teclados e impressoras são dispositivos de E/S.

ECC - Error Checking and Correction (Verificação e correção de erros) - Tipo de memória que inclui um circuito especial para testar a precisão dos dados que entram e saem da memória.

ECP - Enhanced Capabilities Port (Porta de recursos avançados) - Projeto de conector paralelo que fornece melhor transmissão de dados bidirecional. Similar à EPP, a ECP utiliza o acesso direto à memória para transferir dados e, em geral, melhora o desempenho.

editor de texto - Programa usado para criar e editar arquivos que contêm somente texto. Por exemplo, o Notepad (Bloco de notas) do Windows utiliza um editor de texto. Em geral, os editores de texto não fornecem recursos de quebra automática de linha ou formatação (como opções para sublinhar, alterar fontes etc.).

EIDE - Enhanced Integrated Device Electronics (Dispositivo eletrônico integrado avançado) - Versão aprimorada da interface IDE para unidades de disco rígido e unidades de CD.

EMI - ElectroMagnetic Interference (Interferência eletromagnética) - Interferência elétrica causada por radiação eletromagnética.

endereço de E/S - Endereço na RAM associado a um dispositivo específico (como, por exemplo, um conector serial, um conector paralelo ou um slot de expansão) que permite ao processador comunicar-se com esse dispositivo.

endereço de memória - Um local específico onde os dados são armazenados temporariamente na RAM.

ENERGY STAR® - requisitos da EPA (Environmental Protection Agency [Agência de Proteção Ambiental]) que reduzem o consumo geral de eletricidade.

EPP - Enhanced Parallel Port (Porta paralela avançada) - Projeto de conector paralelo que fornece transmissão de dados bidirecional.

ESD - ElectroStatic Discharge (Descarga eletrostática) - Descarga rápida de eletricidade estática. A ESD pode danificar os circuitos integrados localizados em computadores e equipamentos de comunicação.

etiqueta de serviço - Etiqueta de código de barras localizada no computador que o identifica quando acessa o suporte da Dell no site support.dell.com ou quando você liga para a Dell a fim de obter suporte técnico ou serviços ao cliente.

ExpressCard - Placa de E/S removível em conformidade com o padrão PCMCIA. Os modems e os adaptadores de rede são tipos comuns de ExpressCards. As ExpressCards admitem os padrões PCI Express e USB 2.0.

## F

Fahrenheit - Escala de medida de temperatura em que 32° é o ponto de congelamento e 212° é o ponto de ebulição da água.

FBD - Fully-Buffered DIMM (DIMM com buffer) - DIMM com chips DRAM DDR2 em um AMB (Advanced Memory Buffer, Buffer de memória avançada) que acelera a comunicação entre os chips SDRAM DDR2 e o sistema.

FCC - Federal Communications Commission (Comissão Federal de Comunicações) - Órgão dos EUA responsável pelo cumprimento dos regulamentos relacionados às comunicações que definem a quantidade de radiação que os computadores e outros equipamentos eletrônicos podem emitir.

formatação - Processo que prepara uma unidade ou um disco para armazenar dados. Quando unidades ou discos são formatados, as informações que continham antes são perdidas.

FSB - Front Side Bus (Barramento frontal) - Caminho dos dados e interface física entre o processador e a RAM.

FTP - File Transfer Protocol (Protocolo de transferência de arquivos) - Protocolo Internet padrão usado na troca de arquivos entre computadores conectados à Internet.

## G

G - gravidade - Medida de peso e força.

GB - gigabyte - Medida de armazenamento de dados equivalente a 1.024 MB (1.073.741.824 bytes). Quando usado para se referir ao armazenamento da unidade de disco rígido, o termo normalmente é arredondado para 1.000.000.000 bytes.

GHz - gigahertz - Medida de freqüência equivalente a um milhão de Hz ou mil MHz. As velocidades das interfaces, barramentos e processadores do computador são normalmente medidas em GHz.

GUI - Graphical User Interface (Interface gráfica do usuário) - Software que interage com o usuário através de menus, janelas e ícones. A maioria dos programas que funcionam nos sistemas operacionais Windows são GUIs.

### H

HTTP - Hypertext Transfer Protocol (Protocolo de transferência de hipertexto) - Protocolo para troca de arquivos entre computadores conectados à Internet.

Hyper-Threading - Hyper-Threading é uma tecnologia da Intel que pode melhorar o desempenho geral do computador, permitindo que um processador físico funcione como dois processadores lógicos, capazes de executar certas tarefas simultaneamente.

Hz - hertz - Unidade de medida de freqüência equivalente a um ciclo por segundo. Computadores e dispositivos eletrônicos são freqüentemente medidos em quilohertz (kHz), megahertz (MHz), gigahertz (GHz) ou terahertz (THz).

## I

IC - Integrated Circuit (Circuito integrado) - Lâmina semicondutora (ou chip) na qual milhares ou milhões de pequenos componentes eletrônicos são fabricados para uso em equipamento de vídeo, áudio e computadores.

IDE - Integrated Drive Electronics (Dispositivo eletrônico integrado) - Interface para dispositivos de armazenamento de massa na qual o controlador é integrado à unidade de disco rígido ou de CD.

IEEE 1394 - Institute of Electrical and Electronics Engineers, Inc. (Instituto de equipamentos elétricos e eletrônicos) - Barramento serial de alto desempenho usado para conectar dispositivos compatíveis com IEEE 1394, como câmeras digitais e reprodutores de DVD, ao computador.

integrado - Normalmente, refere-se aos componentes que estão fisicamente localizados na placa de sistema do computador. Também chamado de embutido.

IrDA - Infrared Data Association (Associação de dados por infravermelho) - Organização que cria padrões internacionais para comunicações via infravermelho.

IRQ - Interrupt Request (Requisição de interrupção) - Rota eletrônica atribuída a um dispositivo específico para que este possa se comunicar com o processador. Uma IRQ deve ser atribuída a cada conexão do dispositivo. Embora dois dispositivos possam compartilhar a mesma atribuição de IRQ, não é possível operar os dois dispositivos simultaneamente.

ISP - Internet Service Provider (Provedor de serviços de Internet) - Empresa que permite que você acesse o servidor host para se conectar diretamente à Internet, enviar e receber correio eletrônico e acessar sites. Normalmente, o ISP oferece um pacote de software, nome de usuário e números de telefone para acesso, mediante uma taxa.

### K

Kb - kilobit (quilobit) - Unidade de dados equivalente a 1.024 bytes. Medida da capacidade dos circuitos integrados de memória.

KB - kilobyte (quilobyte) - Unidade de dados equivalente a 1.024 bytes, mas normalmente associada a 1000 bytes.

kHz - kilohertz (quilohertz) - Medida de freqüência equivalente a 1000 Hz.

## L

LAN - Local Area Network (Rede de área local) - Rede de computadores que abrange uma pequena área. Uma LAN normalmente está restrita a um edifício ou a poucos edifícios vizinhos. Pode ser conectada a outra LAN a qualquer distância por meio de linhas telefônicas e ondas de rádio para formar uma WAN (Wide Area Network [rede de longa distância]).

LCD - Liquid Crystal Display (Tela de cristal líquido) - Tecnologia usada por telas de computadores portáteis e planas.

LED - Light-Emitting Diode (Diodo emissor de luz) - Componente eletrônico que emite luz para indicar o status do computador.

leitor de impressão digital - Sensor de faixas que utiliza as impressões digitais exclusivas para autenticar a identidade do usuário e ajudar a proteger o computador.

LPT - Line Print Terminal (Terminal de impressão de linha) - Designação para uma conexão paralela com uma impressora ou outro dispositivo paralelo.

### M

mapeamento de memória - Processo pelo qual o computador atribui endereços de memória a locais físicos durante a inicialização. Os dispositivos e o software conseguirão então identificar as informações que o processador pode acessar.

Mb - megabit — Medida da capacidade de chip da memória equivalente a 1.024 KB.

MB - megabyte — Medida de armazenamento de dados equivalente a 1.048.576 bytes. 1 MB é equivalente a 1.024 KB. Quando usado para se referir ao armazenamento da unidade de disco rígido, o termo normalmente é arredondado para 1.000.000 bytes.

MB/s - megabytes per second (megabytes por segundo) - Um milhão de bytes por segundo. Normalmente, essa medida é usada para taxas de transferência de dados.

Mbps - megabits per second (megabits por segundo) - Um milhão de bits por segundo. Normalmente, essa medida é usada para velocidades de transmissão em redes e modems.

memória - Área de armazenamento temporário de dados no computador. Como os dados da memória não são permanentes, é recomendável salvar com freqüência os arquivos com os quais você está trabalhando, bem como salvar sempre os arquivos antes de desligar o computador. O computador pode conter vários tipos de memórias, como RAM, ROM e memória de vídeo. Com freqüência, a palavra memória é usada como sinônimo de RAM.

memória de vídeo - Memória que consiste em chips de memória dedicados às funções de vídeo. A memória de vídeo é, em geral, mais rápida que a memória do sistema. A quantidade de memória de vídeo instalada influencia principalmente o número de cores que um programa pode exibir.

MHz - megahertz - Medida de freqüência equivalente a 1 milhão de ciclos por segundo. As velocidades das interfaces, barramentos e processadores do computador são normalmente medidas em MHz.

Mini PCI - Padrão para dispositivos periféricos integrados que enfoca as comunicações, como modems e placas de rede. Uma placa Mini PCI é uma pequena placa externa que funciona de modo equivalente a uma placa de expansão PCI padrão.

Mini-Card - Pequena placa projetada para dispositivos periféricos integrados, como placas de rede de comunicação. A Mini-Card funciona de modo equivalente a uma placa de expansão PCI padrão.

modem - Dispositivo que permite a comunicação entre computadores através de linhas telefônicas analógicas. Existem três tipos de modem: externo, placa de PC e interno. Em geral, o modem é utilizado para estabelecer conexão com a Internet e trocar mensagens de correio eletrônico.

modo de espera - Modo de gerenciamento de energia que desativa todas as operações desnecessárias do computador para economizar energia.

modo de hibernação - Modo de gerenciamento de energia que salva tudo o que está na memória em um espaço reservado na unidade de disco rígido e, em seguida, desliga o computador. Ao reiniciar o computador, as informações contidas na memória que foram salvas na unidade de disco rígido são restauradas automaticamente.

modo de vídeo - Modo que descreve a forma de exibição de texto e elementos gráficos em um monitor. Os softwares baseados em elementos gráficos, como os sistemas operacionais Windows, são exibidos em modos de vídeo que podem ser definidos pela relação entre x pixels horizontais, y pixels verticais e z cores. Os softwares com base em caracteres, como editores de texto, são exibidos em modos de vídeo que podem ser definidos pela relação entre x colunas e y linhas de caracteres.

modo de vídeo com dupla varredura - Configuração de vídeo que permite usar um segundo monitor como uma extensão do vídeo. Também chamado de modo de vídeo estendido.

modo de vídeo estendido - Configuração de vídeo que permite usar um segundo monitor como uma extensão do vídeo. Também chamado de modo de vídeo com dupla varredura.

modo gráfico - Modo de vídeo que pode ser definido como x pixels horizontais por y pixels verticais por z cores. Os modos gráficos podem exibir uma variedade ilimitada de formas e fontes.

módulo de memória - Pequena placa de circuito que contém chips de memória e se conecta à placa de sistema.

módulo de viagem - Dispositivo de plástico projetado para caber no compartimento do módulo de um computador portátil e reduzir o peso do computador.

MP - megapixel - Medida de resolução de imagem usada para câmeras digitais.

ms - milissegundo - Medida de tempo equivalente a um milésimo de segundo. Normalmente, os tempos de acesso dos dispositivos de armazenamento são medidos em ms.

## N

NIC - Consulte adaptador de rede.

ns - nanossegundo - Medida de tempo equivalente a um bilionésimo de segundo.

NVRAM - Nonvolatile Random Access Memory (RAM não-volátil) - Tipo de memória que armazena dados quando o computador está desligado ou perde sua fonte de energia externa. A NVRAM é usada para manter as informações de configuração do computador, como data, hora e outras opções de configuração do sistema que você possa definir.

## O

O número de cores e a resolução exibida pelo programa dependem dos recursos do monitor, do controlador de vídeo e dos drivers e da quantidade da memória de vídeo instalada no computador.

### P

Painel de controle - Utilitário do Windows que permite a modificação das configurações do sistema operacional e do disco rígido, como as configurações de vídeo.

papel de parede - Padrão ou figura de plano de fundo na área de trabalho do Windows. Troque o papel de parede utilizando o Painel de controle do Windows. Você também pode digitalizar suas imagens favoritas e transformá-las em papel de parede.

partição - Uma área de armazenamento físico, em uma unidade de disco rígido, atribuída a uma ou mais áreas de armazenamento lógico conhecidas como unidades lógicas. Cada partição pode conter várias unidades lógicas.

Particionamento de disco - Técnica de distribuição dos dados através de várias unidades de disco. O particionamento de disco pode agilizar operações que recuperam dados do armazenamento do disco. Os sistemas que usam o particionamento de disco geralmente permitem ao usuário selecionar o tamanho da unidade de dados ou a largura da faixa.

pasta - Termo usado para descrever o espaço em um disco ou em uma unidade onde os arquivos são organizados e agrupados. Os arquivos de uma pasta podem ser visualizados e ordenados de várias maneiras: alfabeticamente, por data e por tamanho.

PC Card - Placa de E/S removível em conformidade com o padrão PCMCIA. Os modems e os adaptadores de rede são tipos comuns de placas de PC.

PC Card estendida - PC Card que, quando instalada, se estende além da borda do slot da PC Card.

PCI - Peripheral Component Interconnect (Interconexão de componentes periféricos) - Barramento local que oferece suporte para caminhos de dados de 32 e 64 bits, fornecendo um caminho de dados de alta velocidade entre o processador e dispositivos como vídeo, unidades e redes.

PCI Express - Modificação da interface da PCI que aumenta a taxa de transferência de dados entre o processador e os dispositivos conectados ao mesmo. A PCI Express pode transferir dados em velocidade de 250 MB/s a 4 GB/s. Se o conjunto de chips da PCI Express e o dispositivo puderem ser executados em velocidades diferentes, irão operar na velocidade mais baixa.

PCMCIA - Personal Computer Memory Card International Association (Associação Internacional de Placas de Memória de PC) - Organização que define os padrões para PC Cards.

PIO - Programmed Input/Output (Entrada/saída programada) - Método de transferência de dados entre dois dispositivos que utiliza o processador como parte do caminho de dados.

pixel - Um ponto único em uma tela de vídeo. Os pixels são organizados em linhas e colunas para criar uma imagem. Uma resolução de vídeo, como 800 x 600, é expressa como o número de pixels na horizontal pelo número de pixels na vertical.

placa de expansão - Placa de circuito instalada em um slot de expansão na placa de sistema de alguns computadores que expande a capacidade do computador. Os exemplos incluem placas de vídeo, de modem e de som.

placa de sistema - Principal placa de circuito do computador. Também conhecida como placa mãe.

Plug and Play - Capacidade do computador de configurar dispositivos automaticamente. O Plug and Play oferecerá instalação, configuração e compatibilidade automáticas com o hardware existente se o BIOS, o sistema operacional e todos os dispositivos forem compatíveis com Plug and Play.

POST - Power-On Self Test (Teste automático de ligação) - Programas de diagnóstico carregados automaticamente pelo BIOS que executam testes básicos nos principais componentes do computador, como memória, unidades de disco rígido e vídeo. Se nenhum problema for detectado durante o POST, o computador continuará a inicialização.

processador - Chip do computador que interpreta e executa instruções de programas. Às vezes, o processador é chamado de CPU (unidade de processamento central, central processing unit).

programa de configuração - Programa usado para instalar e configurar hardware e software. Os programas setup.exe ou install.exe acompanham a maioria dos pacotes de software do Windows. O programa de configuração é diferente da configuração do sistema.

protegido contra gravação - Arquivos ou mídias que não podem ser alterados. Use a proteção contra gravação para impedir que dados sejam alterados ou destruídos. Para proteger um disquete de 3,5 polegadas, deslize a guia de proteção contra gravação para a posição aberta.

PS/2 - personal system/2 - Tipo de conector usado para acoplar um teclado numérico, um mouse ou um teclado compatível com PS/2.

PXE - Pre-Boot Execution Environment (Ambiente de execução pré-inicialização) - Padrão WfM (Wired for Management [conexão para gerenciamento]) que permite que os computadores conectados em rede e que não têm um sistema operacional sejam configurados e iniciados remotamente.

## R

RAID - Redundant Array of Independent Disks (Matriz redundante de discos independentes) - Um método que oferece redundância de dados. Algumas implementações comuns de RAID são o RAID 0, o RAID 1, o RAID 5, o RAID 10 e o RAID 50.

RAM - Random Access Memory (Memória de acesso randômico) - Principal área de armazenamento temporário para instruções e dados de programas. Todas as informações armazenadas na RAM são perdidas quando o computador é desligado.

reguladores de voltagem - Evitam que picos de voltagem, como os que podem ocorrer durante uma tempestade elétrica, entrem no computador através da tomada elétrica. Os reguladores de voltagem não protegem contra raios ou quedas de voltagem, que ocorrem quando a voltagem fica mais do que 20% abaixo do nível de voltagem da linha de CA normal.

resolução - A nitidez e a clareza de uma imagem produzida por uma impressora ou exibida em um monitor. Quanto maior a resolução, mais nítida será a imagem.

resolução de vídeo - Consulte resolução.

RFI - Radio Frequency Interference (Interferência de freqüência de rádio) - Interferência gerada por freqüências normais de rádio, na faixa de 10 kHz a 100.000 MHz. As freqüências de rádio ficam na extremidade inferior do espectro de freqüência eletromagnética e estão mais sujeitas a interferências do que as radiações de freqüência mais alta, como infravermelho e luz.

ROM - Read-Only Memory (Memória somente para leitura) - Memória que armazena os dados e os programas que não podem ser excluídos do computador nem gravados nele. Diferentemente da RAM, a ROM mantém o seu conteúdo quando o computador é desligado. Alguns programas indispensáveis para o funcionamento do computador residem na ROM.

RPM - Revolutions per Minute (Revoluções por minuto) - Número de rotações que ocorrem por minuto. Em geral, a velocidade da unidade de disco rígido é medida em rpm. RTC - Real Time Clock (Relógio de tempo real) - Relógio alimentado por bateria na placa de sistema que mantém a data e a hora após o computador ser desligado.

RTCRST - Real Time Clock Reset (Redefinição do relógio de tempo real) - Jumper na placa de sistema de alguns computadores que pode ser usado para solucionar problemas.

### S

S/PDIF - Sony/Philips Digital Interface (Interface digital Sony/Philips) - Formato de arquivo de transferência de áudio que permite a transferência de áudio de um arquivo para outro sem convertê-lo em/de um formato analógico, o que poderia degradar a qualidade do arquivo.

SAS - Serial Attached SCSI (SCSI serial acoplado) - Versão serial mais rápida da interface SCSI (em oposição à arquitetura paralela SCSI original).

SATA - Serial ATA (ATA serial) - Versão serial mais rápida da interface ATA (IDE).

ScanDisk - Utilitário da Microsoft que verifica se há erros em arquivos, pastas e na superfície do disco rígido. Em geral, o ScanDisk é executado quando o computador é reiniciado após parar de responder.

SCSI - Small Computer System Interface (Interface de sistema de computadores pequenos) - Interface de alta velocidade usada para conectar dispositivos ao computador, como unidades de disco rígido, unidades de CD, impressoras e scanners. A SCSI pode conectar vários dispositivos usando um único controlador. Cada dispositivo é acessado por um número de identificação individual no barramento do controlador SCSI.

SDRAM - Synchronous Dynamic Random-Access Memory (Memória de acesso randômico dinâmico síncrono) - Tipo de DRAM sincronizada com a velocidade ideal de clock do processador.

sensor de infravermelho - Porta que permite a transferência de dados entre o computador e dispositivos compatíveis com infravermelho sem usar uma conexão a cabo.

seqüência de inicialização - Especifica a ordem dos dispositivos a partir da qual o computador tenta inicializar.

SIM - Subscriber Identity Module (Módulo de identidade do assinante) - As placas SIM contêm um microchip que criptografa transmissões de voz e de dados. Essas placas podem ser usadas em telefones ou computadores portáteis.

slot de expansão - Conector localizado na placa de sistema (de alguns computadores) no qual uma placa de expansão é inserida, conectando-a ao barramento do sistema.

smart card - Cartão que possui um processador e um chip de memória embutidos. Os smart cards podem ser usados para autenticar usuários em computadores equipados para uso desses cartões.

software antivírus - Programa projetado para identificar, deixar de quarentena e/ou excluir um vírus do computador.

somente para leitura - Dados e/ou arquivos que podem ser exibidos, mas não editados nem excluídos. Um arquivo poderá ter o status somente para leitura se:

- Residir em um disquete, CD ou DVD protegido fisicamente contra gravação.
- Estiver localizado em um diretório da rede e o administrador do sistema tiver atribuído direitos somente para indivíduos específicos.

Strike Zone™ - Área reforçada da base da plataforma que protege a unidade de disco rígido, agindo como um dispositivo de amortecimento quando o computador for batido ou cair (esteja ligado ou desligado).

SVGA - Super Video Graphics Array (Super-matriz gráfica de vídeo) - Padrão de vídeo para controladores e placas de vídeo. As resoluções SVGA típicas são 800 x 600 e 1024 x 768.

SXGA - Super-Extended Graphics Array (Super-matriz gráfica estendida) - Padrão de vídeo para controladores e placas de vídeo que oferece suporte para resoluções de até 1280 x 1024.

SXGA+ - Super-Extended Graphics Array Plus (Super-matriz gráfica estendida +) - Padrão de vídeo para controladores e placas de vídeo que oferece suporte para resoluções de até 1400 x 1050.

### T

TAPI - Telephony Applications Programming Interface (Interface de programação de aplicativos de telefonia) - Permite que os programas do Windows funcionem com uma ampla variedade de dispositivos de telefonia, como voz, dados, fax e vídeo.

taxa de renovação - A freqüência, medida em Hz, na qual as linhas horizontais da tela são recarregadas (algumas vezes, essa taxa também é chamada de freqüência vertical). Quanto maior a taxa de renovação, menos a tremulação de vídeo poderá ser percebida pelo olho humano.

tecnologia sem fios Bluetooth® - Padrão de tecnologia sem fio para dispositivos de rede de curto alcance (9 m [29 pés]) que permite que os dispositivos ativados reconheçam uns aos outros automaticamente.

tempo de operação da bateria - Tempo (em minutos ou horas) que a bateria de um computador portátil fornece energia para o computador.

TPM - Trusted Platform Module (Módulo de plataforma confiável) - Recurso de segurança baseado no hardware que, quando combinado com um software de segurança, aumenta a segurança da rede e do computador ativando recursos de proteção de arquivo e e-mail.

### U

Um tipo comum de vírus é o de inicialização, que fica armazenado nos setores de inicialização de um disquete. Se o disquete for deixado na respectiva unidade, quando o computador for desligado e religado em seguida será infectado ao ler os setores de inicialização do disquete à procura do sistema operacional. Se o computador for infectado, o vírus de inicialização poderá se duplicar em todos os disquetes que forem lidos ou gravados no computador até o vírus ser eliminado.

UMA - Unified Memory Allocation (Alocação de memória unificada) - Memória do sistema alocada dinamicamente ao vídeo.

unidade de CD-RW - Unidade que pode ler CDs e gravar em discos CD-RW (CDs regraváveis) e CD-R (CDs graváveis). É possível gravar em discos CD-RW várias vezes, mas em discos CD-R isso é possível apenas uma vez.

unidade de CD-RW/DVD - Unidade, algumas vezes chamada de unidade combinada, que pode ler CDs e DVDs e gravar em discos CD-RW (CDs regraváveis) e CD-R (CDs graváveis). É possível gravar em discos CD-RW várias vezes, mas em discos CD-R isso é possível apenas uma vez.

unidade de disco rígido - Unidade que lê e grava dados no disco rígido. Os termos disco rígido e unidade de disco rígido são usados freqüentemente como sinônimos.

unidade de DVD+RW - Unidade que pode ler DVDs e a maioria das mídias de CD, além de gravar em discos DVD+RW (DVDs regraváveis).

unidade óptica - Unidade que usa a tecnologia ótica para ler ou gravar dados de CDs, DVDs ou DVD+RWs. Exemplos de unidades óticas incluem unidades de CD, de DVD, de CD-RW e unidades combinadas de CD-RW/DVD.

unidade Zip - Unidade de disquete de alta capacidade desenvolvida pela Iomega Corporation que utiliza discos removíveis de 3,5 polegadas, chamados Zip disks. Os Zip disks são um pouco maiores que os disquetes normais, duas vezes mais grossos e armazenam até 100 MB de dados.

UPS - Uninterruptible Power Supply (Fonte de alimentação ininterrupta) - Fonte de alimentação de backup utilizada em casos de interrupção ou queda do fornecimento de energia elétrica a um nível de voltagem inaceitável. Uma UPS mantém o computador funcionando por um período de tempo limitado quando não há energia elétrica. Normalmente, os sistemas UPS fornecem supressão e ajuste de surtos de voltagem. Os sistemas UPS pequenos oferecem energia de bateria por alguns minutos para que possa desligar o computador.

USB - Universal Serial Bus (Barramento serial universal) - Interface de hardware para dispositivos de baixa velocidade, como teclado, mouse, joystick, scanner, conjunto de alto-falantes, impressora, dispositivos de banda larga (DSL e modems a cabo), dispositivos de imagem ou dispositivos de armazenamento compatíveis com USB. Os dispositivos são conectados diretamente a um soquete de 4 pinos no computador ou a um centralizador de várias portas que se conecta ao computador. É possível conectar e desconectar os dispositivos USB com o computador ligado. Eles também podem ser montados juntos, usando-se correntes tipo margarida.

UTP - Unshielded Twisted Pair (Pares trançados não blindados) - Descreve um tipo de cabo usado na maioria das redes telefônicas e em algumas redes de computadores. Os pares de fios não blindados são trançados para proteger contra interferência eletromagnética, em vez de ser usada uma bainha de metal ao redor de cada par de fios para proteção contra interferência.

UXGA - Ultra Extended Graphics Array (Ultra-matriz gráfica estendida) - Padrão de vídeo para controladores e placas de vídeo que oferece suporte para resoluções de até 1600 x 1200.

## V

V - volt - Medida de potencial elétrico ou força eletromotriz. Um V surge através de uma resistência de 1 ohm quando uma corrente de 1 ampère flui por essa resistência.

velocidade do barramento - Medida em MHz que indica a velocidade de transferência de informações do barramento.

velocidade do processador - Medida em MHz que indica a velocidade com que operam os componentes do computador conectados ao barramento do sistema.

vida útil da bateria - Tempo (em anos) durante o qual a bateria de um computador portátil pode se esgotar e ser recarregada.

vírus - Programa criado para causar danos ou destruir dados armazenados no computador. Esses programas passam de um computador para outro por meio de discos, softwares obtidos por meio de download da Internet ou anexos de correio eletrônico infectados. Quando um programa infectado é iniciado, seu vírus embutido também é iniciado.

### W

W - watt - Medida de energia elétrica. Um W é 1 ampère de corrente transmitido a 1 volt.

W/h - watts hora - Unidade de medida geralmente usada para indicar a capacidade aproximada de uma bateria. Por exemplo, uma bateria de 66 W/h pode fornecer 66 W de energia por 1 hora ou 33 W por 2 horas.

WLAN - Wireless Local Area Network (Rede de área local sem fio). Uma série de computadores interconectados que se comunicam através de ondas de ar utilizando pontos de acesso ou roteadores sem fios para fornecer acesso à Internet.

WWAN - Wireless Wide Area Network (Rede de ampla área sem fio). Rede de dados sem fio de alta velocidade que utiliza a tecnologia celular e cobre uma área geográfica muito maior do que a WLAN.

WXGA - Wide-aspect Extended Graphics Array (Matriz gráfica estendida de aspecto amplo) - Padrão de vídeo para controladores e placas de vídeo que oferece suporte para resoluções de até 1280 x 800.

## X

XGA - Extended Graphics Array (Matriz gráfica estendida) - Padrão de vídeo para placas e controladores de vídeo que oferece suporte para resoluções de até 1024 x 768.

### Z

ZIF - Zero Insertion Force (Força de inserção zero) - Tipo de soquete ou conector que permite que um chip de computador seja instalado ou removido sem a necessidade de pressionar o chip ou seu soquete.

Zip - Formato de compactação de dados popular. Os arquivos compactados em formato Zip são chamados de arquivos Zip e, normalmente, apresentam a extensão de nome de arquivo .zip. Um tipo especial de arquivo compactado é o arquivo auto-extraível, que tem a extensão .exe. Para descompactar um arquivo auto-extraível, clique duas vezes nele.

# Índice

### A

[aberturas de ventilação, 70](#page-69-0) [painel frontal, 70](#page-69-0) alto-falante [problemas, 49](#page-48-0) [volume, 49](#page-48-0) arquivo de ajuda [centro de ajuda e suporte](#page-10-0)  do Windows, 11 assistentes [assistente de compatibilidade](#page-41-0)  de programa, 42 [assistente de transferência](#page-29-0)  de configurações e arquivos, 30 [assistente para configuração](#page-25-0)  de rede, 26 [ATA serial, 97](#page-96-0) [áudio. Veja](#page-48-0) som

### B

bateria [problemas, 35](#page-34-0) [recolocação, 114](#page-113-0) [BIOS, 121](#page-120-0)

#### C

[CDs, 18](#page-17-0) [reprodução, 16](#page-15-0) [centro de ajuda e suporte, 11](#page-10-0) [como obter informações, 9](#page-8-0) como reinstalar [Windows XP, 62](#page-61-0) computador [componentes internos, 75](#page-74-0) [falhas, 41-](#page-40-0)[42](#page-41-1) [não responde, 41](#page-40-0) [restaurar para o estado](#page-61-1)  anterior, 62 [vista interna, 75](#page-74-0)

conectores [fone de ouvido, 70](#page-69-1) [microfone, 70](#page-69-2) [USB, 70](#page-69-3)

conexão à Internet [configuração, 15](#page-14-0)

configuração do sistema [como entrar, 122](#page-121-0) [opções, 123](#page-122-0) [sobre, 121](#page-120-0) [telas, 122](#page-121-1) configurações [configuração do sistema, 121](#page-120-0)

configurações de CMOS [como limpar, 132](#page-131-0) [contrato de licença](#page-8-1)  de usuário final, 9

cópia de CDs [como, 19](#page-18-0) [dicas úteis, 20](#page-19-0) [informações gerais, 18](#page-17-0) cópia de DVDs [como, 19](#page-18-0) [dicas úteis, 20](#page-19-0) [informações gerais, 18](#page-17-0) correio eletrônico [problemas, 38](#page-37-0)

### D

Dell [como entrar em contato, 136](#page-135-0) [Dell Diagnostics, 58](#page-57-0) [política de suporte, 134](#page-133-0) [site de suporte, 10](#page-9-0) diagnóstico [Dell, 58](#page-57-0) [luzes, 53,](#page-52-0) [70](#page-69-4) [diagrama de configuração, 9](#page-8-2) documentação [como obter informações, 9](#page-8-0) [contrato de licença](#page-8-1)  de usuário final, 9 [diagrama de configuração, 9](#page-8-2) [ergonomia, 9](#page-8-1) [garantia, 9](#page-8-1) [guia de informações](#page-8-1)  do produto, 9 [on-line, 10](#page-9-0)

documentação (continuação) [regulamentação, 9](#page-8-1) [segurança, 9](#page-8-1) drivers [identificação, 60](#page-59-0) [sobre, 59](#page-58-0) [DVDs, 18](#page-17-0) [reprodução, 16](#page-15-0)

### E

energia [botão, 70](#page-69-5) [conservação, 27](#page-26-0) [gerenciamento, 27](#page-26-0) [modo de espera, 27](#page-26-1) [modo de hibernação, 28-](#page-27-0)[29](#page-28-0) [opções, 28](#page-27-1) [opções, avançadas, 29](#page-28-1) [opções, esquemas, 28](#page-27-2) [opções, hibernar, 29](#page-28-0) [problemas, 46](#page-45-0) especificações [ambientais, 121](#page-120-1) [áudio, 118](#page-117-0) [conectores, 119](#page-118-0) [controles e luzes, 120](#page-119-0) [energia, 120](#page-119-1) [físicas, 120](#page-119-2) informações sobre [o computador, 118](#page-117-1) [memória, 117](#page-116-0) [processador, 117](#page-116-1) [técnicas, 117](#page-116-2) [unidades, 119](#page-118-1) [vídeo, 118](#page-117-2)

etiquetas [etiqueta de serviço, 10,](#page-9-1) [69](#page-68-0) [Microsoft Windows, 10](#page-9-1)

### F

fone de ouvido [conector, 70](#page-69-1)

#### G

[guia de informações](#page-8-1)  do produto, 9

### H

hardware [Dell Diagnostics, 58](#page-57-0) [Hyper-Threading, 30](#page-29-1)

### I

impressora [cabo, 13](#page-12-0) [conexão, 13](#page-12-1) [configuração, 13](#page-12-1) [problemas, 47](#page-46-0) [USB, 13](#page-12-2) [informações de ergonomia, 9](#page-8-1) informações [de regulamentação, 9](#page-8-1) [informações sobre garantia, 9](#page-8-1) inicialização [para um dispositivo USB, 130](#page-129-0)

[inserção do painel da unidade](#page-92-0)  recolocação, 93 [remoção, 92](#page-91-0) instalação de peças [antes de começar, 67](#page-66-0) [como desligar o](#page-66-1)  computador, 67 [ferramentas recomendadas, 67](#page-66-2) [instruções de segurança, 9](#page-8-1) Internet

[conexão, informações, 14](#page-13-0) [conexão, opções, 14](#page-13-0) [problemas, 38](#page-37-0)

### L

leitor de cartão de mídia [instalação, 106,](#page-105-0) [108](#page-107-0) [problemas, 43](#page-42-0) [remoção, 106](#page-105-0) [utilização, 21](#page-20-0) liberação da trava [tampa, 69](#page-68-1) luz de energia [estado, 46](#page-45-0) luzes [atividade da unidade](#page-69-6)  de disco rígido, 70 [diagnóstico, 53,](#page-52-0) [70](#page-69-4) [parte traseira do](#page-52-0)  computador, 53

[luzes de diagnóstico, 53](#page-52-0)

#### M

memória [configurações de 4 GB, 78](#page-77-0) [instalação, 79](#page-78-0) [orientações para instalação, 77](#page-76-0) [problemas, 44](#page-43-0) [remoção, 81](#page-80-0) [tipo suportado, 77](#page-76-1) [visão geral da DDR2, 77](#page-76-0) mensagens [erro, 39](#page-38-0) mensagens de erro [luzes de diagnóstico, 53](#page-52-0) [solução de problemas, 39](#page-38-0) microfone [conector, 70](#page-69-2) modem [problemas, 38](#page-37-0) [modo de espera, 27](#page-26-1) [modo de hibernação, 28-](#page-27-0)[29](#page-28-0) monitor [conectar dois, 23-](#page-22-0)[24](#page-23-0) [conectar DVI, 23-](#page-22-0)[24](#page-23-0) [conectar TV, 23-](#page-22-0)[24](#page-23-1) [conectar VGA, 23-](#page-22-0)[24](#page-23-0) [configurações de vídeo, 25](#page-24-0) [dificuldades em ler, 51](#page-50-0) [em branco, 50](#page-49-0) [modo de área de trabalho](#page-24-0)  estendida, 25 [modo de clonagem, 25](#page-24-0) mouse [problemas, 44](#page-43-1)

### P

[painel da unidade, 70,](#page-69-0) [91](#page-90-0) [recolocação, 94](#page-93-0) [remoção, 91](#page-90-1) [PC Restore, 64](#page-63-0) [placa de sistema, 76](#page-75-0) [placa mãe. Consulte](#page-75-0)  placa de sistema placas [como instalar placas PCI, 82](#page-81-0) [como remover PCI, 85](#page-84-0) [instalação de placas PCI](#page-85-0)  Express, 86 [PCI, 81](#page-80-1) [PCI Express, 86](#page-85-1) [remoção de placas PCI](#page-89-0)  Express, 90 [slots, 81](#page-80-2) [tipos suportados, 81](#page-80-2) placas PCI [instalação, 82](#page-81-0) [remoção, 85](#page-84-0) placas PCI Express [instalação, 86](#page-85-0) [remoção, 90](#page-89-0) problemas [ajuste do volume, 49](#page-48-1) [bateria, 35](#page-34-0) compatibilidade entre o Windows [e os programas, 42](#page-41-0) [computador não responde, 41](#page-40-0) [correio eletrônico, 38](#page-37-0)

problemas (continuação) [Dell Diagnostics, 58](#page-57-0) [dicas sobre a solução](#page-34-1)  de problemas, 35 [dificuldades em ler na tela, 51](#page-50-0) [dificuldades em ler](#page-50-0)  no monitor, 51 [energia, 46](#page-45-0) [estado da luz de energia, 46](#page-45-0) [falhas em programas, 41](#page-40-1) [falhas no computador, 41-](#page-40-0)[42](#page-41-1) [gerais, 41](#page-40-2) [impressora, 47](#page-46-0) [Internet, 38](#page-37-0) [leitor de cartão de mídia, 43](#page-42-0) [luzes de diagnóstico, 53](#page-52-0) [memória, 44](#page-43-0) [mensagens de erro, 39](#page-38-0) [modem, 38](#page-37-0) [monitor em branco, 50](#page-49-0) [mouse, 44](#page-43-1) [política de suporte](#page-133-0)  técnico, 134 [programa não responde, 41](#page-40-3) [rede, 45](#page-44-0) [restaurar para o estado](#page-61-1)  anterior, 62 [scanner, 48](#page-47-0) [software, 41-](#page-40-3)[42](#page-41-0) [som e alto-falantes, 49](#page-48-0) [teclado, 40](#page-39-0)

problemas (continuação) [tela azul, 42](#page-41-1) [tela em branco, 50](#page-49-0) [unidade de CD, 36](#page-35-0) [unidade de CD regravável, 37](#page-36-0) [unidade de disco rígido, 37](#page-36-1) [unidade de DVD, 36](#page-35-0) [unidades, 36](#page-35-1) [propriedades das opções](#page-27-1)  de energia, 28

### R

rede [assistente para configuração](#page-25-0)  de rede, 26 [configuração, 25](#page-24-1) [problemas, 45](#page-44-0) [reprodução de CDs](#page-15-0)  e DVDs, 16 [restauração do sistema, 62](#page-61-1)

### S

[SATA. Consulte](#page-96-0) ATA serial scanner [problemas, 48](#page-47-0) senha [como limpar, 131](#page-130-0) [jumper, 131](#page-130-0)

seqüência de inicialização [como alterar, 130-](#page-129-0)[131](#page-130-1) [configurações opcionais, 130](#page-129-1) [sobre, 129](#page-128-0) sistema operacional como reinstalar [o Windows XP, 62](#page-61-0) [site de suporte, 10](#page-9-0) software [Hyper-Threading, 30](#page-29-1) [problemas, 41-](#page-40-3)[42](#page-41-0)

solução de problemas [centro de ajuda e suporte, 11](#page-10-0) [Dell Diagnostics, 58](#page-57-0) [dicas, 35](#page-34-1) [luzes de diagnóstico, 53](#page-52-0) [restaurar para o estado](#page-61-1)  anterior, 62 [solucionador de problemas](#page-60-0)  de hardware, 61

[solucionador de problemas](#page-60-0)  de hardware, 61

#### som

[problemas, 49](#page-48-0) [volume, 49](#page-48-0)

[política, 134](#page-133-0)

suporte [como entrar em contato](#page-135-0)  com a Dell, 136 [política, 134](#page-133-0) suporte técnico

#### T

tampa [recolocação, 116](#page-115-0) [remoção, 73](#page-72-0) teclado [problemas, 40](#page-39-0) [transferência de informações](#page-29-0)  para um novo computador, 30 TV

[conectar ao computador,](#page-22-0) [23-](#page-22-0)[24](#page-23-1)

#### U

unidade de CD regravável [problemas, 37](#page-36-0) unidade de CD/DVD [botão ejetar, 69](#page-68-2) [instalação, 112](#page-111-0) [luz de atividade, 69](#page-68-3) [problemas, 36](#page-35-0) [remoção, 110](#page-109-0) unidade de disco rígido [instalação, 99](#page-98-0) [instalação de segunda, 100](#page-99-0) [luz de atividade, 70](#page-69-6) [problemas, 37](#page-36-1)

[remoção, 97](#page-96-1)

unidade de disquete [instalação, 104](#page-103-0) [remoção, 102](#page-101-0) unidade de DVD [problemas, 36](#page-35-0) unidade FlexBay [leitor de cartão de mídia, 69](#page-68-4) [unidades, 95](#page-94-0) [ATA serial, 97](#page-96-0) [instalação da unidade](#page-98-0)  de disco rígido, 99 [instalação da unidade](#page-103-0)  de disquete, 104 [instalação de CD/DVD, 112](#page-111-0) [problemas, 36](#page-35-1) [remoção da unidade](#page-96-1)  de disco rígido, 97 [remoção da unidade de](#page-101-0)  disquete, 102 [remoção de CD/DVD, 110](#page-109-0) segunda unidade [de disco rígido, 100](#page-99-0) [unidade de disco rígido, 97](#page-96-0) USB

[conectores, 70](#page-69-3) [inicialização para](#page-129-0)  dispositivos, 130

### V

[verificação de discos, 37](#page-36-1) volume [ajuste, 49](#page-48-1)

#### W

Windows XP [assistente de compatibilidade](#page-41-0)  de programa, 42 [assistente de transferência](#page-29-0)  de configurações e arquivos, 30 [assistente para configuração](#page-25-0)  de rede, 26 [centro de ajuda e suporte, 11](#page-10-0) [como reinstalar, 62](#page-61-0) [Hyper-Threading, 30](#page-29-1) [recurso Reversão de driver](#page-59-1)  de dispositivo, 60 [restauração do sistema, 62](#page-61-1) [scanner, 49](#page-48-2) [solucionador de problemas](#page-60-0)  [de hardware, 61](#page-60-0)